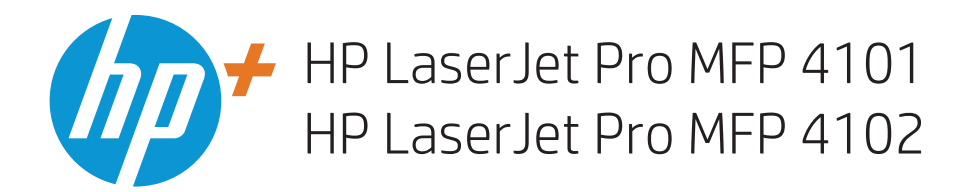

Ръководство за потребителя

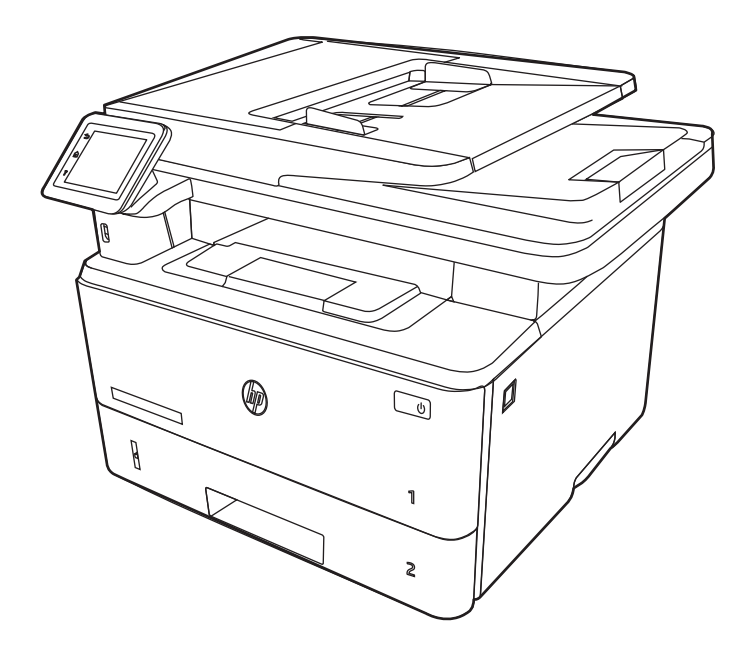

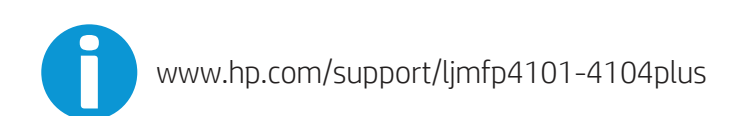

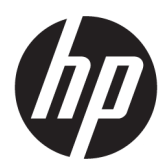

HP LaserJet Pro MFP 4101, 4102 Plus – Ръководство за потребителя

#### РЕЗЮМЕ

Това ръководство предоставя информация за конфигурацията, употребата, гаранцията, безопасността и околната среда.

## Правна информация

#### Авторски права и лиценз

© Copyright 2022 HP Development Company, L.P.

Забранява се възпроизвеждане, адаптиране или превод без предварително писмено разрешение, освен по начин, разрешен в законите за авторско право.

Информацията в настоящия документ подлежи на промяна без предизвестие.

Единствените гаранции за продуктите и услугите на HP са посочени в изричните декларации за гаранция, придружаващи тези продукти и услуги. Нищо в настоящия документ не следва да се тълкува като представляващо допълнителна гаранция. HP не носи отговорност за технически или редакторски грешки или пропуски в настоящия документ.

Edition 1, 04/2022

#### Търговски марки

Adobe<sup>®</sup>, Adobe Photoshop®, Acrobat®u PostScript® са търговски марки на Adobe Systems Incorporated.

Apple и логото на Apple са търговски марки на Apple Inc., регистрирани в САЩ и в други страни/региони.

macOS e търговска марка на Apple Inc., регистрирана в САЩ и други страни/ региони.

AirPrint e търговска марка на Apple Inc., регистрирана в САЩ и други страни/ региони.

Google™ е търговска марка на Google Inc.

Microsoft®, Windows® и Windows Server® са регистрирани в САЩ търговски марки на Microsoft Corporation.

UNIX® е регистрирана търговска марка на The Open Group.

# Съдържание

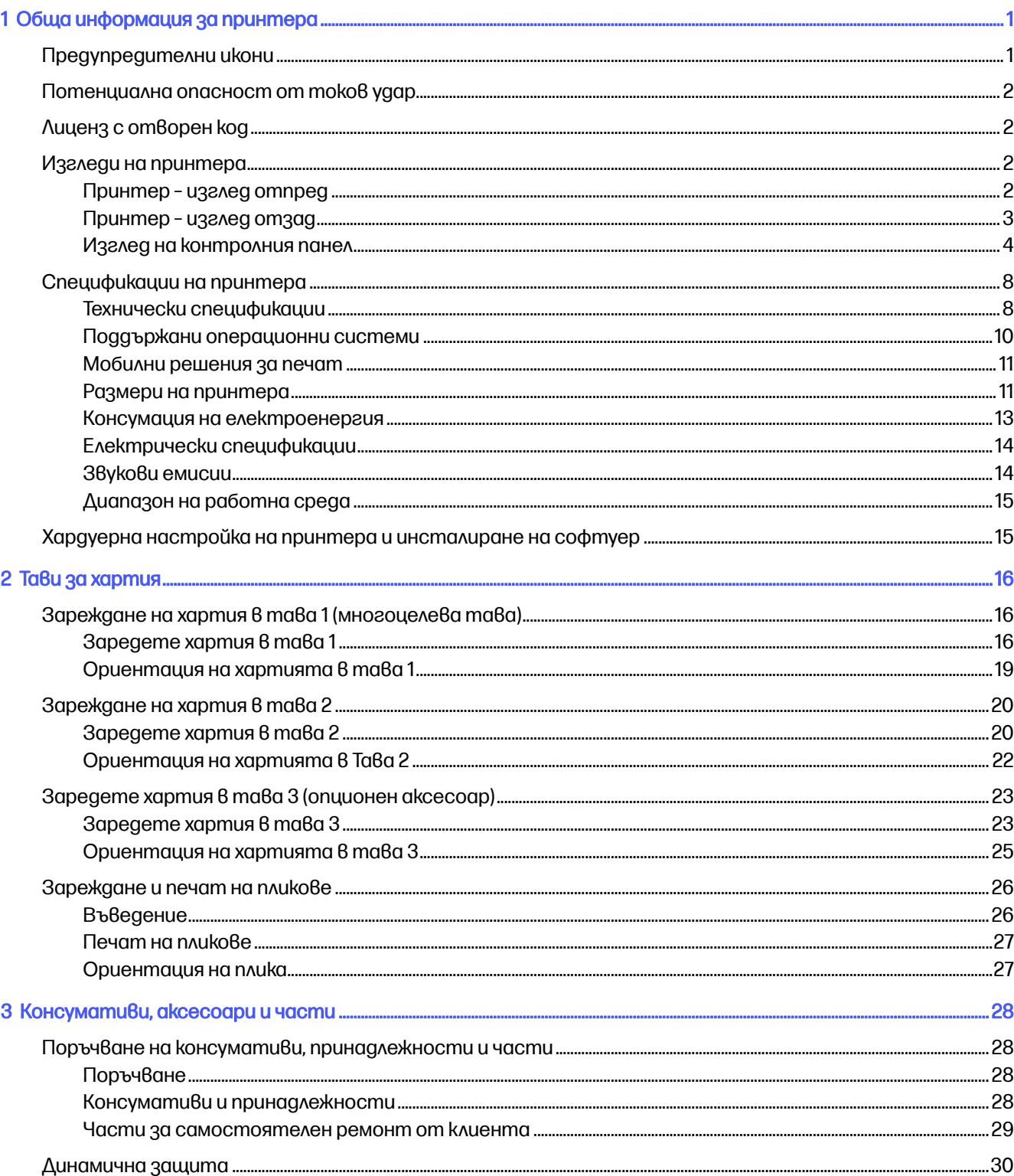

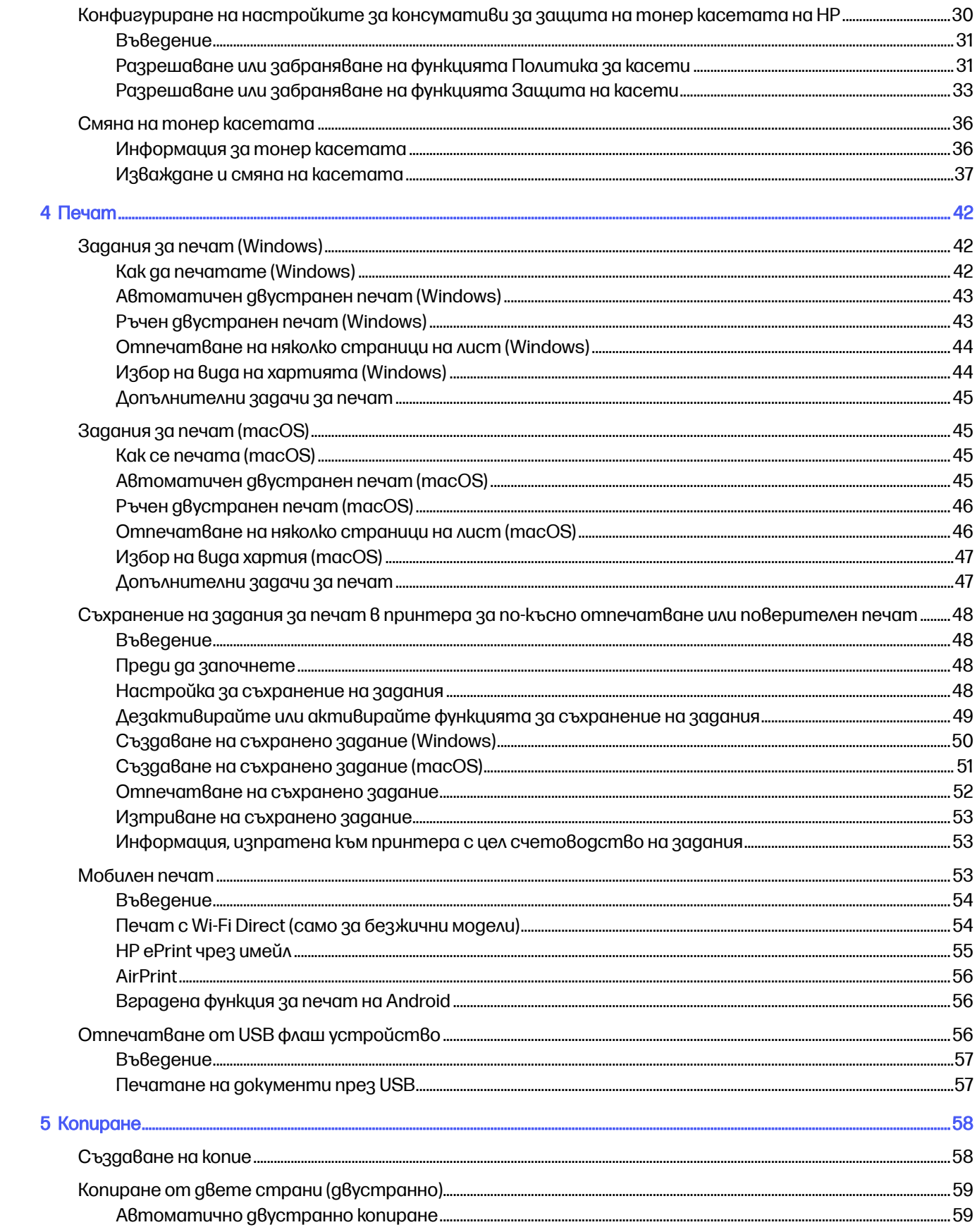

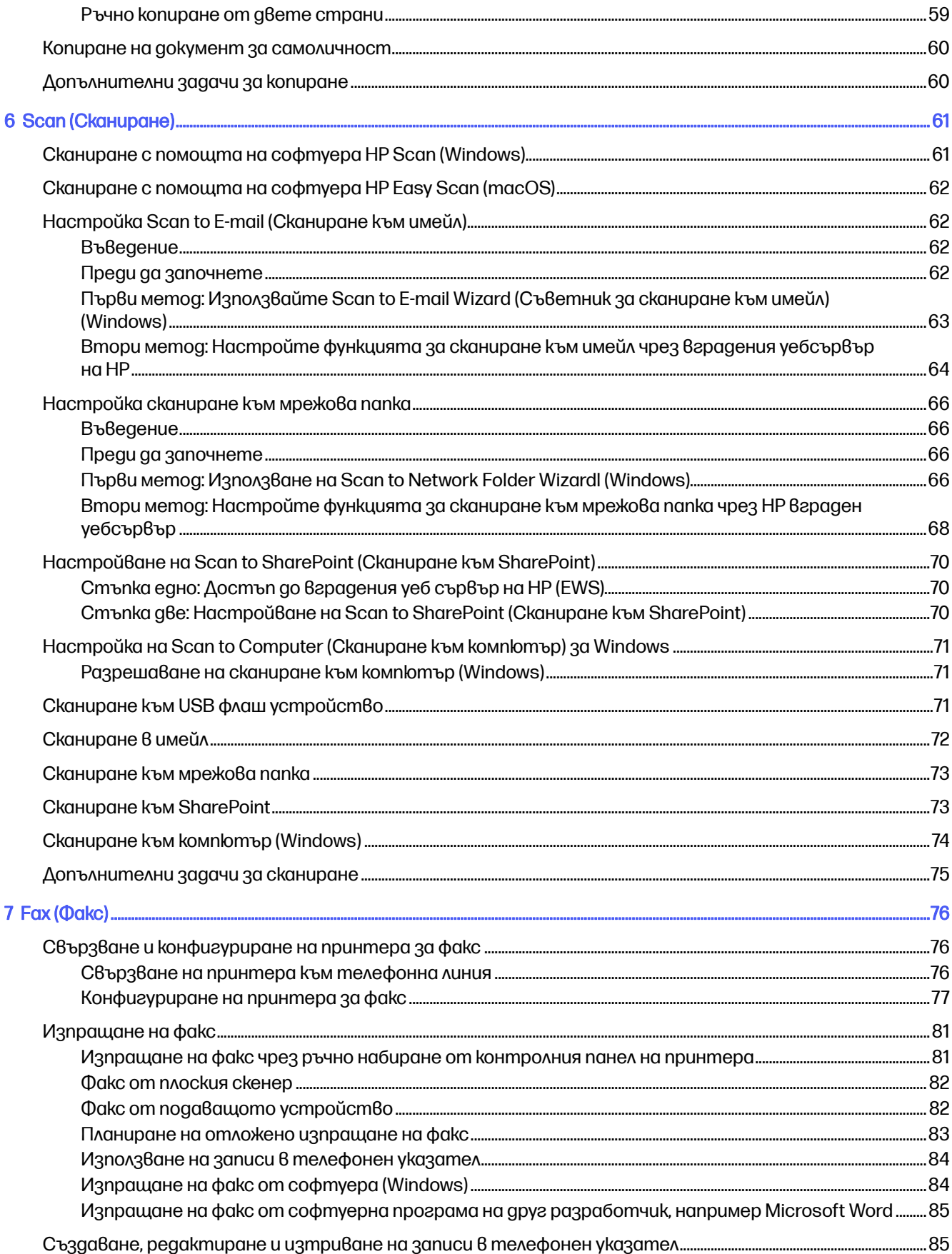

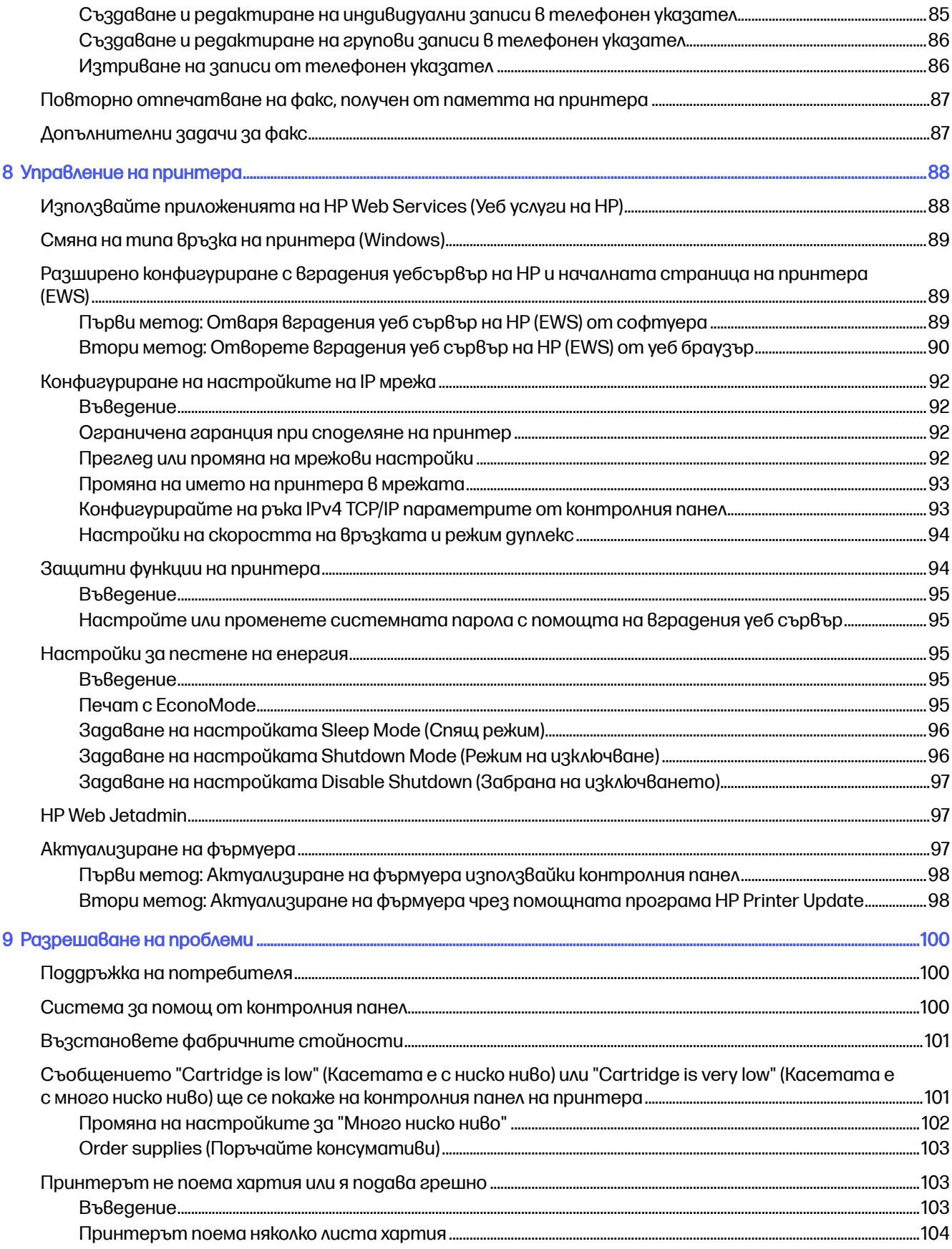

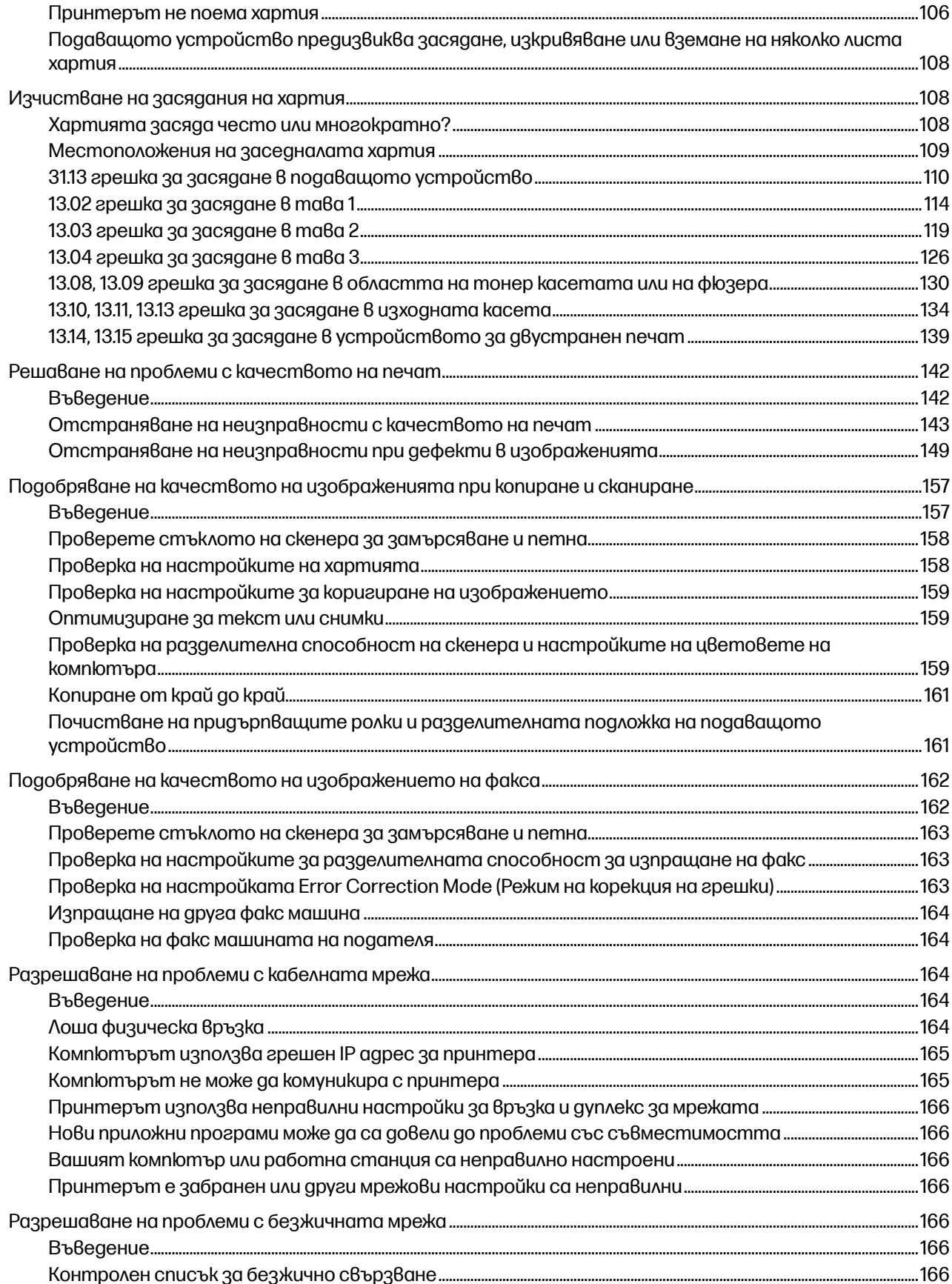

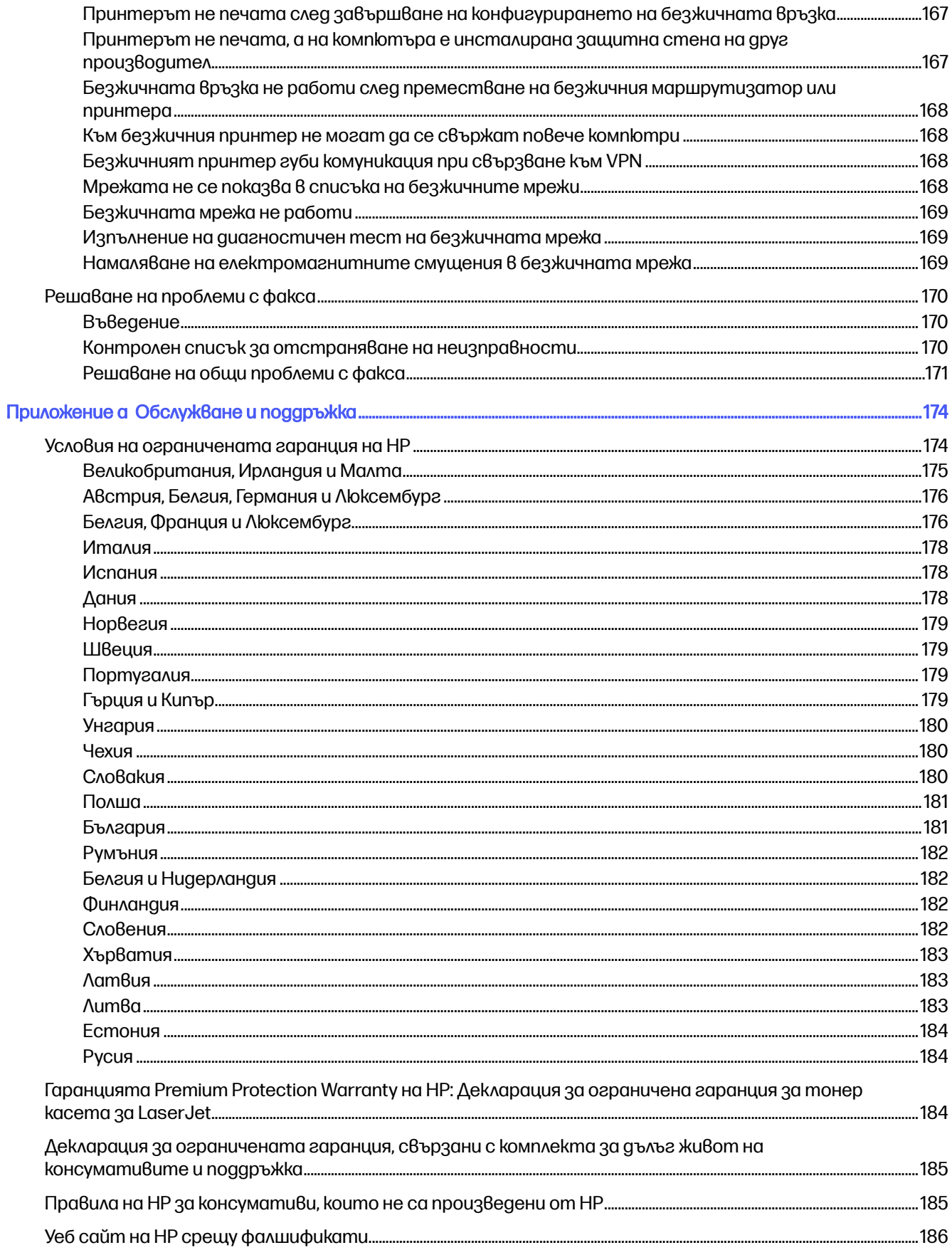

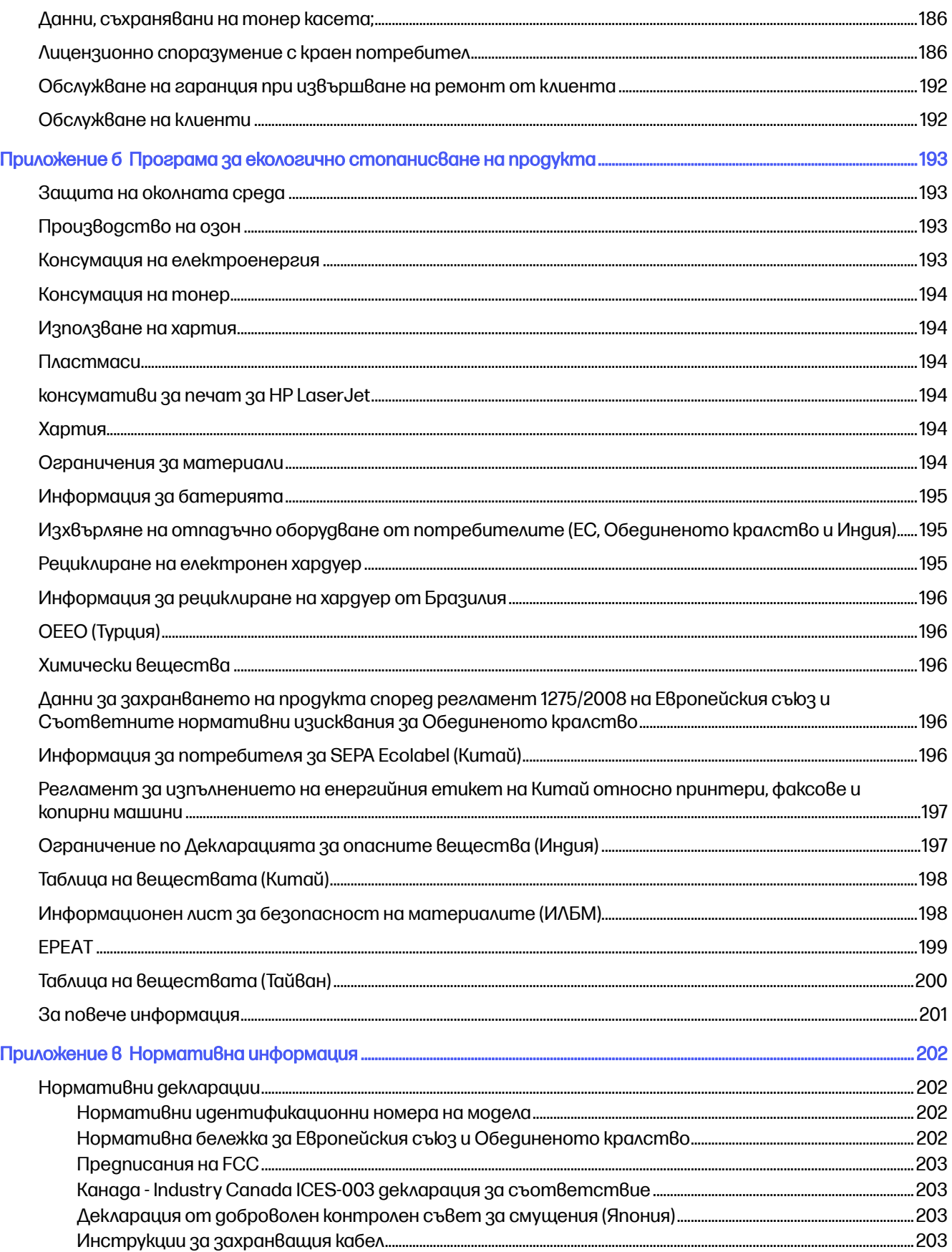

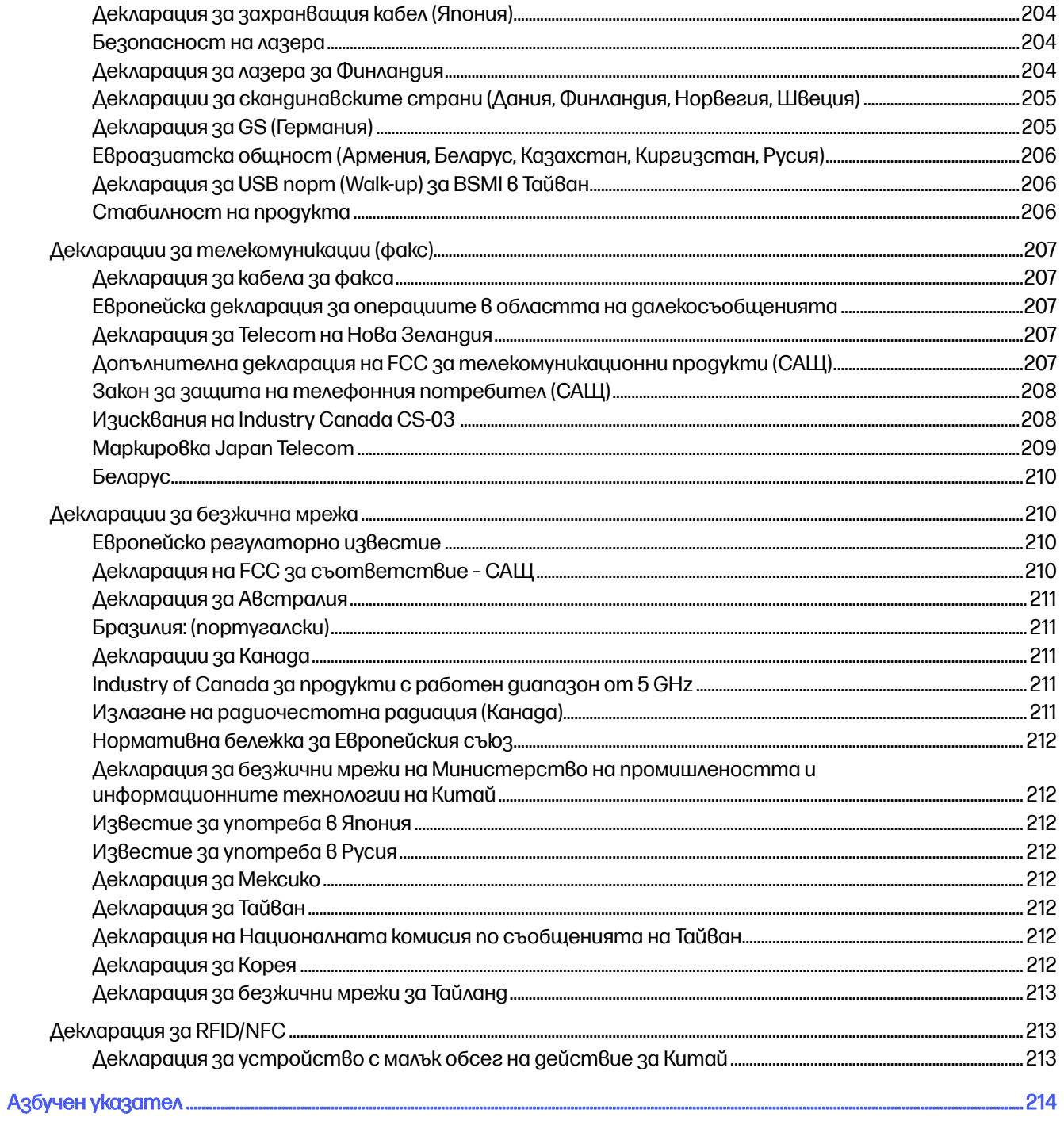

# <span id="page-11-0"></span>1 Обща информация за принтера

Прегледайте местоположението на функциите върху принтера, физическите и техническите спецификации на принтера, както и къде да намерете информация за настройка.

Следната информация е валидна към момента на публикуване. За актуална информация вижте [www.hp.com/support/ljmfp4101-4104plus](http://www.hp.com/support/ljmfp4101-4104plus)

За повече информация:

Цялостната помощ на HP за вашия принтер включва следната информация:

- Инсталиране и конфигуриране
- Изучаване и използване
- Разрешаване на проблеми
- Изтеглете актуализации за софтуер и фърмуер
- Присъединяване към форуми за поддръжка
- Намиране на гаранционна и регулаторна информация

## Предупредителни икони

Бъдете внимателни, ако виждате предупредителна икона на Вашия принтер на HP, както е указано в определенията за иконите.

#### Фигура 1-1 Внимание: Токов удар

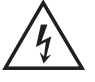

#### Фигура 1-2 Внимание: Гореща повърхност

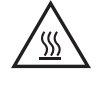

Фигура 1-3 Внимание: Дръжте частите на корпуса далеч от движещите се части

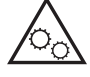

Фигура 1-4 Внимание: Остър край в непосредствена близост

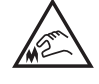

#### Фигура 1-5 Предупреждение

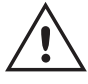

## <span id="page-12-0"></span>Потенциална опасност от токов удар

Прегледайте тази важна информация за безопасност.

- $\bullet$  Прочетете и се уверете, че сте разбрали значението на тези декларации за безопасност, за да избегнете опасността от токов удар.
- $\bullet$  При използване на продукта винаги следвайте основните мерки за безопасност, за да намалите риска от наранявания вследствие на пожар или токов удар.
- $\bullet$  Прочетете всички инструкции в ръководството за потребителя и се уверете, че сте ги разбрали.
- $\bullet$  Съблюдавайте всички предупреждения и инструкции, отбелязани на продукта.
- Използвайте само заземен електрически контакт за свързване на продукта към източник на захранване. Ако не знаете дали контактът е заземен, потърсете квалифициран електротехник, за да проверите.
- $\bullet$  Не докосвайте контактните щифтове на никое от гнездата на продукта. Незабавно подменете повредените кабели.
- Преди почистване изключете продукта от контакта.
- $\bullet$  Не монтирайте и не използвайте продукта в близост до вода или когато сте мокри.
- Монтирайте продукта, като го закрепите неподвижно върху стабилна повърхност.
- $\bullet$  Монтирайте продукта на защитено място, където никой не може да настъпи или да се препъне в захранващия кабел.

## Лиценз с отворен код

Някои продукти на HP използват софтуер с отворен код.

За информация относно използвания в този принтер софтуер с отворен код посетете [www.hp.com/software/opensource.](http://www.hp.com/software/opensource)

## Изгледи на принтера

Идентифицирайте определени части от принтера и контролния панел.

### Принтер – изглед отпред

Идентифицирайте частите в предната част на принтера.

<span id="page-13-0"></span>Фигура 1-6 Принтер – изглед отпред

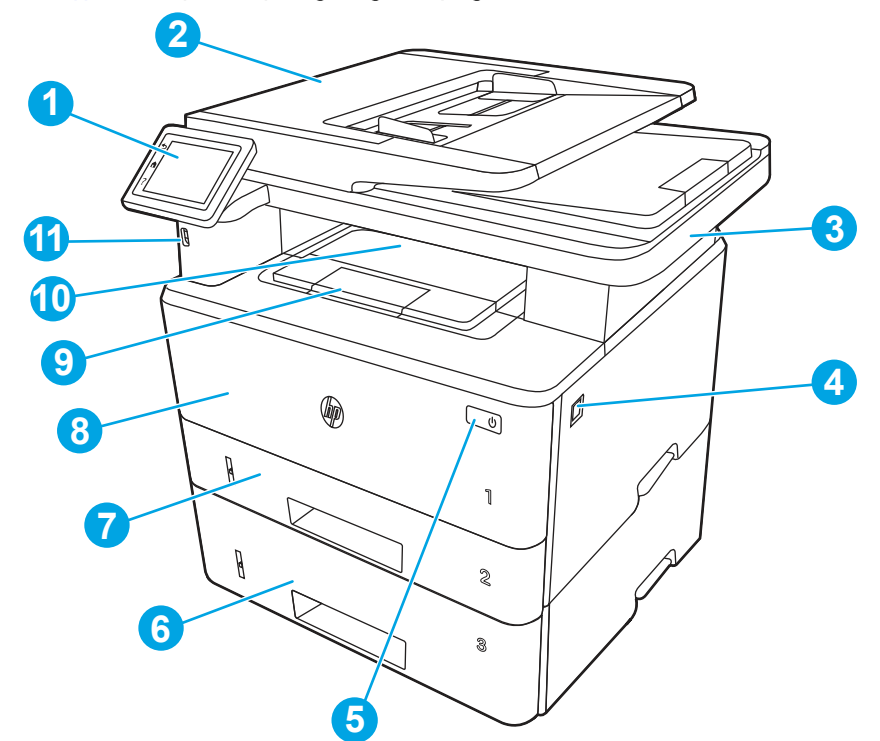

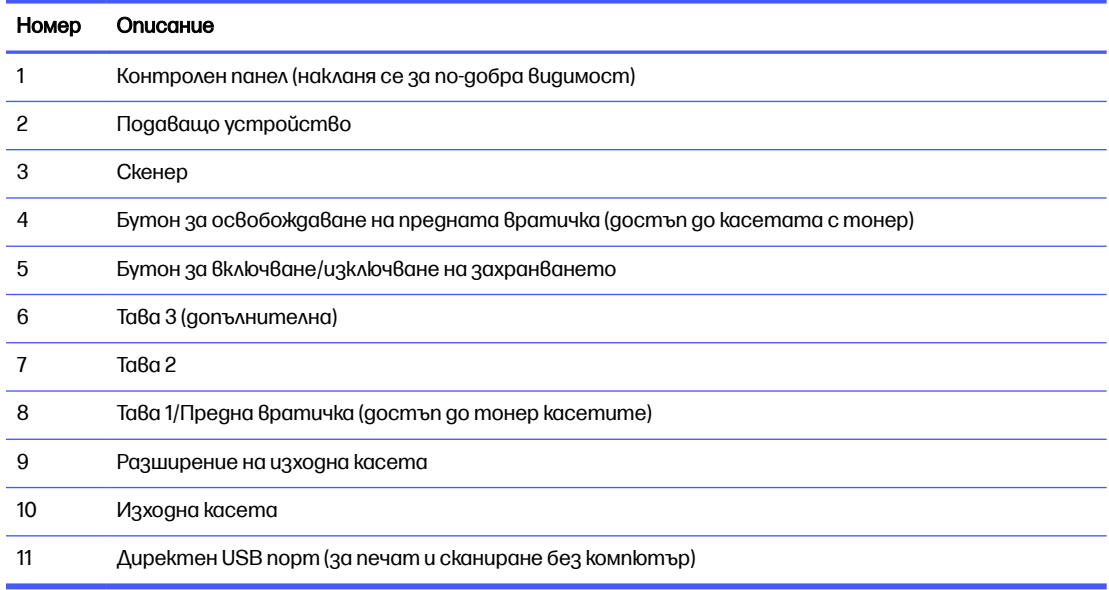

## Принтер - изглед отзад

Идентифицирайте частите на гърба на принтера.

#### <span id="page-14-0"></span>Фигура 1-7 Принтер – изглед отзад

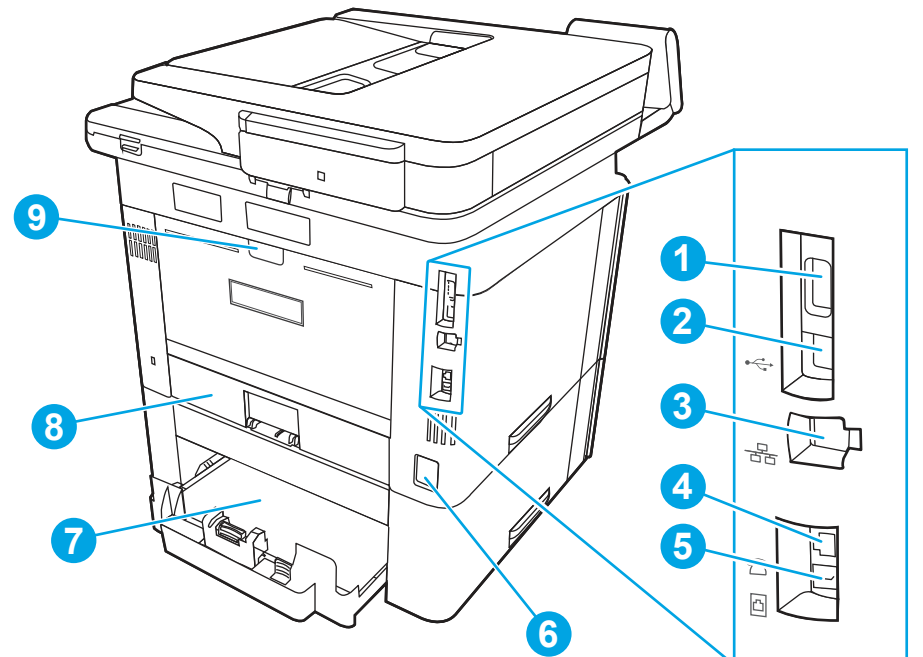

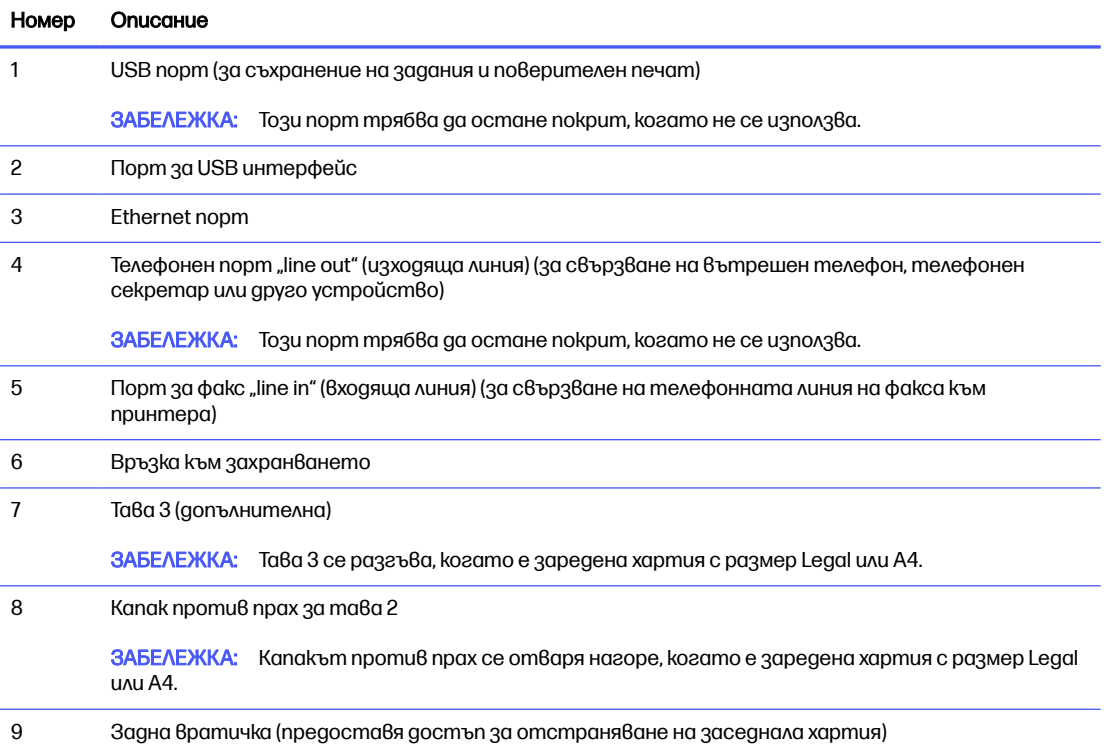

## Изглед на контролния панел

Идентифицирайте бутоните и функциите на контролния панел на сензорния екран.

Началният екран предоставя достъп до функциите на принтера и показва текущото му състояние.

Можете да се върнете в началния екран по всяко време чрез докосване на бутона Home (Начало) от лявата страна на контролния панел на принтера или чрез натискане на бутона Home (Начало) в горния ляв ъгъл на повечето екрани.

- ЭЛЕ ЗАБЕЛЕЖКА: За повече информация относно функциите на контролния панел на принтера отидете на [www.hp.com/support/ljmfp4101-4104plus.](http://www.hp.com/support/ljmfp4101-4104plus)
- **ЭЛЬ ЕЛЕЖКА:** Наличните функции на началния екран може да са различни в зависимост от конфигурацията на принтера.

#### Фигура 1-8 Изглед на контролния панел

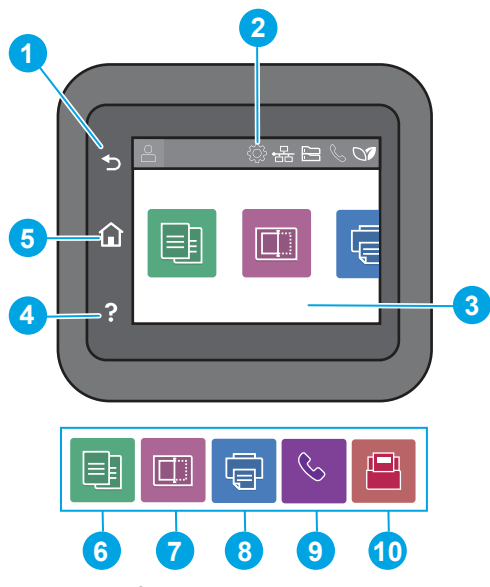

Таблица 1-1 Функции на контролния панел

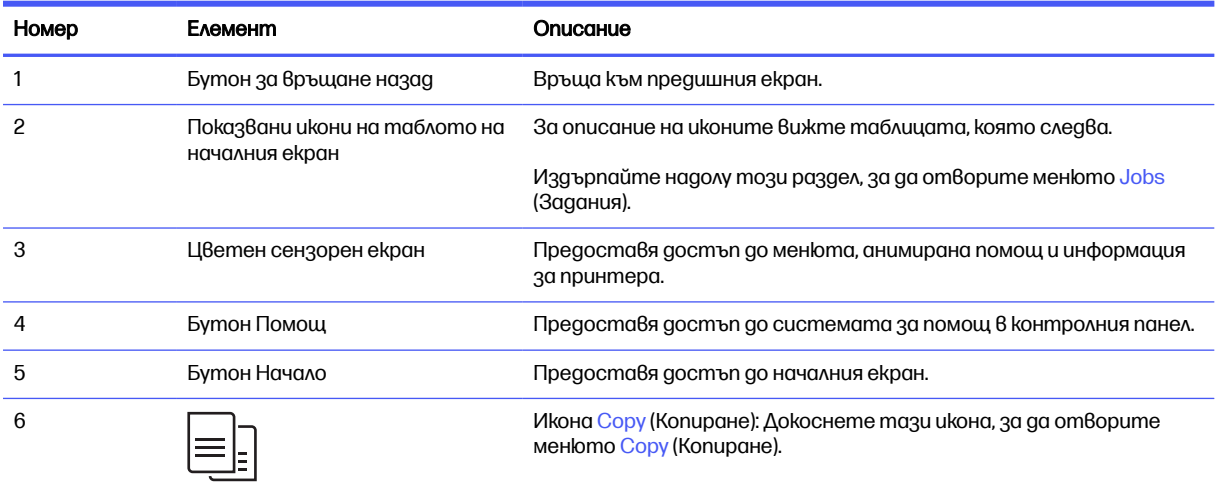

#### Таблица 1-1 Функции на контролния панел (продължение)

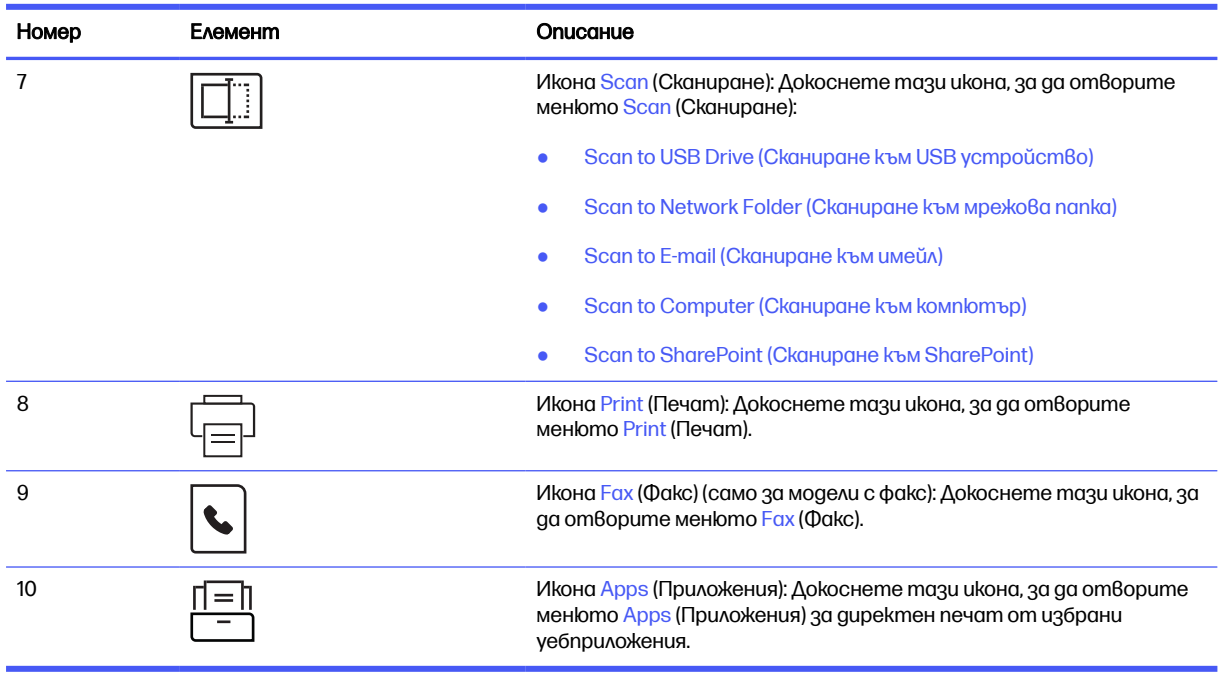

#### **ЭЛЬ ЗАБЕЛЕЖКА:** Въпреки че контролният панел няма стандартен бутон Cancel (Отмяна), при много процеси на принтера на сензорния екран се появява бутонът Cancel (Отмяна). Това позволява на потребителите да отменят процес, преди принтерът да го извърши.

#### Показвани икони на таблото на началния екран

#### икона и продатка и продатка и продатка и продатка и продатка и продатка и продатка и продатка и продатка и про Икона Sign-in (Влизане). O Икона Setup (Настройка): Отваря менюто Setup (Настройка), където можете да променяте предпочитания и да изпълнявате функции за поддръжка. (19) Икона Безжична връзка (само за безжичните модели) Отваря менюто Wireless Summary (Резюме на безжична връзка), където можете да проверите състоянието на безжичната връзка и да промените настройките на безжичната връзка. Можете също така да отпечатате отчет за тест на безжичната връзка, който помага при диагностиката на проблеми с мрежовата връзка. Икона HP ePrint: Отваря менюто Web Services ر<br>راس<br>ال Summary (Резюме на уебуслугите), където можете да проверите подробни данни за състоянието на ePrint, да промените настройките за ePrint или да отпечатате страница с информация.

#### Таблица 1-2 Икони на началния екран

#### Таблица 1-2 Икони на началния екран (продължение)

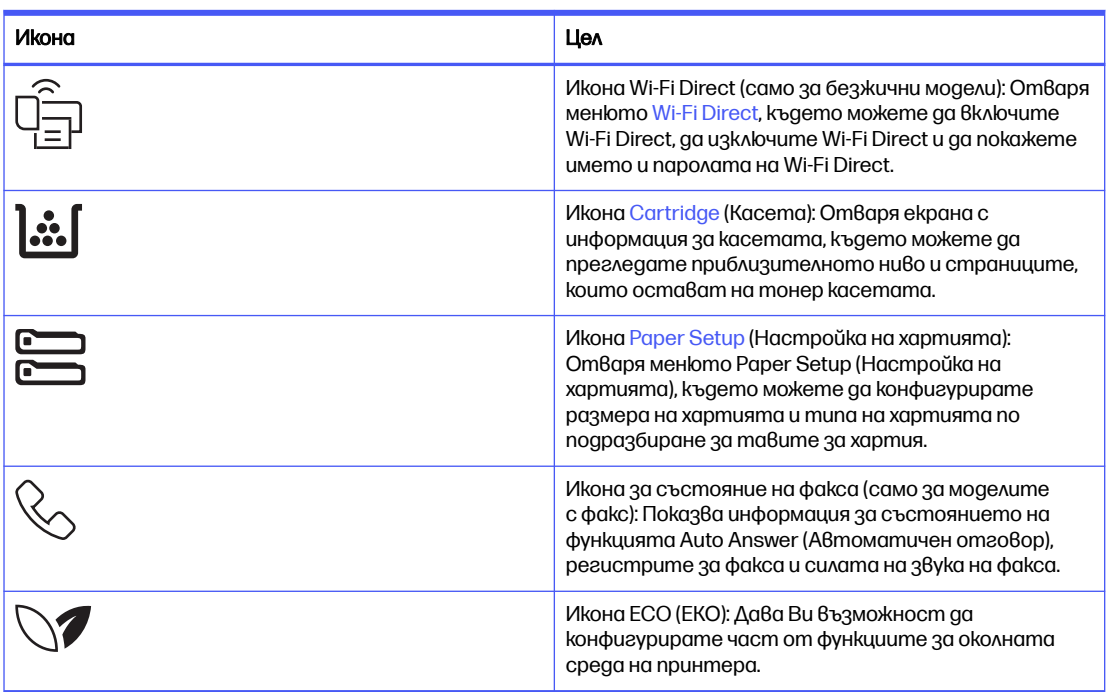

### Как да използвате контролния панел на сензорния екран

Извършете следните действия, за да използвате контролния панел на сензорния екран на принтера.

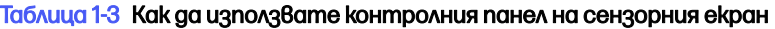

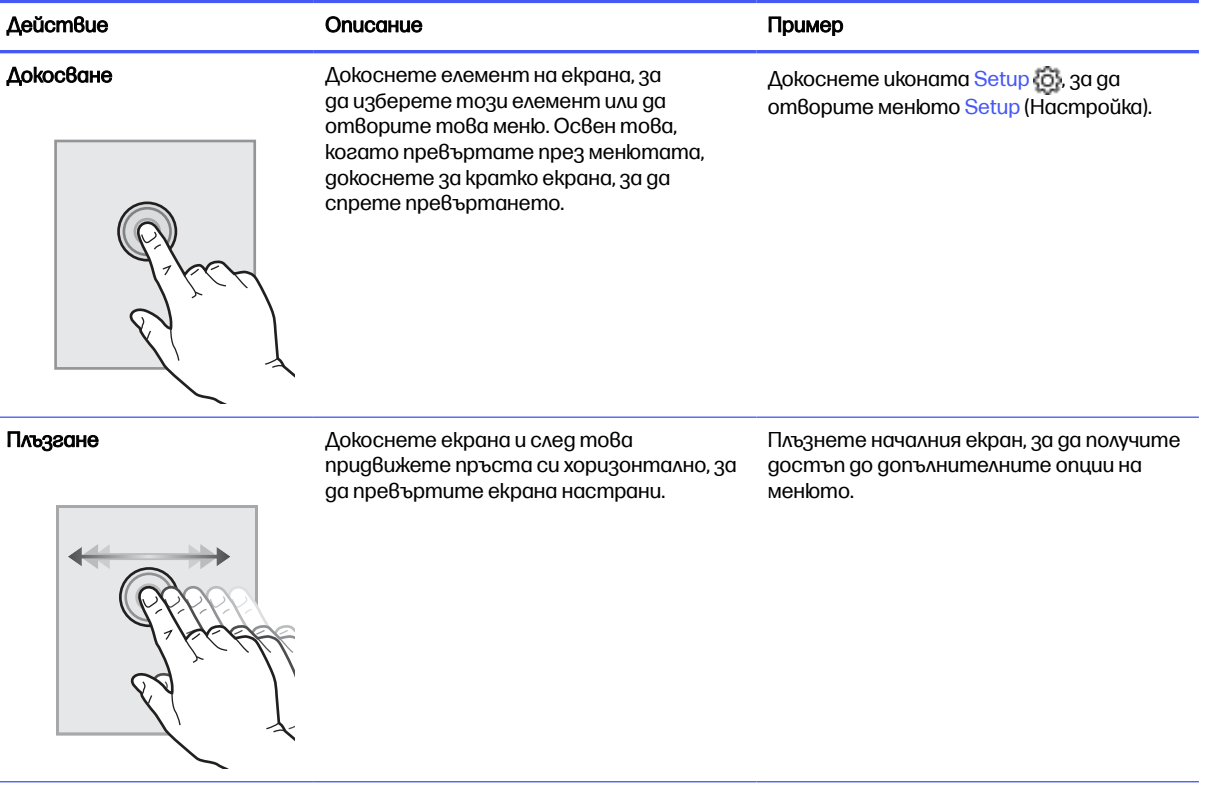

#### <span id="page-18-0"></span>Таблица 1-3 Как да използвате контролния панел на сензорния екран (продължение)

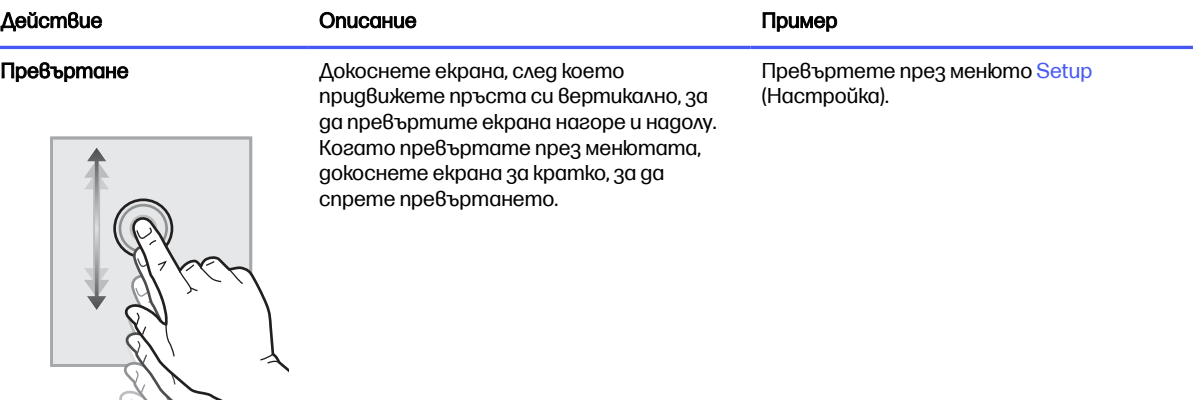

## Спецификации на принтера

Определете спецификациите за модела на Вашия принтер.

### Технически спецификации

Прегледайте техническите данни за принтера.

#### Продуктови номера за всеки модел

- 4101dwe 2Z620E
- 4101fdne 2Z618E
- 4101fdwe 2Z619E
- 4102dwe 2Z622E
- 4102fdne 2Z623E
- 4102fdwe 2Z624E

#### Таблица 1-4 Спецификации за боравене с хартията

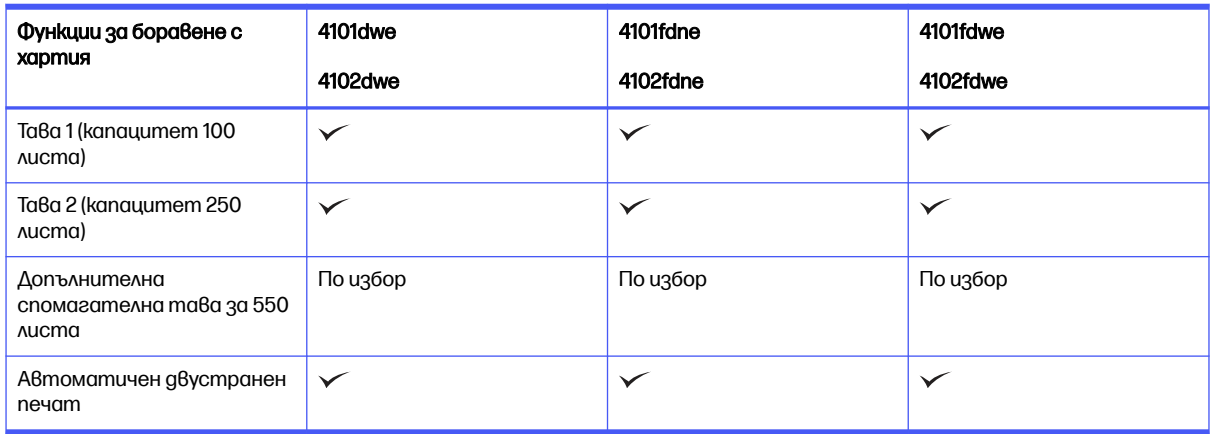

#### Таблица 1-5 Спецификации на свързаност

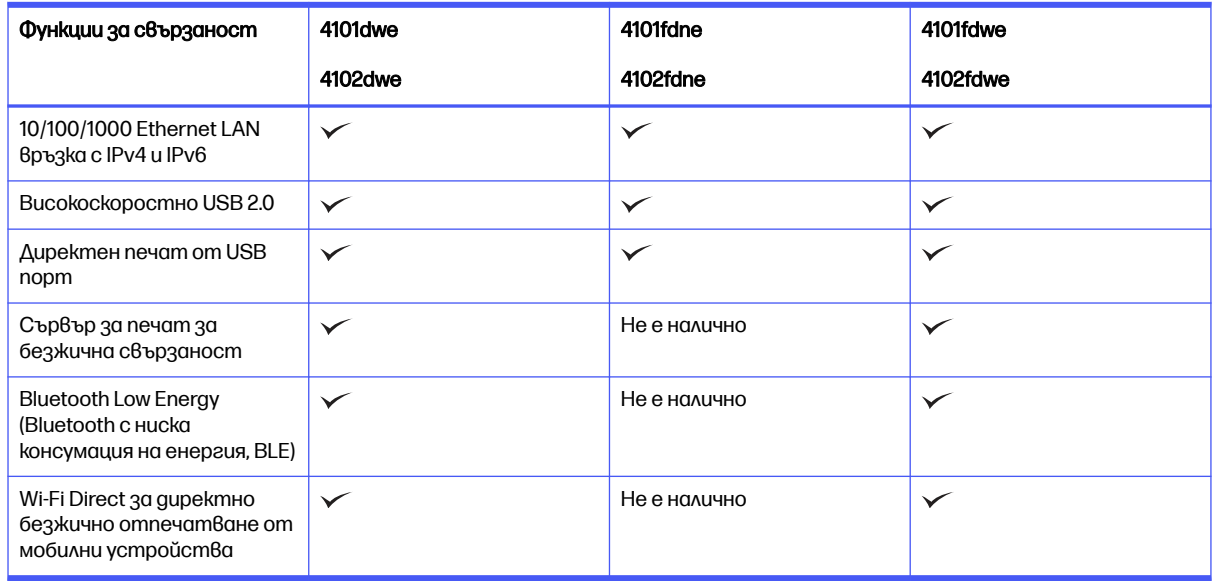

#### Таблица 1-6 Печатни спецификации

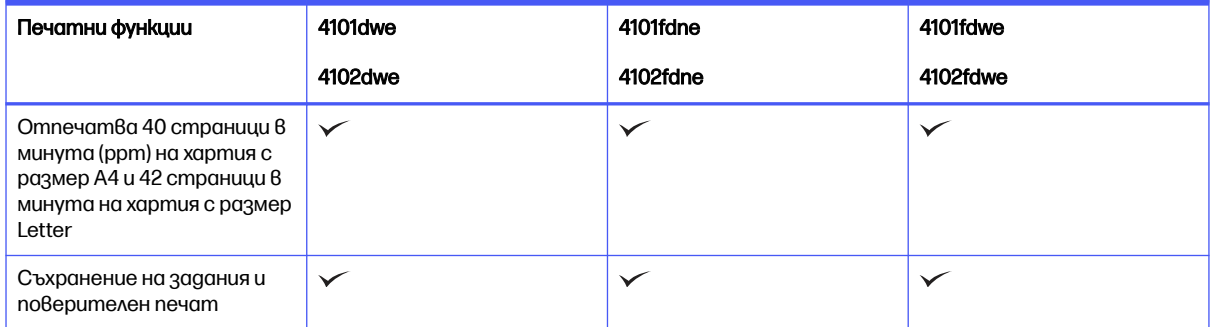

#### Таблица 1-7 Спецификации на копиране и сканиране

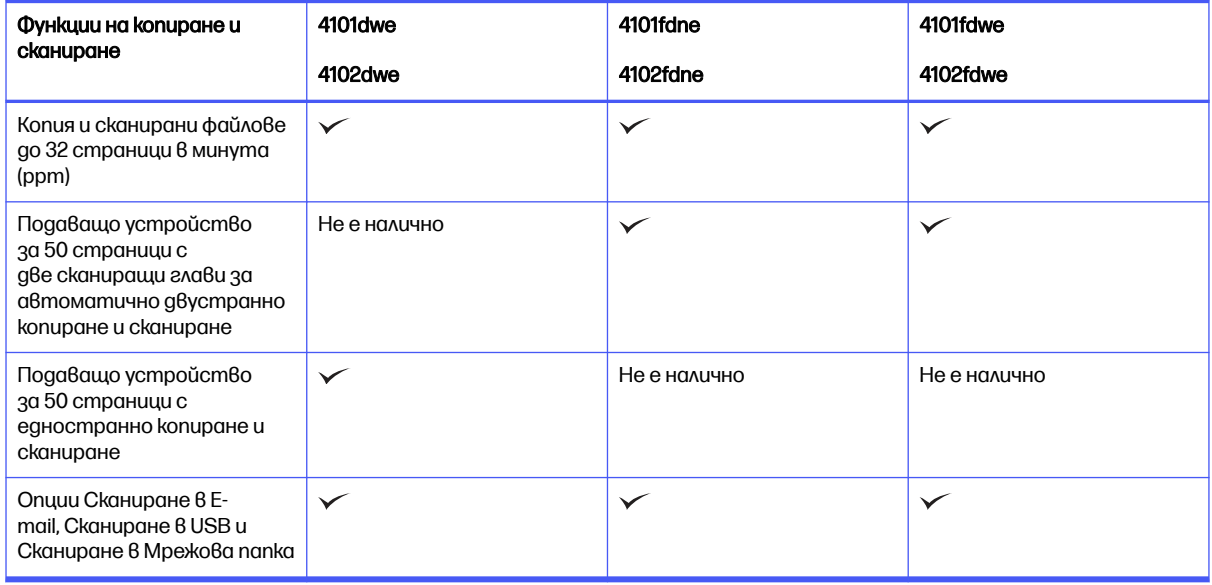

#### <span id="page-20-0"></span>Таблица 1-8 Други спецификации

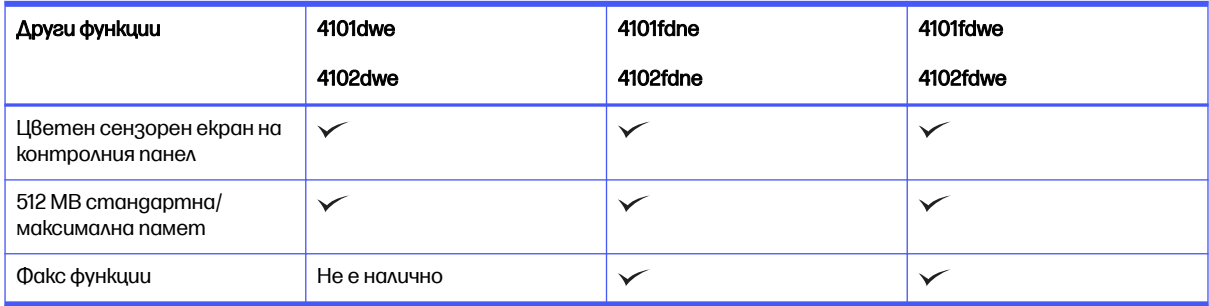

### Поддържани операционни системи

Информацията по-долу се отнася до специфичните за принтера драйвери за печат на Windows и HP за macOS, както и за инсталиращата програма за софтуер.

Windows и macOS: Този принтер поддържа компютри с Windows, Мас и мобилни устройства с Android и такива на Apple.

- 1. Отидете на [support.hp.com.](http://support.hp.com)
- 2. Въведете името на принтера, за да вземете драйверите за принтера, да създадете HP акаунт, да регистрирате принтера и да се свържете.

Linux: За информация и драйвери за принтера под Linux отидете на [developers.hp.com/hp-linux](http://developers.hp.com/hp-linux-imaging-and-printing)imaging-and-printing.

UNIX: За информация и драйвери за принтери за UNIX отидете на www.hp.com/go/ [unixmodelscripts.](http://www.hp.com/go/unixmodelscripts)

Комплект за сертифициране Citrix Ready – до Citrix Server 7.18: За повече информация посетете [citrixready.citrix.com.](http://citrixready.citrix.com)

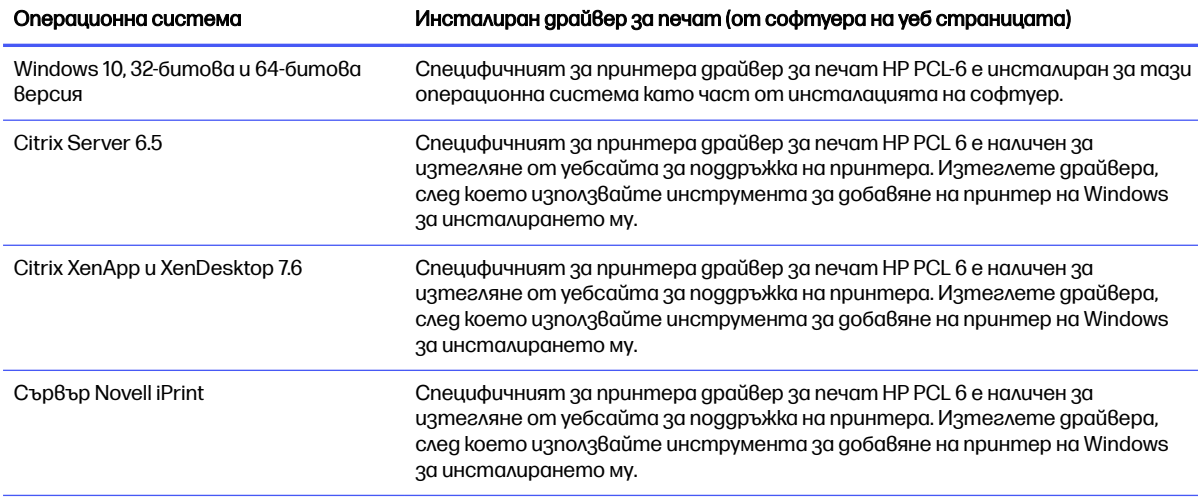

#### Таблица 1-9 Поддържани операционни системи и драйвери за печат

<span id="page-21-0"></span>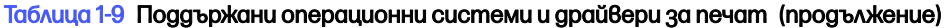

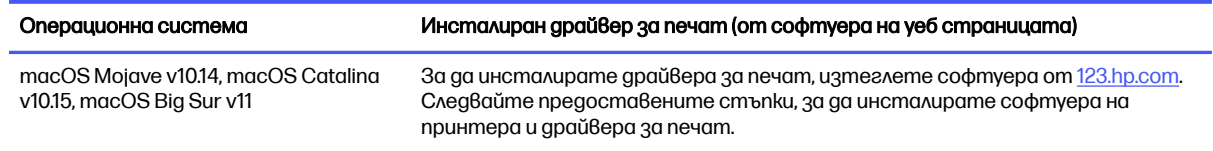

- Э ЗАБЕЛЕЖКА: За актуален списък на поддържани операционни системи отидете на [www.hp.com/support/ljmfp4101-4104plus](http://www.hp.com/support/ljmfp4101-4104plus) за цялостна помощ на HP за принтера.
- **ЭЛЕ ЛЕЖКА:** За повече подробности относно операционните системи на клиентите и сървърите, както и за поддръжка на драйвери HP Smart UPD за този принтер, посетете [support.hp.com.](http://support.hp.com)

#### Таблица 1-10 Минимални системни изисквания

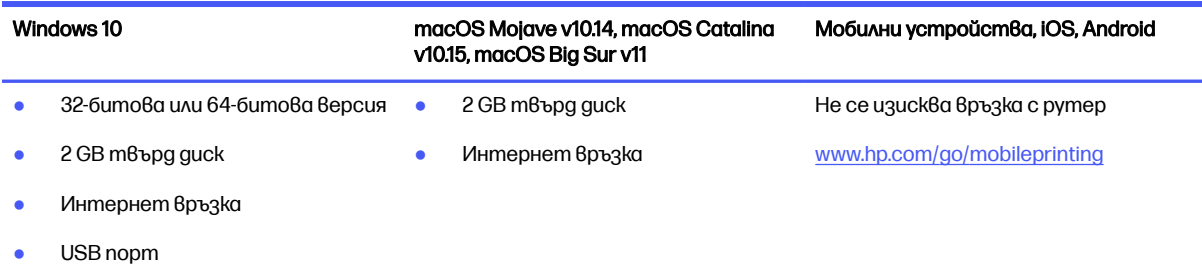

### Мобилни решения за печат

HP предлага няколко решения за мобилен печат, които позволяват лесен печат с HP принтер от лаптоп, таблет, смартфон или друго мобилно устройство.

За да видите пълния списък и да направите най-добрия избор, отидете на [www.hp.com/go/](http://www.hp.com/go/MobilePrinting) MobilePrinting.

- **ЭЛЕ САГАЛЕЖКА:** Актуализирайте фърмуера на принтера, за да се гарантира, че всички възможности за мобилен печат се поддържат.
	- Wi-Fi Direct на безжични модели
	- **AirPrint**
	- Android neчam
	- Приложение HP Smart

### Размери на принтера

Уверете се, че околната среда на Вашия принтер е достатъчно голяма, за да побере принтера.

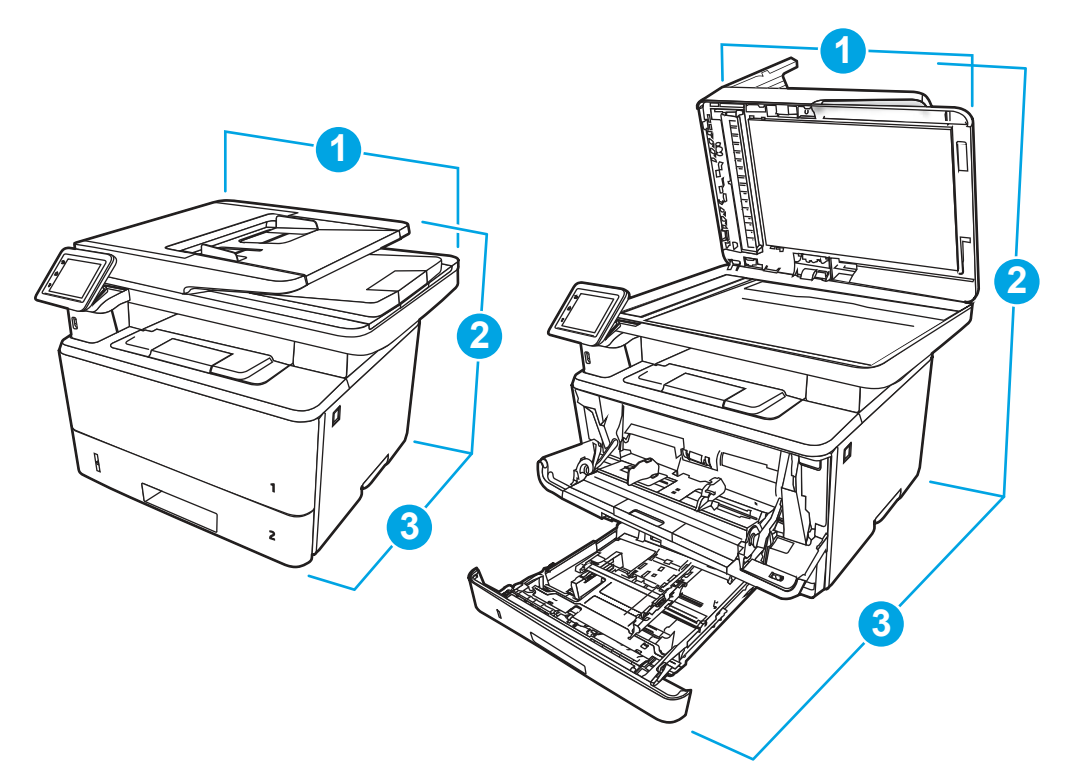

#### Таблица 1-11 Размери на принтера

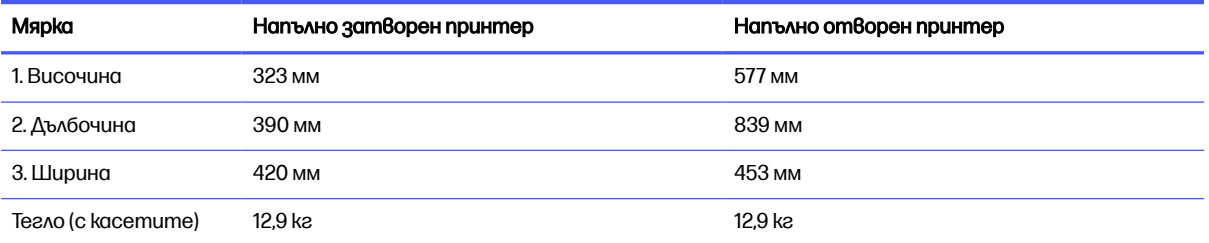

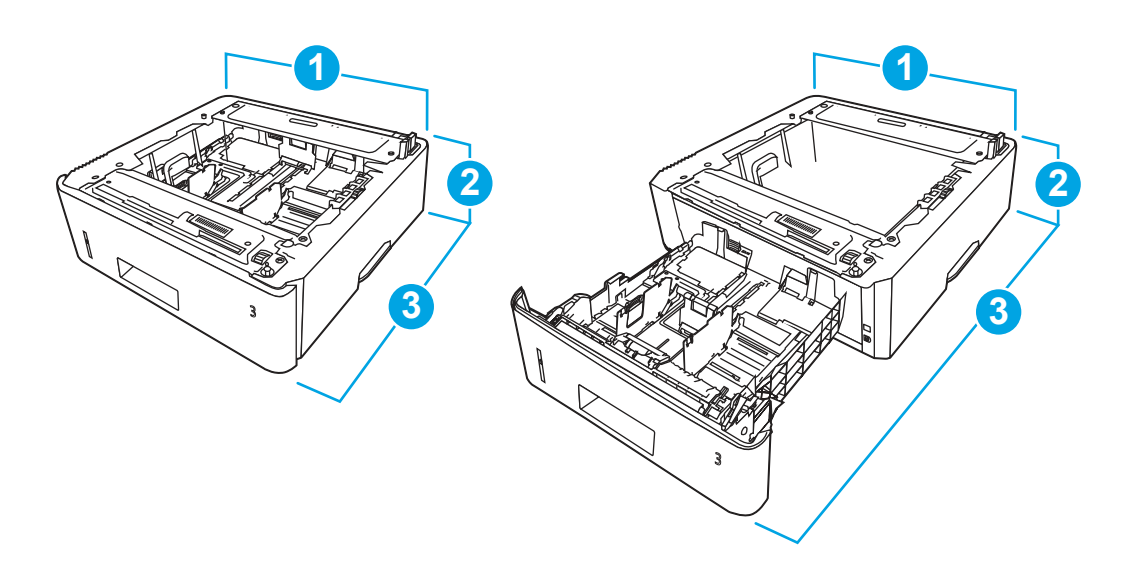

<span id="page-23-0"></span>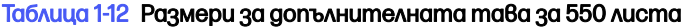

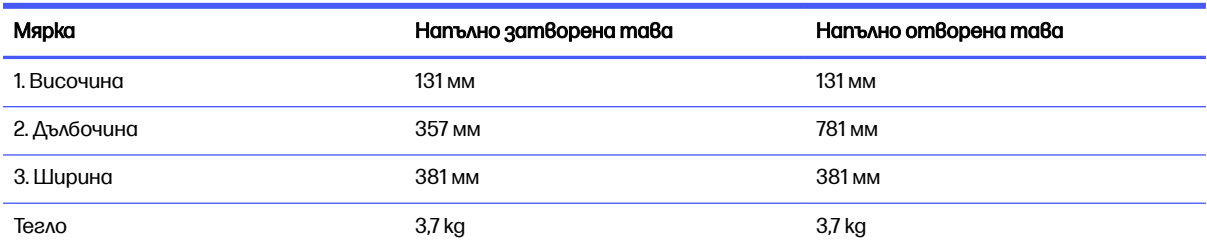

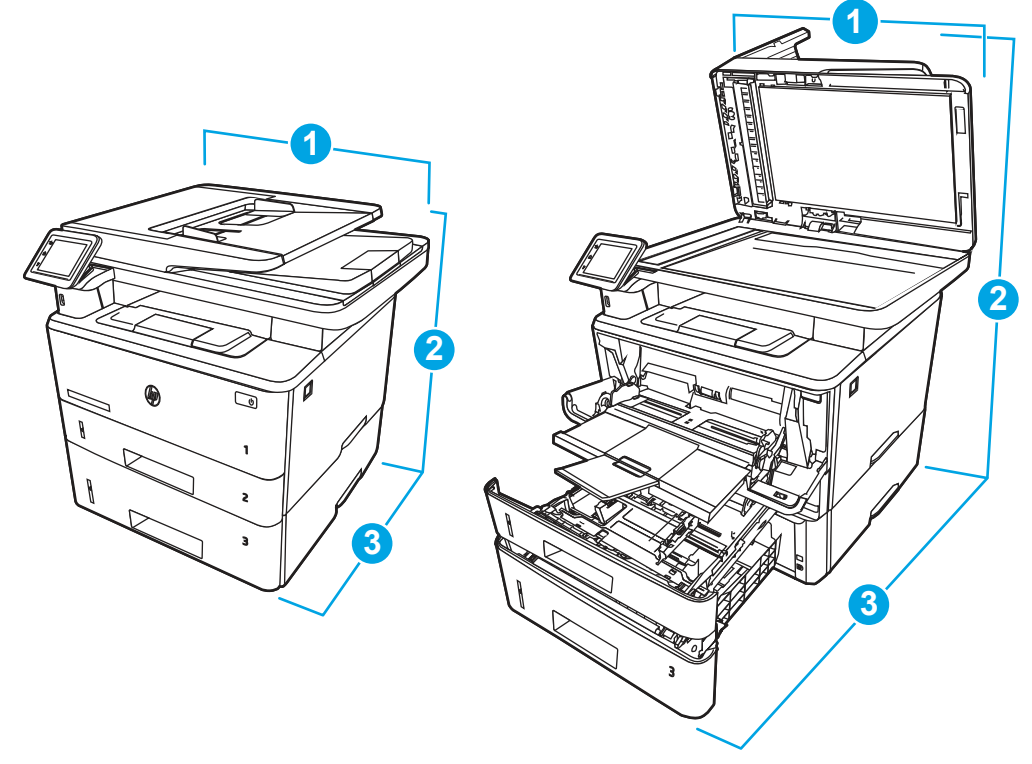

Таблица 1-13 Размери на принтера с допълнителната тава за 550 листа

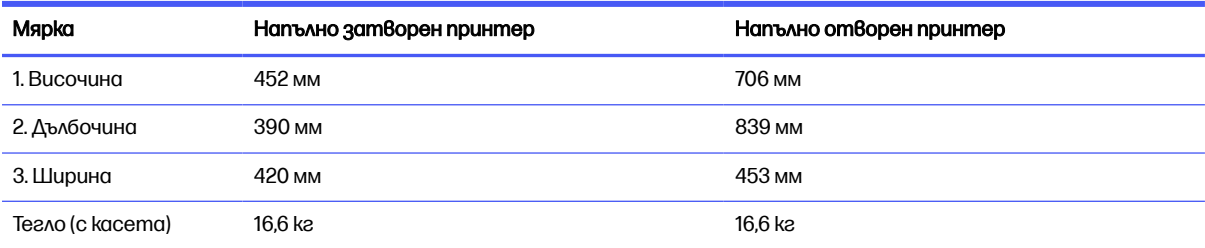

## Консумация на електроенергия

Преглед на консумацията на енергия за всяко състояние или функция на принтера.

#### <span id="page-24-0"></span>Таблица 1-14 Потребление на енергия (средно, вата)

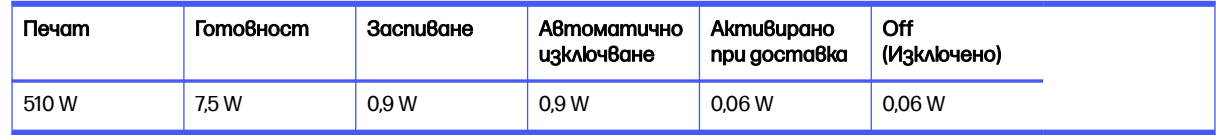

### Електрически спецификации

Прегледайте електрическите данни за принтера.

- Эль ЗАБЕЛЕЖКА: Изискванията към захранването са различни в различните страни/региони, където се продава принтерът. Стойностите в следната таблица подлежат на промяна.
- $\triangle$  ВНИМАНИЕ: Не променяйте работното напрежение. Това може да повреди принтера и да анулира гаранцията на принтера.

#### Таблица 1-15 Препоръчително напрежение

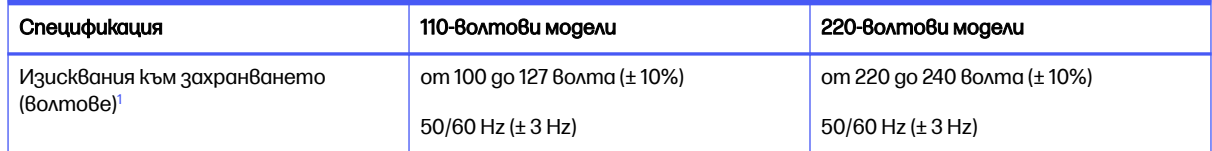

<sup>1</sup> Отчетената мощност е най-голямата измерена стойност за всички модели принтери, използващи стандартно напрежение.

### Звукови емисии

Прегледайте звуковите емисии, включително нивото на силата на звука и налягането на звука.

#### Таблица 1-16 Ниво на силата на звука

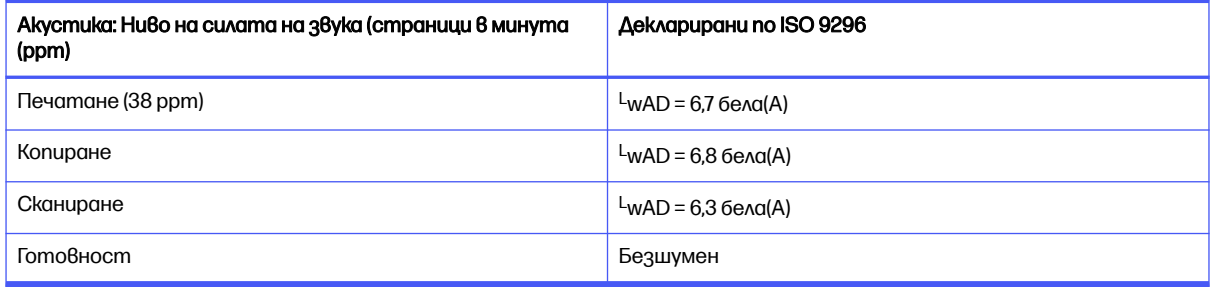

#### Таблица 1-17 Ниво на налягането на звука

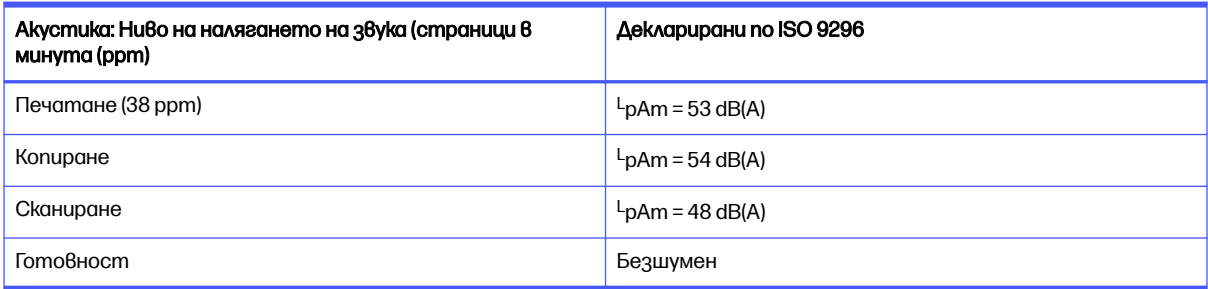

## <span id="page-25-0"></span>Диапазон на работна среда

За да функционира правилно, принтерът трябва да е в среда, която отговаря на определени спецификации.

#### Таблица 1-18 Спецификации на работната среда

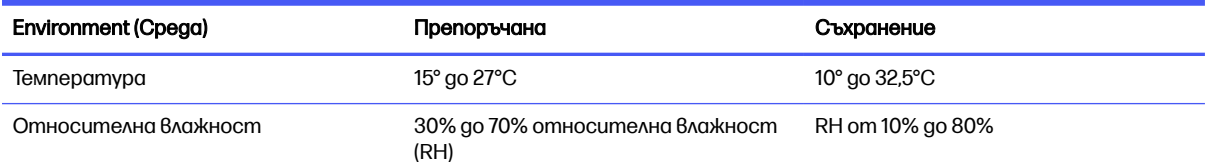

## Хардуерна настройка на принтера и инсталиране на софтуер

За основни инструкции за настройка вижте ръководството за инсталиране на хардуера, предоставено с принтера. За допълнителни инструкции отидете в страницата за поддръжка на HP в Интернет.

Посетете [www.hp.com/support/ljmfp4101-4104plus](http://www.hp.com/support/ljmfp4101-4104plus) за цялостна помощ на HP за принтера, която включва следната информация:

- Инсталиране и конфигуриране
- Изучаване и използване
- Разрешаване на проблеми
- Изтеглете актуализации за софтуер и фърмуер
- Присъединяване към форуми за поддръжка
- Намиране на гаранционна и регулаторна информация
- $\bullet$  Намерете инструкции за това как да използвате инструмента Добавяне на принтер на Microsoft

# <span id="page-26-0"></span>2 Тави за хартия

Открийте как да заредите и използвате тавите за хартия, включително как се зареждат специални материали, като пликове и етикети.

Следната информация е валидна към момента на публикуване. За актуална информация вижте [www.hp.com/support/ljmfp4101-4104plus.](http://www.hp.com/support/ljmfp4101-4104plus)

За повече информация:

Цялостната помощ на HP за вашия принтер включва следната информация:

- Инсталиране и конфигуриране
- Изучаване и използване
- Разрешаване на проблеми
- Изтеглете актуализации за софтуер и фърмуер
- Присъединяване към форуми за поддръжка
- Намиране на гаранционна и регулаторна информация

Бъдете внимателни, когато зареждате тавите за хартия.

 $\triangle$  ВНИМАНИЕ: Не изтегляйте повече от една тава за хартия едновременно.

Не използвайте тавата за хартия като стъпало.

Всички тави трябва да са затворени, когато премествате продукта или сменяте положението му.

Пазете ръцете си от тавите за хартия или чекмеджетата при затваряне.

Ако принтерът има клавиатура, затворете тавата с клавиатура, когато не се използва.

## Зареждане на хартия в тава 1 (многоцелева тава)

Следната информация описва как да заредите хартия в тава 1.

### Заредете хартия в тава 1

Следвайте тези стъпки, за да заредите хартия в Тава 1.

Тази тава събира до 100 листа хартия 75 д/м<sup>2</sup> .

 $\triangle$  ВНИМАНИЕ: За избягване на засядания никога не добавяйте или премахвайте хартия от тава 1 по време на печат.

1. Отворете тава 1, като хванете дръжките от лявата и дясната страна на тавата и издърпате надолу.

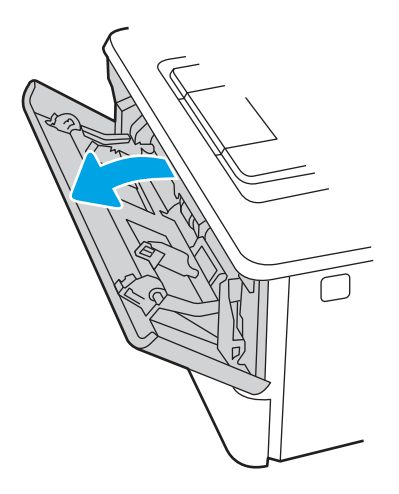

2. Плъзнете навън удължителя на тавата.

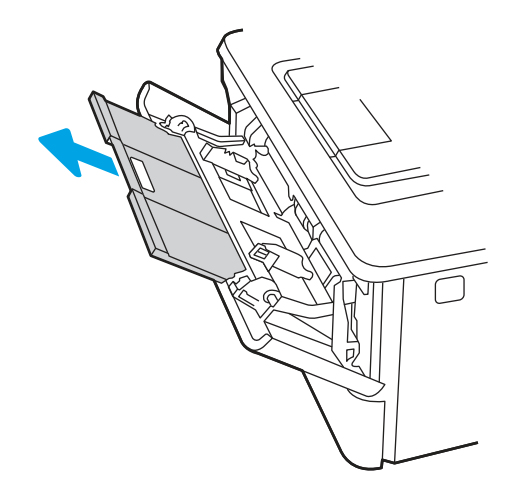

3. За дълга хартия разгънете удължителя на тавата, за да се поддържа хартията.

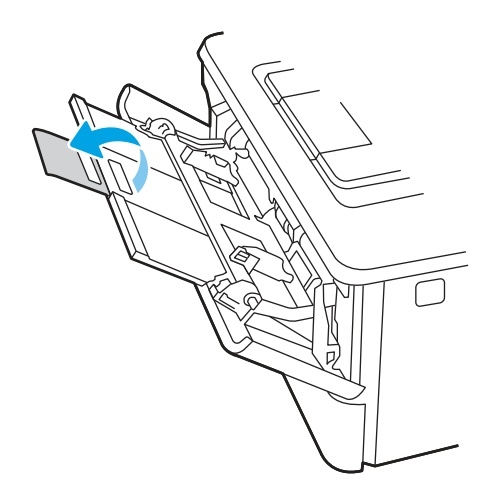

4. Натиснете надолу ограничителната пластинка на десния водач за хартия и след това разположете водачите за хартия до правилния размер.

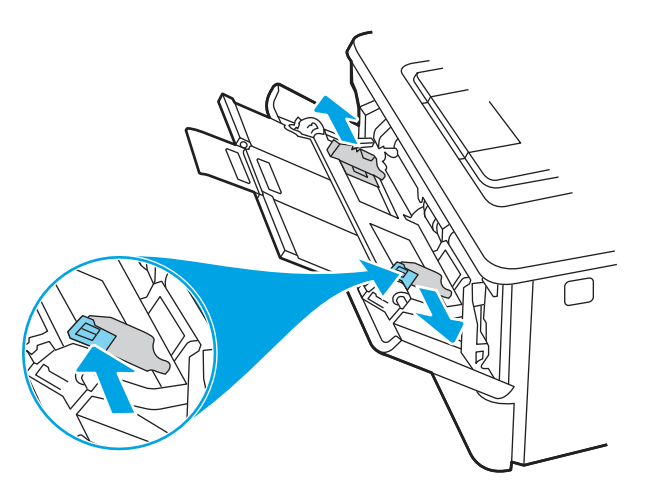

5. Заредете хартията в тавата. Проверете дали хартията е поставена под ограничителните пластинки и под индикаторите за максимално запълване.

За информация относно [ориентацията на хартията](#page-29-0) вижте Ориентация на хартията в тава 1 на страница 19.

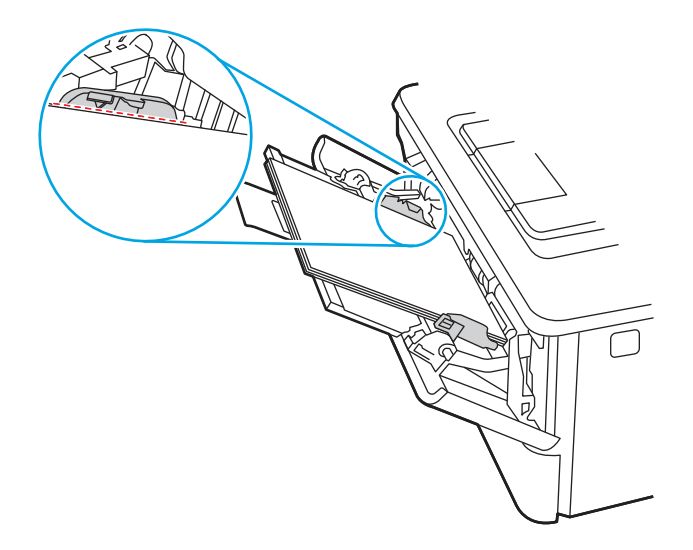

<span id="page-29-0"></span>6. Натиснете надолу ограничителната пластинка на десния водач за хартия и след това нагласете водачите за хартията така, че леко да докосват пакета хартия, но да не огъват хартията.

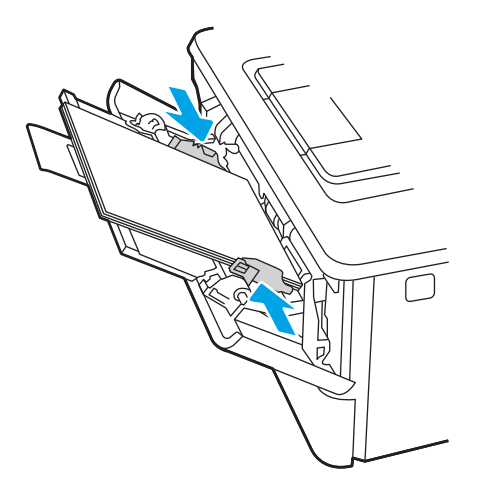

7. Започнете процеса на отпечатване от софтуерното приложение на компютъра. Уверете се, че драйверът е настроен на правилния тип и размер хартия за хартията, отпечатвана от тавата.

### Ориентация на хартията в тава 1

При използване на хартия, изискваща специфична ориентация, я заредете съгласно информацията в следната таблица.

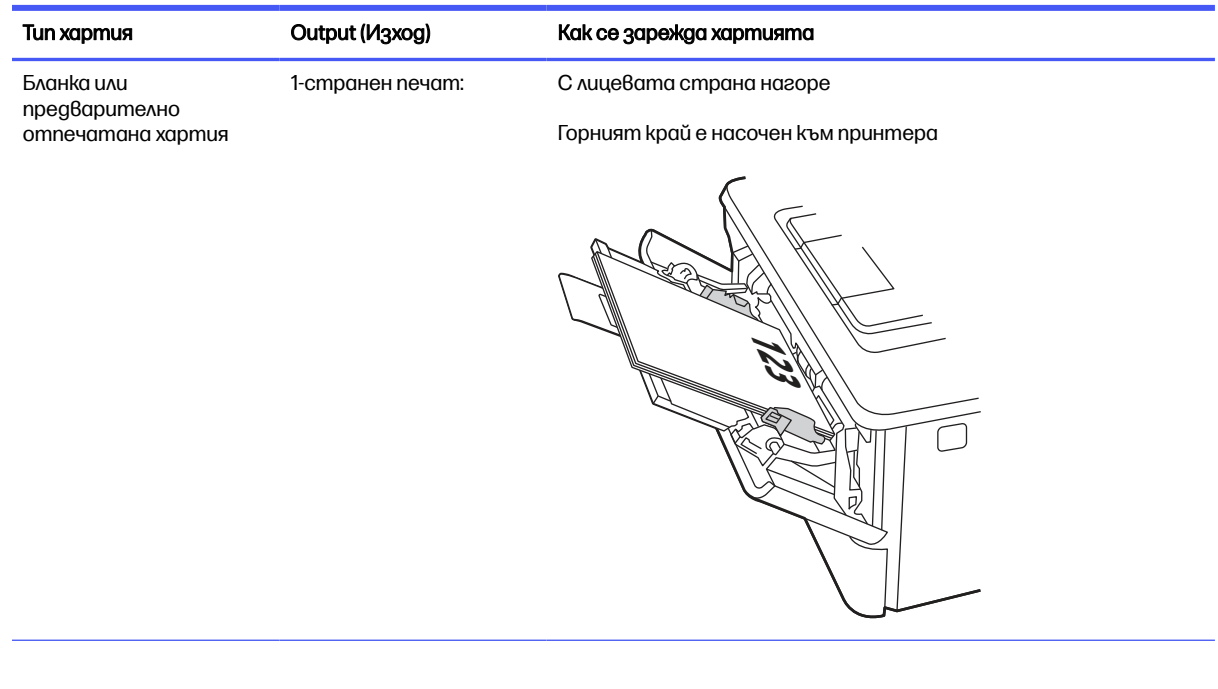

#### Таблица 2-1 Ориентация на хартията в тава 1

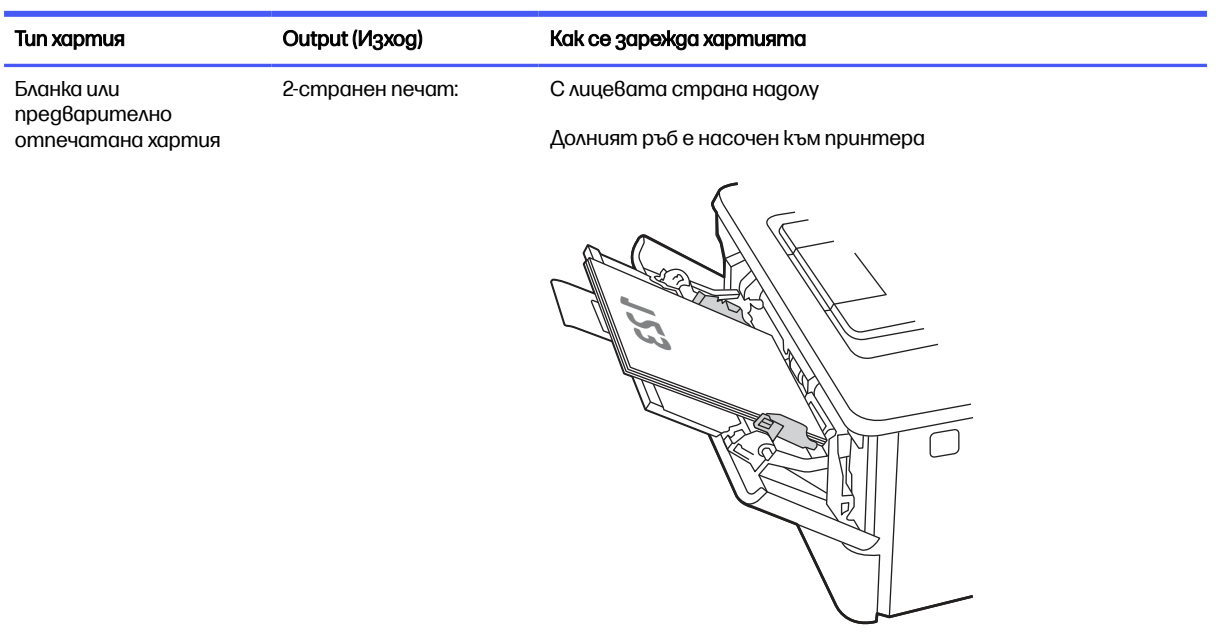

#### <span id="page-30-0"></span>Таблица 2-1 Ориентация на хартията в тава 1 (продължение)

## Зареждане на хартия в тава 2

Прегледайте следната информация относно зареждането на хартия в Тава 2.

### Заредете хартия в тава 2

Тази тава събира до 250 листа от 75  $g/m^2$ . .

- $\triangle$  **ВНИМАНИЕ:** Не отпечатвайте пликове, етикети или неподдържани размери от тава 2. Отпечатвайте тези типове хартия само от тава 1.
	- 1. Изтеглете тавата и леко я повдигнете, за да я извадите напълно от принтера.
	- Э ЗАБЕЛЕЖКА: Не отваряйте тавата по време на използването и.

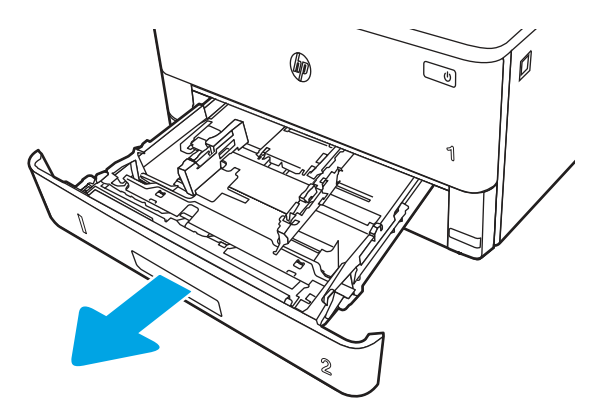

2. Регулирайте водачите за ширина на хартията, като стиснете ключалката за регулиране на левия водач и плъзнете водачите до размера на използваната хартия.

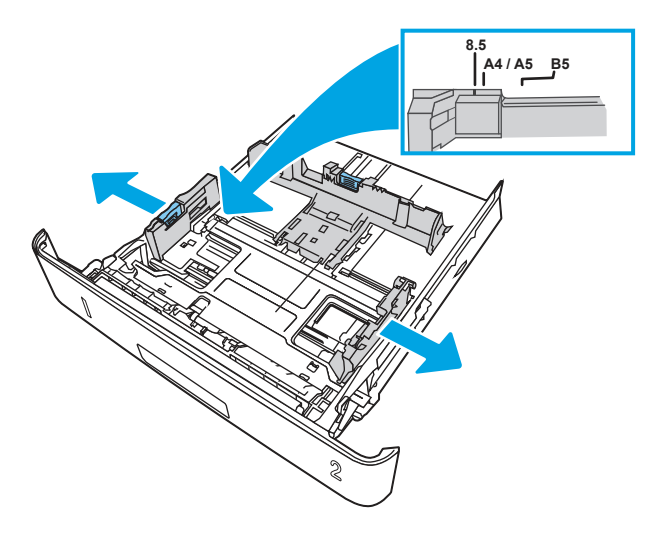

- 3. Регулирайте водача за дължина на хартията, като стиснете ключалката за регулиране и плъзнете водачите до размера на използваната хартия.
- **ЭАБЕЛЕЖКА:** Тава 2 излиза от задната част на принтера, когато е заредена хартия с размер Legal или A4.

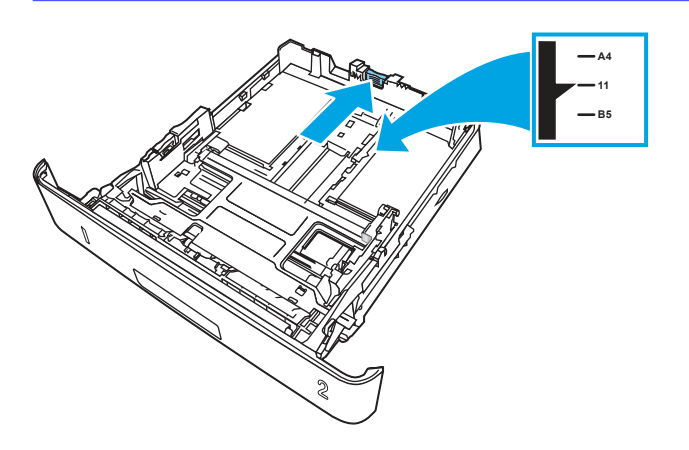

- 4. Заредете хартията в тавата. За информация относно ориентацията на хартията вижте [Ориентация на хартията](#page-32-0) в Тава 2 на страница 22.
- Э ЗАБЕЛЕЖКА: Не поставяйте водачите за хартията плътно до топчето хартия. Нагласете ги до отстоянието или маркировките в тавата.
- Э ЗАБЕЛЕЖКА: За да избегнете засядане, регулирайте водачите за хартия до правилния размер и не препълвайте тавата. Уверете се, че горната част на стека е изцяло под индикаторите за запълване на тавата, както е показано в увеличението на илюстрацията.
- **ЭЛЕ ЗАБЕЛЕЖКА:** Ако тавата не е регулирана правилно, по време на печат може да се появи съобщение за грешка или хартията може да заседне.

<span id="page-32-0"></span>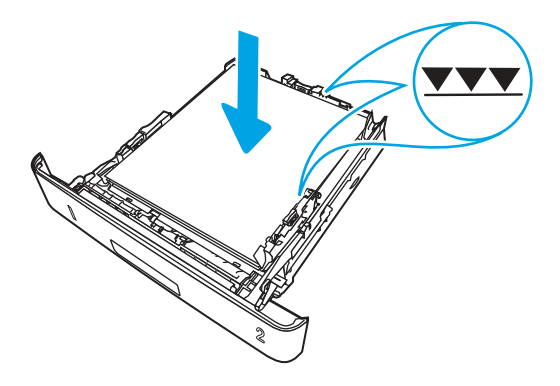

5. Плъзнете тавата докрай в принтера.

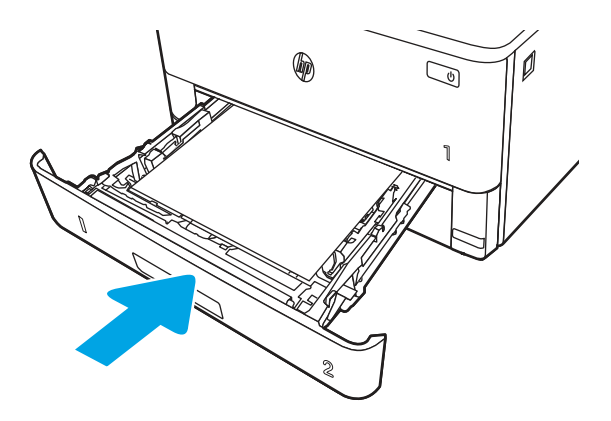

6. Започнете процеса на отпечатване от софтуерното приложение на компютъра. Уверете се, че драйверът е настроен на правилния тип и размер хартия за хартията, отпечатвана от тавата.

## Ориентация на хартията в Тава 2

При използване на хартия, изискваща специфична ориентация, я заредете съгласно информацията в следната таблица.

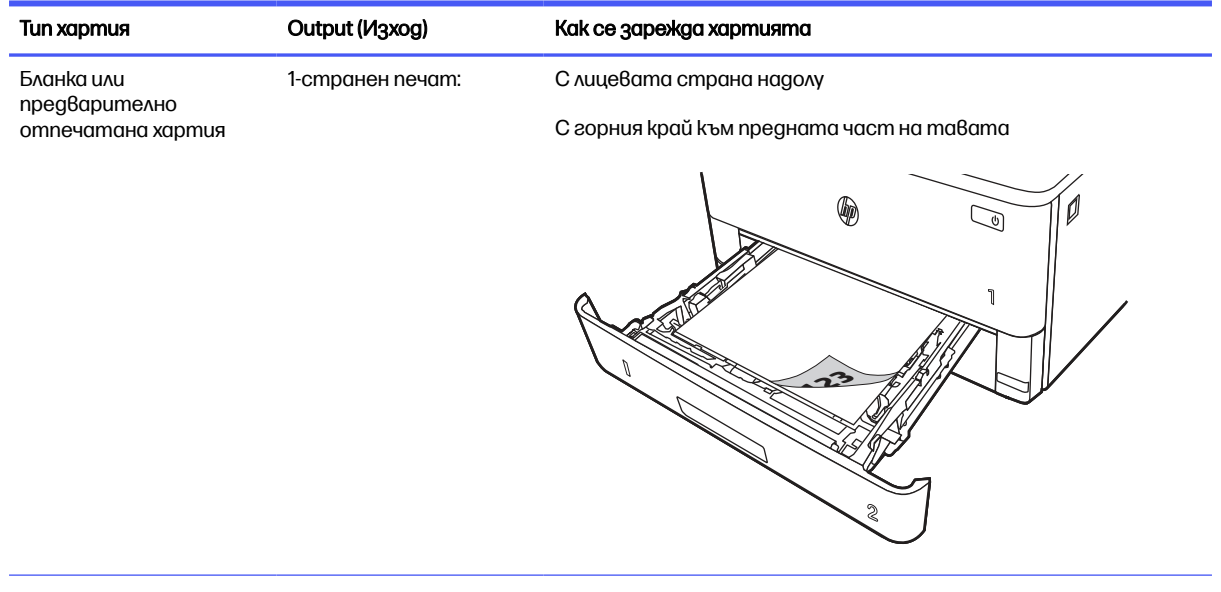

#### Таблица 2-2 Ориентация на хартията в тава 2

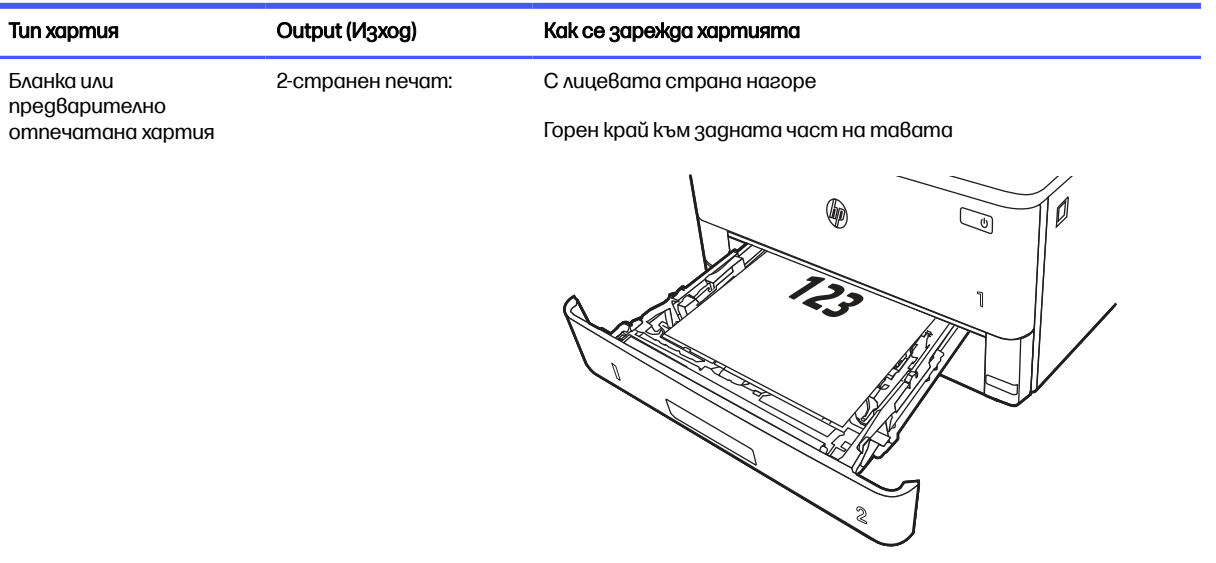

#### <span id="page-33-0"></span>Таблица 2-2 Ориентация на хартията в тава 2 (продължение)

## Заредете хартия в тава 3 (опционен аксесоар)

Прегледайте следната информация относно зареждането на хартия в Тава 3.

## Заредете хартия в тава 3

Тази тава събира до 550 листа хартия 75  $g/m^2$ . .

- $\triangle$  ВНИМАНИЕ: Не отпечатвайте пликове, emukemu или неподдържани размери от тава 3. Отпечатвайте тези типове хартия само от тава 1.
	- 1. Изтеглете тавата и леко я повдигнете, за да я извадите напълно от принтера.
	- Э ЗАБЕЛЕЖКА: Не отваряйте тавата по време на използването и.

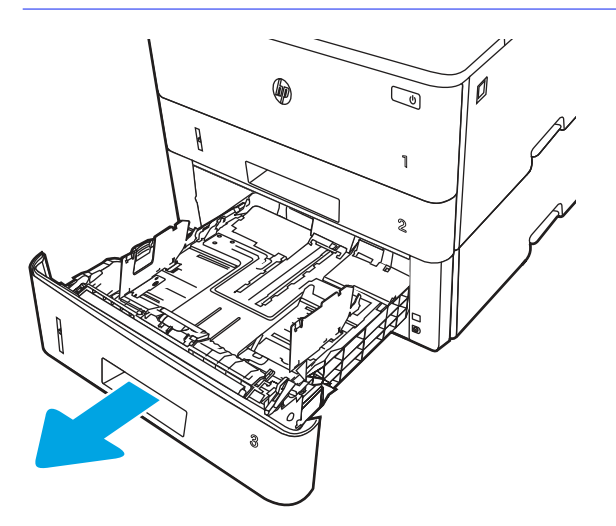

2. Регулирайте водачите за ширина на хартията, като стиснете ключалката за регулиране на левия водач и плъзнете водачите до размера на използваната хартия.

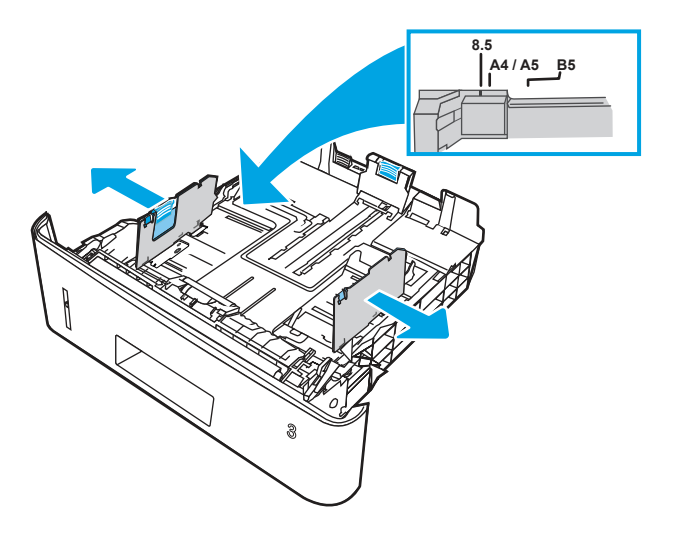

- 3. Регулирайте водача за дължина на хартията, като стиснете ключалката за регулиране и плъзнете водачите до размера на използваната хартия.
- **ЭЗАБЕЛЕЖКА:** Тава 3 излиза от задната част на принтера, когато е заредена хартия с размер Legal или A4.

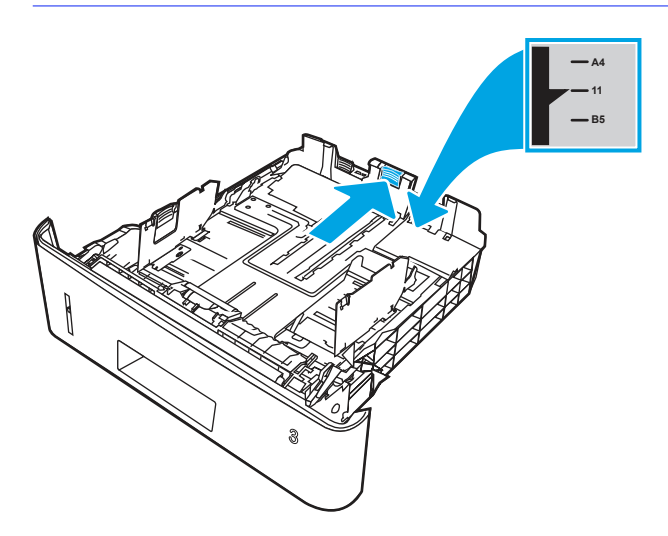

- 4. Заредете хартия в тавата. За информация относно ориентацията на хартията вижте [Ориентация на хартията](#page-35-0) в тава 3 на страница 25.
- **Э ЗАБЕЛЕЖКА:** Не поставяйте водачите за хартията плътно до топчето хартия. Нагласете ги до отстоянието или маркировките в тавата.
- **Э ЗАБЕЛЕЖКА:** За да избегнете засядане, регулирайте водачите за хартия до правилния размер и не препълвайте тавата. Уверете се, че горната част на стека е под индикатора за пълна тава, както е показано в увеличението на илюстрацията.
- **ЭЛЕ САГАРИСА:** Ако тавата не е регулирана правилно, по време на печат може да се появи съобщение за грешка или хартията може да заседне.

<span id="page-35-0"></span>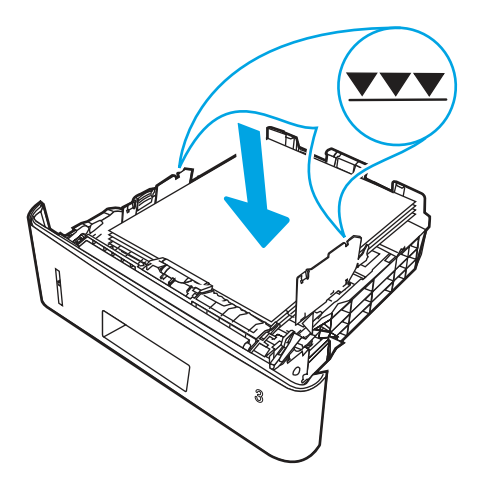

5. Плъзнете тавата докрай в принтера.

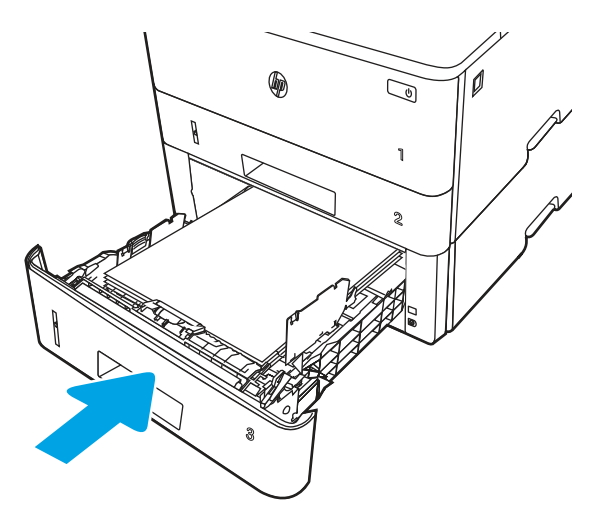

6. Започнете процеса на отпечатване от софтуерното приложение на компютъра. Уверете се, че драйверът е настроен на правилния тип и размер хартия за хартията, отпечатвана от тавата.

### Ориентация на хартията в тава 3

При използване на хартия, изискваща специфична ориентация, я заредете съгласно информацията в следната таблица.
#### Таблица 2-3 Ориентация на хартията в тава 3

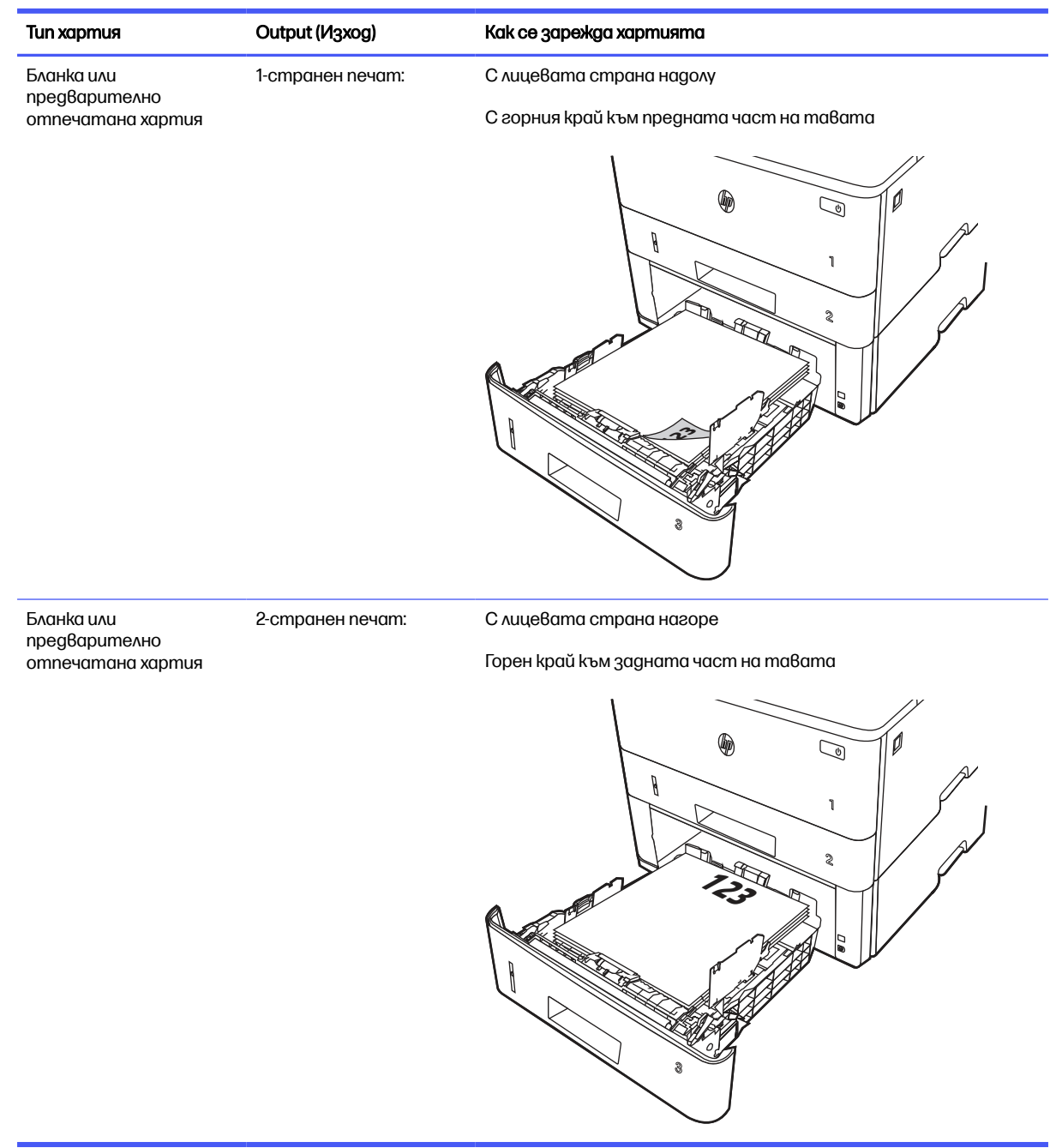

# Зареждане и печат на пликове

Прегледайте следната информация за зареждане и печат на пликове.

### Въведение

Следната информация описва начина на зареждане и печат на пликове.

Използвайте само Тава 1 за печатане върху пликове. Тава 1 събира до 10 плика.

За да отпечатате пликове, като използвате опцията за ръчно подаване, следвайте тези стъпки, за да изберете правилните настройки на драйвера за печат и след това заредете пликове в тавата, след като изпратите заданието за печат на принтера.

#### Печат на пликове

За да печатате пликове, следвайте тези стъпки.

- 1. От софтуерната програма изберете опция Печат.
- 2. Изберете принтера от списъка с принтери, след което щракнете върху или докоснете бутона Свойства или Предпочитания, за да отворите драйвера за печат.
- ЗАБЕЛЕЖКА: Името на бутона варира при различните софтуерни програми.
- 3. Щракнете върху или докоснете раздела Хартия/качество.
- 4. В падащия списък **Paper size (Размер на хартията)** изберете правилния размер на пликовете.
- 5. В падащия списък Paper type (Тип хартия) изберете Envelope (Плик).
- 6. От падащия списък Източник на хартия изберете Ръчно подаване.
- 7. Щракнете върху бутона **ОК**, за да затворите диалоговия прозорец Свойства на документа.
- 8. В диалоговия прозорец Печат щракнете върху бутона Печат, за да отпечатате заданието.

### Ориентация на плика

Когато зареждате пликове, поставете ги съгласно информацията в следната таблица.

#### Таблица 2-4 Ориентация на плика

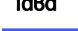

**Тава Как да заредите Как да заредите** 

Тава 1 Специализация Специализация Специализация Специализация Специализация Гаворе

Късата част с марката е насочена към принтера

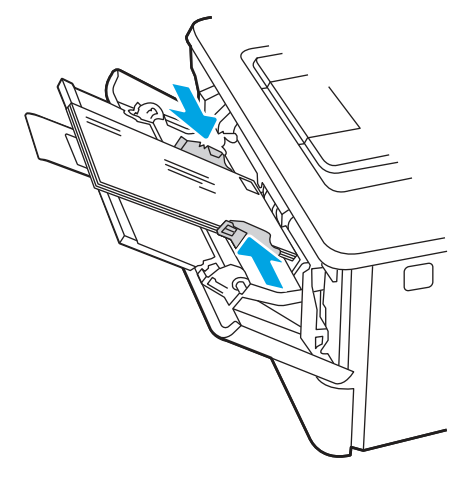

# 3 Консумативи, аксесоари и части

Поръчка на консумативи или аксесоари, смяна на касетите с тонер или сваляне и подмяна на друга част.

Следната информация е валидна към момента на публикуване. За актуална информация вижте [www.hp.com/support/ljmfp4101-4104plus.](http://www.hp.com/support/ljmfp4101-4104plus)

Цялостната помощ на HP за вашия принтер включва следната информация:

- Инсталиране и конфигуриране
- Изучаване и използване
- Разрешаване на проблеми
- Изтеглете актуализации за софтуер и фърмуер
- Присъединяване към форуми за поддръжка
- Намиране на гаранционна и регулаторна информация

# Поръчване на консумативи, принадлежности и части

Разберете как да закупите резервни консумативи, принадлежности и части за принтера.

### Поръчване

Заявете части, консумативи или принадлежности през един от следните канали.

#### Таблица 3-1 Опции за поръчване

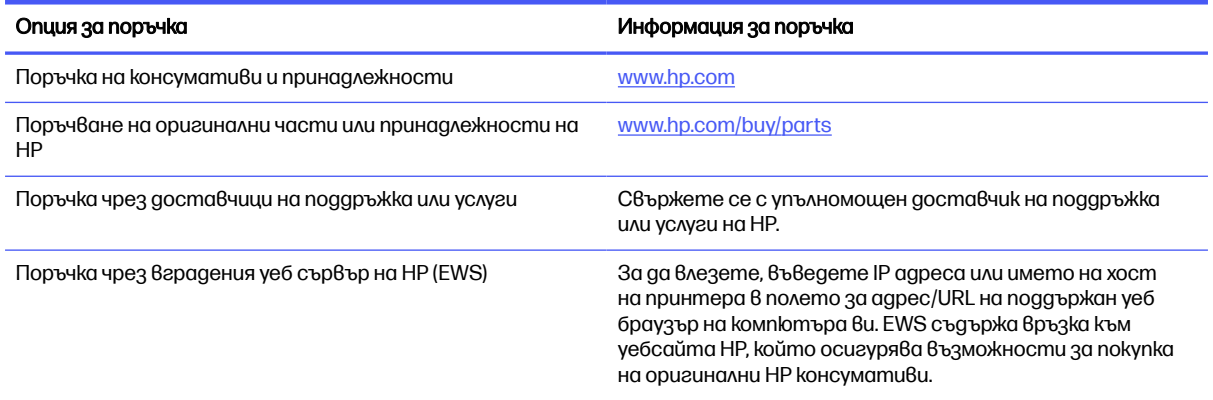

# Консумативи и принадлежности

Намерете информация относно консумативи и аксесоари, които са достъпни за Вашия принтер.

**ЭЛЕ СЕЛЕЖКА:** Касетите са за разпространение и употреба само в определения продукт; няма да работят с други модели принтери.

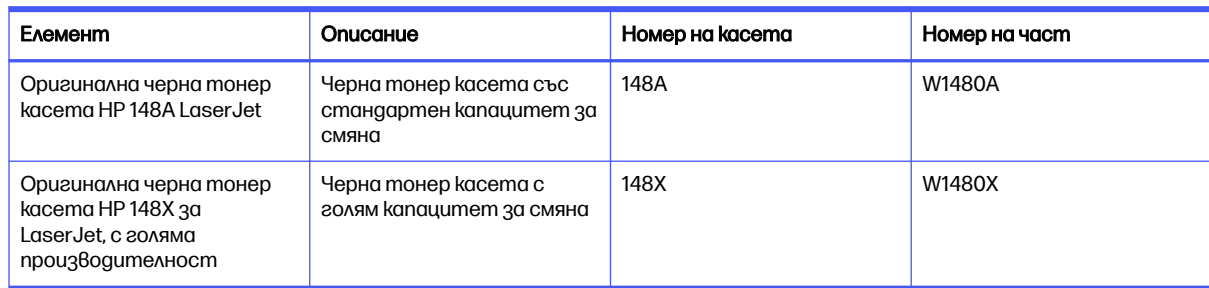

#### Таблица 3-2 Консумативи – За употреба само с модели 4101

#### Таблица 3-3 Консумативи – За употреба само с модели 4102

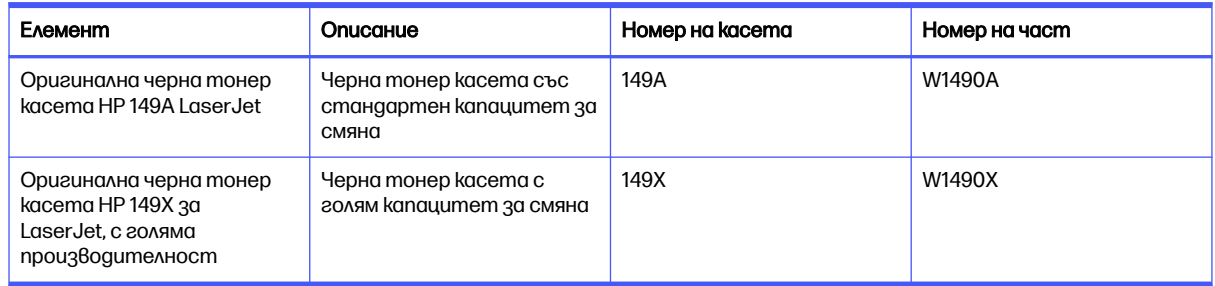

#### Таблица 3-4 Аксесоари

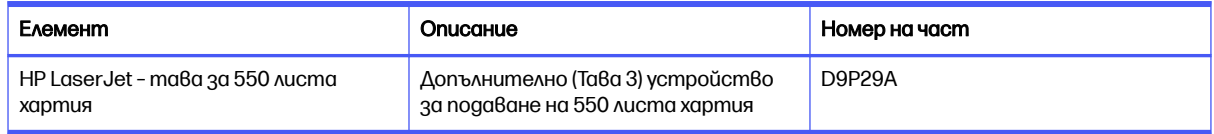

#### Части за самостоятелен ремонт от клиента

Части за самостоятелен ремонт от клиента (CSR) са налични за много LaserJet принтери на HP за намаляване на времето за ремонт.

Повече информация за програмата CSR и ползите от нея можете да намерите на [www.hp.com/go/csr-support](http://www.hp.com/go/csr-support) и [www.hp.com/go/csr-faq.](http://www.hp.com/go/csr-faq)

Оригинални резервни части HP могат да се поръчат на [www.hp.com/buy/parts](http://www.hp.com/buy/parts) или след свързване с оторизиран от HP доставчик на услуги или поддръжка. Когато поръчвате, ще е необходимо едно от следните: номер на част, сериен номер (който се намира на задната страна на принтера), номер на продукта или името на принтера.

- Частите, обозначени като Задължителни за самостоятелна смяна, трябва да се поставят от клиента, освен ако клиентът не е готов да плати на сервизни специалисти на HP да извършат ремонта. За тези части не се осигурява поддръжка на място или връщане в базата съгласно гаранцията на принтера на HP.
- Частите, обозначени като По избор за самостоятелна смяна, могат да се поставят от сервизни специалисти на HP по ваше желание без допълнителна такса по време на гаранционния срок на принтера.

#### Таблица 3-5 Части за самостоятелен ремонт от клиента

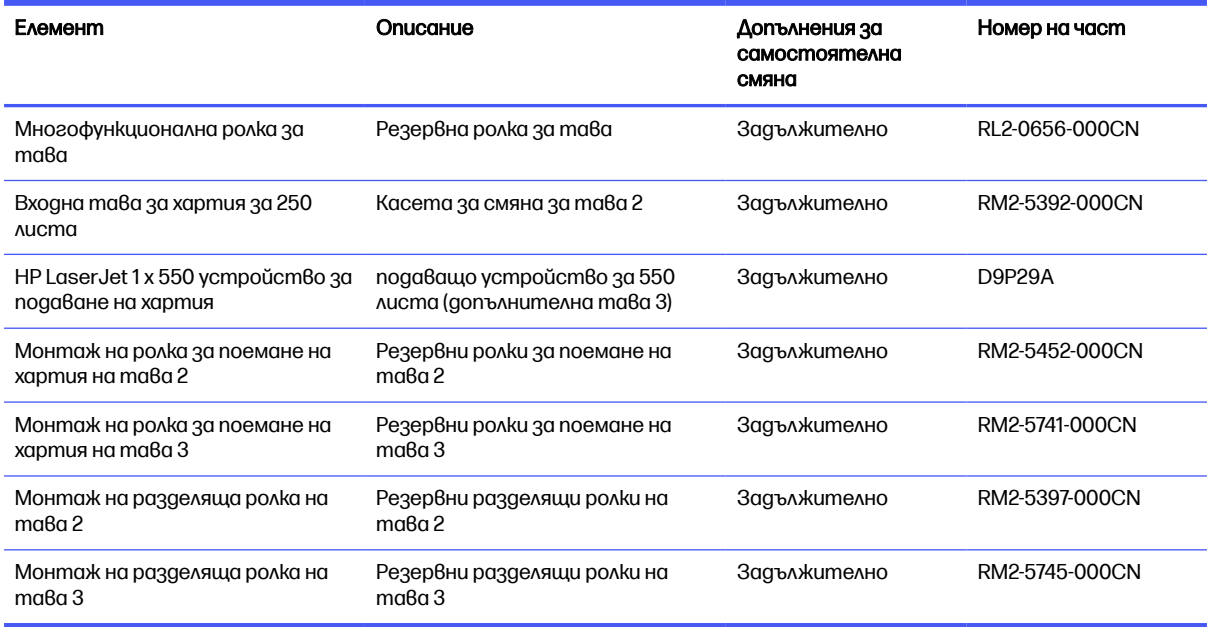

# Динамична защита

Научете повече за принтери с възможности за динамична защита.

Някои принтери на HP използват касети, които имат чипове за защита или електронна схематика. Касети, чийто чип не е от HP или с модифицирана схематика, или с такава, която не е от HP\*, е възможно да не работят. Също така тези, които работят в момента, в бъдеще е възможно да не работят.

HP има процес за удостоверяването на касети като стандарт в печатарството. HP продължава да използва мерки за защита, чрез които да запази удовлетвореността на клиентите, да поддържа целостта на нашите печатащи системи и да защитава интелектуалната ни собственост. Тези мерки включват методи за удостоверяване, които периодично се променят, и е възможно да възпрепятстват работата на някои консумативи от трети страни в момента или в бъдеще. Принтерите на HP и оригиналните HP касети осигуряват най-доброто качество, защита и надеждност. Когато касетите са клонирани или подправени, потребителят е изложен на рискове, свързани с качеството и сигурността, което влошава резултатите от печата.

\* Чипове, които не са от HP, и електронна схематика, която е модифицирана или не е от HP, не са произведени или не са одобрени от HP. HP не гарантира, че тези чипове или схематика ще работят в принтера Ви сега или в бъдеще. Ако използвате неоригинална касета за НР, моля, свържете се с доставчика си, за да си осигурите касети с оригинален чип за защита на HP или с немодифицирана електронна схематика на HP.

# Конфигуриране на настройките за консумативи за защита на тонер касетата на HP

Мрежовият администратор може да конфигурира настройките за защита на тонер касетата с помощта на контролния панел на принтера или на вградения уебсървър на HP (EWS).

## Въведение

Използвайте Политика за касети и Защита на касети на HP, за да управлявате кои касети са инсталирани в принтера и да защитите от кражба инсталираните касети.

- Политика за касети: Тази функция предпазва принтера от фалшиви тонер касети, като позволява използването само на оригинални касети на HP в принтера. Използването на оригинални касети на HP гарантира най-доброто възможно качество на печат. Когато някой инсталира касета, която не е оригинална касета на HP, контролният панел на принтера извежда съобщение, че касетата е неупълномощена, и предоставя информация, която разяснява как да продължите.
- Защита на касети: Тази функция постоянно асоциира тонер касети с конкретен принтер или набор от принтери, така че да не могат да се използват в други принтери. Защитата на касетите предпазва вашата инвестиция. Когато тази функция е разрешена, ако някой се опита да прехвърли защитена касета от оригиналния принтер в неупълномощен принтер, този принтер няма да отпечатва със защитената касета. Контролният панел на принтера извежда съобщение, че касетата е защитена, и предоставя информация, която разяснява как да продължите.
- $\triangle$  ВНИМАНИЕ: След разрешаване на защитата на касетата за принтера всички инсталирани след това тонер касети са автоматично и *постоянно* защитени. За да избегнете защита на нова касета, забранете функцията *преди* инсталирането на новата касета.

Изключването на функцията не дезактивира защитата за касети, които в момента са инсталирани.

И двете функции са изключени по подразбиране. Следвайте тези процедури, за да ги разрешите или забраните.

### Разрешаване или забраняване на функцията Политика за касети

Функцията Cartridge Protection (Защита за касетите) може да се разреши или забрани с помощта на контролния панел или вградения уебсървър (EWS).

**ЭМЕЛЕНСТИЕ РАЗО ПАКА:** Разрешаването или забраняването на тази функция може да изисква въвеждане на администраторска парола.

Обърнете се към Вашия администратор, за да установите дали е била зададена парола на администратор. EWS пароли не могат да бъдат възстановени.

#### Използвайте контролния панел на принтера, за да активирате функцията Политика за касети

От контролния панел на принтера мрежовият администратор може да разреши функцията Cartridge Policy (Политика за касетите). Това позволява с принтера да се използват само оригинални касети на HP.

- 1. От началния екран на контролния панел на принтера плъзнете раздела в горната част на екрана надолу, за да отворите таблото, и след това докоснете иконата Setup (Hacmpoŭka) ...
- 2. Отворете следните менюта:
	- а. Supply Settings (Настройки за консумативите)
- б. Политика за касети
- 3. Докоснете Authorized HP (Упълномощени от HP), за да разрешите функцията.

#### Използвайте контролния панел на принтера, за да дезактивирате функцията Политика за касети

От контролния панел на принтера мрежовият администратор може да забрани функцията Cartridge Policy (Политика за касетите). Това премахва ограничението да се използват само оригинални касети на HP.

- 1. От началния екран на контролния панел на принтера плъзнете раздела в горната част на екрана надолу, за да отворите таблото, и след това докоснете иконата Setup (Hacmpoŭka)
- 2. Отворете следните менюта:
	- а. Supply Settings (Настройки за консумативите)
	- б. Политика за касети
- 3. Докоснете Off (Изкл.), за да забраните функцията.

#### Използвайте вградения уеб сървър (EWS) на HP, за да разрешите функцията Политика за касети

От EWS мрежовият администратор може да разреши функцията Cartridge Policy (Политика за касети). Това позволява с принтера да се използват само оригинални касети на HP.

- 1. Отворете вградения уеб сървър на НР (EWS):
	- а. От началния екран на контролния панел на принтера докоснете иконата Wireless (Безжична връзка) (†) или иконата Ethernet  $\frac{p}{1+r}$ , за да прегледате IP адреса или името на хост на принтера.
	- б. Отворете уеб браузър и в адресното поле въведете IP адреса или името на хост точно така, както се показва на контролния панел на принтера. Натиснете клавиша Enter от клавиатурата на компютъра. Отваря се EWS.

https://10.10.XXXXX/

- **ЭЛЬ ЗАБЕЛЕЖКА:** Ако в уеббраузъра се покаже съобщение, че е възможно уебсайтът да не е безопасен, изберете опцията да продължите към уебсайта. Достъп до този уебсайт няма да навреди на компютъра.
- 2. В началната страница на EWS щракнете върху раздела Settings (Настройки).
- 3. В левия навигационен екран щракнете върху Supplies (Консумативи), за да видите повече опции, след което щракнете върху Supply Settings (Настройки за консумативи).
- 4. В областта на Cartridge Policy (Политика за касети) щракнете върху падащото меню и изберете Authorized HP (Упълномощени от HP).
- 5. Щракнете върху Apply (Приложи), за да запазите промените.

#### Използвайте вградения уеб сървър (EWS) на HP, за да забраните функцията Политика за касети

От EWS мрежовият администратор може да забрани функцията Cartridge Policy (Политика за касети). Това премахва ограничението да се използват само оригинални касети на HP.

- 1. Отворете вградения уеб сървър на НР (EWS):
	- а. От началния екран на контролния панел на принтера докоснете иконата Wireless (Безжична връзка) († 100 или иконата Ethernet "Е, за да прегледате IP адреса или името на хост на принтера.
	- б. Отворете уеб браузър и в адресното поле въведете IP адреса или името на хост точно така, както се показва на контролния панел на принтера. Натиснете клавиша Enter от клавиатурата на компютъра. Отваря се EWS.

https://10.10.XXXXX/

- **ЭЛЕЛЕЖКА:** Ако в уеббраузъра се покаже съобщение, че е възможно уебсайтът да не е безопасен, изберете опцията да продължите към уебсайта. Достъп до този уебсайт няма да навреди на компютъра.
- 2. В началната страница на EWS щракнете върху раздела Settings (Настройки).
- 3. В левия навигационен екран щракнете върху Supplies (Консумативи), за да видите повече опции, след което щракнете върху Supply Settings (Настройки за консумативи).
- 4. В областта на Cartridge Policy (Политика за касети) щракнете върху падащото меню и изберете Off (Изкл.).
- 5. Щракнете върху Apply (Приложи), за да запазите промените.

### Разрешаване или забраняване на функцията Защита на касети

Функцията Cartridge Protection (Защита на касетите) може да се разреши или забрани с помощта на контролния панел или на вградения уебсървър (EWS).

дал ЗАБЕЛЕЖКА: Разрешаването или забраняването на тази функция може да изисква въвеждане на администраторска парола.

Обърнете се към Вашия администратор, за да установите дали е била зададена парола на администратор. EWS пароли не могат да бъдат възстановени.

#### Използвайте контролния панел на принтера, за да активирате функцията за Защита на касети

От контролния панел на принтера мрежовият администратор може да разреши функцията Cartridge Protection (Защита на касетите). Това предпазва касетите, свързани с принтера, от кражба и от използването им в други принтери.

1. От началния екран на контролния панел на принтера плъзнете раздела в горната част на екрана надолу, за да отворите таблото, и след това докоснете иконата Setup (Hacmpoŭka) @

- 2. Отворете следните менюта:
	- а. Supply Settings (Настройки за консумативите)
	- б. Защита на касети
- 3. Докоснете Protect Cartridges (Защита на касетите), за да разрешите функцията.
- $\triangle$  ВНИМАНИЕ: След разрешаване на защитата на касетата за принтера всички инсталирани след това тонер касети са автоматично и *постоянно* защитени. За да избегнете защита на нова касета, забранете функцията *преди* инсталирането на новата касета.

Изключването на функцията не дезактивира защитата за касети, които в момента са инсталирани.

#### Използвайте контролния панел на принтера, за да дезактивирате функцията за Защита на касети

От контролния панел на принтера мрежовият администратор може да забрани функцията Cartridge Protection (Защита на касетите). Това премахва защитата за всякакви нови касети, инсталирани в принтера.

- 1. От началния екран на контролния панел на принтера плъзнете раздела в горната част на екрана надолу, за да отворите таблото, и след това докоснете иконата Setup (Настройка) ...
- 2. Отворете следните менюта:
	- а. Supply Settings (Настройки за консумативите)
	- б. Защита на касети
- 3. Докоснете Off (Изкл.), за да забраните функцията.

#### Използвайте вградения уеб сървър (EWS) на HP, за да разрешите функцията Защита на касети

От EWS мрежовият администратор може да разреши функцията Cartridge Protection (Защита на касети). Това предпазва касетите, които се свързват с принтера, от кражба и от използването им в други принтери.

- 1. Отворете вградения уеб сървър на НР (EWS):
	- а. От началния екран на контролния панел на принтера докоснете иконата Wireless (Безжична връзка) (†) или иконата Ethernet "Н., за да прегледате IP адреса или името на хост на принтера.
	- б. Отворете уеб браузър и в адресното поле въведете IP адреса или името на хост точно така, както се показва на контролния панел на принтера. Натиснете клавиша Enter от клавиатурата на компютъра. Отваря се EWS.

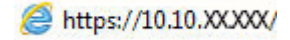

 $\overset{\text{\tiny{def}}}{\rightarrow}$  ЗАБЕЛЕЖКА: Ако в уеббраузъра се покаже съобщение, че е възможно уебсайтът да не е безопасен, изберете опцията да продължите към уебсайта. Достъп до този уебсайт няма да навреди на компютъра.

- 2. В началната страница на EWS щракнете върху раздела Settings (Настройки).
- 3. В левия навигационен екран щракнете върху Supplies (Консумативи), за да видите повече опции, след което щракнете върху Supply Settings (Настройки за консумативи).
- 4. В областта на Cartridge Protection (Защита на касети) щракнете върху падащото меню и изберете On (Вкл.).
- 5. Щракнете върху Apply (Приложи), за да запазите промените.
- $\Lambda$  ВНИМАНИЕ: След разрешаване на защитата на касети за принтера всички инсталирани след това тонер касети са автоматично и *постоянно* защитени. За да избегнете защита на нова касета, забранете функцията *преди* инсталирането на новата касета.

Изключването на функцията не дезактивира защитата за касети, които в момента са инсталирани.

#### Използвайте вградения уеб сървър (EWS) на HP, за да забраните функцията Защита на касети

От EWS мрежовият администратор може да забрани функцията Cartridge Protection (Защита на касети). Това премахва защитата за всякакви нови касети, инсталирани в принтера.

- 1. Отворете вградения уеб сървър на НР (EWS):
	- а. От началния екран на контролния панел на принтера докоснете иконата Wireless (Безжична връзка) († 0011) или иконата Ethernet  $\frac{p}{1+p}$  за да прегледате IP адреса или името на хост на принтера.
	- б. Отворете уеб браузър и в адресното поле въведете IP адреса или името на хост точно така, както се показва на контролния панел на принтера. Натиснете клавиша Enter от клавиатурата на компютъра. Отваря се EWS.

https://10.10.XXXXX/

- **ЭЛЬ ЕЛЕЖКА:** Ако в уеббраузъра се покаже съобщение, че е възможно уебсайтът да не е безопасен, изберете опцията да продължите към уебсайта. Достъп до този уебсайт няма да навреди на компютъра.
- 2. В началната страница на EWS щракнете върху раздела Settings (Настройки).
- 3. В левия навигационен екран щракнете върху Supplies (Консумативи), за да видите повече опции, след което щракнете върху Supply Settings (Настройки за консумативи).
- 4. В областта на Cartridge Protection (Защита на касети) щракнете върху падащото меню и изберете Off (Изкл.).
- 5. Щракнете върху Apply (Приложи), за да запазите промените.

# Смяна на тонер касетата

Сменете касетата с тонер, ако получите съобщение на принтера или ако имате проблеми с качеството на отпечатване.

#### Информация за тонер касетата

Прегледайте подробна информация за поръчка на резервни тонер касети.

Този принтер показва кога нивото на тонер касетата е ниско и много ниско. Действителният оставащ експлоатационен срок на тонер касетата може да варира. Препоръчително е да имате налична резервна касета, която да инсталирате, ако качеството на печат стане неприемливо.

Продължете да печатате с текущата касета, докато преразпределението на тонера спре да дава приемливо качеството на печата. За преразпределяне на тонера извадете тонер касетата от принтера и леко разклатете касетата напред и назад от край до край. За графично представяне вижте инструкциите за смяна на касетата. Поставете отново тонер касетата в принтера, след което затворете капака.

За да купите касети или да проверите съвместимост на касетите с принтера, отидете на<http://www.hp.com/go/suresupply>. Прелистете до края на страницата и се уверете, че избраната страна/регион са правилни.

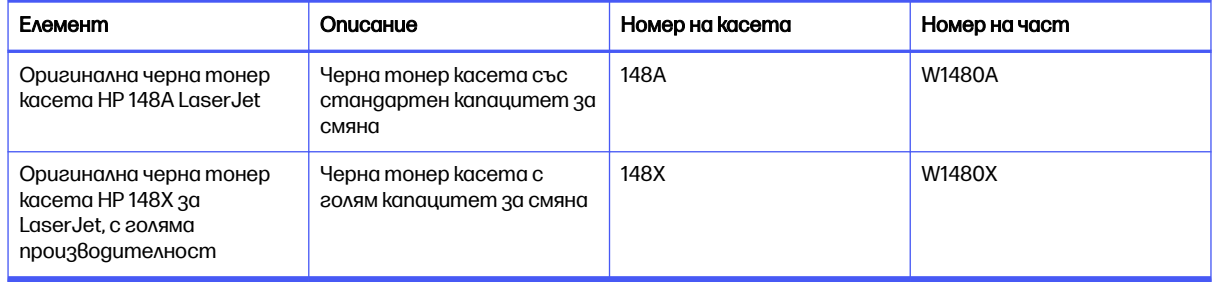

#### Таблица 3-6 Консумативи – За употреба само с модели 4101

#### Таблица 3-7 Консумативи – За употреба само с модели 4102

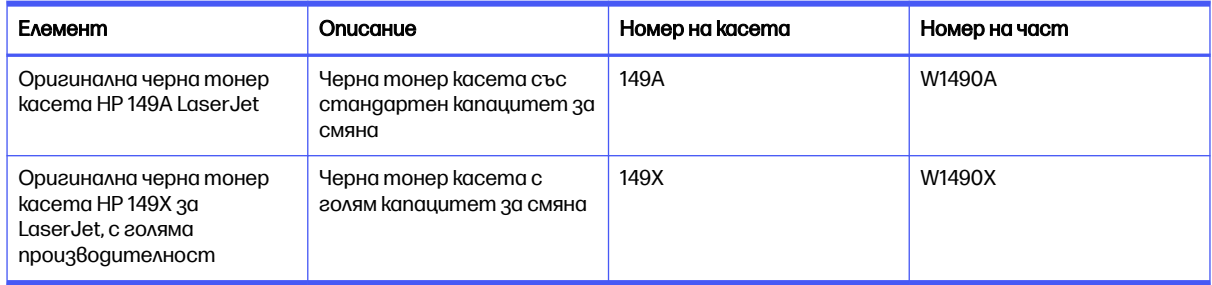

**ЭМБЕЛЕЖКА:** Тонер касетите с голяма производителност съдържат повече тонер от стандартните касети за отпечатване на повече страници. За повече информация отидете на [www.hp.com/go/toneryield.](http://www.hp.com/go/toneryield)

Не изваждайте тонер касетата от опаковката й, докато не е дошъл моментът за подмяна.

 $\triangle$  ВНИМАНИЕ: За да предотвратите повреда на тонер касетата, не я излагайте на светлина за повече от няколко минути. Покрийте зеления барабан за изображения в случаите, когато тонер касетата трябва да бъде извадена от принтера за продължителен период от време.

Илюстрацията по-долу показва компонентите на тонер касетата.

# Фигура 3-1 Компоненти на тонер касетата **2**  $\bigcirc$ **1**

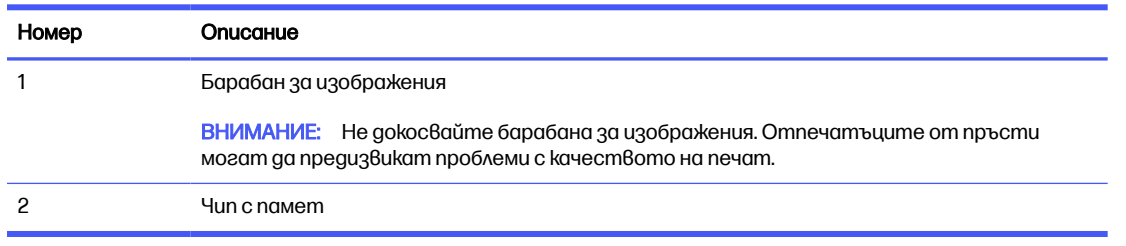

- $\triangle$  ВНИМАНИЕ: Ako no gpexume ви попадне тонер, избършете го със суха кърпа и изперете дрехата в студена вода. Горещата вода фиксира тонера върху тъканта.
- **ЭМБЕЛЕЖКА:** В кутията с тонер касетата или на [www.hp.com/hprecycle](http://www.hp.com/hprecycle) има информация за начина на връщане на използваните тонер касети.

### Изваждане и смяна на касетата

Следвайте тези стъпки, за да смените тонер касетата.

1. Натиснете бутона за освобождаване на предната вратичка.

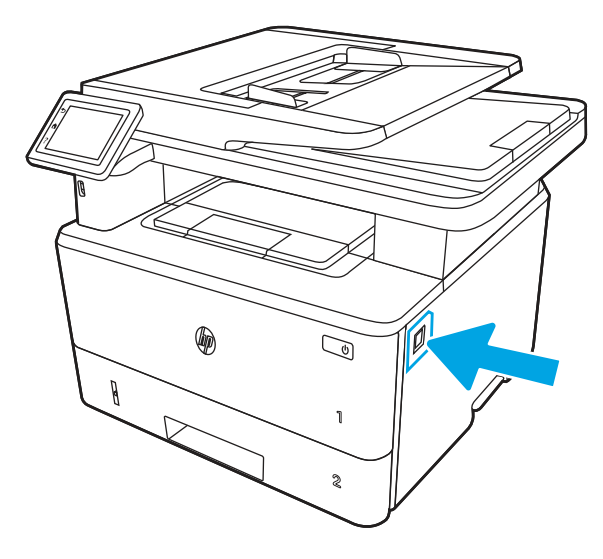

2. Отворете предната вратичка.

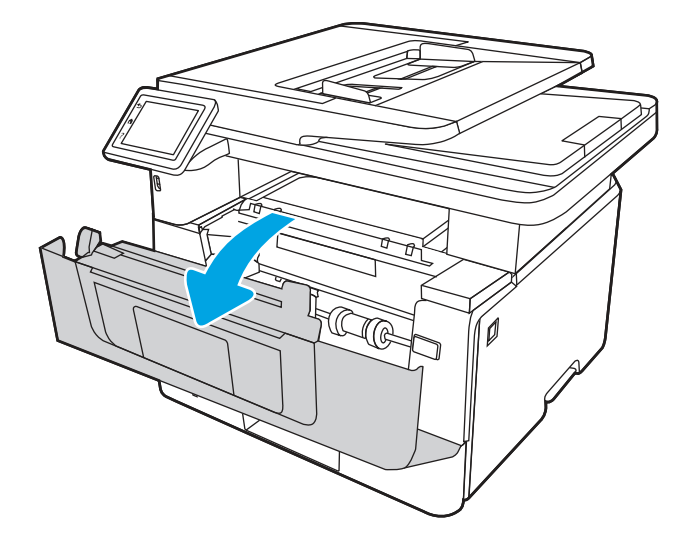

3. Извадете старата тонер касета от принтера.

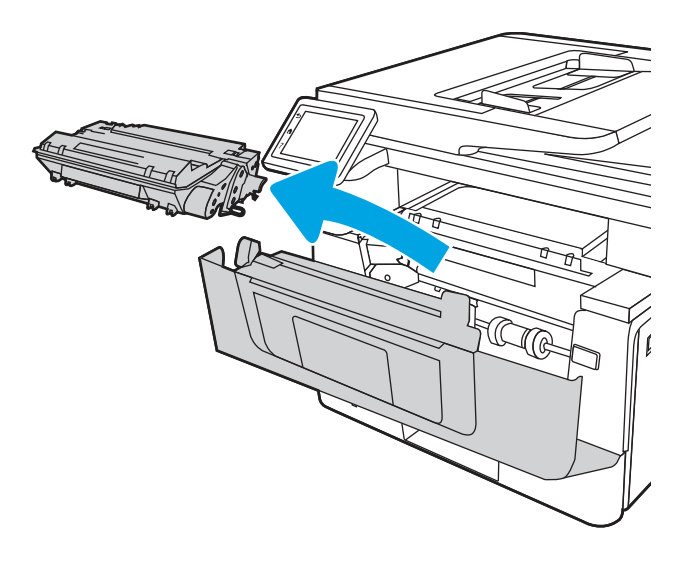

4. Отстранете опаковката на новата тонер касета от кутията и след това издърпайте ограничителната пластинка за освобождаване върху опаковката.

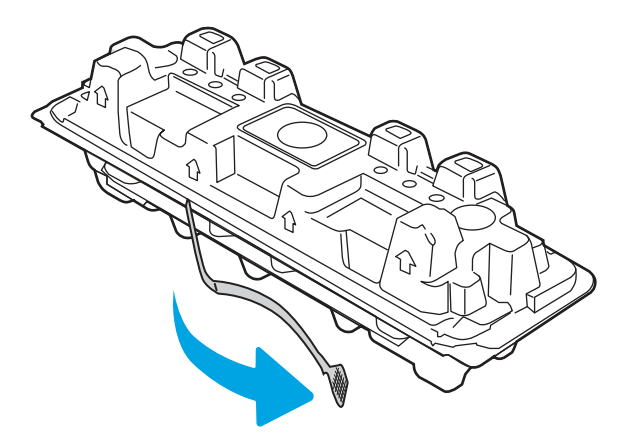

5. Отстранете тонер касетата от обвивката на отворената опаковка. Поставете старата тонер касета в опаковката за рециклиране.

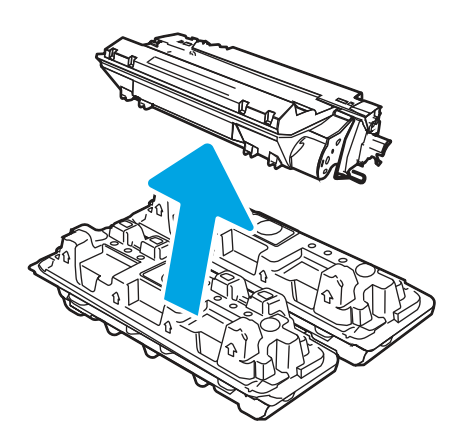

6. Хванете и двата края на тонер касетата и я разклатете от край до край, за да разпределите равномерно тонера вътре в касетата.

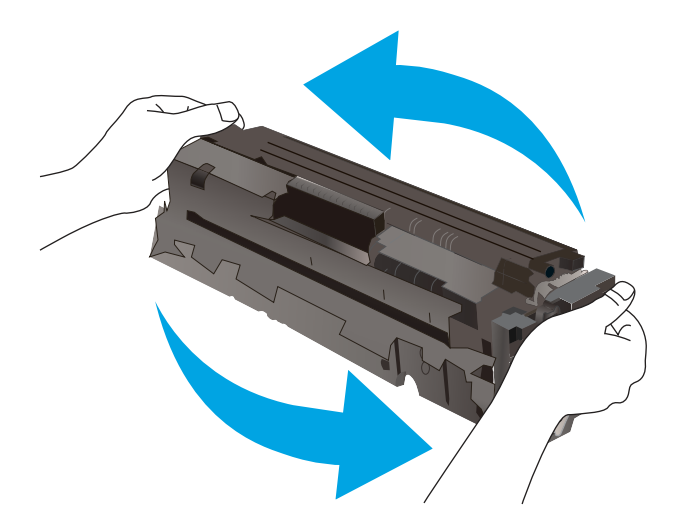

7. Изравнете тонер касетата по улеите в принтера и я натиснете, докато прилепне плътно.

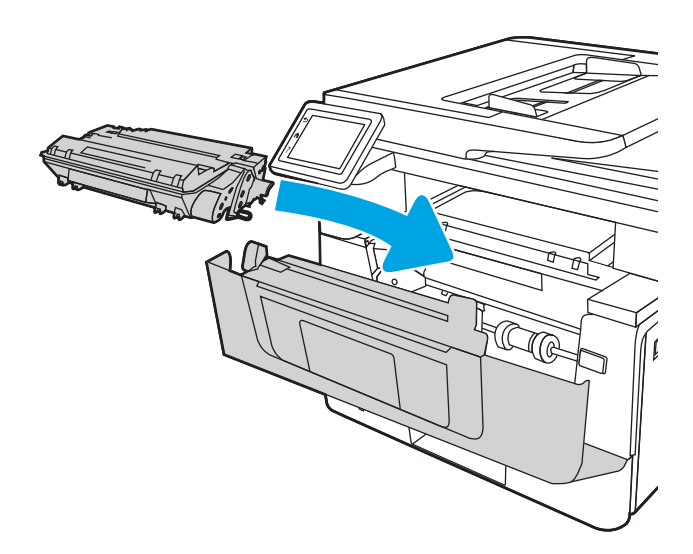

8. Затворете предната вратичка.

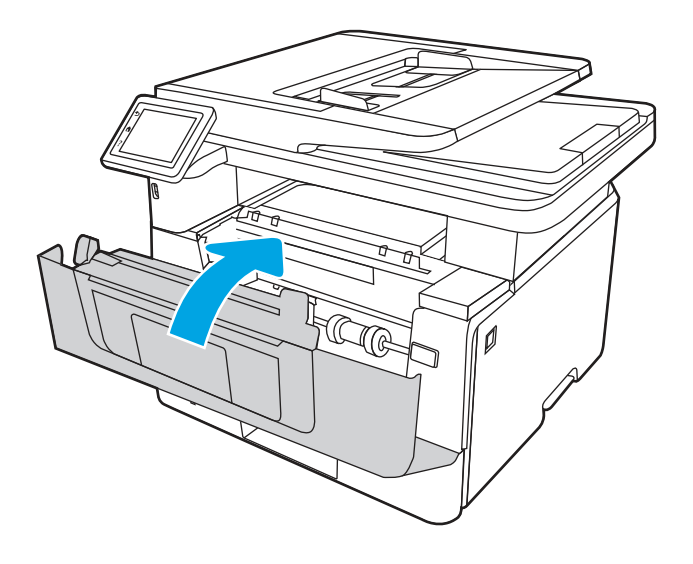

# 4 Печат

Отпечатвайте с помощта на софтуера или от мобилно устройство или USB флаш устройство.

Следната информация е валидна към момента на публикуване. За актуална информация вижте [www.hp.com/support/ljmfp4101-4104plus.](http://www.hp.com/support/ljmfp4101-4104plus)

За повече информация:

Цялостната помощ на HP за вашия принтер включва следната информация:

- Инсталиране и конфигуриране
- Изучаване и използване
- Разрешаване на проблеми
- Изтегляне на актуализации за софтуер и фърмуер
- Присъединяване към форуми за поддръжка
- Намиране на гаранционна и регулаторна информация

# Задания за печат (Windows)

Запознаване с обичайните задания за печат за потребителите на Windows.

#### Как да печатате (Windows)

Използвайте опцията Print (Печат) от софтуерно приложение, за да изберете принтера и основните опции за Вашето задание за печат.

Процедурата по-долу описва основния процес на печат за Windows.

- 1. От софтуерната програма изберете опция Print (Печат).
- 2. Изберете принтера от списъка с принтери. За да промените настройките, щракнете върху Свойства или Preferences (Предпочитания) за отваряне на драйвера на принтера.

ЗАБЕЛЕЖКА:

- Името на бутона варира при различните софтуерни програми.
- За драйвера HP PCL-6 приложението HP AiO Printer Remote ще изтегли допълнителни функции за драйвера, когато сте избрали **More settings** (Още настройки).
- За допълнителна информация щракнете върху бутона за помощ (?) в драйвера на принтера.
- 3. Щракнете върху разделите в драйвера за печат, за да конфигурирате наличните опции. Например нагласете ориентацията на хартия в полето Finishing (Завършване) и нагласете източник за хартия, тип хартия, размер на хартията и настройки за качеството в раздела Paper/Quality (Хартия/качество).
- 4. Щракнете върху бутона ОК, за да се върнете към диалоговия прозорец Print (Печат). Изберете броя на копията за печат от този екран.
- 5. Щракнете върху бутона Print (Печат), за да отпечатате заданието.

## Автоматичен двустранен печат (Windows)

Ако принтерът Ви има инсталирано автоматично устройство за двустранно отпечатване, можете автоматично да отпечатвате от двете страни на хартията. Използвайте хартия с размер и тип, които се поддържат от устройството за двустранно отпечатване.

- 1. От софтуерната програма изберете опция Print (Печат).
- 2. Изберете принтера от списъка с принтери, след което щракнете върху Свойства или Предпочитания, за да отворите драйвера за печат.
- ЗАБЕЛЕЖКА:
	- Името на бутона варира при различните софтуерни програми.
	- За драйвера HP PCL-6 приложението HP AiO Printer Remote ще изтегли допълнителни функции за драйвера, когато сте избрали More settings (Още настройки).
- 3. Щракнете върху раздела Завършваща обработка.
- 4. Изберете Отпечатване от двете страни. Щракнете върху OK, за да затворите диалоговия прозорец Свойства на документа.
- 5. В диалоговия прозорец Печат щракнете върху Печат, за да отпечатате заданието.

### Ръчен двустранен печат (Windows)

Използвайте тази процедура за принтери, които нямат инсталирано устройство за автоматичен двустранен печат, или за да печатате на хартия, която устройството за двустранен печат не поддържа.

- 1. От софтуерната програма изберете опция Print (Печат).
- 2. Изберете принтера от списъка с принтери, след което щракнете върху Свойства или Предпочитания, за да отворите драйвера за печат.
- ЗАБЕЛЕЖКА:
	- Името на бутона варира при различните софтуерни програми.
	- За драйвера HP PCL-6 приложението HP AiO Printer Remote ще изтегли допълнителни функции за драйвера, когато сте избрали More settings (Още настройки).
- 3. Щракнете върху раздела Завършваща обработка.
- 4. Изберете Print on both sides (manually) (Печат от двете страни (ръчно) и след това щракнете върху OK, за да затворите диалоговия прозорец Document Properties (Свойства на документа).
- 5. В диалоговия прозорец Print (Печат) щракнете върху Print (Печат), за да отпечатате първата страна на заданието.
- 6. Вземете отпечатаното тесте от изходната касета и го поставете в тава 1.

7. При подкана натиснете съответния бутон на контролния панел, за да продължите.

### Отпечатване на няколко страници на лист (Windows)

Когато отпечатвате от софтуерно приложение с помощта на опцията Print (Отпечатване), можете да изберете опция за отпечатване на няколко страници на един лист хартия. Например може да поискате да направите това, ако отпечатвате много голям документ и желаете да спестите хартия.

- 1. От софтуерната програма изберете опция Print (Печат).
- 2. Изберете принтера от списъка с принтери, след което щракнете върху Свойства или Предпочитания, за да отворите драйвера за печат.

#### ЗАБЕЛЕЖКА:

- Името на бутона варира при различните софтуерни програми.
- За драйвера HP PCL-6 приложението HP AiO Printer Remote ше изтегли допълнителни функции за драйвера, когато сте избрали More settings (Още настройки).
- 3. Щракнете върху раздела Завършваща обработка.
- 4. Изберете броя на страници на един лист от падащия списък Страници на един лист.
- 5. Изберете правилните опции за Полета на отпечатаната страница, Ред на страниците и Ориентация. Щракнете върху ОК, за да затворите диалоговия прозорец Свойства на документа.
- 6. В диалоговия прозорец Печат щракнете върху Печат, за да отпечатате заданието.

### Избор на вида на хартията (Windows)

Когато отпечатвате от софтуерно приложение с помощта на опцията Print (Отпечатване), можете да зададете типа на хартията, която използвате за Вашето задание за печат. Например ако типът на Вашата хартия по подразбиране е Letter, но използвате различен тип хартия за дадено задание за печат, изберете този конкретен тип хартия.

- 1. От софтуерната програма изберете опция Print (Печат).
- 2. Изберете принтера от списъка с принтери, след което щракнете върху или докоснете бутона Свойства или Предпочитания, за да отворите драйвера за печат.

#### ЗАБЕЛЕЖКА:

- Името на бутона варира при различните софтуерни програми.
- За драйвера HP PCL-6 приложението HP AiO Printer Remote ще изтегли допълнителни функции за драйвера, когато сте избрали More settings (Още настройки).
- 3. Щракнете върху раздел Хартия/качество.
- 4. Изберете опцията за типа на използваната от вас хартия и щракнете върху OK.
- 5. Щракнете върху ОК, за да затворите диалоговия прозорец Свойства на документа.
- 6. В диалоговия прозорец Печат щракнете върху Печат, за да отпечатате заданието.

### Допълнителни задачи за печат

Намерете информация в интернет за изпълнение на обичайни задачи за печат.

Отидете на [www.hp.com/support/ljmfp4101-4104plus.](http://www.hp.com/support/ljmfp4101-4104plus)

Предлагат се инструкции за задачи за печат, като например:

- Създаване и използване на преки пътища за печат или предварително зададени настройки
- Избор на размер на хартията или използване на размер на хартията по избор
- Избор на ориентация на страницата
- Създаване на брошура
- Мащабиране на документ, така че да се побере в избран размер на хартията
- Печат на първата или последната страница на документ на различна хартия
- Отпечатване на воден знак върху документ

# Задания за печат (macOS)

Печатайте с помощта на софтуера за печат на HP за macOS, включително при печат от двете страни или при печат на няколко страници на лист.

### Как се печата (macOS)

Използвайте опцията Print (Печат) от софтуерно приложение, за да изберете принтера и основните опции за Вашето задание за печат.

Процедурата по-долу описва основния процес на печат за macOS.

- 1. Щракнете върху менюто Файл и след това върху Печат.
- 2. Изберете принтера.
- 3. Щракнете върху Show Details (Покажи детайли) или Copies & Pages (Копия и страници) и след това изберете други менюта, за да промените настройките за печат.
- **ЭЛЕЛЕЖКА:** Името на елемента се различава за различните софтуерни програми.
- 4. Щракнете върху бутона Печат.

#### Автоматичен двустранен печат (macOS)

Ако принтерът Ви има инсталирано автоматично устройство за двустранен печат, можете автоматично да печатате от двете страни на хартията. Използвайте хартия с размер и тип, които се поддържат от устройството за двустранен печат.

Тази функция е налична, ако инсталирате драйвера на принтер на НР. Може да не е налична, ако използвате AirPrint.

- 1. Щракнете върху менюто Файл и след това върху Печат.
- 2. Изберете принтера.
- 3. Щракнете върху Show Details (Покажи детайли) или Copies & Pages (Копия и страници) и след това щракнете върху менюто Layout (Оформление).
- **ЭМЕЛЕЖКА:** Името на елемента се различава за различните софтуерни програми.
- 4. Изберете опцията за подвързване от падащия списък Two-Sided (Двустранно).
- 5. Щракнете върху бутона Печат.

#### Ръчен двустранен печат (macOS)

Ако Вашият принтер няма инсталирано автоматично устройство за двустранен печат или ако използвате размер или тип хартия, неподдържан от устройството за двустранен печат, можете да печатате от двете страни на хартията, като използвате ръчен процес. Ще трябва да заредите отново страниците за втората страна.

Тази функция е налична, ако инсталирате драйвера на принтер на НР. Може да не е налична, ако използвате AirPrint.

- 1. Щракнете върху менюто Файл и след това върху Печат.
- 2. Изберете принтера.
- 3. Щракнете върху Show Details (Покажи детайли) или Copies & Pages (Копия и страници) и след това щракнете върху менюто Manual Duplex (Ръчно двустранно).
- Э ЗАБЕЛЕЖКА: Името на елемента се различава за различните софтуерни програми.
- 4. Щракнете върху квадратчето за отметка Manual Duplex (Ръчно двустранно) и изберете опция за подвързване.
- 5. Отидете до принтера и извадете празната хартия от Тава 1.
- 6. Щракнете върху бутона Печат.
- 7. Вземете отпечатаното топче листа от изходната касета и го поставете с отпечатаната страна надолу във входящата тава.
- 8. При подканване натиснете подходящия бутон на контролния панел, за да продължите.

# Отпечатване на няколко страници на лист (macOS)

Когато печатате от софтуерно приложение с помощта на опцията Print (Печат), можете да изберете опция за отпечатване на няколко страници на един лист хартия. Например може да поискате да направите това, ако отпечатвате твърде голям документ и желаете да спестите хартия.

- 1. Щракнете върху менюто Файл и след това върху Печат.
- 2. Изберете принтера.
- 3. Щракнете върху Show Details (Покажи детайли) или Copies & Pages (Копия и страници) и след това щракнете върху менюто Layout (Оформление).
- Э ЗАБЕЛЕЖКА: Името на елемента се различава за различните софтуерни програми.
- 4. От падащия списък Pages per Sheet (Страници на лист) изберете броя страници, които искате да разпечатате на всеки лист.
- 5. В областта Layout Direction (Посока на оформлението) изберете реда и разполагането на страниците върху листа.
- 6. От менюто Borders (Рамки) изберете типа на рамката, в която да отпечатате всяка страница на листа.
- 7. Щракнете върху бутона Печат.

### Избор на вида хартия (macOS)

Когато печатате от софтуерно приложение с помощта на опцията Print (Печат), можете да зададете типа на хартията, която използвате за Вашето задание за печат. Например, ако типът на Вашата хартия по подразбиране е Letter, но вие използвате различен тип хартия за дадено задание за печат, изберете този специфичен тип хартия.

- 1. Щракнете върху менюто Файл и след това върху Печат.
- 2. Изберете принтера.
- 3. Щракнете върху Show Details (Покажи детайли) или Copies & Pages (Копия и страници) и след това щракнете върху менюто **Media & Quality (Медия и качество)** или върху менюто Paper/Quality (Хартия/Качество).
- Э ЗАБЕЛЕЖКА: Името на елемента се различава за различните софтуерни програми.
- 4. Изберете от опциите на Media & Qualit (Медия и качество) или Paper/Quality (Хартия/ Качество).
- **ЭЛЕЛЕЖКА:** Този списък съдържа набор от наличните опции. Някои опции не са налични за всички принтери.
	- Media Type (Tun носител): Изберете опцията за типа хартия за заданието за печат.
	- Print Quality (Качество на печат): Изберете нивото на разделителна способност за заданието за печат.
	- **EconoMode (Икономичен режим)**: Изберете тази опция за запазване на тонера, когато отпечатвате чернови на документи.
- 5. Щракнете върху бутона Печат.

#### Допълнителни задачи за печат

Намерете информация в интернет за изпълнение на обичайни задачи за печат.

Отидете на [www.hp.com/support/ljmfp4101-4104plus.](http://www.hp.com/support/ljmfp4101-4104plus)

Предлагат се инструкции за задачи за печат, като например:

- Създаване и използване на преки пътища за печат или предварително зададени настройки
- Избор на размер на хартията или използване на размер на хартията по избор
- Избор на ориентация на страницата
- Създаване на брошура
- Мащабиране на документ, така че да се побере в избран размер на хартията
- $\bullet$  Печат на първата или последната страница на документ на различна хартия
- Отпечатване на воден знак върху документ

# Съхранение на задания за печат в принтера за по-късно отпечатване или поверителен печат

Съхраняване на задания в паметта на принтера, за да отпечатвате по-късно.

#### Въведение

Следващата информация се отнася до процедури за създаване и отпечатване на документи, които са съхранени в USB флаш устройството. Тези задания могат да бъдат отпечатани по-късно или отпечатани поверително.

#### Преди да започнете

Прегледайте изискванията за ползване на функцията за съхранение на задания.

Функцията за съхранение на задания има следните изисквания:

- $\bullet$  Специализирано USB 2.0 устройство за съхранение, което е с големина поне 16 GB, трябва да бъде инсталирано в задния USB хост. Това USB устройството за съхранение съхранява заданията, изпратени до принтера. Изваждането на това USB устройство за съхранение от принтера деактивира функцията за съхранение на задания.
- Ако използвате HP Universal Print Driver (UPD), съхранението на задания е налично само с UPD версия 5.9.0 или по-висока.

#### Настройка за съхранение на задания

Настройте съхранението на задания в драйвера на принтера, поставете носителя за съхранение (USB флаш устройство) в принтера и проверете дали функцията е готова за използване.

Преди да започнете, инсталирайте софтуера на принтера, ако вече не е инсталиран. Отидете на [www.hp.com/support](http://www.hp.com/support) и щракнете върху Software & Drivers (Софтуер и драйвери), след което следвайте инструкциите на екрана, за да изтеглите най-новия софтуер на НР.

Когато е инсталиран драйверът за печат, опцията за съхранение на задания е зададена на Automatic (Автоматично) по подразбиране. Опцията се намира, както следва:

- Windows: Devices and Printers (Устройства и принтери) > Printer Properties (Свойства на принтера) > Device Settings (Настройки на устройството)
- macOS: Printers & Scanners (Принтери и скенери) > Options & Supplies (Опции и консумативи)

За завършване на настройката за съхранение на задания:

- 1. Намерете задния USB порт.
- **ЭАБЕЛЕЖКА:** За някои модели задният USB nopm е nokpum. Извадете капака на задния USB порт, преди да продължите.

2. Поставете USB флаш устройството в задния USB порт.

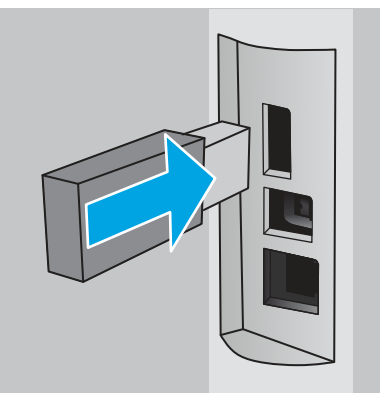

#### Фигура 4-1 Поставяне на USB флаш устройство

На контролния панел се показва съобщение, предупреждаващо, че USB устройството ще бъде форматирано. Изберете OK, за да завършите процедурата.

3. Отворете драйвера за печат, за да проверите дали се вижда разделът Job Storage (Съхранение на задания). Ако се вижда, функцията е готова за използване.

От софтуерна програма изберете опцията Print (Печат), изберете Вашия принтер от списъка с принтери и направете следното:

Windows: Изберете Properties (Свойства) или Preferences (Предпочитания). Кликнете върху раздела Job Storage (Съхранение на заданието).

Ако разделът Job Storage (Съхранение на задания) не се показва, активирайте го, както следва:

От менюто Start (Старт) отворете Settings (Настройки), щракнете върху Devices (Устройства), след което щракнете върху Devices and Printers (Устройства и принтери). Щракнете с десен бутон върху името на принтера и щракнете върху Printer Properties (Свойства на принтера). Щракнете върху раздела Device Settings (Настройки на устройството), после щракнете върху Job Storage (Съхранение на задания) и след това изберете **Automatic** (Автоматично). Щракнете върху **Apply**  $($ Приложи $)$  и **ОК**.

macOS: Драйверът за печат показва менюто Copies & Pages (Копия и страници). Отворете падащия списък, след което щракнете върху менюто Job Storage (Съхранение на задания).

Ако менюто Job Storage (Съхранение на задания) не се показва, затворете прозореца за отпечатване и след това го отворете отново, за да активирате менюто.

#### Дезактивирайте или активирайте функцията за съхранение на задания

Забрана на функцията за съхранение на задания, за да я направите недостъпна дори ако в принтера се постави USB устройство. Активирайте функцията, за да я направите отново достъпна.

- 1. Отворете Printer Properties (Свойства на принтера):
	- Windows: От менюто Start (Старт) отворете Settings (Настройки), щракнете върху Devices (Устройства), след което щракнете върху Devices and Printers (Устройства и принтери). Щракнете с десен бутон върху принтера и щракнете върху Printer properties (Свойства на принтера).
	- macOS: От менюто на Apple отворете System Preferences (Системни предпочитания) и след това шракнете върху **Printers & Scanners** (Принтери и скенери). Изберете принтера, след което щракнете върху Options & Supplies (Опции и консумативи).
- 2. Забранете опцията за съхранение на задания, както следва:
	- Windows: Щракнете върху раздела Device settings (Настройки на устройството), после щракнете върху Job Storage (Съхранение на задания) и след това изберете Disable (Забрана).
	- macOS: В раздела Options (Onuuu) изчистете квадратчето за отметка Job Storage (Съхранение на задания).

За да активирате функцията, задайте опцията Job Storage (Съхранение на задания) обратно на Automatic (Автоматично) за Windows или отметнете квадратчето Job Storage (Съхранение на задания) за macOS.

## Създаване на съхранено задание (Windows)

Съхранение на задания на USB флаш устройство за поверително или отложено отпечатване.

- 1. От софтуерната програма изберете опция Print (Печат).
- 2. Изберете принтера от списъка с принтери, след което изберете Properties (Свойства) или Preferences (Предпочитания).
- **ЭМЕЛЕЖКА:** Името на бутона варира при различните софтуерни програми.

За драйвера HP PCL 6 приложението HP AiO Printer Remote ще изтегли допълнителни функции за драйвера, когато сте избрали More settings (Още настройки).

- 3. Кликнете върху раздела Job Storage (Съхранение на заданието).
- **ЭАБЕЛЕЖКА:** Ако не е показан разделът Job Storage (Съхранение на задания), следвайте инструкциите в раздела "Disable or enable job storage feature" (Дезактивиране или активиране на функцията за съхранение на задания), за да активирате раздела.
- 4. Изберете опция от Job Storage Mode (Режим за съхранение на задания):
	- Proof and Hold (Тестване и задържане): Печат и тестване на едно копие от задание и след това отпечатване на повече копия. Първото копие се отпечатва незабавно. Печат на следващите копията трябва да се инициира от предния контролния панел на устройството. Например, ако се изпращат 10 копия, едно копие се отпечатва незабавно, a останалите девет копията ще се отпечатат, когато заданието е извлечено. Заданието се изтрива, след като всички копия бъдат отпечатани.
- Personal Job (Лично задание): Заданието не се отпечатва, докато не го поискате от контролния панел на принтера. За този режим на съхранение на заданието можете да изберете една от опциите Make Job Private/Secure (Направи задачата лична/защитена). Ако зададете персонален идентификационен номер (ПИН) на устройството, трябва да въведете необходимия ПИН на контролния панел. Ако шифровате заданието, трябва да предоставите необходимата парола в панела за управление. Заданието за печат се изтрива от паметта, след като се отпечата.
- **Quick Copy (Бързо копиране):** Отпечатайте искания брой копия от дадено задание и запазете копие от това задание в паметта на принтера, за да можете да го отпечатате отново по-късно. Заданието се изтрива ръчно или чрез графика за задържане на заданието.
- Stored Job (Съхранена заявка): Съхранете задание в принтера и позволете на други потребители да отпечатат заданието по всяко време. За този режим на съхранение на заданието можете да изберете една от опциите Make Job Private/Secure (Направи задачата лична/защитена). Ако зададете персонален идентификационен номер (ПИН) на устройството, лицето, което отпечатва заданието, трябва да въведе необходимия ПИН на контролния панел. Ако шифровате заданието, лицето, което отпечатва заданието, трябва да предостави необходимата парола в контролния панел. Заданието се изтрива ръчно или чрез графика за задържане на заданието.
- 5. За да използвате друго потребителско име или име на заданието, кликнете върху бутона Custom (Персонализаирано) и след това въведете потребителското име или името на заданието.

Изберете коя опция трябва да се използва, ако друго задание вече има това име:

- $M$ зползвай име на задание + (1-99): Добавете уникален номер в края на името на заданието.
- Замести съществуващ файл: Заменете съществуващото съхранено задание с новото.
- 6. Щракнете върху бутона OK, за да затворите диалоговия прозорец Document Properties (Свойства на документа). В диалоговия прозорец Print (Печат) щракнете върху бутона Print (Печат), за да отпечатате заданието.

### Създаване на съхранено задание (macOS)

Съхранение на задания на USB флаш устройство за поверително или отложено отпечатване.

- 1. Щракнете върху менюто Файл и след това върху Печат.
- 2. В менюто Принтер изберете принтера.
- З. Щракнете върху Покажи детайли или Копия и страници и след това щракнете върху менюто Съхранени задания.
- **ЭЛЕЛЕНИЕ АКО не виждате менюто Съхранени задания**, следвайте инструкциите в раздела "Забраняване или разрешаване на функцията за съхранени задания", за да активирате менюто.
- 4. В падащия списък Mode (Режим) изберете вида на съхраненото задание.
	- Proof and Hold (Тестване и задържане): Печат и тестване на едно копие от задание и след това отпечатване на повече копия. Първото копие се отпечатва незабавно. Отпечатването на следващите копия трябва да се инициира от предния контролен панел на устройството. Например ако са изпратени 10 копия, едно копие се отпечатва незабавно, а останалите девет копия ще се отпечатат, когато заданието бъде извлечено. Заданието се изтрива, след като всички копия са били отпечатани.
	- **Personal Job (Лично задание):** Заданието не се отпечатва, докато някой не го поиска от контролния панел на устройството. Ако заданието има персонален идентификационен номер (ПИН), трябва да въведете необходимия ПИН на контролния панел. Заданието за печат се изтрива от паметта, след като бъде отпечатано.
	- **Quick Copy (Бързо копиране)**: Отпечатайте искания брой копия от дадено задание и запазете копие от това задание в паметта на устройството, за да го отпечатате отново по-късно. Заданието се изтрива ръчно или с графика за задържане на задание.
	- Stored Job (Съхранена заявка): Съхранете задание в принтера и позволете на други потребители да отпечатат заданието по всяко време. Ако заданието има персонален идентификационен номер (ПИН), лицето, което отпечатва заданието, трябва да въведе необходимия ПИН на контролния панел. Заданието се изтрива ръчно или с графика за задържане на задание.
- 5. За да използвате друго потребителско име или име на заданието, кликнете върху бутона Custom (Персонализаирано) и след това въведете потребителското име или името на заданието.
- **Эль ЗАБЕЛЕЖКА: macOS 10.14 Mojave и по-нова**: Драйверът за печат вече не включва бутона По избор. Използвайте опциите под падащия списък Режим, за да настроите записаното задание.

Изберете коя опция трябва да се използва, ако друго задание вече има това име.

- Използвай име на задание + (1-99): Добавете уникален номер в края на името на заданието.
- Замести съществуващ файл: Заменете съществуващото съхранено задание с новото.
- 6. Ако сте избрали опцията Съхранено задание или Лично задание от падащия списък Режим, можете да защитите заданието с ПИН. Въведете 4-цифрен номер в полето Използване на ПИН за печат. Когато други хора се опитат да отпечатат това задание, принтерът ще поиска от тях да въведат този ПИН.
- 7. Кликнете върху бутона Print (Печат), за да отпечатате заданието.

### Отпечатване на съхранено задание

Отпечатване на задание, което се съхранява на USB флаш устройство.

- 1. От началния екран на контролния панел на принтера докоснете иконата Print (Печат), след което докоснете Job Storage (Съхранение на задания).
- 2. Превъртете до и докоснете името на папката, в която е съхранено заданието.
- 3. Превъртете до и докоснете името на заданието, което желаете да отпечатате.
- Э ЗАБЕЛЕЖКА: Ако заданието е поверително или шифровано, въведете ПИН кода или паролата, след което докоснете Done (Готово).
- 4. За да регулирате броя на копията, докоснете полето отляво на бутона Print (Печат), след което въведете броя на копията с помощта на сензорната клавиатура. Докоснете Done (Готово), за да затворите клавиатурата.
- 5. Изберете Print (Печат) , за да отпечатате заданието.

#### Изтриване на съхранено задание

Когато ново задание се съхранява на USB флаш устройство, то заменя всички предишни задания със същото потребителско име и име на задание. Ако паметта на USB флаш устройството е пълна, следното съобщение се извежда на контролния панел на принтера: The USB flash storage device is out of memory (Недостиг на памет в USB флаш устройството за съхранение). Delete unused jobs, and then try again (Изтрийте неизползваните задания и след това опитайте отново). Existing stored jobs must be deleted before additional print jobs can be stored (Съществуващите съхранени задания трябва да бъдат изтрити, преди да могат да се съхраняват допълнителни задания за печат).

#### Изтриване на задание, съхранено в принтера

Изтриване на задание, което се съхранява на USB флаш устройство.

- 1. От началния екран на контролния панел на принтера докоснете иконата Print (Печат), след което докоснете Job Storage (Съхранение на задания).
- 2. Превъртете до и докоснете името на папката, в която е съхранено заданието.
- 3. Превъртете до и докоснете името на заданието, което искате да изтриете.
- **ЭМЕЛЕНСТИЕ НА СЕЛИ** САКО заданието е поверително или шифровано, въведете ПИН кода или паролата, след което докоснете Done (Готово).
- 4. Докоснете иконата Trash (Кошче) **или**, след което докоснете Delete (Изтриване), за да изтриете заданието.

#### Информация, изпратена към принтера с цел счетоводство на задания

Заданията за печат, изпратени от драйвери на клиента (напр. компютър) могат да изпращат лична идентифицируема информация към устройства за печатане и обработка на изображения на HP. Тази информация може да включва, но не се ограничава до, потребителско име и име на клиент, от който произлиза заданието, която може да се използва с цел счетоводство на задания, според определеното от администратора на устройството за печат. Същата тази информация може също да се съхранява със заданието на устройството за масово съхранение (напр. твърд диск) на устройството за печат при използване на функцията за съхраняване на заданието.

# Мобилен печат

Мобилните и ePrint решения позволяват лесен печат на HP принтер от лаптоп, таблет, смартфон или друго мобилно устройство.

## Въведение

Прегледайте следната информация за мобилен печат.

За да видите пълния списък с мобилни и ePrint решения и да направите най-добрия избор, отидете на [www.hp.com/go/LaserJetMobilePrinting.](http://www.hp.com/go/LaserJetMobilePrinting)

### Печат с Wi-Fi Direct (само за безжични модели)

Wi-Fi Direct позволява отпечатване от безжични мобилни устройства, без да е необходима връзка към мрежа или към интернет.

#### **ЭЛЬ МАЛИСТИЕ НЕ ВСИЗАТИ** собилни операционни системи в момента се поддържат от Wi-Fi Direct.

Използвайте Wi-Fi Direct, за да отпечатвате безжично от следните устройства:

- $\bullet$  Мобилни устройства с Android, съвместими с вграденото в Android решение за печат.
- iPhone, iPad или iPod touch, използващи Apple AirPrint или мобилното приложение HP ePrint
- Мобилни устройства с Android с помощта на мобилното приложение HP ePrint или вграденото в Android решение за печат
- PC и Mac устройства, използващи софтуера HP ePrint
- HP Roam

За повече информация относно печат с Wi-Fi Direct отидете на [www.hp.com/go/wirelessprinting.](http://www.hp.com/go/wirelessprinting)

Wi-Fi Direct може да бъде разрешена или забранена от контролния панел на принтера.

#### За включване на Wi-Fi Direct

За да печатате безжично от мобилни устройства, функцията Wi-Fi Direct трябва да бъде включена.

Следвайте тези стъпки, за да включите Wi-Fi Direct от контролния панел на принтера.

- 1. От началния екран на контролния панел на принтера плъзнете раздела в горната част на екрана надолу, за да отворите таблото, след което докоснете иконата Wi-Fi Direct  $\overline{\mathbf{u}}$ .
- **2.** Докоснете иконата Settings (Настройки)  $\ddot{\mathbb{Q}}$ .
- 3. Ако функцията Wi-Fi Direct е зададена на Off (Изкл.), докоснете превключвателя, за да я включите.
- $\mathbb{R}^n$  ЗАБЕЛЕЖКА: В среда, 8 която е инсталиран повече от един модел от същия принтер, може да е полезно да предоставите уникално Wi-Fi Direct име за всеки принтер за по-лесно идентифициране на принтера при използване на печат с HP Wi-Fi Direct.

За да видите името на Wi-Fi Direct от контролния панел на принтера, отидете на началния екран, плъзнете раздела на таблото надолу, след което докоснете иконата Wi-Fi Direct .

#### Промяна на името на Wi-Fi Direct на принтера

Променете името на Wi-Fi Direct на принтера, като използвате вградения уебсървър на HP (EWS):

#### Стъпка едно: Отваряне на вградения уеб сървър на НР

Използвайте EWS, за да управлявате своя принтер от компютър вместо от контролния панел на принтера.

Преди да можете да осъществите достъп до EWS, принтерът Ви трябва да бъде свързан към мрежа по протокол IP.

- 1. От началния екран на контролния панел на принтера докоснете иконата Wireless (Безжична връзка) № или иконата Ethernet  $\frac{R}{2}$ , за да прегледате IP адреса или името на хост на принтера.
- 2. Отворете уеб браузър и в адресното поле въведете IP адреса или името на хост точно така, както се показва на контролния панел на принтера. Натиснете клавиша Enter om клавиатурата на компютъра. Отваря се EWS.

https://10.10.XXXXX/

**ЭЛЕ ЗАБЕЛЕЖКА:** Ако в уеббраузъра се покаже съобщение, че е възможно уебсайтът да не е безопасен, изберете опцията да продължите към уебсайта. Достъп до този уебсайт няма да навреди на компютъра.

#### Стъпка две: Промяна на името на Wi-Fi Direct

Използвайте следната процедура, за да промените името за Wi-Fi Direct.

- 1. В началната страница на EWS щракнете върху раздела **Network** (Мрежа).
- 2. В левия навигационен екран щракнете върху Wi-Fi Direct.
- 3. В полето Status (Състояние) щракнете върху Edit Settings (Редактиране на настройки).
- 4. В полето Wi-Fi Direct Name (Име на Wi-Fi Direct) въведете новото име, след което щракнете върху Apply (Приложи).

#### HP ePrint чрез имейл

Използвайте HP ePrint, за да отпечатвате документи, като ги изпращате като прикачен файл в имейл на имейл адреса на принтера от всяко устройство, което поддържа имейл.

За да използвате HP ePrint, принтерът трябва да покрива следните изисквания:

- Принтерът трябва да е свързан към кабелна или безжична мрежа и да има достъп до интернет.
- $\bullet$  HP Web Services (Уеб услуги на HP) тряб $6$ а да са акти $6$ ирани на принтера и принтерът трябва да е регистриран в HP Connected.

Следвайте тези стъпки, за да активирате уебуслугите на HP и за да се регистрирате в HP Connected:

- 1. От началния екран на контролния панел на принтера плъзнете раздела в горната част на екрана надолу, за да отворите таблото, след което докоснете иконата на HP ePrint  $\mathbb{R}$ .
- 2. На екрана HP ePrint докоснете Setup (Настройка) в долния десен ъгъл.

3. На екрана Setup Web Services (Настройка на уебуслуги) прочетете споразумението за условията на използване, след което докоснете Yes (Да), за да приемате условията и да разрешите уебуслугите на HP.

Принтерът активира уебуслугите, след което отпечатва страница с информация. Страницата с информация съдържа кода на принтера, който е необходим за регистриране на принтера в уебсайта на HP.

4. Посетете [www.hpsmart.com,](https://www.hpsmart.com) за да създадете профил в HP ePrint и да завършите процеса за настройка.

#### **AirPrint**

С Apple AirPrint можете да печатате директно към принтера от Вашето iOS устройство или Mac компютър, без да има инсталиран драйвер за принтер.

AirPrint се поддържа за iOS устройства и от Mac компютри с операционна система macOS (10.7 Lion или по-нова).

Използвайте AirPrint за директен печат на принтер от iPad, iPhone (3GS или по-нов модел) или iPod touch (трето или по-ново поколение) в следните мобилни приложения:

- $\bullet$  Поща
- $\bullet$  Снимки
- Safari
- iBooks
- Отделни приложения на други производители

За да използвате AirPrint, принтерът трябва да е свързан към същата мрежа (подмрежа) като устройството на Apple. За повече информация за използването на AirPrint и за това кои принтери на HP са съвместими с AirPrint отидете на [www.hp.com/go/LaserJetMobilePrinting.](http://www.hp.com/go/LaserJetMobilePrinting)

**ЭМБЕЛЕЖКА:** Преди да използвате AirPrint с USB връзка, проверете номера на версията. AirPrint версии 1.3 и по-старите не поддържат USB връзки.

## Вградена функция за печат на Android

Вграденото решение за печат на HP за Android и Kindle дава възможност на мобилни устройства автоматично да откриват и печатат на принтери HP, които са в мрежа или са в обхват за Wi-Fi Direct печат.

Принтерът трябва да е свързан към същата мрежа (подмрежа) като Android устройството.

Решението за печат е вградено в поддържаните операционни системи, затова не е необходимо да се инсталират драйвери или да се изтегля софтуер.

За повече информация относно това как да използвате вградено отпечатване за Android и за кои устройства на Android се предлага поддръжка посетете www.hp.com/go/ [LaserJetMobilePrinting.](http://www.hp.com/go/LaserJetMobilePrinting)

# Отпечатване от USB флаш устройство

Научете как да печатате директно от USB флаш устройство.

## Въведение

Този принтер включва печат с директен USB порт за бързо отпечатване на файлове, без да ги изпращате от компютър. Принтерът работи със стандартни USB флаш устройства през USB порта, който се намира под контролния панел. Поддържа следните типове файлове:

- .pdf
- .jpg
- .prn u .PRN
- .pcl u .PCL
- .ps u .PS
- .doc и .docx
- .ppt и .pptx

### Печатане на документи през USB

Печат на документи от USB флаш устройство.

1. Поставете USB флаш устройството в USB порта от предната страна на принтера.

На контролния панел на принтера се показва съобщение Reading... (Прочитане...).

- 2. На екрана Memory Device Options (Опции за устройството с памет) докоснете Print Documents (Печат на документи).
- 3. Превъртете до и докоснете името на файла, който искате да отпечатате. Ако файлът се съхранява в папка, докоснете името на папката, след което превъртете до и докоснете името на файла.
- 4. Когато се покаже менюто Print from USB (Печат от USB), докоснете някой от следните елементи на менюто, за да промените настройките за заданието за печат:
	- а. 2-Sided (Двустранно)
	- б. Избор на тава
	- в. Copies (Копия)
- **ЭЛЕЛЕЖКА:** За допълнителни опции докоснете иконата Settings (Настройки) 63.
- 5. Изберете Print (Печат) , за да отпечатате заданието.
- 6. Вземете отпечатаното задание от изходната касета, след което извадете USB устройството от порта.

# 5 Копиране

Копирайте с принтера, научете се как да копирате двустранен документ и как да намирате допълнителни задания за копиране в интернет.

Следната информация е валидна към момента на публикуване. За актуална информация вижте [www.hp.com/support/ljmfp4101-4104plus.](http://www.hp.com/support/ljmfp4101-4104plus)

За повече информация:

Цялостната помощ на HP за вашия принтер включва следната информация:

- Инсталиране и конфигуриране
- Изучаване и използване
- Разрешаване на проблеми
- Изтегляне на актуализации за софтуер и фърмуер
- Присъединяване към форуми за поддръжка
- Намиране на гаранционна и регулаторна информация

# Създаване на копие

Копирайте документ или снимка от стъклото на скенера или от автоматичното устройство за подаване на документи.

Вижте видеоклип за това как да направите [копие с помощта на сензорния](http://link.brightcove.com/services/player/bcpid1190528646001?bctid=ref:REFIDWDNc92fe6c2-108f-4f37-8990-bd9c74a2bba3) екран с бял фон

- 1. Заредете оригинала с отпечатаната страна надолу върху стъклото на скенера или с отпечатаната страна нагоре в автоматичното устройство за подаване на документи.
- 2. От началния екран на контролния панел на принтера докоснете иконата Copy

 $(Konupone)$ 

- 3. Докоснете иконата Document (Документ).
- 4. В менюто Document Copy (Копиране на документи) изберете настройките за вашето задание за копиране.

**ЭЛЕ ЛЕЖКА:** За допълнителни опции за копиране докоснете иконата Settings (Hacmpoŭku) ...

- 5. За да регулирате броя на копията, докоснете полето отляво на бутона Copy (Копиране), след което въведете броя на копията с помощта на сензорната клавиатура. Докоснете иконата на клавиатурата  $\frac{1889}{1248}$ , за да затворите клавиатурата.
- 6. Докоснете Copy (Копиране), за да започнете копирането.

# Копиране от двете страни (двустранно)

Принтерът Ви дава възможност да копирате двустранни документи. Можете да изберете автоматичен или ръчен метод в зависимост от това дали копирате от устройство за подаване на документи, или от стъклото на скенера.

### Автоматично двустранно копиране

Използвайте автоматичното устройство за подаване на документи, за да копирате двустранен документ без ръчна намеса.

- 1. Заредете оригиналите в подаващото устройство като първата страница е обърната нагоре и като горната част на страницата е водеща.
- 2. Нагласете водачите за хартия така, че да отговарят на размера на документа.
- 3. От началния екран на контролния панел на принтера докоснете иконата Copy

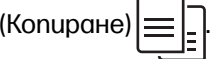

- 4. Докоснете иконата Document (Документ).
- 5. Докоснете 2-Sided (Двустранно), след което докоснете опцията, която желаете да използвате за Вашето задание за копиране.

Ако имате двустранни оригинали, можете да изберете 2-1 sided (2-1-странно), за да създавате едностранни копия или 2-2 sided (2-2-странно) за да създавате двустранни копия. Ако имате едностранни оригинали, можете да изберете 1-1 sided (1-1-странно), за да създавате едностранни копия или 1-2 sided (1-2-странно) за да направите двустранни копия.

6. Докоснете бутона Copy (Копиране), за да започнете копирането.

#### Ръчно копиране от двете страни

Използвайте скенера за копиране на двустранен документ, като използвате ръчен процес. Принтерът подканва кога да поставите и да копирате всяка страница.

- 1. Поставете документа с лицевата страна надолу върху стъклото на скенера, като поставите горния ляв ъгъл на страницата в горния ляв ъгъл на стъклото, а след това затворите капака на скенера.
- 2. От началния екран на контролния панел на принтера докоснете иконата Сору

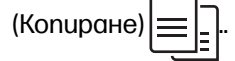

- 3. Докоснете иконата Document (Документ).
- 4. Докоснете 2-Sided (Двустранно), след което докоснете опцията, която желаете да използвате за Вашето задание за копиране.

Можете да изберете копиране 1-1 sided, за да направите едностранно копие от едностранен оригинал, или 1-2 sided, за да правите едностранни копия от двустранен оригинал.

5. Докоснете бутона Copy (Копиране), за да започнете копирането.

- 6. Принтерът ви подканва да заредите следващия оригинален документ. Поставете следващата страница върху стъклото или обърнете двустранния документ, за да копирате втората страна.
- 7. Докоснете бутона ОК.
- 8. Повтаряйте този процес, докато не сканирате и последната страница. Докоснете иконата на  $\frac{1888}{1288}$ за да завършите отпечатването на копията.

# Копиране на документ за самоличност

Използвайте тази функция за копиране на двете страни на документ за самоличност или други документи с малки размери върху едната страна на един лист хартия. Принтерът ще Ви подкани да копирате първата страна, след което да обърнете, за да копирате другата страна.

- 1. Поставете личната карта върху стъклата на скенера близо до иконата в задния ляв ъгъл и леко встрани от краищата на стъклото на скенера.
- 2. Затворете капака на скенера.
- $3.$  От началния екран на контролния панел на принтера докоснете иконата Сору

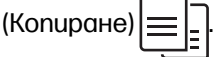

- 4. Докоснете иконата ID Card (Лична карта).
- 5. Изберете настройките за ориентация на копирането и тава, след което докоснете Copy (Копиране).
- 6. Следвайте подканите на екрана на контролния панел, за да копирате първата страна на личната карта, след което я обърнете, за да копирате другата страна.

# Допълнителни задачи за копиране

Намерете информация в интернет за изпълнение на обичайни задачи за копиране.

Отидете на [www.hp.com/support/ljmfp4101-4104plus.](http://www.hp.com/support/ljmfp4101-4104plus)

Предлагат се инструкции за задачи за копиране, като например:

- $\bullet$  Копиране или сканиране на страници от книги или други подвързани документи
- Копиране на документи със смесени размери
- Копиране или сканиране на документ във формат на брошура

# 6 Scan (Сканиране)

Сканиране с помощта на софтуера или сканиране директно към имейл, USB флаш устройство, мрежова папка или друго местоназначение.

За повече информация:

Следната информация е валидна към момента на публикуване. За актуална информация вижте [www.hp.com/support/ljmfp4101-4104plus.](http://www.hp.com/support/ljmfp4101-4104plus)

Цялостната помощ на HP за вашия принтер включва следната информация:

- Инсталиране и конфигуриране
- Изучаване и използване
- Разрешаване на проблеми
- Изтеглете актуализации за софтуер и фърмуер
- Присъединяване към форуми за поддръжка
- Намиране на гаранционна и регулаторна информация

# Сканиране с помощта на софтуера HP Scan (Windows)

Използвайте софтуера HP Scan, за да започнете сканиране от софтуера на компютъра. Можете да запишете сканираното изображение като файл или да го изпратите към друго софтуерно приложение.

- 1. Ombopeme HP Printer Assistant.
	- Windows 10: От менюто Start (Старт) щракнете върху All Apps (Всички приложения), щракнете върху HP и след това изберете името на принтера.
	- Windows 8.1: Щракнете върху стрелката надолу в долния ляв ъгъл на екрана Старт и след това изберете името на принтера.
	- Windows 8: Щракнете с десен бутон на празно поле на екрана Start (Старт), щракнете върху All Apps (Всички приложения) на лентата с приложения и след това изберете името на принтера.
	- Windows 7: От работния плот на компютъра щракнете върху Start (Cmapm), изберете All Programs (Всички програми), изберете HP, щракнете върху папката за принтера и след това изберете името на принтера.
- 2. В HP Printer Assistant изберете Сканиране, след което изберете Сканиране на документ или снимка.
- 3. Регулирайте настройките, ако е необходимо.
- 4. Щракнете върху Scan (Сканиране).
# Сканиране с помощта на софтуера HP Easy Scan (macOS)

Използвайте софтуера HP Easy Scan, за да започнете сканиране от софтуера на вашия компютър.

- 1. Заредете документа в подаващото устройство или върху стъклото на скенера съгласно индикаторите на принтера.
- 2. На компютъра отворете HP Easy Scan, който се намира в папката Приложения.
- 3. Следвайте екранните инструкции, за да сканирате документа.
- 4. Когато сканирате всички страници, щракнете върху File (Файл) и след това Save (Запази), за да ги запишете във файл.

# Настройка Scan to E-mail (Сканиране към имейл)

Функцията Scan to E-mail (Сканиране към имейл) Ви дава възможност да сканирате документ и да го изпратите директно към един или повече имейл адреси. Принтерът трябва да е свързан към мрежа и функцията за сканиране към имейл трябва да бъде настроена от мрежовия администратор, преди да може да се използва.

#### Въведение

Включени са два начина за конфигуриране на функцията Scan to Email (Сканиране към имейл), Scan to E-mail Wizard (Съветник за сканиране към имейл) (Windows), който е инсталиран в групата от програми на HP за принтера като част от пълната инсталация на софтуера и настройката на функцията за сканиране към имейл чрез вградения уебсървър на HP (EWS).

#### Преди да започнете

За да се настрои функцията Scan to Email (Сканиране към имейл), мрежовият администратор се нуждае от достъп до принтера и информация за SMTP, включително сървъра, порта и другите изисквания за удостоверяване. Принтерът трябва да има активна мрежова връзка със същата мрежа като тази на компютъра, който ще изпълнява процеса на настройка.

Администраторите се нуждаят от следната информация, преди да започнат процеса на конфигуриране.

- Административен достъп до принтера
- SMTP сървър (напр. smtp.mycompany.com)
- **Э ЗАБЕЛЕЖКА:** Ако не знаете името на SMTP сървърът, SMTP номера на порт или информацията за удостоверяване, се обърнете към доставчика на имейл/интернет услуги или системния администратор за информация. Имената на SMTP сървъра и порта са обикновено лесни за намиране чрез търсене в Интернет. Например използвайте фрази за търсене като "gmail smtp server name" или "yahoo smtp server name".
- номер на SMTP порт
- Изисквания на SMTP сървъра за удостоверяване за изходящи имейл съобщения, включително потребителско име и парола, използвана за удостоверяване, ако е приложимо.
- **Эл ЗАБЕЛЕЖКА:** Обърнете се към документацията на вашия имейл доставчик за информация за ограничения за цифрово изпращане за вашия имейл акаунт. Някои

доставчици могат временно да заключат акаунта ви, ако надвишите лимита си за изпращане.

### Първи метод: Използвайте Scan to E-mail Wizard (Съветник за сканиране към имейл) (Windows)

Използвайте Scan to Email Wizard (Съветник за сканиране към имейл), който е наличен от приложението HP Printer Assistant (Windows), за да настроите функцията Scan to Email (Сканиране към имейл).

Някои операционни системи не поддържат Съветник за сканиране към имейл.

- 1. Om<sub>B</sub>opeme HP Printer Assistant.
	- Windows 10: От менюто Start (Старт) щракнете върху All Apps (Всички приложения), щракнете върху HP и след това изберете името на принтера.
	- Windows 8.1: Щракнете върху стрелката надолу в долния ляв ъгъл на екрана Старт и след това изберете името на принтера.
	- Windows 8: Щракнете с десен бутон на празно поле на екрана Start (Cmapm), щракнете върху All Apps (Всички приложения) на лентата с приложения и след това изберете името на принтера.
	- Windows 7: От работния плот на компютъра щракнете върху Start (Cmapm), изберете All Programs (Всички програми), изберете HP, щракнете върху nankama за принтера и след това изберете името на принтера.
- 2. В HP Printer Assistant изберете Сканиране, след което изберете Съветник за сканиране към имейл.
- **ЭЛЕ САБЕЛЕЖКА:** Ако опцията Scan to E-mail Wizard (Съветник за сканиране към имейл) не е налична, използвайте Втори метод: Настройте функцията за сканиране към имейл чрез вградения [уебсървър на](#page-74-0) HP на страница 64.
- 3. На диалоговия прозорец Outgoing E-mail Profiles (Профили на изходящ имейл) щракнете върху бутона New (Нов). Отваря се диалоговия прозорец Scan to Email Setup (Настройка на сканиране към имейл).
- 4. На стр. 1. Start (Старт) въведете имейл адрес на подателя в полето Email Address (Имейл адрес).
- 5. В полето Display Name (Показвано име) въведете името на подателя. Това е името, което ще се показва на контролния панел на принтера.
- 6. За да изисквате въвеждането на PIN на контролния панел на принтера, преди принтерът да може да изпрати имейл, въведете 4-цифрен PIN код в полето Security PIN (PIN за сигурност) и след това въведете отново PIN кода в полето Confirm Security PIN (Потвърждение на PIN за сигурност), след което щракнете върху Next (Напред).

HP препоръчва създаване на PIN за защита на профила на имейла. Когато се създава PIN код, той трябва да бъде въведен от контролния панел на принтера всеки път, когато профилът се използва за изпращане на сканиран документ към имейл.

- <span id="page-74-0"></span>7. На стр. 2. Authenticate (Идентифициране) въведете името на SMTP Server (SMTP сървъра) и номера на SMTP Port (SMTP порт).
- Э ЗАБЕЛЕЖКА: В повечето случаи не е нужно да променяте номера на порта по подразбиране.
- **ЭМЕЛЕЖКА:** Ако използвате хоствана SMTP услуга като Gmail, проверете SMTP адреса, номера на порта и SSL настройките от уеб сайта на доставчика на услугата или други източници. Обикновено за Gmail SMTP адресът е smtp.gmail.com, номерът на порта е 465, а SSL трябва да бъде активиран.

Проверете в онлайн източници, за да сте сигурни, че тези настройки на сървъра са валидни към момента на конфигуриране.

- 8. Ако използвате Google™ Gmail за имейл услуга, изберете отметката Always use secure connection (SSL/TLS) (Винаги използвайте сигурна връзка (SSL/TLS)).
- 9. Изберете Maximum Size of Email (Максимален размер на имейл) от падащото меню.

HP препоръчва да използвате размера на файла по подразбиране Automatic (Автоматично) за максимален размер.

- 10. Ако SMTP сървърът изисква идентификация за изпращане на имейл, изберете отметката Идентификация при влизане в имейл и след това въведете ID на потребителя и Парола, след което щракнете върху Следващ.
- 11. На стр. 3. Configure (Конфигуриране) за автоматично копиране на подателя на имейл съобщения, изпратени от профила, изберете Include sender in all email messages sent out successfully from the printer (Включване на подателя във всички имейл съобщения, изпратени успешно от принтера) и след това щракнете върху Next (Напред).
- 12. На стр. 4. Finish (Край) прегледайте информацията и се уверете, че всички настройки са правилни. Ако има грешка, кликнете върху бутона **Back** (Назад), за да коригирате грешката. Ако настройките са правилни, щракнете върху бутона Save and Test (Запис и тест), за да тествате конфигурацията.
- 13. Когато бъде изведено съобщението Congratulations (Поздравления), щракнете върху Finish (Край), за да завършите конфигурацията.
- 14. Диалоговият прозорец на Профили на изходящ имейл сега показва новодобавения имейл профил на подателя. Щракнете върху Затваряне, за да излезете от съветника.

### Втори метод: Настройте функцията за сканиране към имейл чрез вградения уебсървър на HP

Използвайте вградения уебсървър (EWS) на HP, за да настроите функцията Scan to Email (Сканиране към имейл). Този метод е наличен за всички поддържани операционни системи.

#### Стъпка едно: Достъп до вградения уеб сървър на НР (EWS)

Намерете IP адреса на принтера, след което го въведете в уеббраузъра, за да получите достъп до EWS.

Преди да можете да осъществите достъп до EWS, принтерът Ви трябва да бъде свързан към мрежа по протокол IP.

- 1. От началния екран на контролния панел на принтера докоснете иконата Wireless (Безжична връзка) (†) или иконата Ethernet "Д., за да прегледате IP адреса или името на хост на принтера.
- 2. Отворете уеб браузър и в адресното поле въведете IP адреса или името на хост точно така, както се показва на контролния панел на принтера. Натиснете клавиша Enter om клавиатурата на компютъра. Отваря се EWS.

https://10.10.XXXXX/

**ЭЛЕ ЗАБЕЛЕЖКА:** Ако в уеббраузъра се покаже съобщение, че е възможно уебсайтът да не е безопасен, изберете опцията да продължите към уебсайта. Достъп до този уебсайт няма да навреди на компютъра.

#### Стъпка две: Конфигуриране на функцията Сканиране към имейл

Използвайте вградения уебсървър (EWS), за да настроите функцията Scan to Email (Сканиране към имейл). Определете настройките за имейл и опциите по подразбиране за сканиране и файл и добавете контакти към адресната книга.

- 1. В раздела **Home** (Начало) на EWS щракнете върху бутона Scan to Email (Сканиране към имейл).
- 2. На страницата Outgoing Email Settings (Настройки на изходящ имейл), която се появява, направете следното:
	- Ако Вашата организация използва един имейл сървър за всичките си имейли: Настройте Вашите имейл адреси и информацията за SMTP сървъра. Щракнете върху Apply (Приложи).
	- Ако Вашата организация използва няколко имейл сървъра за своите имейли: Настройте имейл адресите, имената и ПИН кодовете за сигурност за всеки имейл профил. Щракнете върху Apply (Приложи).

След като завършите настройките за имейл, EWS показва раздела **Scan** (Сканиране).

- 3. В раздела за Scan (Сканиране) щракнете върху Scan to Email (Сканиране към имейл), след което щракнете върху Default Settings (Настройки по подразбиране). Изберете Вашите настройки по подразбиране за сканиране и файл, след което щракнете върху Apply (Приложи).
- 4. Настройте Вашия списък или списъци с контакти. В раздела Scan щракнете върху Address Book (Адресна книга).
	- На устройството може да бъде създадена локална адресна книга. Щракнете върху Contacts (Контакти), за да конфигурирате локална адресна книга.
	- Може да бъде създаден Network Directory Server (Сървър на мрежова директория) (LDAP), за да се търсят потребители в рамките на дадена компания. Щракнете върху Address Book Settings (Настройки на адресната книга), за да конфигурирате LDAP.
- 5. След като настроите контактите си, щракнете върху Apply (Приложи).

# Настройка сканиране към мрежова папка

Функцията Scan to Folder (Сканиране към папка) Ви дава възможност да сканирате документ директно към мрежова папка. Принтерът трябва да е свързан към мрежа и функцията за сканиране към папка трябва да бъде настроена от мрежовия администратор, преди да може да се използва.

#### Въведение

Съществуват два начина за конфигуриране на функцията за сканиране в мрежова папка, Scan to Network Folder Wizard (Съветник за сканиране в мрежова папка) (Windows), който е инсталиран в групата от програми на HP за принтера като част от пълната инсталация на софтуера и Network Folder Setup (Настройка на мрежовата папка) чрез вградения уебсървър на HP (EWS).

#### Преди да започнете

За да се настрои функцията Scan to Folder (Сканиране към папка), мрежовият администратор се нуждае от достъп до принтера и информация за мрежовия път и папката на местоназначение. Принтерът трябва да има активна мрежова връзка със същата мрежа като тази на компютъра, който ще изпълнява процеса на настройка.

Администраторите се нуждаят от следната информация, преди да започнат процеса на конфигуриране.

- Административен достъп до принтера
- Пътят на мрежата на целевата папка (напр. \\servername.us.companyname.net\scans)
- **ЭЛЕ ЗАБЕЛЕЖКА:** Мрежовата папка трябва да е настроена като споделена папка, за да може функцията Scan to Network Folder (Сканиране в мрежова папка) да работи.

### Първи метод: Използване на Scan to Network Folder Wizardl (Windows)

Използвайте Scan to Network Folder Wizard (Съветник за сканиране към мрежова папка), който е наличен от приложението HP Printer Assistant (Windows), за да настроите функцията за сканиране към мрежова папка.

Някои операционни системи не поддържат Съветник за сканиране към мрежова папка.

- 1. Om<sub>B</sub>opeme HP Printer Assistant.
	- Windows 10: От менюто Start (Старт) щракнете върху All Apps (Всички приложения), щракнете върху HP и след това изберете името на принтера.
	- Windows 8.1: Шракнете върху стрелката надолу в долния ляв ъгъл на екрана Start (Старт) и след това изберете името на принтера.
	- **Windows 8:** Шракнете с аесен бутон на празно поле на екрана **Start (Старт)**, шракнете върху All Apps (Всички приложения) на лентата с приложения и след това изберете името на принтера.
	- Windows 7: От работния плот на компютъра щракнете върху Start (Старт), изберете All Programs (Всички програми), изберете HP, щракнете върху папката за принтера и след това изберете името на принтера.
- 2. В HP Printer Assistant изберете Scan (Сканиране), след което изберете Scan to Network Folder Wizard (Съветник за сканиране към мрежова nanka).
- **ЭЛЕ АЛЕНИЕ АКО ОПИЛЯ SCAN TO Network Folder Wizard (Съветникът за сканиране в** мрежова nanka) не е налична, използвайте Втори метод: Настройте функцията за сканиране към мрежова папка чрез HP вграден уебсървър на страница 68
- 3. На диалоговия прозорец Network Folder Profiles (Профили на мрежова папка) щракнете върху бутона New (Нов). Отваря се диалоговият прозорец Scan to Network Folder Setup (Настройка на сканиране в мрежова папка).
- 4. На стр. 1. Start (Старт) въведете името на папката в полето Display Name (Показвано име). Това е името, което ще се показва на контролния панел на принтера.
- 5. Попълнете полето Destination Folder (Целева папка) по един от следните начини:
	- а. Въведете ръчно пътеката на файла.
	- б. Щракнете върху бутона Browse (Преглед) и отидете до местоположението на папката.
	- в. Изпълнете следващата задача за създаване на споделена папка:
		- i. Щракнете върху Share Path (Споделяне на път).
		- ii. В диалоговия прозорец Manage Network Shares (Управление на мрежови споделяния) щракнете върху New (Нов).
		- iii. В полето Share Name (Споделяне на име) въведете името, което да се показва за споделената папка.
		- iv. За да попълните полето Folder Path (Пътека на папката), щракнете върху бутона **Browse (Преглед)** и след това изберете една от следните опции. Щракнете върху OK, когато сте готови.
			- Отидете до съществуваща папка на компютъра.
			- Щракнете върху Make New Folder (Създайте нова nanka), за да създадете нова папка.
		- v. Ако споделената пътека има нужда от описание, въведете описание в полето Description (Описание).
		- $vi.$  В полето **Share Type (Tun споделяне)**, изберете една от следните опции и след това щракнете върху Apply (Приложи).
			- Public (Обществено)
			- Private (Лично)
		- **ЭЛЕЛЕНСА:** От съображения за сигурност HP препоръчва да изберете Private (Лично) като тип на споделяне.
		- vii. Когато съобщението The share was successfully created (Споделянето беше успешно създадено) бъде изведено, щракнете върху OK.
		- viii. Изберете отметката за споделена папка и след това щракнете върху ОК.
- <span id="page-78-0"></span>6. За да създадете пряк път до мрежовата папка на работния плот на компютъра, изберете отметката Create a Desktop shortcut to the network folder(Създаване на пряк път на работния плот до мрежовата папка).
- 7. За да изисквате въвеждането на PIN на контролния панел на принтера, преди принтерът да може да изпрати сканиран документ до мрежовата папка, въведете 4-цифрен PIN код в полето Security PIN (PIN за сигурност) и след това въведете отново PIN кода в полето Confirm Security PIN (Потвърждение на PIN за сигурност). Щракнете върху Next (Напред).

HP препоръчва създаване на PIN за защита на целевата папка. Когато PIN кодът е създаден, той трябва да бъде въведен на контролния панел на принтера всеки път, когато изпращате сканиран документ към мрежовата папка.

- 8. На стр. 2. Authenticate (Удостоверяване) въведете User Name (Потребителско име) и Password (Парола) на Windows, използвани за влизане в компютъра, и след това щракнете върху Next (Напред).
- 9. На стр. 3. Configure (Конфигуриране) изберете настройките за сканиране по подразбиране, като извършите следващата задача, и след това щракнете върху  $Next$ (Напред).
	- а. От падащото меню Document Type (Tun на документ) изберете формата на файла по подразбиране за сканираните файлове.
	- б. От падащия списък Color Preference (Предпочитания за цвят) изберете Black & White (Черно-бяло) или Color (Цветно).
	- в. От падащото меню Paper Size (Размер на хартията) изберете размера на хартията по подразбиране за сканираните файлове.
	- г. От падащото меню Quality Settings (Настройки за качество) изберете резолюцията по подразбиране за сканираните файлове.
	- Э ЗАБЕЛЕЖКА: Изображенията с по-голяма разделителна способност имат повече точки на инч (dpi), затова са по-детайлни. Изображенията с по-малка разделителна способност имат по-малко точки на инч и не са толкова детайлни, но размерът на файла е по-малък.
	- д. В полето Filename Prefix (Префикс на име на файла) въведете префикс на името на файла (напр. MyScan).
- 10. На стр. 4. Finish (Край) прегледайте информацията и се уверете, че всички настройки са правилни. Ако има грешка, кликнете върху бутона **Back** (Назад), за да коригирате грешката. Ако настройките са правилни, щракнете върху бутона Save and Test (Запис и тест), за да тествате конфигурацията.
- 11. Когато бъде изведено съобщението Congratulations (Поздравления), щракнете върху Finish (Край), за да завършите конфигурацията.
- 12. Диалоговият прозорец на Профили на мрежова nanka сега показва новодобавения имейл профил на подателя. Щракнете върху Close (Затваряне), за да излезете от съветника.

### Втори метод: Настройте функцията за сканиране към мрежова папка чрез HP вграден уебсървър

Използвайте вградения уеб сървър (EWS) на HP, за да настроите функцията за сканиране към мрежова папка. Този метод е наличен за всички поддържани операционни системи.

#### Стъпка едно: Достъп до вградения уеб сървър на НР (EWS)

Намерете IP адреса на принтера, след което го въведете в уеббраузъра, за да получите достъп до EWS.

Преди да можете да осъществите достъп до EWS, принтерът Ви трябва да бъде свързан към мрежа по протокол IP.

- 1. От началния екран на контролния панел на принтера докоснете иконата Wireless (Безжична връзка) (†)) или иконата Ethernet  $\frac{p}{1+\alpha}$ , за да прегледате IP адреса или името на хост на принтера.
- 2. Отворете уеб браузър и в адресното поле въведете IP адреса или името на хост точно така, както се показва на контролния панел на принтера. Натиснете клавиша Enter om клавиатурата на компютъра. Отваря се EWS.

https://10.10.XXXXX/

**ЭЛЬ ПАЛИ ЗАБЕЛЕЖКА:** Ако в уеббраузъра се покаже съобщение, че е възможно уебсайтът да не е безопасен, изберете опцията да продължите към уебсайта. Достъп до този уебсайт няма да навреди на компютъра.

#### Стъпка две: Конфигуриране на функцията Scan to Network Folder (Сканиране в мрежова папка)

Използвайте интерфейса на вградения уебсървър (EWS), за да настроите функцията Scan to Folder (Сканиране към папка).

- 1. В раздела Settings (Настройки) на EWS щракнете върху Control Panel Customization (Персонализиране на контролния панел), след което щракнете върху Quick Sets (Бързи настройки).
- 2. Щракнете върху  $+$  (Добавяне) за **Type** (Tun) изберете Scan to Network Folder (Сканиране към мрежова папка) и следвайте инструкциите на екрана за добавяне на профил на бърза настройка за мрежова папка. Когато приключите, щракнете върху Next (Hanpeg).
- 3. В тази страница следвайте инструкциите на екрана за настройка на мрежовата папка, изискванията за удостоверяване и конфигурациите за сканиране и файл. Когато приключите, щракнете върху Apply (Приложи).
- $4.$  В страницата с настройките следвайте инструкциите на екрана за конфигуриране на настройките за сканиране, като например размер на хартията и разделителна способност на сканиране. Когато приключите, щракнете върху Save (Записване).
- **ЭМЕЛЕНСТИЕ МОЖЕТЕ ЗАБЕЛЕЖКА:** Можете да промените настройките по подразбиране за сканиране и файл за бъдещи бързи настройки за сканиране към мрежова папка. В EWS щракнете върху раздела Scan (Сканиране), после щракнете върху Scan to Network Folder (Сканиране към мрежова nanka), след което щракнете върху Default Settings (Настройки по подразбиране).

# Настройване на Scan to SharePoint (Сканиране към SharePoint)

Научете как се настройва функцията за сканиране към SharePoint във вградения уебсървър (EWS), така че да можете да сканирате и да записвате файловете на сайт на SharePoint от принтера.

**ЭЛЕ ЗАБЕЛЕЖКА:** Сканиране към SharePoint не се поддържа от SharePoint 365.

### Стъпка едно: Достъп до вградения уеб сървър на НР (EWS)

Намерете IP адреса на принтера, след което го въведете в уеббраузъра, за да получите достъп до EWS.

Преди да можете да осъществите достъп до EWS, принтерът Ви трябва да бъде свързан към мрежа по протокол IP.

- 1. От началния екран на контролния панел на принтера докоснете иконата Wireless (Безжична връзка) (†) или иконата Ethernet -몼, за да прегледате IP адреса или името на хост на принтера.
- 2. Отворете уеб браузър и в адресното поле въведете IP адреса или името на хост точно така, както се показва на контролния панел на принтера. Натиснете клавиша Enter om клавиатурата на компютъра. Отваря се EWS.

https://10.10.XXXXX/

**ЭАБЕЛЕЖКА:** Ако в уеббраузъра се покаже съобщение, че е възможно уебсайтът да не е безопасен, изберете опцията да продължите към уебсайта. Достъп до този уебсайт няма да навреди на компютъра.

### Стъпка две: Настройване на Scan to SharePoint (Сканиране към SharePoint)

Използвайте интерфейса на вградения уебсървър (EWS), за да настроите функцията Scan to SharePoint (Сканиране към SharePoint).

- 1. В раздел Settings (Настройки) щракнете върху Control Panel Customization (Персонализиране на контролния панел), след което щракнете върху Quick Sets (Бързи настройки).
- 2. Щракнете върху  $+$  (Добавяне), за **Type** (Tun) изберете **Scan to SharePoint** (Сканиране към SharePoint) и следвайте инструкциите на екрана за добавяне на профил на бърза настройка за местоназначението на SharePoint. Когато приключите, щракнете върху Next (Напред).
- 3. В тази страница следвайте инструкциите на екрана за настройка на местоназначението на SharePoint, изискванията за удостоверяване и конфигурациите за сканиране и файл. Когато приключите, щракнете върху Apply (Приложи).
- Э ЗАБЕЛЕЖКА: Можете да промените настройките по подразбиране за сканиране и файл за бъдещи бързи настройки за сканиране към SharePoint. В EWS щракнете върху раздела Scan (Сканиране), шракнете върху Scan to SharePoint (Сканиране към SharePoint), след което щракнете върху Default Settings (Настройки по подразбиране).

# Настройка на Scan to Computer (Сканиране към компютър) за Windows

Следвайте процедурата, ако тази функция е била забранена, а Вие искате да я разрешите.

Тази функция е налична само за Windows.

**[2] ВАЖНО:** От съображения за сигурност отдалеченото сканиране е забранено по подразбиране. За да разрешите тази функция, във вградения уебсървър отворете раздела Settings (Настройки), щракнете върху Security (Сигурност), щракнете върху Administrator Settings (Настройки на администратор), изберете квадратчето за отметка Enable (Разреши) до Scan from a Computer or Mobile Device (Сканиране от компютър или мобилно устройство), след което щракнете върху **Apply** (Приложи).

Когато тази функция е разрешена, всеки с достъп до принтера може да сканира всичко, което се намира върху стъклото на скенера.

### Разрешаване на сканиране към компютър (Windows)

Използвайте приложението HP Printer Assistant, за да разрешите Scan to Computer (Сканиране към компютър), ако функцията е била забранена.

- 1. Отворете HP Printer Assistant.
	- Windows 10: От менюто Start (Старт) щракнете върху All Apps (Всички приложения), щракнете върху HP и след това изберете името на принтера.
	- Windows 8.1: Щракнете върху стрелката надолу в долния ляв ъгъл на екрана Старт и след това изберете името на принтера.
	- $\bullet$  Windows 8: Щракнете с десен бутон на празно поле на екрана Start (Старт), щракнете върху All Apps (Всички приложения) на лентата с приложения и след това изберете името на принтера.
	- Windows 7: От работния плот на компютъра щракнете върху Start (Cmapm), изберете All Programs (Всички програми), изберете HP, щракнете върху nankama за принтера и след това изберете името на принтера.
- 2. Отидете на раздела Scan (Сканиране).
- 3. Изберете Manage Scan to Computer (Управление на сканиране към компютър).
- 4. Щракнете върху Enable (Разреши).

# Сканиране към USB флаш устройство

Използвайте контролния панел на принтера, за да сканирате даден файл директно към USB флаш устройство.

- 1. Поставете документа върху стъклото на скенера или в устройство за подаване на документи, като следвате индикаторите на принтера.
- 2. Поставете USB флаш устройството в USB порта от предната страна на принтера.

На контролния панел на принтера се показва съобщение Reading... (Прочитане...).

- 3. На екрана Memory Device Options (Опции за устройството с памет) докоснете Scan To (Сканиране към).
- 4. Изберете тип на файла от списъка Save As (Запиши като).
- 5. Докоснете <Filename> (Име на файл), след което използвайте клавиатурата, за да присвоите име на сканирания файл. Докоснете Save (Записване) <
- $6.$  Ako uckame да прегледате сканирания файл или да промените опциите за сканиране, направете следното:
	- $\alpha$  да прегледате сканирания файл, докоснете иконата Preview (Визуализация)  $\alpha$  или Touch to Preview (Докоснете за визуализация) (опцията за визуализация на сканирането е различна в зависимост от модела на принтера).
	- За допълнителни опции за сканиране докоснете иконата Settings (Настройки)  $\ddot{\mathfrak{G}}$ .
- 7. Докоснете Save (Записване) $\langle$

# Сканиране в имейл

Използвайте контролния панел на принтера, за да сканирате даден файл директно към имейл адрес или към списък с контакти. Сканираният файл се изпраща на адреса като прикачен файл.

За да използвате тази функция, принтерът трябва да е свързан към мрежа и функцията Scan to Email (Сканиране към имейл) трябва да е конфигурирана чрез Scan to Email Setup Wizard (Съветник за настройка за сканиране към имейл) (Windows) или вградения уеб сървър на HP.

- 1. Заредете документа върху стъклото на скенера или в подаващото устройство съгласно индикаторите на принтера.
- 2. От началния екран на контролния панел на принтера докоснете иконата Scan (Сканиране), след което докоснете E-mail (Имейл).
- 3. При подкана въведете своите данни за влизане на екрана Sign In (Влизане).

Това ще зададе адреса From (От) (или адреса на подателя) до имейл адреса, свързан с Вашите данни за влизане.

- 4. Въвеждане на имейл получателя или получателите:
	- $\bullet$  Докоснете Enter email address (Въвеждане на имейл адрес), за да въведете имейл адрес с помощта на клавиатурата. Докоснете Done (Готово).
	- $\Delta$ окоснете иконата Address Book (Адресна книга) $\mathbb{E}$ , за да изберете индивидуален или групов контакт в дадена адресна книга.
		- а. Изберете адресната книга, която искате да използвате, от списъка, след което въведете паролата, ако е необходимо.
		- б. Изберете индивидуалните или груповите контакти, до които искате да изпратите.
		- в. Докоснете Continue (Продължи).
- 5. Докоснете Subject (Тема), за да добавите ред за тема.
- $6.$  Ако искате да прегледате сканирания файл или да промените опциите за сканиране, направете следното:
	- За да прегледате сканирания файл, докоснете иконата Preview (Визуализация)  $\overline{Q}$  или Touch to Preview (Докоснете за визуализация) (опцията за визуализация на сканирането е различна в зависимост от модела на принтера).
	- За допълнителни опции за сканиране докоснете иконата Settings (Настройки)  $\ddot{\mathbb{S}}$ .
- 7. Докоснете Send (Изпращане) или Start Scan (Стартиране на сканирането)

# Сканиране към мрежова папка

Използвайте контролния панел на принтера, за да сканирате документ и да го запишете в папка в мрежата.

За да използвате тази функция, принтерът трябва да е свързан към мрежа и функцията Scan to Network Folder (Сканиране в мрежова папка) трябва да е конфигурирана чрез Scan to Network Folder Setup Wizard (Съветник за настройка за сканиране към мрежова папка) (Windows) или вградения уеб сървър на HP.

- 1. Заредете документа върху стъклото на скенера или в подаващото устройство съгласно индикаторите на принтера.
- 2. От началния екран на контролния панел на принтера докоснете иконата Scan (Сканиране), след което докоснете иконата Network Folder (Мрежова папка).
- $3.$  В списъка на мрежовите папки изберете папката, в която искате да запишете документа.
- 4. Ако получите подкана, въведете PIN кода.
- 5. Изберете тип на файла от списъка Save As (Запиши като).
- 6. Докоснете <Filename> (Име на файл) и използвайте клавиатурата, за да присвоите име на сканирания файл. Докоснете Done (Готово).
- 7. Ако искате да прегледате сканирания файл или да промените опциите за сканиране, направете следното:
	- За да прегледате сканирания файл, докоснете иконата Preview (Визуализация)  $\boxed{\mathbb{Q}}$ или Touch to Preview (Докоснете за визуализация) (опцията за визуализация на сканирането е различна в зависимост от модела на принтера).
	- За допълнителни опции за сканиране докоснете иконата Settings (Настройки)  $\ddot{\mathbb{S}}$ .
- 8. Докоснете Send (Изпращане) или Start Scan (Стартиране на сканирането)

# Сканиране към SharePoint

Използвайте контролния панел на принтера, за да сканирате даден документ директно към сайт на SharePoint.

ЗАБЕЛЕЖКА: Сканиране към SharePoint не се поддържа от SharePoint 365.

- 1. Заредете документа върху стъклото на скенера или в подаващото устройство съгласно индикаторите на принтера.
- 2. Докоснете иконата Scan (Сканиране), после иконата SharePoint, след което изберете папката SharePoint.
- 3. Ако получите подкана, въведете PIN кода.
- 4. Изберете тип на файла от списъка Save As (Запиши като).
- 5. Докоснете <Filename> (Име на файл) и използвайте клавиатурата, за да присвоите име на сканирания файл. Докоснете Done (Готово).
- $6.$  Ako uckame да прегледате сканирания файл или да промените опциите за сканиране, направете следното:
	- За да прегледате сканирания файл, докоснете иконата Preview (Визуализация)  $\boxed{\mathbb{Q}}$  или Touch to Preview (Докоснете за визуализация) (опцията за визуализация на сканирането е различна в зависимост от модела на принтера).
	- **За допълнителни опции за сканиране докоснете иконата Settings (Настройки) . 3.**
- 7. Докоснете Send (Изпращане) или Start Scan (Стартиране на сканирането)  $\zeta$

# Сканиране към компютър (Windows)

Използвайте тази функция, за да сканирате директно към компютър от контролния панел на принтера.

Тази функция е налична единствено за Windows.

Преди да сканирате към компютър, уверете се, че вече сте инсталирали препоръчания от HP софтуер на принтера. Принтерът и компютърът трябва да бъдат свързани и включени. Софтуерът на принтера трябва да се изпълнява, преди да пристъпите към сканиране.

- 1. Заредете документа върху стъклото на скенера или в подаващото устройство съгласно индикаторите на принтера.
- 2. От началния екран на контролния панел на принтера докоснете иконата Scan (Сканиране).
- 3. Плъзнете надясно, след което докоснете иконата Computer (Компютър).
- 4. Изберете компютъра, към който желаете да сканирате.
- 5. Уверете се, че Scan Shortcut (Пряк път за сканиране) е опцията, която искате да използвате, или докоснете Scan Shortcut (Пряк път за сканиране), за да изберете друга опция за сканиране.
- 6. Ако използвате автоматичното устройство за подаване на документи (АУПД) и Вашият оригинал е едностранен, докоснете лявата страна на плъзгача Original 2-sided (Оригинал двустранен), за да го преместите в "изключена" позиция.
- 7. За да изберете някакви допълнителни опции за сканиране, докоснете иконата Settings (Hacmpoŭku)
- 8. Докоснете Send (Изпращане) или Start Scan (Стартиране на сканирането)

# Допълнителни задачи за сканиране

Намерете информация в интернет за изпълнение на обичайни задачи за сканиране.

Отидете на [www.hp.com/support/ljmfp4101-4104plus.](http://www.hp.com/support/ljmfp4101-4104plus)

Предлагат се инструкции за задачи за сканиране, като например:

- Как да сканирате обикновена снимка или документ
- Как да сканирате като редактируем текст (OCR)
- Как да сканирате множество страници в един файл

# 7 Fax (Факс)

Конфигурирайте функциите за факс и изпращайте и получавайте факсове, като използвате принтера.

За повече информация:

Следната информация е валидна към момента на публикуване. За актуална информация вижте [www.hp.com/support/ljmfp4101-4104plus.](http://www.hp.com/support/ljmfp4101-4104plus)

Цялостната помощ на HP за вашия принтер включва следната информация:

- Инсталиране и конфигуриране
- Изучаване и използване
- Разрешаване на проблеми
- Изтеглете актуализации за софтуер и фърмуер
- Присъединяване към форуми за поддръжка
- Намиране на гаранционна и регулаторна информация

# Свързване и конфигуриране на принтера за факс

Преди да използвате принтера за факс, свържете принтера към телефонна линия и конфигурирайте настройките за факс.

#### Свързване на принтера към телефонна линия

Този принтер е аналогово факс устройство. HP препоръчва този принтер да се използва на отделна аналогова телефонна линия.

- Свържете телефонния кабел към порта за факс на принтера и към телефонната розетка на стената.
- **ЭЛЕЛЕНСА:** За някои принтери портът за факс може да се намира над телефонния порт. Направете справка с иконите върху принтера.
- **ЭЛЕЛЕНСИЗИЗИ НЕ НА ПРИ СТАЛИ СТАЛИ СТАЛИ СТАЛИ СТАЛИ** С ПРИНТЕРА С ПРИНТЕРА телефонен кабел.

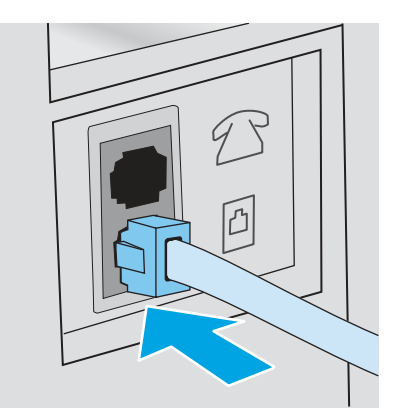

### Конфигуриране на принтера за факс

Използвайте тази информация, за да конфигурирате настройките за факс, когато принтерът е свързан към телефонна линия.

За да започнете, използвайте един от следните методи:

- Конфигуриране на час, дата и заглавка на факс с помощта на съветника HP Fax Setup Wizard на страница 77 (препоръчителен метод)
- Конфигуриране на час, дата и [заглавка на факс с помощта на контролния](#page-88-0) панел на принтера на страница 78
- Конфигуриране на час, дата и [заглавка с помощта на вградения](#page-88-0) уебсървър на HP и началната страница на принтера (EWS) на страница 78 (Ако софтуерът е инсталиран)
- **Э ЗАБЕЛЕЖКА:** В Съединените щати и много други страни/региони, задаването на час, дата и друга информация в заглавната част на факса се изисква от закона.

#### Конфигуриране на час, дата и заглавка на факс с помощта на съветника HP Fax Setup **Wizard**

Конфигуриране на настройките за факс с помощта на съветника HP Fax Setup Wizard в Windows.

Влезте в Съветника за настройка на факс след *initial (първоначалната)* настройка и инсталацията на софтуера чрез следните стъпки.

- **ЭЛЕ ЗАБЕЛЕЖКА:** Някои операционни системи не поддържат Съветник за настройка на факс.
	- 1. Om<sub>B</sub>opeme HP Printer Assistant.
		- Windows 10: От менюто Start (Cmapm) щракнете върху All Apps (Всички приложения), щракнете върху HP и след това изберете името на принтера.
		- Windows 8.1: Щракнете върху стрелката надолу в долния ляв ъгъл на екрана Start (Старт) и след това изберете името на принтера.
		- Windows 8: Щракнете с десен бутон на празно поле на екрана Start (Старт), щракнете върху All Apps (Всички приложения) на лентата с приложения и след това изберете името на принтера.
- <span id="page-88-0"></span>Windows 7: От работния плот на компютъра щракнете върху Start (Cmapm), изберете All Programs (Всички програми), изберете HP, щракнете върху папката за принтера и след това изберете името на принтера.
- 2. В HP Printer Assistant изберете Факс и след това изберете Съветник за настройка на факс.
- 3. Следвайте екранните инструкции в съветника на HP за настройка на факс, за да конфигурирате настройките за факс.

#### Конфигуриране на час, дата и заглавка на факс с помощта на контролния панел на принтера

Променете настройките за факс с помощта на контролния панел на принтера (след първоначалната настройка с помощта на съветника Fax Setup Wizard).

- 1. От началния екран на контролния панел на принтера плъзнете раздела в горната част на екрана надолу, за да отворите таблото, и след това докоснете иконата за настройка  $\mathfrak{S}_k$
- 2. Докоснете Preferences (Предпочитания), след което докоснете Date and Time (Дата и час).
- 3. Докоснете Set the Date (Настройка на датата), плъзнете всяка колонка, за да зададете месец, ден и година, след което докоснете Done (Готово).
- 4. Докоснете Set the Time (Настройка на времето), плъзнете всяка колонка, за да зададете час, минута и настройките за AM/PM (преди обед/следобед), след което докоснете Done (Готово).
- 5. Докоснете бутона за назад  $\bigtriangledown$ , за да се върнете към менюто с настройки, след което превъртете до и докоснете Fax Setup (Настройка на факс).
- 6. Докоснете Preferences (Предпочитания), след което превъртете до и докоснете Fax Header (Заглавка на факс).
- 7. Въведете Вашето собствено име или името на Вашата компания с помощта на сензорната клавиатура, след което докоснете Done (Готово).
- 137 ЗАБЕЛЕЖКА: Максималният брой знаци за заглавна част на факс е 25.
- 8. Въведете номера на Вашия факс с помощта на сензорната клавиатура, след което докоснете Done (Готово).
- В ЗАБЕЛЕЖКА: Максималният брой знаци за номер на факс е 20.

#### Конфигуриране на час, дата и заглавка с помощта на вградения уебсървър на HP и началната страница на принтера (EWS)

Конфигуриране на настройките за факс с помощта на HP вградения уебсървър (EWS).

1. Достъп до EWS, като използвате един от следните методи:

#### Достъп до EWS от софтуера:

- а. От менюто Start (Старт) изберете HPи след това изберете името на принтера, за да отворите HP Printer Assistant.
- б. В HP Printer Assistant изберете Print (Печат), след което изберете Printer Home Page (EWS) (Начална страница на принтера (EWS). Отваря се EWS.

#### Достъп до EWS от уеббраузър:

- а. Намиране на IP адреса на принтера: От началния екран на контролния панел на принтера докоснете иконата Wireless (Безжична връзка) (†) или иконата Ethernet  $\frac{P}{\Delta P}$ за да прегледате IP адреса или името на хост на принтера.
- б. Отворете уеб браузър и в адресното поле въведете IP адреса или името на хост точно така, както се показва на контролния панел на принтера. Натиснете клавиша Enter om клавиатурата на компютъра. Отваря се EWS.

https://10.10.XXXXX/

- **ЭЛЕЛЕЖКА:** Ако в уеббраузъра се покаже съобщение, че е възможно уебсайтът да не е безопасен, изберете опцията да продължите към уебсайта. Достъп до този уебсайт няма да навреди на компютъра.
- 2. В началната страница на EWS щракнете върху раздела **Fax** (Факс).
- 3. Следвайте инструкциите на екрана, за да конфигурирате настройките на факса.

#### Конфигуриране на самостоятелен факс

Конфигурирайте принтера, за да го използвате като самостоятелна факс машина, без да го свързвате към компютър или мрежа.

- 1. От началния екран на контролния панел на принтера плъзнете надясно, след което докоснете иконата Fax (Факс).
- 2. Плъзнете надясно и докоснете иконата за Setup (Настройка), след което докоснете Setup Wizard (Съветник за настройка).
- 3. Следвайте инструкциите на екрана, за да конфигурирате настройките на факса.

#### Конфигуриране за телефонен секретар

Следвайте тези стъпки, за да настроите принтера за споделена гласова/факс линия с телефонен секретар.

- 1. Разкачете всички устройства, които са свързани към телефонния жак.
- 2. Свалете тапата от порта на телефонната линия в задната част на принтера.
- 3. Свържете телефонния кабел към порта за факс на принтера и към телефонната розетка на стената.
- **ЭЛЕ ЛЕЖКА:** Някои страни/региони може да изискват адаптер към получения с принтера телефонен кабел.
- **ЭЗАБЕЛЕЖКА:** За някои принтери портът за факс може да се намира над телефонния порт. Направете справка с иконите върху принтера.

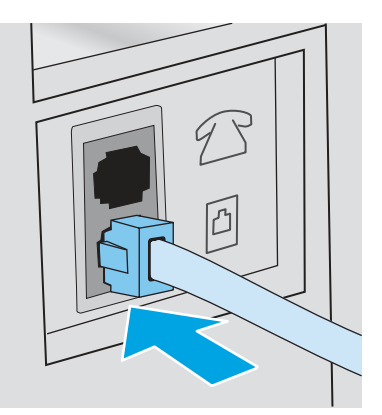

- 4. Свържете телефонния кабел на телефонния секретар към изходния порт на телефонната линия в задната част на принтера.
- **ЭЛЕ САГАРИСА:** Ако не свържете телефонния секретар директно към принтера, телефонният секретар може да записва факс сигнали от изпращаща факс машина и е възможно принтерът да не получава факсове.
- **ЭАБЕЛЕЖКА:** Ако телефонният секретар няма вграден телефон, свържете телефон към порта OUT (Изход) на телефонния секретар за удобство.

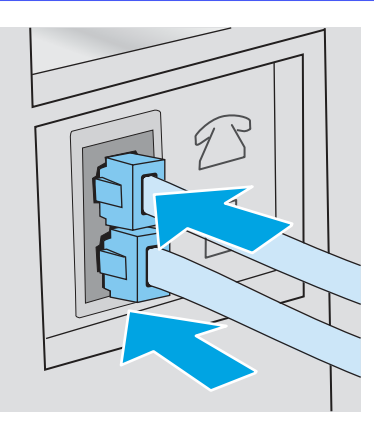

- 5. Конфигуриране на настройката Rings to Answer (Позвънявания за отговор) на принтера:
	- а. От началния екран на контролния панел на принтера плъзнете раздела в горната част на екрана надолу, за да отворите таблото, и след това докоснете иконата Setup (Настройка) ...
	- б. Превъртете до и докоснете Fax Setup (Настройка на факса), след което докоснете Preferences (Предпочитания).
	- в. Превъртете до и докоснете Rings to Answer (Позвънявания за отговор), изберете броя на позвъняванията, след което докоснете Done (Готово), за да се върнете към менюто предпочитания.
- 6. Конфигурирайте принтера да отговаря автоматично на факс повиквания:
	- Om менюто Preferences (Предпочитания) докоснете Auto Answer (Автоматичен отговор), за да включите настройката.

#### Инсталиране на софтуера HP Fax в Windows (по избор)

Със софтуера HP Fax можете да изпращате по факс електронни документи от компютър, като използвате принтера.

За да се използва софтуерът HP Fax, се изисква да бъдат изпълнени следните условия:

- Принтерът е свързан директно към компютъра или към мрежа, към която е свързан компютърът
- Софтуерът за принтера е инсталиран на компютъра
- Операционната система на компютъра се подаържа от принтера
- **ЭМБЕЛЕЖКА: Софтуерът HP Fax, предоставен с принтера, е единствената компютърна** програма за факс, която може да се използва с принтера. Принтерът не е съвместим със софтуер за факс от други производители.

Изтеглете от уеб: Отидете на [www.hp.com/support](http://www.hp.com/support) и щракнете върху Software & Drivers (Софтуер и драйвери), след което следвайте инструкциите на екрана, за да изтеглите найновия софтуер на НР.

Когато получите подкана от инсталиращата програма на софтуера, се уверете, че избирате HP Fax Software (Софтуер на HP за факс) като един от софтуерните компоненти за инсталиране.

# Изпращане на факс

Изпращане на факс от принтера или от софтуерна програма на трета страна. Научете как се използват записи за бързо набиране и за групово набиране.

#### Изпращане на факс чрез ръчно набиране от контролния панел на принтера

Ръчно изпращане на факс с помощта на контролния панел на принтера.

- 1. Зареждане на документа:
	- Ако зареждате оригинал върху стъклото на скенера, поставете го с лицето надолу в левия заден ъгъл на стъклото.
	- $\bullet$  Ako зареждате няколко страници в устройство за подаване на документи, заредете страниците с лицето нагоре, след което нагласете водачите за хартия така, че да опрат плътно до хартията.
- **ЭЛЕ ЗАБЕЛЕЖКА:** Ако в устройство за подаване на документи и върху стъклото на скенера едновременно има документи, принтерът обработва документа в устройството за подаване на документи, а не този върху стъклото на скенера.
- 2. От началния екран на контролния панел на принтера плъзнете надясно, след което докоснете иконата Fax (Факс).
- **3.** Докоснете Send Now (Изпрати сега).
- 4. Въведете номера на факса с помощта на сензорната клавиатура.
- **Эль ЗАБЕЛЕЖКА:** За да използвате кодове за достъп, кредитни карти или предплатени карти, трябва ръчно да наберете номера на факса, за да имате възможност да добавите

паузи и кодове за набиране. За да изпратите факс до местоназначение зад граница, наберете ръчно, за да можете да добавите паузи и кодове за международно набиране. Не можете да използвате бързо набиране с кодове за достъп, кредитни карти или предплатени карти или за да набирате международни дестинации.

- 5. Изберете Send (Изпращане), за да изпратите факса.
- **ЭМЕЛЕНСТИЕ НА СА**КО изпращате факс от стъклото на скенера и документът включва няколко страници, следвайте подканите на контролния панел, за да потвърдите и заредите допълнителни страници.

### Факс от плоския скенер

Изпращане на документ по факса с помощта на стъклото на скенера.

1. Поставете документа с лицевата страна надолу върху стъклото на скенера.

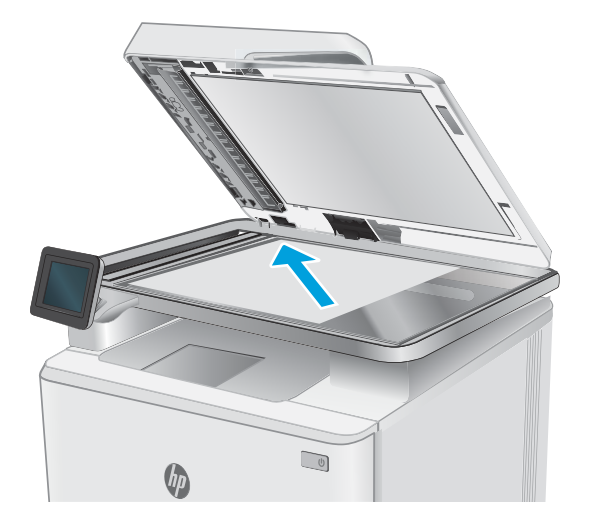

- 2. От началния екран на контролния панел на принтера плъзнете надясно, след което докоснете иконата Fax (Факс).
- **3.** Докоснете Send Now (Изпрати сега).
- 4. Въведете номера на факса с помощта на сензорната клавиатура, след което докоснете Send (Изпращане).

### Факс от подаващото устройство

Изпращане на документ с помощта на устройството за подаване на документи.

- 1. Поставяйте оригиналите в подаващото устройство с лицевата страна нагоре.
- $\triangle$  ВНИМАНИЕ: За да избегнете повреда на принтера, не използвайте оригинал, в който има коригираща лента, течен коректор, кламери или телбод. Също така, не зареждайте в подаващото устройство снимки, малки или чупливи оригинали.

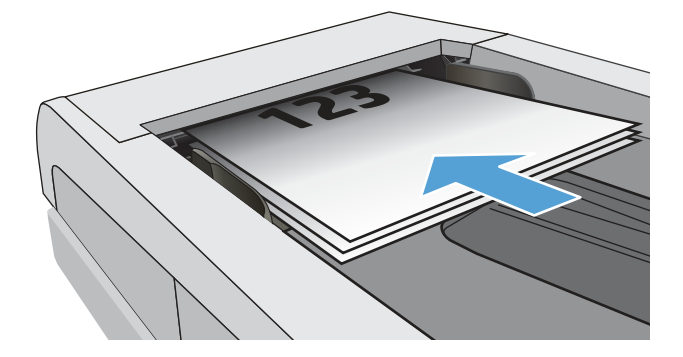

2. Регулирайте водачите за хартия, докато опрат плътно до хартията.

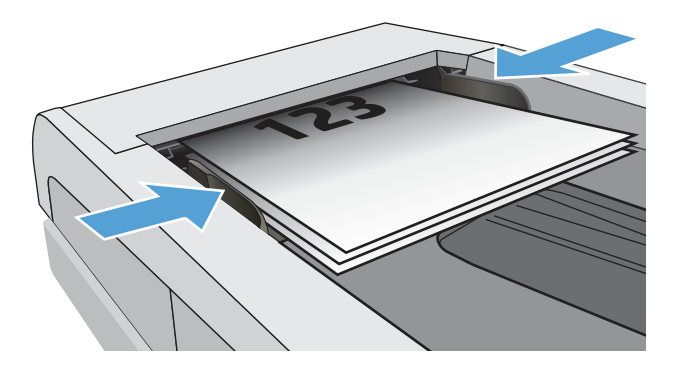

- $3.$  От началния екран на контролния панел на принтера докоснете иконата Fax (Факс).
- **4.** Докоснете Send Now (Изпрати сега).
- 5. Въведете номера на факса с помощта на сензорната клавиатура, след което докоснете Send (Изпращане).

Принтерът ще изпрати факса.

#### Планиране на отложено изпращане на факс

Използвайте контролния панел на принтера, за да планирате даден факс да бъде изпратен автоматично по-късно в рамките на следващите 24 часа. Когато използвате тази опция, принтерът сканира документа в паметта, след което се връща в състояние на готовност, за да изпрати документа по факс в зададения час.

- 1. Зареждане на документа:
	- Ако зареждате оригинал върху стъклото на скенера, поставете го с лицето надолу в левия заден ъгъл на стъклото.
	- Ако зареждате няколко страници в устройство за подаване на документи, заредете страниците с лицето нагоре, след което нагласете водачите за хартия така, че да опрат плътно до хартията.
- **ЭЛЕ САБЕЛЕЖКА:** Ако в устройство за подаване на документи и върху стъклото на скенера едновременно има документи, принтерът обработва документа в устройството за подаване на документи, а не този върху стъклото на скенера.
- 2. От началния екран на контролния панел на принтера плъзнете надясно, след което докоснете иконата Fax (Факс).
- 3. Докоснете Send Later (Изпрати по-късно).
- 4. Плъзнете колоните на екрана, за да зададете час и минута за конкретното време, когато искате да изпратите факса.
- 5. Въведете номера на факса с помощта на сензорната клавиатура, след което докоснете Send (Изпращане).

Принтерът ще сканира документа и ще го запази в паметта на принтера, докато не настъпи планираният час, в който автоматично ще изпрати факса.

### Използване на записи в телефонен указател

Изпращане на факс до лице или група, които вече са добавени към телефонния указател.

- $\overset{\text{\tiny{def}}}{\rightarrow}$  ЗАБЕЛЕЖКА: Преди да можете да изпращате факс с използване на записите от телефонния указател, трябва първо да добавите контакти към телефонния указател.
	- 1. Поставете документа върху стъклото на скенера или в подаващото устройство.

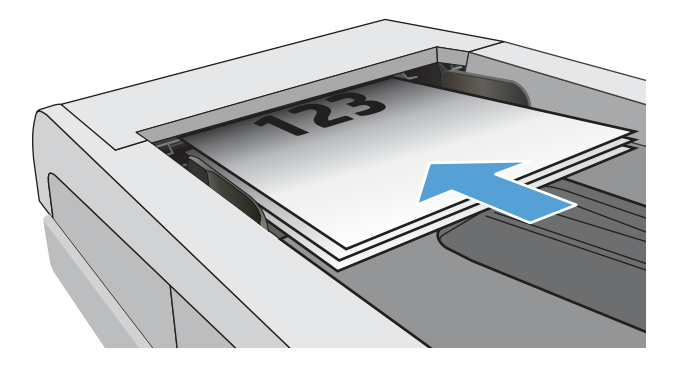

- 2. От началния екран на контролния панел на принтера докоснете иконата Fax (Факс).
- **3.** Докоснете Send Now (Изпрати сега).
- 4. Докоснете иконата Phone Book (Телефонен указател) ...
- 5. Докоснете локалния телефонен указател, после докоснете името на индивидуалния или групов запис, който желаете да използвате, след което докоснете Select (Избери).
- 6. Изберете Send (Изпращане), за да изпратите факса.

### Изпращане на факс от софтуера (Windows)

Изпращане по факс на документ с помощта на софтуера HP Fax в Windows.

Процедурата за изпращане на факс е различна, в зависимост от вашата спецификация. Слеават най-типичните стъпки.

1. От менюто Start (Старт) изберете HPи след това изберете името на принтера, за да отворите HP Printer Assistant.

2. В HP Printer Assistant изберете Fax (Факс) и след това изберете Send Fax (Изпращане на факс).

Отваря се софтуерът за факс.

- 3. Въведете факс номера на един или няколко получатели.
- 4. Поставете документа върху стъклото на скенера или го заредете в устройството за подаване на документи.
- 5. Щракнете върху Add Scan (Добави сканиране).
- 6. Щракнете върху Send Now (Изпрати сега).

### Изпращане на факс от софтуерна програма на друг разработчик, например Microsoft Word

Ако сте създали документ с помощта на софтуерна програма от трета страна, например Microsoft Word, можете да изпратите документа по факса директно от съответния софтуер.

- 1. Отворете документ в програма на трета страна.
- 2. Кликнете върху менюто File (Файл) и след това върху Print (Печат).
- 3. Изберете драйвера за печат на факсове от падащия списък на драйвера за печат.

Отваря се софтуерът за факс.

- 4. Въведете факс номера на един или няколко получатели.
- 5. Включете страниците, заредени в принтера. Тази стъпка е по избор.
- 6. Кликнете върху Send Now (Изпрати сега).

# Създаване, редактиране и изтриване на записи в телефонен указател

Можете да съхранявате често набирани факс номера в телефонния указател, като отделни записи или като група от записи.

### Създаване и редактиране на индивидуални записи в телефонен указател

Добавете нови индивидуални записи в телефонния указател или редактирайте съществуващи записи.

- 1. От началния екран на контролния панел на принтера плъзнете надясно, след което докоснете иконата Fax (Факс).
- 2. Плъзнете надясно, след което докоснете иконата Phone Book (Телефонен указател).
- 3. Докоснете Local Phone Book (Локален телефонен указател), след което продължете с една от следните опции:
	- $\Delta$ обавяне на нов контакт: Докоснете иконата Add Contact (Добавяне на контакт)  $\beta$ .
	- Редактиране на съществуващ контакт: Докоснете името на контакта в списъка.
- 4. Изберете Name (Име), въведете (или редактирайте) името на контакта с помощта на сензорната клавиатура, след което докоснете Done (Готово).
- 5. Докоснете Fax Number (Номер на факс), въведете (или редактирайте) номера на факса с помощта на сензорната клавиатура, след което докоснете Done (Готово).
- 6. Докоснете Add (Добавяне), за да запишете нов контакт, или докоснете Done (Готово), за да запишете промените, които сте направили в съществуващ контакт.

#### Създаване и редактиране на групови записи в телефонен указател

Създайте или редактирайте групови записи в телефонния указател.

- 1. От началния екран на контролния панел на принтера плъзнете надясно, след което докоснете иконата Fax (Факс).
- 2. Плъзнете надясно, след което докоснете иконата Phone Book (Телефонен указател).
- 3. Докоснете Local Phone Book (Локален телефонен указател).
- 4. Докоснете иконата Phone Book (Телефонен указател)  $\boxed{3}$ , след което докоснете иконата Group (Група)  $\frac{80}{3}$ .
- Э ЗАБЕЛЕЖКА: За да редактирате съществуваща група, докоснете името на групата, след което направете промените в менюто на Edit Group (Редактиране на група).
- 5. Докоснете Add New Group (Добавяне на нова група) $\bigcirc$ .
- 6. Изберете Name (Име), въведете име за групата с помощта на сензорната клавиатура, след което докоснете Done (Готово).
- 7. Докоснете Number of Members (Брой членове), после докоснете имената на контактите, които желаете да добавите в групата, след което докоснете Select (Избери).
- 8. Докоснете Create (Създаване), за да запишете новата група.

#### Изтриване на записи от телефонен указател

Изтривайте записи от телефонния указател.

- 1. От началния екран на контролния панел на принтера плъзнете надясно, след което докоснете иконата Fax (Факс).
- 2. Плъзнете надясно, след което докоснете иконата Phone Book (Телефонен указател).
- 3. Докоснете Local Phone Book (Локален телефонен указател), след което превъртете до и докоснете името на контакта или групата, което искате да изтриете.
- 4. На екрана Edit Contact (Редактиране на контакт) или Edit Group (Редактиране на група) докоснете Delete (Изтриване), след което докоснете Yes (Да), за да потвърдите, че искате да изтриете контакта.

# Повторно отпечатване на факс, получен от паметта на принтера

Получените факсове, които не са отпечатани, се съхраняват в паметта на принтера. Отпечатайте повторно получен факс, който се съхранява в паметта.

- **ЭЛЕ ОБРАЛЕЖКА:** След като паметта се запълни, принтерът не може да получи нов факс, докато не отпечатате или не изтриете факсовете от паметта. Възможно е да поискате да изтриете факсовете в паметта за целите на сигурността или поверителността.
	- 1. Уверете се, че в основната тава има заредена хартия.
	- 2. От началния екран на контролния панел на принтера плъзнете надясно, след което докоснете иконата Fax (Факс).
	- 3. Докоснете Reprint (Повторно отпечатване).
	- 4. Превъртете до и докоснете името на получения факс, който искате да отпечатате, след което докоснете Print (Печат).

# Допълнителни задачи за факс

Намерете информация в интернет за изпълнение на обичайни задачи за факс.

Отидете на [www.hp.com/support/ljmfp4101-4104plus.](http://www.hp.com/support/ljmfp4101-4104plus)

Налични са инструкции за задачи за факс, като например:

- Създаване и управление на списъци за бързо набиране на факс
- Конфигуриране на кодове за таксуване на факс
- Използване на график за отпечатване на факс
- Блокиране на входящите факсове
- Архивиране на факс и препращане

# 8 Управление на принтера

Използвайте инструментите за управление, настройките за сигурност и за пестене на енергия, както и актуализациите на фърмуера за принтера.

За повече информация:

Следната информация е валидна към момента на публикуване. За актуална информация вижте [www.hp.com/support/ljmfp4101-4104plus.](http://www.hp.com/support/ljmfp4101-4104plus)

Цялостната помощ на HP за вашия принтер включва следната информация:

- Инсталиране и конфигуриране
- Изучаване и използване
- Разрешаване на проблеми
- Изтеглете актуализации за софтуер и фърмуер
- Присъединяване към форуми за поддръжка
- Намиране на гаранционна и регулаторна информация

# Използвайте приложенията на HP Web Services (Уеб услуги на HP)

С уебуслугите можете да добавите приложения за печат към Вашия принтер, като използвате HP Connected. Приложения за печат представляват платформа за доставка на съдържание при поискване, която Ви позволява да преглеждате и разглеждате популярни уебместоназначения и да ги отпечатвате в лесен за четене формат.

- 1. От началния екран на контролния панел на принтера плъзнете надясно, след което докоснете Apps (Приложения).
- 2. Докоснете приложението за печат, което искате да използвате.

За повече информация относно отделните приложения за печат и за да създадете акаунт, посетете [HP Connected.](https://hpc3.hpconnected.com) С акаунт в HP Connected можете да добавите, конфигурирате или премахнете приложения за печат, както и да зададете последователността, в която приложенията се появяват на контролния панел на Вашия принтер.

**ЭЛЕ ЗАБЕЛЕЖКА:** Възможно е уебсайтът HP Connected да не е наличен във всички страни/ региони.

**ЭЛЕ СЕЛЕЖКА:** Можете също така да изключите приложения за печат с помощта на EWS. За да направите това, отворете EWS (вижте "Отваряне на вградения уебсървър"), щракнете върху раздела Settings (Настройки), щракнете върху Security (Сигурност), след което щракнете върху Administrator Settings (Настройки на администратор). Забранете опцията Only Print Apps (Печат само на приложения).

# Смяна на типа връзка на принтера (Windows)

Ако вече използвате принтера и искате да промените начина му на свързване, използвайте Настройка на устройство и софтуер, за да промените връзката. Например свържете нов принтер към компютъра чрез USB или мрежова връзка или променете връзката от USB на безжична връзка.

За да отворите Настройка на устройство и софтуер, изпълнете следното:

- 1. От менюто Start (Старт) изберете HPи след това изберете името на принтера, за да отворите HP Printer Assistant.
- 2. В HP Printer Assistant изберете Tools (Инструменти) от навигационната лента и след това изберете Device Setup & Software (Настройка на устройство и софтуер).

# Разширено конфигуриране с вградения уебсървър на HP и началната страница на принтера (EWS)

Използвайте вградения уеб сървър на HP, за да управлявате функциите за печат от компютър вместо от контролния панел на принтера.

- Преглед на информацията за състоянието на принтера
- Определяне на оставащото време до изчерпване на всички консумативи и поръчване на нови
- $\bullet$  Преглед и промяна на конфигурациите на тавите (вид и размери на хартията)
- Преглед и отпечатване на вътрешни страници
- Преглед и промяна на конфигурацията на мрежата

Вграденият уеб сървър на HP работи, когато принтерът е свързан към базирана на IP мрежа. Вграденият уеб сървър на HP не поддържа връзки на принтера, базирани на IPX. Не ви е необходим достъп до интернет, за да отваряте и използвате вградения уеб сървър HP.

Когато принтерът се свърже в мрежата, вграденият уеб сървър на HP става автоматично достъпен.

- **ЭЗАБЕЛЕЖКА:** Printer Home Page (Начална страница на принтера) (EWS) е софтуер, който се използва за свързване към вградения уебсървър на HP, когато принтерът е свързан към компютър чрез USB. Той е наличен само ако е сте извършили цялостна инсталация на софтуера, когато принтерът е инсталиран на компютър. В зависимост от начина, по който принтерът е свързан, някои функции може да не са налични.
- **ЭМЕЛЕННИЕ ВЕТ ПЕТОВЪР ГРАДСТ** НА НА ВЕТ СЪРВЪР НА НА ВЕТ СЪР ГРАДСТА С СЕ ДО СПЕТОВ НА НА НА НА НА мрежата.

### Първи метод: Отваря вградения уеб сървър на HP (EWS) от софтуера

Използвайте този метод, за да отворите EWS от софтуера HP Printer Assistant.

1. От менюто Start (Старт) изберете HPи след това изберете името на принтера, за да отворите HP Printer Assistant.

2. В HP Printer Assistant изберете Print (Печат), след което изберете Printer Home Page (EWS) (Начална страница на принтера (EWS).

### Втори метод: Отворете вградения уеб сървър на HP (EWS) от уеб браузър

Използвайте EWS, за да управлявате своя принтер от компютър вместо от контролния панел на принтера.

Преди да можете да осъществите достъп до EWS, принтерът Ви трябва да бъде свързан към мрежа по протокол IP.

- 1. От началния екран на контролния панел на принтера докоснете иконата Wireless (Безжична връзка) (†) или иконата Ethernet  $\frac{p}{1+r}$  за да прегледате IP адреса или името на хост на принтера.
- 2. Отворете уеб браузър и в адресното поле въведете IP адреса или името на хост точно така, както се показва на контролния панел на принтера. Натиснете клавиша Enter om клавиатурата на компютъра. Отваря се EWS.

https://10.10.XXXXX/

**ЭЛЕ ЗАБЕЛЕЖКА:** Ако в уеббраузъра се покаже съобщение, че е възможно уебсайтът да не е безопасен, изберете опцията да продължите към уебсайта. Достъп до този уебсайт няма да навреди на компютъра.

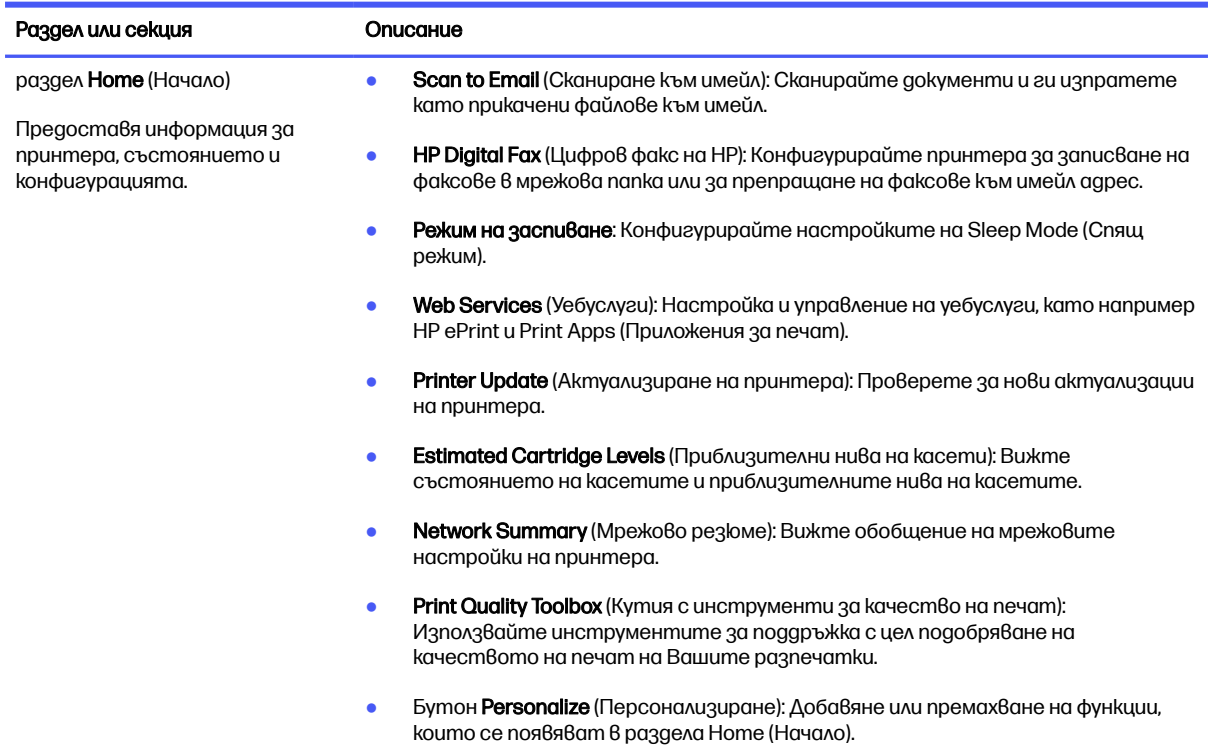

#### Таблица 8-1 Раздели на вградения уеб сървър на НР

#### Таблица 8-1 Раздели на вградения уеб сървър на HP (продължение)

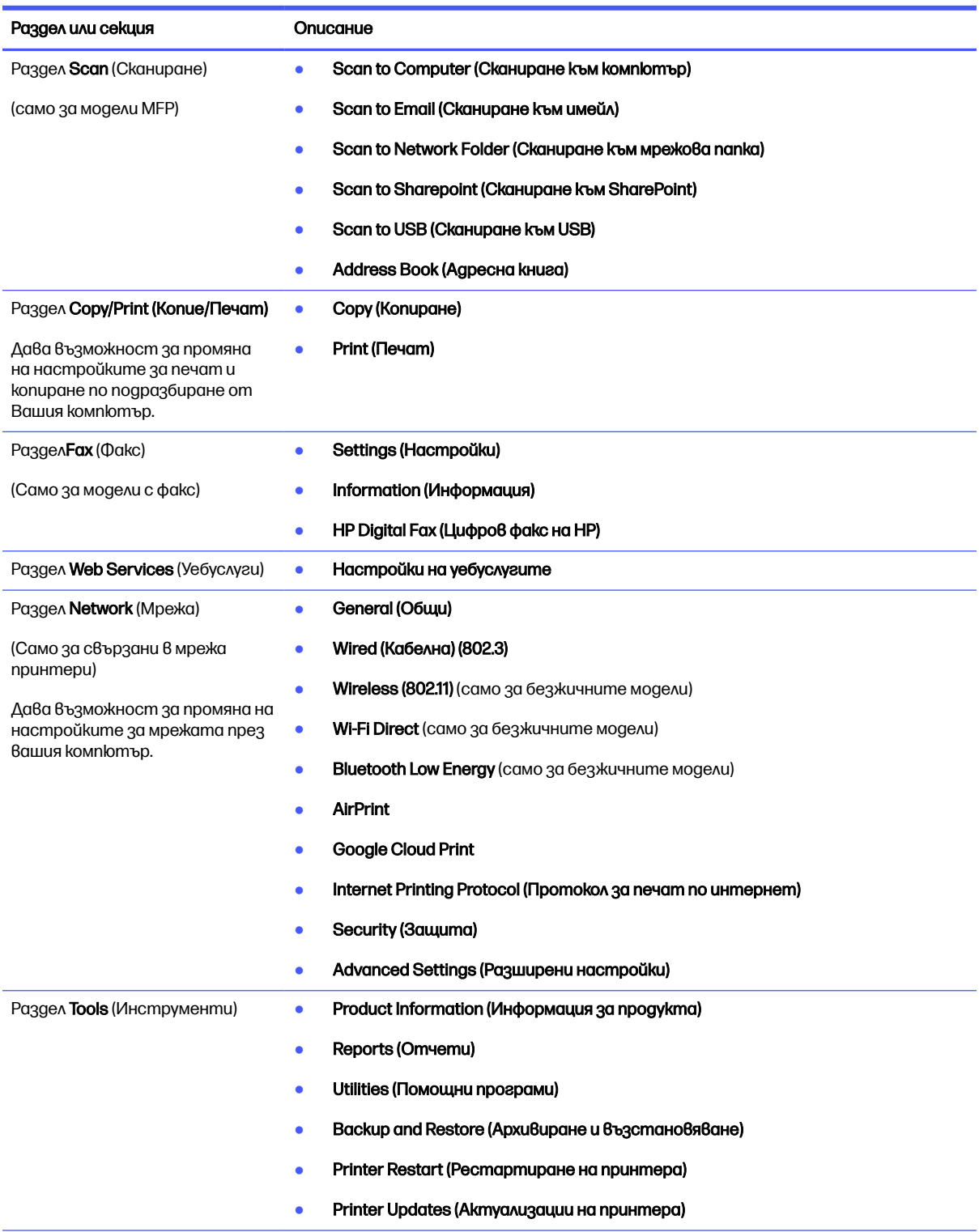

#### Таблица 8-1 Раздели на вградения уеб сървър на HP (продължение)

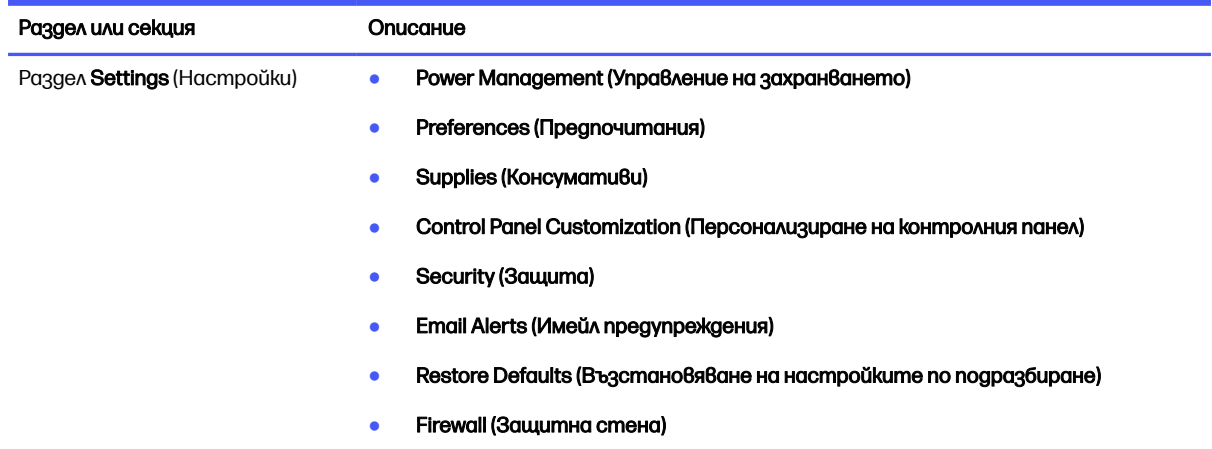

# Конфигуриране на настройките на IP мрежа

Прегледайте следната информация за конфигуриране на настройките на IP на мрежата.

#### Въведение

Използвайте информацията в следните раздели, за да конфигурирате мрежовите настройки на принтера.

#### Ограничена гаранция при споделяне на принтер

HP не поддържа мрежово свързване "peer-to-peer", тъй като това е функция на операционната система на Microsoft, а не на драйверите за принтери на НР.

Отидете на сайта на Microsoft на [www.microsoft.com.](https://www.microsoft.com)

#### Преглед или промяна на мрежови настройки

Можете да използвате вградения уеб сървър на HP, за да прегледате или смените настройките на IP конфигурацията.

- 1. Отворете вградения уеб сървър на НР (EWS):
	- а. От началния екран на контролния панел на принтера докоснете иконата Wireless (Безжична връзка) (†) или иконата Ethernet  $\frac{p}{24}$ , за да прегледате IP адреса или името на хост на принтера.
	- б. Отворете уеб браузър и в адресното поле въведете IP адреса или името на хост точно така, както се показва на контролния панел на принтера. Натиснете клавиша Enter от клавиатурата на компютъра. Отваря се EWS.

https://10.10.XXXXX/

**Э ЗАБЕЛЕЖКА:** Ако в уеббраузъра се покаже съобщение, че е възможно уебсайтът да не е безопасен, изберете опцията да продължите към уебсайта. Достъп до този уебсайт няма да навреди на компютъра.

2. На началната страница на EWS щракнете върху раздела Network (Мрежа) за преглед на информацията за мрежата. Променете настройките според необходимостта.

#### Промяна на името на принтера в мрежата

Използвайте вграден уебсървър на HP (EWS), за да преименувате принтера в мрежата така, че да бъде идентифициран еднозначно.

- 1. Отворете вградения уеб сървър на НР (EWS):
	- а. От началния екран на контролния панел на принтера докоснете иконата Wireless (Безжична връзка) (†) или иконата Ethernet "Е, за да прегледате IP адреса или името на хост на принтера.
	- б. Отворете уеб браузър и в адресното поле въведете IP адреса или името на хост точно така, както се показва на контролния панел на принтера. Натиснете клавиша Enter om клавиатурата на компютъра. Отваря се EWS.

https://10.10.XXXXX/

- **ЭЛЕЛЕЖКА:** Ако в уеббраузъра се покаже съобщение, че е възможно уебсайтът да не е безопасен, изберете опцията да продължите към уебсайта. Достъп до този уебсайт няма да навреди на компютъра.
- 2. В началната страница на EWS щракнете върху раздела Network (Мрежа).
- 3. В левия навигационен екран щракнете върху General (Общи), за да видите повече опции, след което щракнете върху Network Identification (Идентификация на мрежата).
- 4. В текстовото поле Host Name (Име на хост) въведете име, за да идентифицирате еднозначно този принтер, след което щракнете върху  $\Delta$ pply (Приложи), за да запишете промените.

### Конфигурирайте на ръка IPv4 TCP/IP параметрите от контролния панел

Използвайте менютата на контролния панел за ръчно задаване на IPv4 адреса, подмрежовата маска и шлюза по подразбиране.

- 1. От началния екран на контролния панел на принтера плъзнете раздела в горната част на екрана надолу, за да отворите таблото, и след това докоснете иконата Setup (Hacmpoŭka) ...
- 2. Докоснете Network Setup (Настройка на мрежа), след което превъртете до и докоснете едно от следните менюта:
	- Ethernet Settings (Настройки за Ethernet (за кабелна мрежа)
	- Wireless Settings (Настройки за безжична мрежа (за безжична мрежа)
- 3. Докоснете IP Settings (IP настройки).
- 4. Докоснете Manual (Ръчно), след което докоснете IP Address (IP адрес).
- 5. Докоснете всеки от следните елементи на менюто,след което използвайте сензорната клавиатура, за да въведете информацията:
	- IP Address (IP адрес)
- Subnet Mask (Маска на подмрежа)
- **Default Gateway (Шлюз по подразбиране)**
- 6. Докоснете Apply (Приложи), за да запазите настройките.

#### Настройки на скоростта на връзката и режим дуплекс

Скоростта на връзката и комуникационният режим на сървъра за печат трябва да съответстват на мрежовия концентратор. В повечето случаи може да оставите принтера в автоматичен режим. Неправилните промени в настройката на скоростта на връзката могат да попречат на комуникацията на принтера с други мрежови устройства. Ако трябва да направите промени, използвайте контролния панел на принтера.

- **ЭЛЬ ОБАЛЕЖКА:** Тази информация се отнася само за Ethernet (кабелни) мрежи. Тя не може да се приложи към безжични мрежи.
- **Эл ЗАБЕЛЕЖКА:** Настройката на принтера трябва да съответства на настройката на мрежовото устройство (мрежов концентратор, превключвател, портал, маршрутизатор или компютър).

**Эле ЗАБЕЛЕЖКА:** Извършването на промени на тези настройки води до изключване и последващо включване на принтера. Правете промените само когато принтерът е в състояние на бездействие.

- 1. От началния екран на контролния панел на принтера плъзнете раздела в горната част на екрана надолу, за да отворите таблото, след което докоснете иконата Setup (Hacmpoŭka) ...
- 2. Докоснете Network Setup (Настройка на мрежа).
- 3. Докоснете Ethernet Settings (Настройки на Ethernet), след което докоснете Link Speed (Скорост на връзката).
- **4.** Изберете една от следните опции:

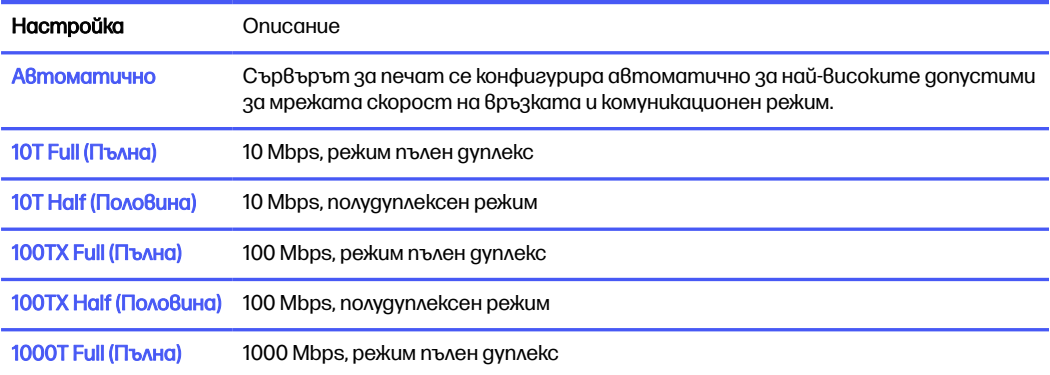

След като направите промяна на настройката, принтерът се изключва и после се включва отново.

### Защитни функции на принтера

Прегледайте следната информация относно защитните функции на принтера.

### Въведение

Принтерът включва няколко защитни функции за ограничаване на достъпа до настройките за конфигурация, за защита на данните и за предотвратяване на достъпа до ценни хардуерни компоненти.

### Настройте или променете системната парола с помощта на вградения уеб сървър

Задайте парола на администратора за достъп до принтера и вградения уеб сървър на HP, за да не могат неупълномощени потребители да променят настройките на принтера.

- 1. Отворете вградения уеб сървър на НР (EWS):
	- а. От началния екран на контролния панел на принтера докоснете иконата Wireless (Безжична връзка) (†) или иконата Ethernet  $\frac{p}{\Delta p}$  за да прегледате IP адреса или името на хост на принтера.
	- б. Отворете уеб браузър и в адресното поле въведете IP адреса или името на хост точно така, както се показва на контролния панел на принтера. Натиснете клавиша Enter от клавиатурата на компютъра. Отваря се EWS.

https://10.10.XXXXX/

- **ЭЛЬЕЛЕЖКА:** Ако в уеббраузъра се покаже съобщение, че е възможно уебсайтът да не е безопасен, изберете опцията да продължите към уебсайта. Достъп до този уебсайт няма да навреди на компютъра.
- 2. В началната страница на EWS щракнете върху раздела Settings (Настройки).
- 3. В левия навигационен екран щракнете върху Security (Сигурност), за да видите повече опции, след което щракнете върху Password Settings (Настройки за паролата).
- 4. Въведете парола.
- 5. Въведете отново паролата в полето Confirm Password (Потвърждение на паролата), след което щракнете върху Apply (Приложи).
- **ЭЛЕЛЕЖКА:** Запишете си паролата и я запазете на сигурно място.

# Настройки за пестене на енергия

Научете повече за настройките за пестене на енергия, които са налични на Вашия принтер.

### Въведение

Принтерът включва няколко икономични функции за пестене на енергия и консумативи.

### Печат с EconoMode

Този принтер има опция EconoMode (Икономичен режим) за отпечатване на чернови на документи. Използването на EconoMode води до намаляване на консумацията на тонер. Използването на EconoMode (Икономичен режим) може да намали обаче и качеството на печат. HP не препоръчва постоянно използване на EconoMode (Икономичен режим). Ако използвате непрекъснато EconoMode (Икономичен режим), е възможно тонерът да издържи по-дълго от механичните части на тонер касетата. Ако качеството на печат започне да се влошава и вече не е задоволително, помислете за смяна на тонер касетата.

- **Эль ЗАБЕЛЕЖКА:** Ако тази опция не е налична във вашия драйвер за печат, можете да я зададете с помощта на вградения уеб сървър на HP.
	- 1. От софтуерната програма изберете опция Print (Печат).
	- 2. Изберете принтера, след което щракнете върху бутона Свойства или Предпочитания.
	- 3. Щракнете върху раздел Хартия/качество.
	- 4. Щракнете върху падащото меню в секцията Print Quality (Качество на печат) и след това изберете EconoMode (Икономичен режим).
	- 5. Щракнете върху ОК, за да запазите промените.

### Задаване на настройката Sleep Mode (Спящ режим)

Използвайте менютата на контролния панел, за да зададете интервала от време, за който принтерът трябва да е неактивен, преди да премине в спящ режим.

- 1. От началния екран на контролния панел на принтера плъзнете раздела в горната част на екрана надолу, за да отворите таблото, и след това докоснете иконата Setup (Hacmpoŭka) ...
- 2. Превъртете до и отворете следните менюта:
	- а. Power Management (Управление на захранването)
	- б. Sleep Mode (Спящ режим)
- $3.$  Докоснете опция, за да зададете интервала от време, през което принтерът трябва да е неактивен, преди да премине в спящ режим.

### Задаване на настройката Shutdown Mode (Режим на изключване)

Използвайте менютата на контролния панел, за да зададете интервала от време, за който принтерът трябва да е неактивен, преди да се изключи.

**ЭЛЬ ОЛЕЖКА:** След като принтерът се изключи, консумацията на енергия е 1 ват или помалко.

- 1. От началния екран на контролния панел на принтера плъзнете раздела в горната част на екрана надолу, за да отворите таблото, и след това докоснете иконата Setup (Hacmpoŭka) ...
- 2. Превъртете до и отворете следните менюта:
	- а. Power Management (Управление на захранването)
	- б. Shutdown Mode (Режим на изключване)
- 3. Докоснете опция, за да зададете интервала от време, през което принтерът трябва да е неактивен, преди да се изключи.

### Задаване на настройката Disable Shutdown (Забрана на изключването)

Използвайте менютата на контролния панел, за да забраните на принтера да се изключва след определен период на неактивност.

- 1. От началния екран на контролния панел на принтера плъзнете раздела в горната част на екрана надолу, за да отворите таблото, и след това докоснете иконата Setup (Hacmpoŭka)  $\overline{\mathbb{G}}$ .
- 2. Превъртете до и отворете следните менюта:
	- а. Power Management (Управление на захранването)
	- б. Disable Shutdown (Забрана на изключването)
- **3.** Докоснете една от следните опции:
	- When ports are active (Когато има активни портове): Принтерът няма да се изключи, освен ако всички портове са неактивни. Всяка активна мрежова или факс връзка ще попречи на принтера да се изключи.
	- Do not disable (Да не се забранява): Принтерът ще се изключи след определен период на неактивност, както е определен от настройката Shutdown Mode (Режим на изключване).
- **ЭМЕЛЕЖКА:** Настройката по подразбиране е When ports are active (Когато има активни портове).

### HP Web Jetadmin

HP Web Jetadmin е отличен с награди, водещ в отрасъла инструмент за ефикасно управление на най-различни мрежови устройства HP, включително принтери, многофункционални принтери и цифрови изпращащи устройства. С това цялостно решение можете дистанционно да инсталирате, наблюдавате, поддържате, отстранявате проблеми и защитавате своята среда за печат и работа с изображения, като увеличавате в крайна сметка производителността чрез икономия на време и разходи и контрол върху вложените средства.

Периодично излизат надстройки на HP Web Jetadmin, за да осигуряват поддръжка за конкретни функции на продукта. Отидете на [www.hp.com/go/webjetadmin](http://www.hp.com/go/webjetadmin) за повече информация.

### Актуализиране на фърмуера

HP предлага периодични актуализации на принтера, нови приложения за Web Services (Уеб услуги) и нови функции за съществуващи приложения за Web Services (Уеб услуги). Следвайте тези стъпки, за да актуализирате фърмуера на принтера за един принтер. Когато актуализирате фърмуера, приложенията за Уеб услуги ще се актуализират автоматично.

Има два поддържани начина за актуализиране на фърмуера на този принтер. Използвайте само един от следните начини за актуализиране на фърмуера на принтера.
## Първи метод: Актуализиране на фърмуера използвайки контролния панел

Използвайте тези стъпки, за да актуализирате фърмуера с помощта на контролния панел на принтера (само за свързани в мрежа принтери) и/или настройте принтера да инсталира автоматично бъдещи актуализации на фърмуера. За принтери с USB връзка преминете към втория метод.

- 1. Уверете се, че принтерът е свързан към кабелна (Ethernet) или безжична мрежа с активна интернет връзка.
- **ЭЗАБЕЛЕЖКА:** Принтерът трябва да бъде свързан към интернет, за да актуализирате фърмуера чрез мрежова връзка.
- 2. От началния екран на контролния панел на принтера плъзнете раздела в горната част на екрана надолу, за да отворите таблото, и след това докоснете иконата Setup (Hacmpoŭka) ...
- 3. Превъртете до и докоснете Printer Maintenance (Техническо обслужване на принтера), след което докоснете Update the Printer (Актуализиране на принтера).
- **ЭЛЕ ИЗАБЕЛЕЖКА:** Ако опцията Update the Printer (Актуализиране на принтера) не е включена в списъка, използвайте втория метод.
- 4. Докоснете Check for Printer Updates Now (Проверка за актуализации на принтера сега), за да проверите за актуализации.
- **ЭЛЕ ОБРАЛЕЖКА:** Принтерът автоматично проверява за актуализация и ако бъде открита по-нова версия, процесът по актуализиране се стартира автоматично.
- 5. Задаване на принтера да актуализира фърмуера автоматично, когато има налични актуализации:
	- а. От началния екран на контролния панел на принтера плъзнете раздела в горната част на екрана надолу, за да отворите таблото, и след това докоснете иконата Setup (Настройка) ...
	- б. Превъртете до и докоснете Printer Maintenance (Техническо обслужване на принтера), след което докоснете Update the Printer (Актуализиране на принтера).
	- в. Докоснете Manage Updates (Управление на актуализациите), докоснете Allow Updates (Позволи актуализации), след което докоснете Yes (Да).
	- **a.** Докоснете бутона Back (Назад) , докоснете Printer Update Options (Опции за актуализиране на принтера), след което докоснете Install Automatically (Recommended) (Автоматично инсталиране (Препоръчително).

## Втори метод: Актуализиране на фърмуера чрез помощната програма HP Printer Update

Следвайте тези стъпки, за да изтеглите ръчно и да инсталирате помощната програма HP Printer Update.

 $\Rightarrow$  ЗАБЕЛЕЖКА: Този начин е единствената налична опция за актуализация на фърмуера за принтери, свързани с компютъра чрез USB кабел. Този метод също така работи за принтери, свързани към мрежа.

**ЭАБЕЛЕЖКА:** Трябва да имате инсталиран драйвер за принтер, за да можете да използвате този метод.

- 1. Отидете на [support.hp.com,](http://support.hp.com) щракнете върху Software and Drivers (Софтуер и драйвери), след което щракнете върху Printer (Принтер).
- 2. В текстовото поле въведете името на принтера, щракнете върху Submit (Изпрати), след което щракнете върху модела на Вашия принтер от списъка с резултатите от търсенето.
- 3. В секцията Firmware (Фърмуер), намерете файла Firmware Update (Актуализиране на фърмуера).
- 4. Щракнете върху Download (Изтегляне), след което щракнете върху Run (Изпълнение).
- 5. Когато се стартира помощната програма HP Printer Update, изберете принтера, който желаете да актуализирате, и след това щракнете върху Update (Актуализиране).
- $6.$  Следвайте инструкциите на екрана, за да завършите инсталацията, след което щракнете върху бутона  $OK$ , за да затворите помощната програма.

# 9 Разрешаване на проблеми

Отстраняване на проблеми, свързани с принтера. Намерете допълнителни ресурси за помощ и техническа поддръжка.

Следната информация е валидна към момента на публикуване. За актуална информация вижте [www.hp.com/support/ljmfp4101-4104plus.](http://www.hp.com/support/ljmfp4101-4104plus)

За повече информация:

Цялостната помощ на HP за вашия принтер включва следната информация:

- Инсталиране и конфигуриране
- Изучаване и използване
- Разрешаване на проблеми
- Изтеглете актуализации за софтуер и фърмуер
- Присъединяване към форуми за поддръжка
- Намиране на гаранционна и регулаторна информация

# Поддръжка на потребителя

Намерете опции за връзка относно поддръжката на Вашия HP принтер.

#### Таблица 9-1 Опции за поддръжка на HP

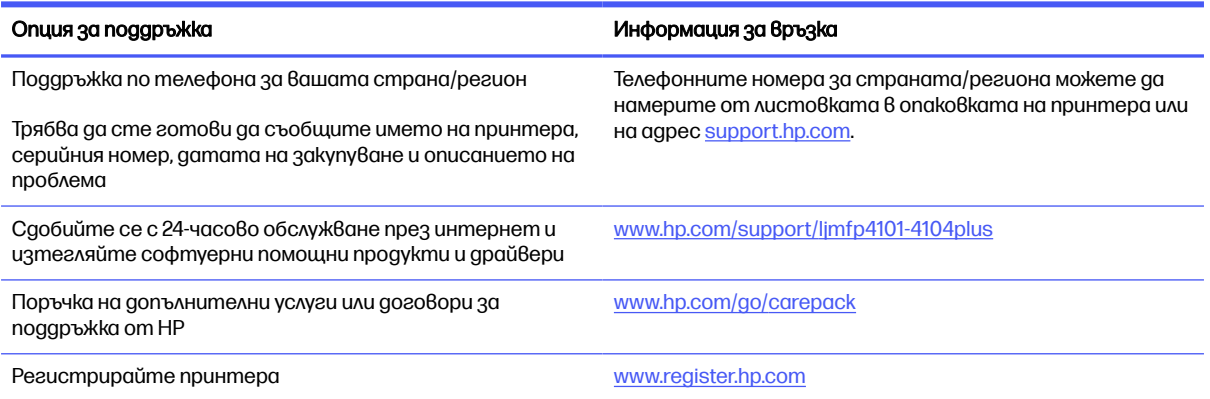

# Система за помощ от контролния панел

Устройството има вградена система за помощ, която обяснява как да се използва всеки екран.

За да отворите системата за помощ, докоснете иконата Неlp (Помощ) ? в долния десен ъгъл на екрана.

Съвети за използване на онлайн помощта:

- За някои екрани помощта отваря глобално меню, от което можете да търсите конкретни теми. Можете да обхождате структурата на менюто чрез докосване на бутоните в менюто.
- Някои екрани за помощ включват анимация, която ви води из процедурите, напр. при отстраняване на засядания на хартия.
- При екрани, съдържащи настройки за отделни задания, помощта отваря тема, в която се обясняват опциите за този екран.
- Ако принтерът Ви известява за грешка или Ви дава предупреждение, докоснете иконата НеІр (Помощ)  $\gamma$ за да отворите съобщение, което описва проблема. Това съобщение ще съдържа и указания как да разрешите проблема.

# Възстановете фабричните стойности

Възстановяването на зададените от производителя фабрични настройки по подразбиране връща всички настройки на принтера и мрежата към фабричните им стойности по подразбиране. Това няма да нулира броя на страниците или размера на тавата.

За да възстановите фабрично зададените настройки на принтера, следвайте тези стъпки.

- $\triangle$  ВНИМАНИЕ: Възстановяването на фабрично установените настройки по подразбиране връща всички настройки към стойностите, установени във фабрични условия, и също така изтрива всички записани в паметта страници.
	- 1. От началния екран на контролния панел на принтера плъзнете раздела в горната част на екрана надолу, за да отворите таблото, и след това докоснете иконата Setup (Настройка) **...**
	- 2. Превъртете до и отворете следните менюта:
		- а. Техническо обслужване на принтера
		- б. Restore (Възстановяване)
		- в. Restore Factory Defaults (Възст. на фабр. настройки по подразб.)

Принтерът се рестартира автоматично.

# Съобщението "Cartridge is low" (Касетата е с ниско ниво) или "Cartridge is very low" (Касетата е с много ниско ниво) ще се покаже на контролния панел на принтера

Запознаване със свързаните с касетите съобщения на контролния панел и какви действия да се предприемат.

Cartridge is low (Касетата е с ниско ниво): Принтерът показва кога нивото на тонер касетата е ниско. Действителният оставащ експлоатационен срок на тонер касетата може да варира. Подгответе си резервна касета, в случай че качеството на печат стане неприемливо. Не е необходимо да се подменя тонер касетата сега.

Продължете да печатате с текущата касета, докато преразпределението на тонера спре да дава приемливо качеството на печата. За преразпределяне на тонера извадете тонер касетата от принтера и леко разклатете касетата напред и назад от край до край. Поставете отново тонер касетата в принтера и затворете капака.

Cartridge is very low (Касетата е с много ниско ниво): Принтерът показва кога нивото на тонер касетата е много ниско. Действителният оставащ експлоатационен срок на тонер касетата може да варира. За да удължите експлоатационния срок на тонера, разклатете леко касетата напред и назад от край до край. Подгответе си резервна касета, в случай че качеството на печат стане неприемливо. Не е необходимо да се подменя тонер касетата освен ако качеството на печат вече не е приемливо.

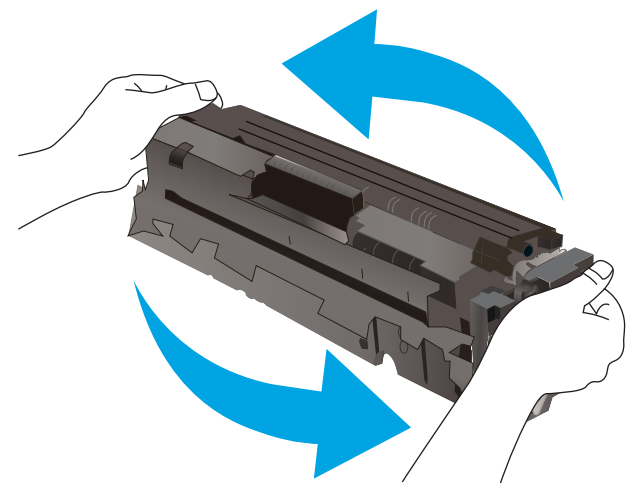

Гаранцията Premium Protection Warranty на HP изтича, когато съобщение, което указва, че гаранцията Premium Protection Warranty на HP относно този консуматив вече е изтекла, се показва на страницата за състояние на консумативи или на вградения уебсървър на HP (EWS).

## Промяна на настройките за "Много ниско ниво"

Можете да промените начина, по който принтерът реагира, когато консумативите достигнат състояние на "много ниско ниво". Не е необходимо да връщате тези настройки, когато поставяте нова тонер касета.

## Промяна на настройките при ниво "Very Low" (Много ниско) на консумативи от контролния панел

Определете как принтерът ще Ви уведоми за много ниски нива на касетата.

- 1. От началния екран на контролния панел на принтера плъзнете раздела в горната част на екрана надолу, за да отворите таблото, и след това докоснете иконата Setup (Настройка) ...
- 2. Превъртете до и отворете следните менюта:
	- Supply Settings (Настройки за консумативите)
	- **Black Cartridge (Черна касета)**
	- Настройка при много ниско ниво
- **3.** Изберете една от следните опции:
	- Изберете опцията Стоп, за да укажете на принтера да спре печатането, докато не смените тонер касетата.
	- Изберете опцията Подкана, за да укажете на принтера да спре печатането и да ви подкани да смените тонер касетата. Можете да приемете съобщението и да продължите да печатате.
	- Изберете опцията Продължи, за да укажете на принтера да ви уведомява при много ниско ниво на тонер касетата, но да продължава да печата.
- **ЭЛЕ ЗАБЕЛЕЖКА:** Опцията Low Threshold (Нисък праг) Ви позволява да определите нивото на мастилото, което да се смята за много ниско.

## За принтери с възможност за факс

Когато продуктът е настроен на опция Stop (Стоп) или Prompt (Подкана) има известен риск факсовете да не се отпечатат, когато принтерът възобнови печатането. Това може да се случи, ако принтерът е получил повече факсове, отколкото паметта може да побере, докато принтерът чака.

Принтерът може да отпечатва факсове без прекъсване, когато премине прага на много ниско ниво, ако изберете опцията Continue (Продължи) за тонер касетата, но качеството на печат може да се влоши.

## Order supplies (Поръчайте консумативи)

Поръчка на консумативи и хартия за Вашия принтер на HP.

#### Таблица 9-2 Опции за поръчка на консумативи

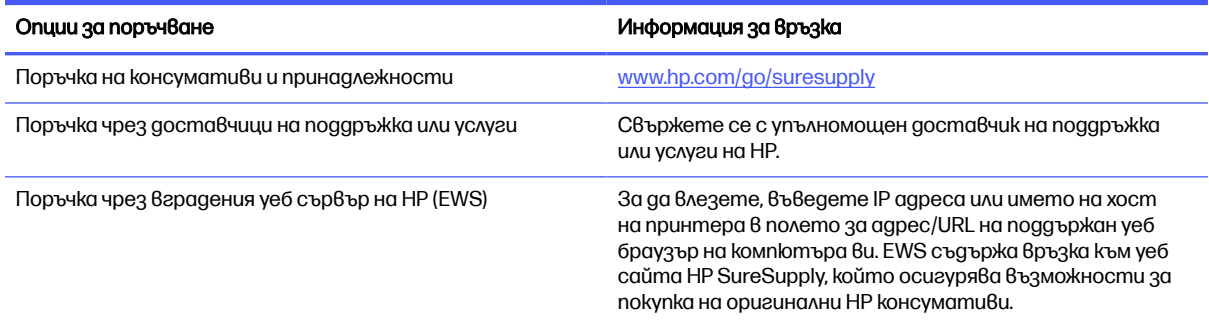

# Принтерът не поема хартия или я подава грешно

Прегледайте следната информация относно това как принтера не поема хартия или подава грешно хартия.

## Въведение

Следните решения могат да ви помогнат да разрешите проблеми, ако принтерът не захваща хартия от тавата или захваща повече листове наведнъж. Някоя от следните ситуации може да доведе до засядане на хартия.

## Принтерът поема няколко листа хартия

Ако принтерът поема няколко листа хартия от тавата, опитайте решенията по-долу.

- 1. Свалете тестето с хартия от тавата, огънете го, завъртете го на 180 градуса и опитайте пак. Не разлиствайте хартията. Върнете тестето с хартия в тавата.
- **Эл ЗАБЕЛЕЖКА:** Разлистването на хартията предизвиква статично електричество. Вместо разлистване на хартията, огънете купа хартия, като го аържите от авете страни до оформяне на U форма. След това завъртете края надолу, обръщайки U формата. След това хванете всяка страна на купа с хартия и повторете този процес. Този процес освобождава отделните листове, без да предизвиква статично електричество. Подравнете купа хартия на плота, преди да го върнете в тавата.

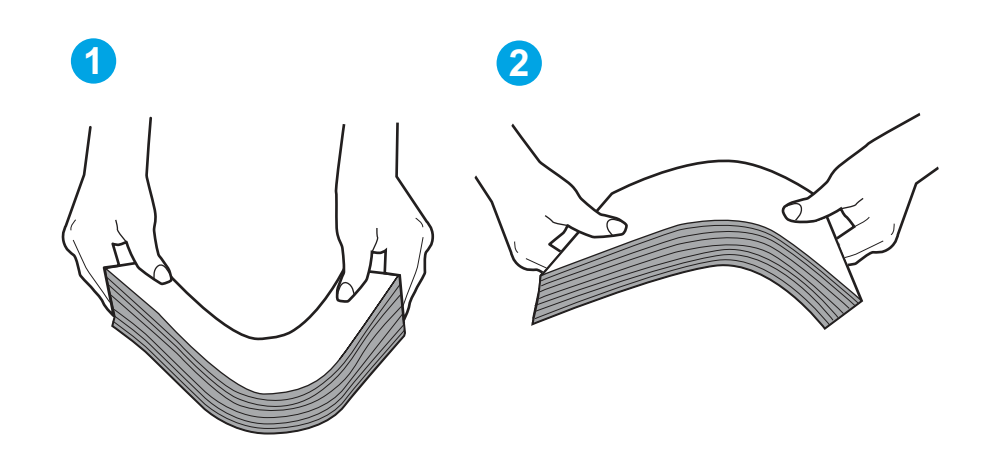

Фигура 9-1 Техника за огъване на куп хартия

- 2. Използвайте само хартия, която отговаря на спецификациите на HP за този принтер.
- 3. Проверете дали влажността в стаята отговаря на спецификациите за този принтер и дали хартията се съхранява в неотворени пакети. Повечето пакети хартия се продават във влагоустойчива опаковка, за да се запази хартията суха.

В среда с висока влажност хартията в горната част на купа в тавата може да абсорбира влага и може да има вълнообразен или неравномерен вид. Ако това се случи, извадете горните 5 до 10 листа хартия от купа.

В среда с ниска влажност прекомерно статично електричество може да доведе до залепване на листове хартия. Ако това се случи, извадете хартията от тавата и огънете купа, както е описано по-горе.

- 4. Използвайте хартия, която не е намачкана, сгъната или повредена. Ако се налага, използвайте хартия от друг пакет.
- 5. Уверете се, че тавата не е препълнена, като проверите маркировките за височина на купа в тавата. Ако е препълнена, свалете целия куп хартия от тавата, подравнете листовете и върнете част от хартията в тавата.

Следните изображенията показват примери с маркировките за височина на купа в тавите за различни принтери. Повечето принтери на HP имат маркировки, подобни на тези. Също така се уверете, че всички листове хартия са под ограничителните пластинки в близост до маркировките за височина на купа. Тези разделители държат хартията в правилната позиция при влизане в принтера.

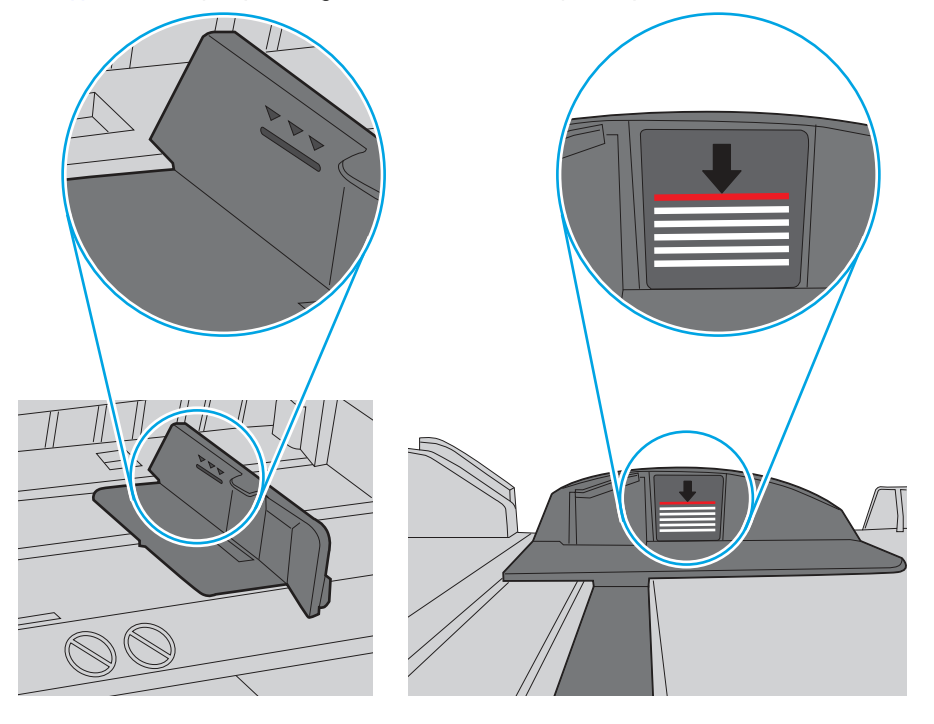

#### Фигура 9-2 Маркировки за височината на купа хартия

Фигура 9-3 Пластини за купа хартия

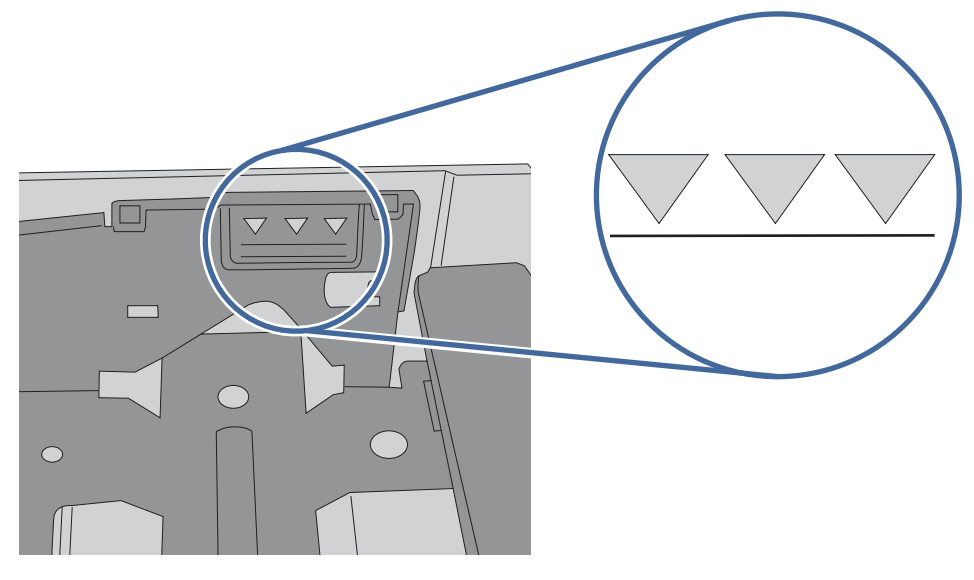

- 6. Уверете се, че водачите на хартия в тавата са регулирани правилно за размера на хартията. Коригирайте водачите за подходящия отстъп в тавата.
- 7. Уверете се, че печатната среда е в рамките на препоръчаните спецификации.

## Принтерът не поема хартия

Ако принтерът не поема хартията от тавата, опитайте решенията по-долу.

- 1. Отворете принтера и извадете всякакви заседнали листове хартия. Уверете се, че няма скъсани остатъци хартия, останали в принтера.
- 2. Заредете тавата с правилния размер хартия за заданието.
- 3. Уверете се, че размерът и типът на хартията са зададени правилно на контролния панел на принтера.
- 4. Уверете се, че водачите на хартия в тавата са регулирани правилно за размера на хартията. Коригирайте водачите за подходящия отстъп в тавата. Стрелката на водача на тавата трябва да бъде точно изравнена със съответната маркировка на тавата.
- **Э ЗАБЕЛЕЖКА:** Не поставяйте водачите за хартията плътно до топа хартия. Нагласете ги до отстоянието или маркировките в тавата.

Следното изображение показва примери за вдлъбнатините според размера на хартията в тавите. Повечето принтери на HP имат маркировки, подобни на тези.

#### Фигура 9-4 Примери за маркировките за размер

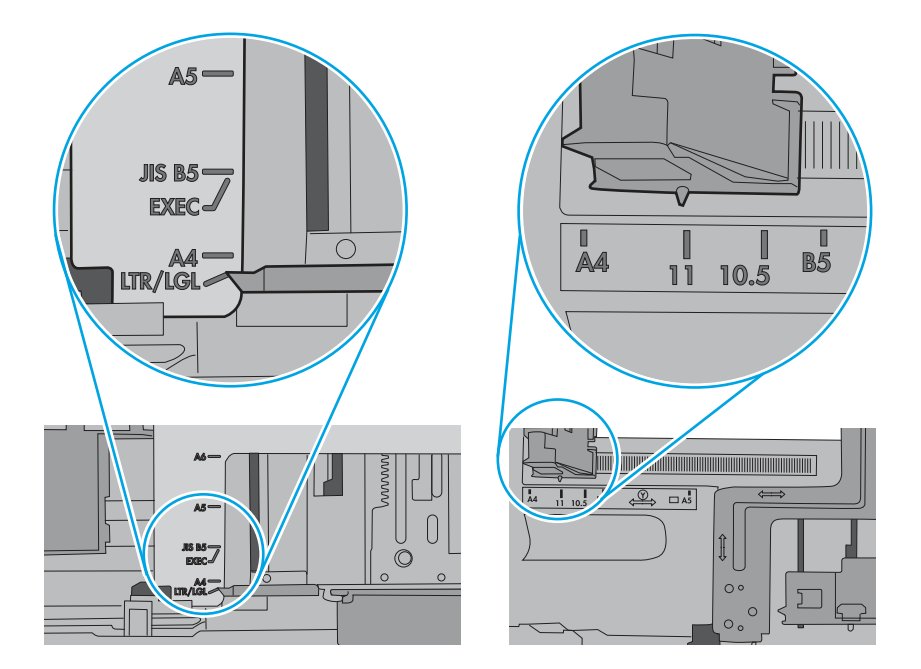

5. Проверете дали влажността в стаята отговаря на спецификациите за този принтер и дали хартията се съхранява в неотворени пакети. Повечето пакети хартия се продават във влагоустойчива опаковка, за да се запази хартията суха.

В среда с висока влажност хартията в горната част на купа в тавата може да абсорбира влага и може да има вълнообразен или неравномерен вид. Ако това се случи, извадете горните 5 до 10 листа хартия от купа.

В среда с ниска влажност прекомерно статично електричество може да доведе до залепване на листове хартия. Ако това се случи, извадете хартията от тавата и огънете купа хартия, като го държите от двете страни и съберете краищата до получаване на U форма. След това завъртете края надолу, обръщайки U формата. След това хванете всяка страна на купа с хартия и повторете този процес. Този процес освобождава отделните листове, без да предизвиква статично електричество. Подравнете купа хартия на плота, преди да го върнете в тавата.

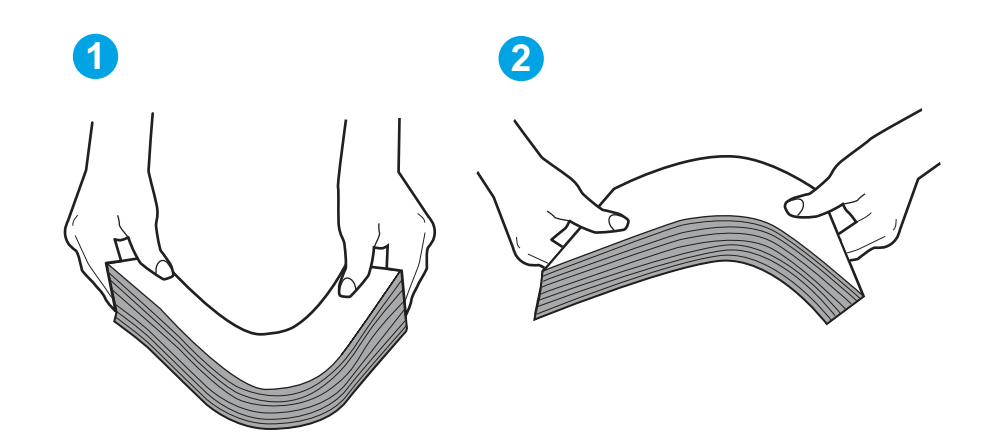

#### Фигура 9-5 Техника за огъване на куп хартия

- 6. Проверете контролния панел на принтера, за да видите дали не показва подкана за ръчно подаване на хартията. Заредете хартия и продължете.
- 7. Ролките над тавата могат да бъдат замърсени. Почистете ролките с кърпа без власинки, напоена с топла вода. Използвайте дестилирана вода, ако имате.
- ВНИМАНИЕ: Не пръскайте вода директно върху принтера. Вместо това пръснете вода върху кърпата или потопете кърпата във вода и я изстискайте, преди да почистите ролките.

Следните изображения показват примери за местоположението на ролката за различни принтери.

#### Фигура 9-6 Местоположения на ролката за Тава 1 или универсалната тава

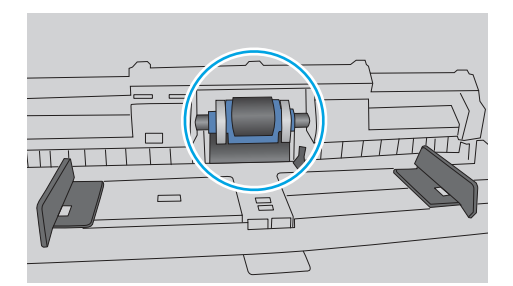

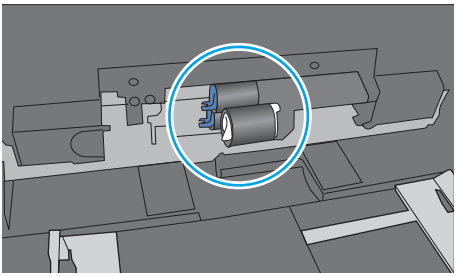

## Подаващото устройство предизвиква засядане, изкривяване или вземане на няколко листа хартия

Опитайте предложените корекции, ако устройство за подаване на документи предизвиква засядане, изкривяване на страници или поемане няколко листа хартия наведнъж.

**ЭЛЕЛЕЖКА:** Тази информация се отнася само за MFP принтери.

- Оригиналът може да има нещо закрепено върху него, напр. телчета или лепящи бележки, които трябва да се отстранят.
- Проверете дали всички ролки са на мястото си и се уверете, че капакът за ролков достъп до подаващото устройство е затворен.
- Уверете се, че капакът на подаващото устройство е затворен.
- Страниците може да не са били поставени правилно. Изправете страниците и нагласете водачите за хартията, за да центрирате тестето хартия.
- За да работят правилно, водачите за хартията трябва да докосват страните на поставеното топче хартия. Уверете се, че топчето хартия е право и че водачите са опрени в него.
- Устройството за подаване на документи или изходната тава може да съдържа повече от максималния брой страници. Уверете се, че тестето хартия пасва по-долу от водачите във входната тава, и премахнете страници от изходната тава.
- Уверете се, че няма никакви парченца хартия, телчета, кламери или други ненужни предмети в пътя на хартията.
- $\bullet$  Почистете ролките и разделителната подложка на подаващото устройство. Използвайте сгъстен въздух или чиста кърпа без власинки, намокрена с топла вода. Ако неправилните подавания продължават да възникват, сменете ролките.

# Изчистване на засядания на хартия

Използвайте процедурите в този раздел, за да изчистите заседнала хартия от пътя на хартията на принтера.

## Хартията засяда често или многократно?

Следвайте тези стъпки, за да решите проблеми с чести засядания на хартия. Ако първата стъпка не разреши проблема, продължете със следващата стъпка, докато проблемът не се разреши.

- 1. Ако хартията е заседнала в принтера, отстранете засядането и след това отпечатайте конфигурационна страница, за да тествате принтера.
- 2. Уверете се, че тавата е конфигурирана за правилния размер и тип на хартията в контролния панел на принтера. Регулирайте настройките за хартия, ако е необходимо.
	- а. От началния екран на контролния панел на принтера плъзнете раздела в горната част на екрана надолу, за да отворите таблото, и след това докоснете иконата Setup (Настройка) ...
	- б. Докоснете Paper setup (Настройка на хартията).
- в. Изберете тавата от списъка.
- г. Изберете Paper Type (Tun на хартията), след което изберете типа хартия, заредена в тавата.
- д. Изберете Paper Size (Размер на хартията), след което изберете размера на хартията, заредена в тавата.
- 3. Изключете принтера, изчакайте 30 секунди и отново го включете.
- 4. Отпечатайте почистваща страница, за да премахнете остатъчния тонер от вътрешността на принтера:
	- а. От началния екран на контролния панел на принтера плъзнете раздела в горната част на екрана надолу, за да отворите таблото, и след това докоснете иконата Setup (Настройка) ...
	- б. Отворете следните менюта:
		- i. Техническо обслужване на принтера
		- ii. Инструменти за качество на печат
		- **iii.** Почистваща страница
- 5. Отпечатайте конфигурационна страница, за да изпробвате принтера:
	- а. От началния екран на контролния панел на принтера плъзнете раздела в горната част на екрана надолу, за да отворите таблото, и след това докоснете иконата Setup (Настройка) ...
	- б. Отворете следните менюта:
		- **i.** Reports (Отчети)
		- ii. Отчет за конфигурацията на принтера

Ако никоя от тези стъпки не реши проблема, принтерът може да има нужда от сервиз. Свържете се с отдела за поддръжка на клиенти на HP.

## Местоположения на заседналата хартия

Засяданията могат да се появят на следните места.

### Фигура 9-7 Местоположения на заседналата хартия

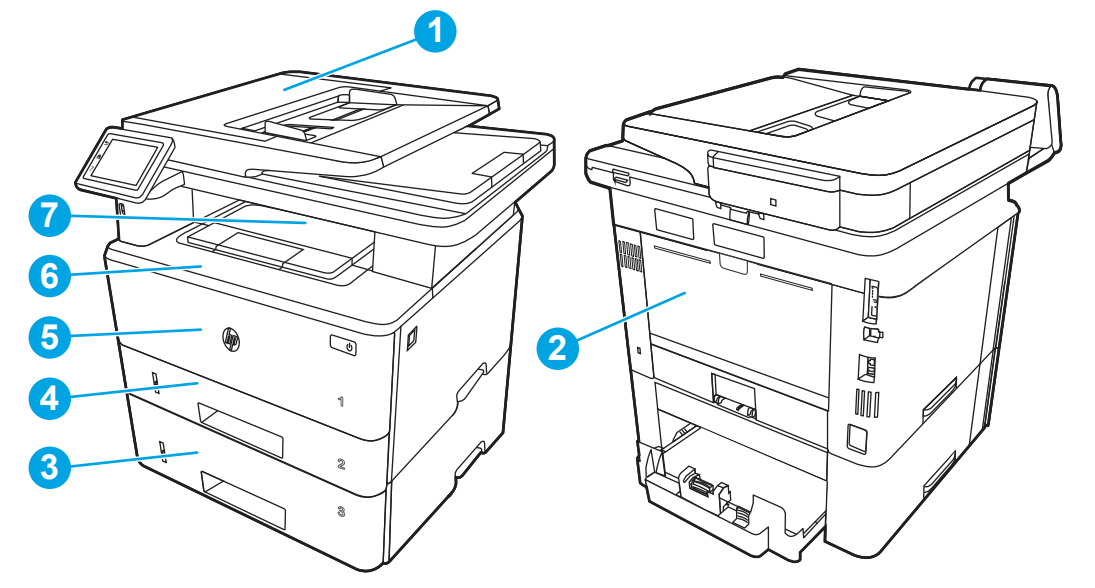

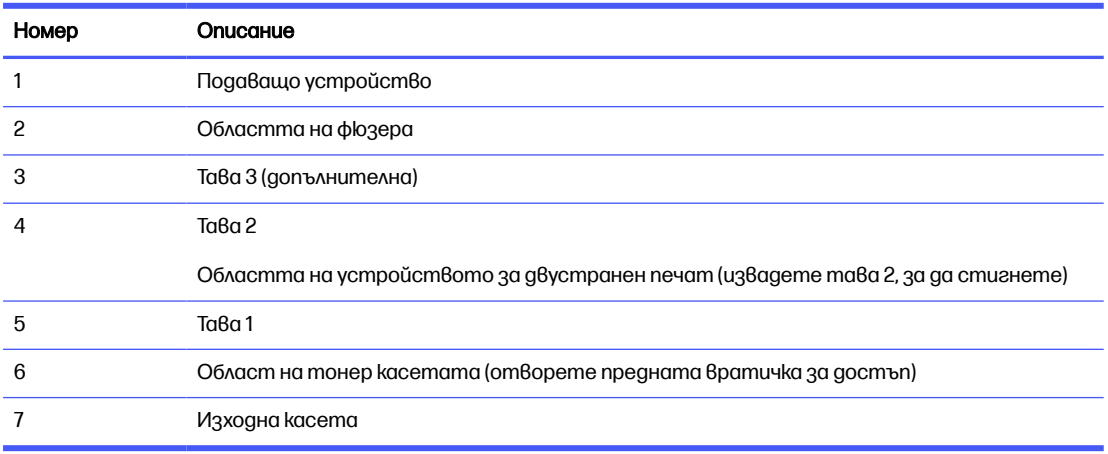

След засядане вътре в принтера може да остане разхлабен тонер. Този проблем обикновено се самокоригира, след като се разпечатат няколко листа.

## 31.13 грешка за засядане в подаващото устройство

Използвайте следната процедура, за да проверите всички възможни места за засядане, свързани с устройството за подаване на документи.

#### Препоръчително действие за клиентите

При възникване на засядане на контролния панел се появява анимирана инструкция за отстраняване на засядането.

● Document feeder job error, pick error (Грешка при задача на листоподаващото устройство, изберете грешка).

1. Отворете капака на листоподаващото устройство.

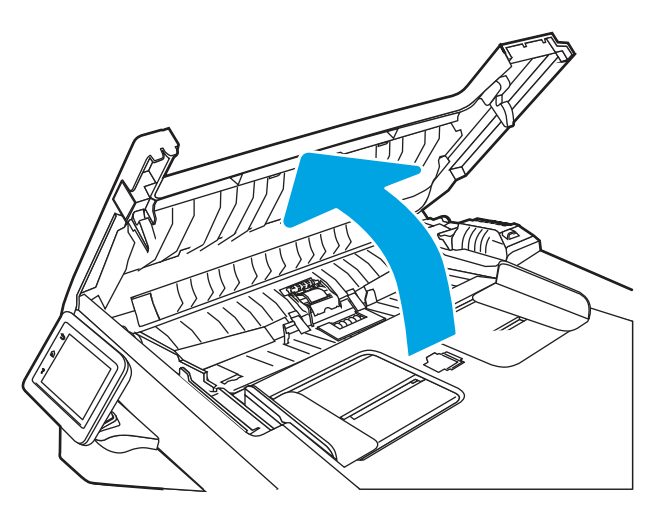

2. Отстранете внимателно заседналата хартия.

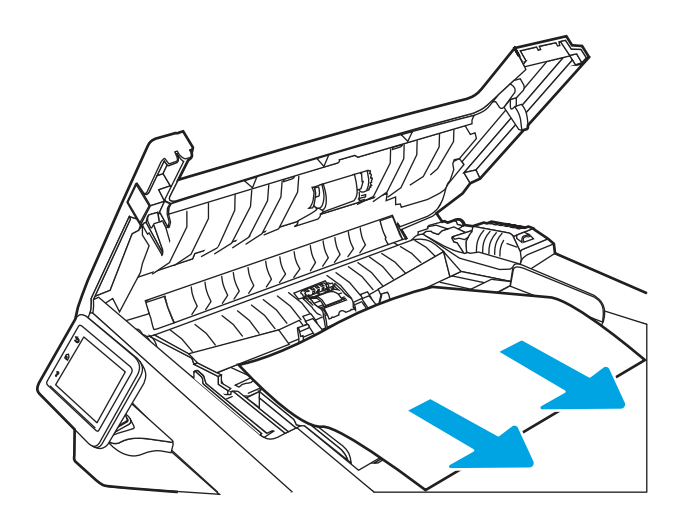

3. Затворете капака на листоподаващото устройство. Уверете се, че е напълно затворен.

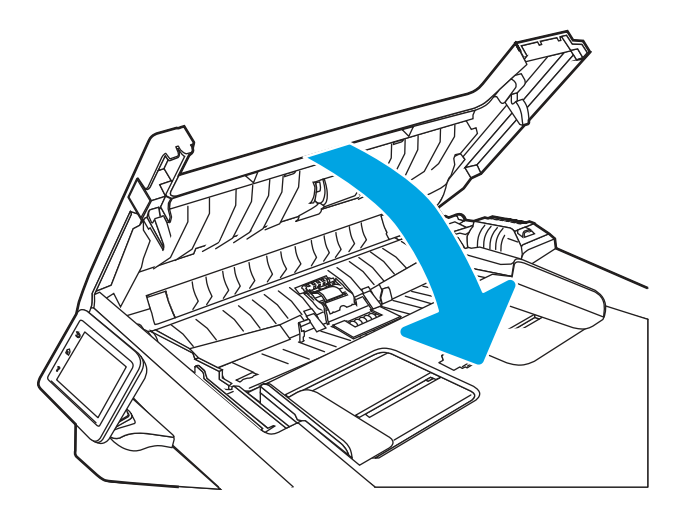

4. Отворете капака на тавата на листоподаващото устройство.

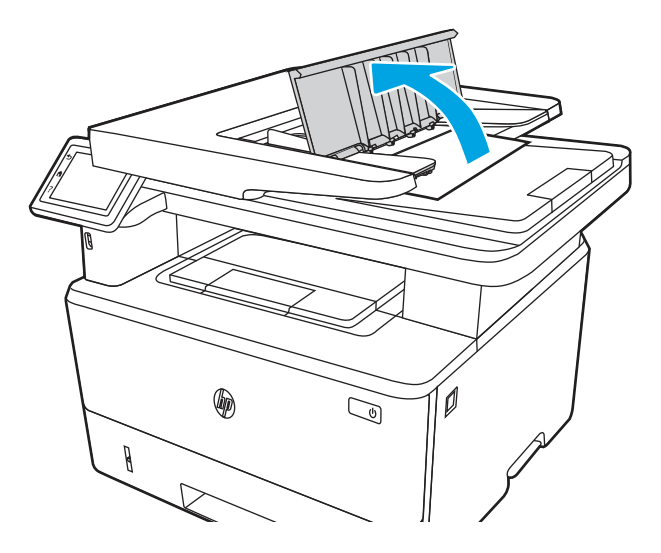

5. Отстранете внимателно заседналата хартия.

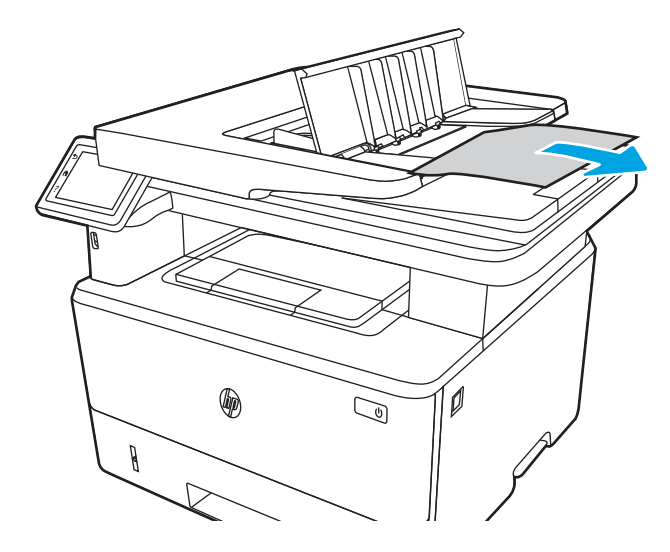

6. Затворете капака на тавата на листоподаващото устройство.

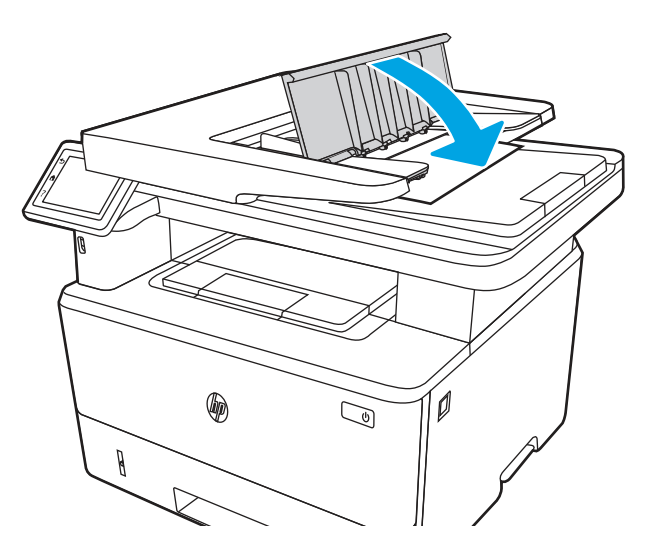

7. Отворете капака на скенера. Ако хартията е заседнала в капака на скенера, внимателно я издърпайте навън и след това затворете капака на скенера.

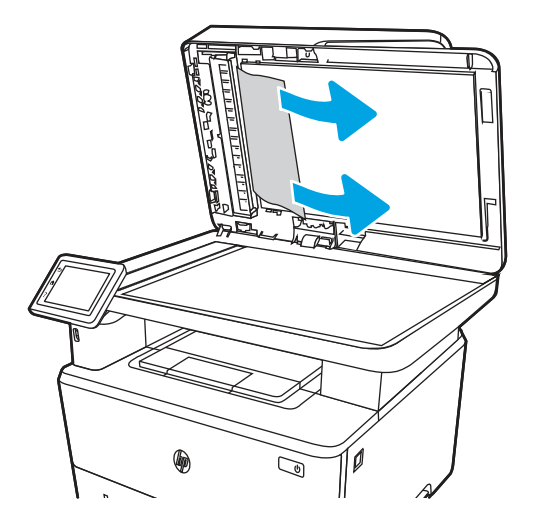

8. Уверете се, че входната тава не е претоварена и че водачите на тавата са настроени на правилния размер. Проверете дали топчето хартия е правилно подравнено в центъра на входната тава, когато в тавата е заредена хартия. Правилното положение на заредената хартия е паралелно с посоката на придвижване по пътя на хартията в листоподаващото устройство.

#### Фигура 9-8 Нагласяне на водачите на АПУ

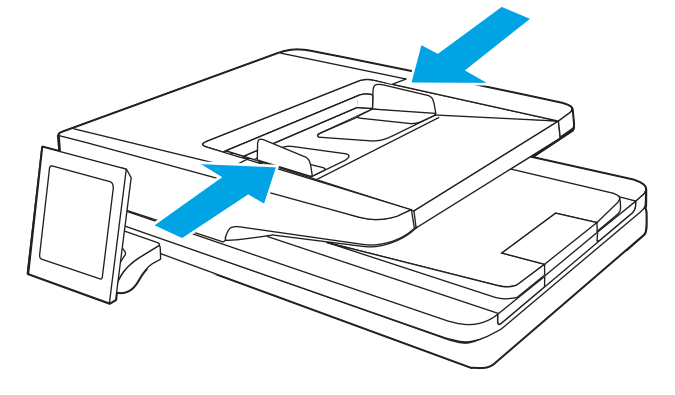

- **ЭЛЕ ЗАБЕЛЕЖКА:** За да избегнете засядания, се уверете, че водачите във входната тава на листоподаващото устройство са правилно подравнени. Премахнете всички скоби, кламери или ленти тиксо от оригинални документи.
- **ЭМЕЛЕНСТИЕ САГАЛИ** Сригинални документи, които са отпечатани върху тежка гланцова хартия, могат да засядат по-често от оригиналите, които са отпечатани върху обикновена хартия.
- 9. Отворете листоподаващото устройство и проверете и почистете ролките и разделителната подложка на комплекта за подаване на документи, като отстраните всички видими власинки или прах от всяка от ролките за подаване и разделящата

подложка с чиста кърпа без власинки, [навлажнена с топла](https://www.youtube.com/watch?v=Ev-_13OhUeI) вода. Вижте как се почистват ролките за поемане в принтерите HP LaserJet и PageWide за подробни инструкции.

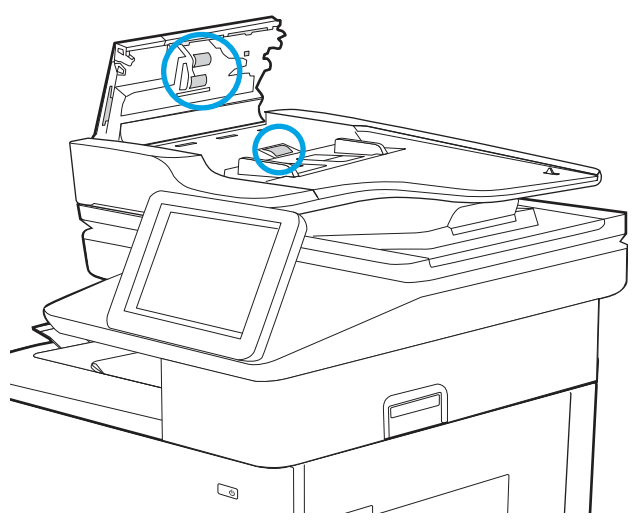

Фигура 9-9 Почистване на ролките на листоподаващото устройство

- **ЭМБЕЛЕЖКА:** Повдигнете комплекта с ролките, за да достигнете и почистите втората ролка.
- 10. Ако грешката не бъде отстранена, свържете се с упълномощен доставчик на поддръжка или услуги на HP или се свържете с отдела за поддръжка на [www.hp.com/go/contactHP.](http://www.hp.com/go/contactHP)
- **Эле ЗАБЕЛЕЖКА:** За да избегнете засядания, се уверете, че водачите във входната тава на подаващото устройство са добре стегнати около документа. Отстранете всички скоби за телбод и кламери от оригиналните документи.
- **ЭЛЕ ОБРАГА:** Оригинални документи, които са отпечатани върху тежка гланцова хартия, могат да засядат по-често от оригиналите, които са отпечатани върху обикновена хартия.

## 13.02 грешка за засядане в тава 1

Използвайте следната процедура за изчистване на заседнала хартия в тава 1.

#### Препоръчително действие за клиентите

13.02 грешка за засядане в тава 1

1. Издърпайте бавно заседналата хартия от принтера.

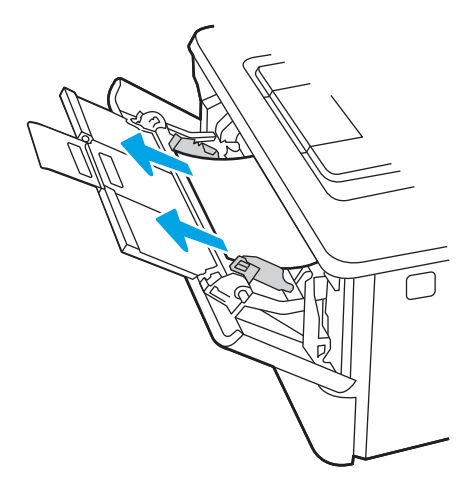

2. Регулирайте водачите за хартията спрямо правилния размер хартия и след това заредете хартия в тавата.

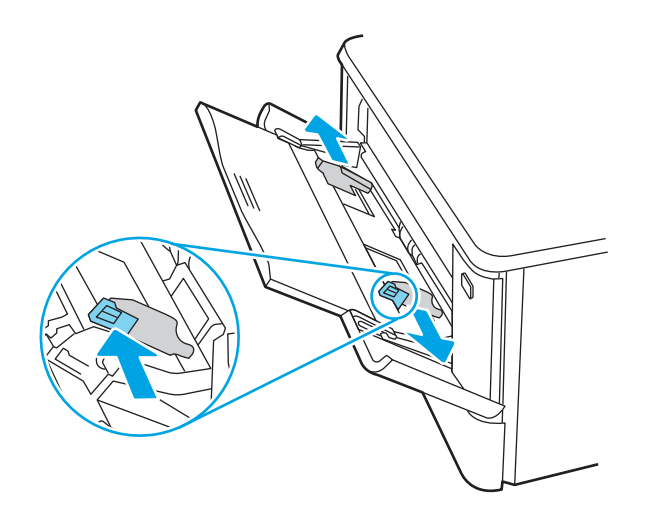

3. Уверете се, че тавата не е препълнена. Хартията трябва да е под 3-те триъгълника на следното изображение.

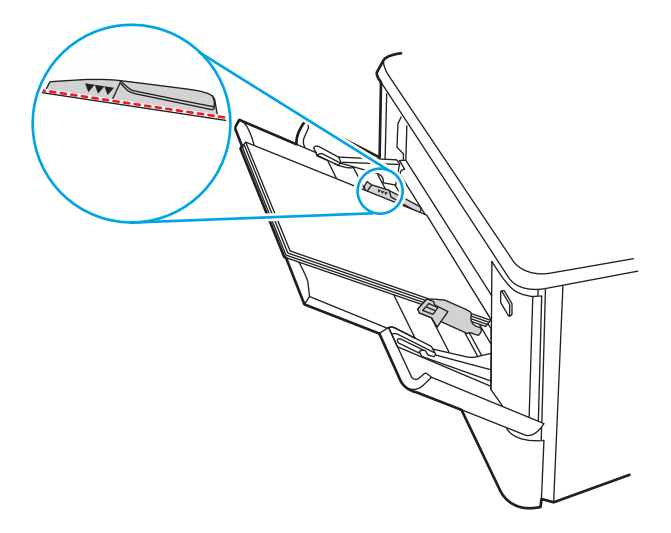

- 4. Уверете се, че типът и качеството на използваната хартия отговарят на спецификациите на HP за принтера.
- 5. Ако грешката продължава, почистете поемащата ролка и разделителната подложка на тава 1.
	- а. Натиснете бутона за освобождаване на вратичката и след това отворете вратичката на тонер касетата

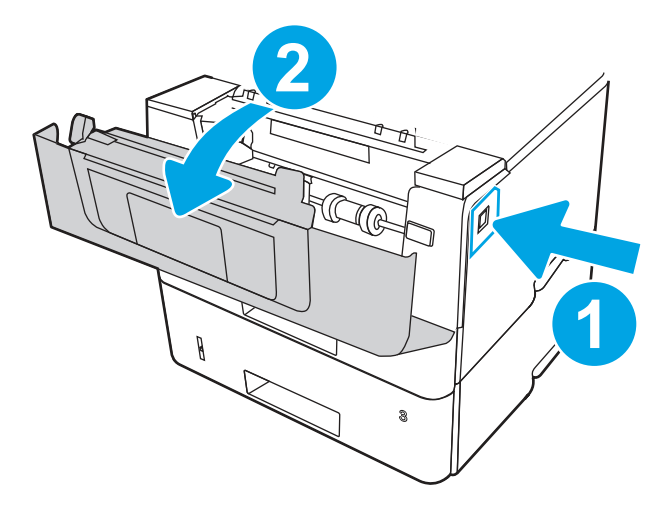

б. За да почистите добре ролката, освободете два езика между яката на ролката и ролката и след това завъртете горната част на ролката навън и встрани от принтера.

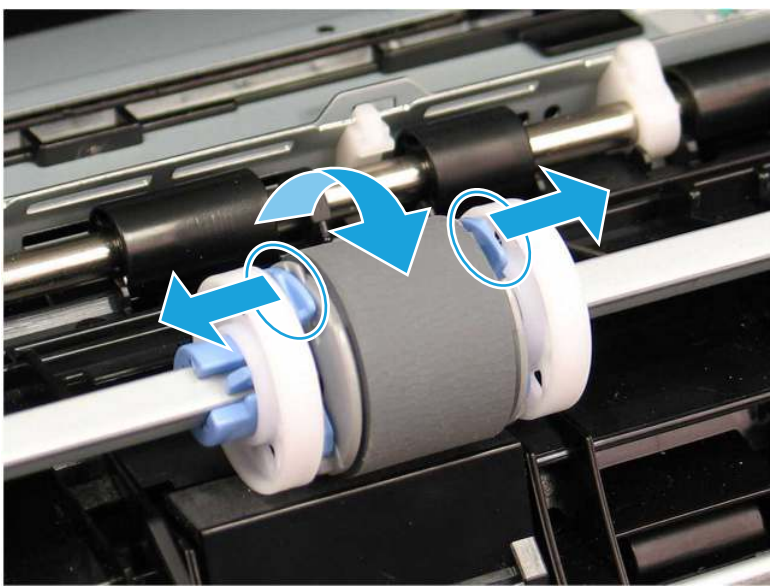

### Фигура 9-10 Освободете ролката

в. Извадете ролката.

## Фигура 9-11 Извадете ролката

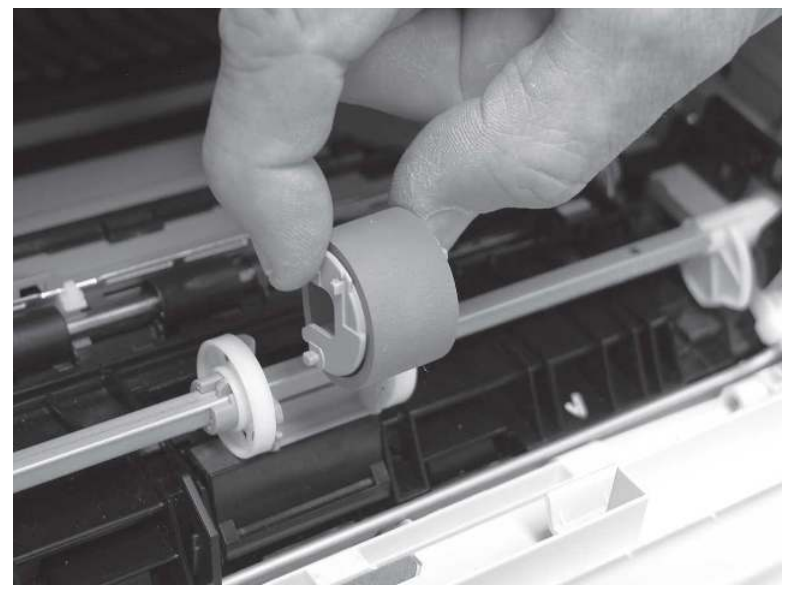

- $\alpha$  След сваляне на ролката на тава 1 разделителната подложка става достъпна в принтера (не е необходимо да се сваля, за да се почисти.
- д. Използвайте суха кърпа без власинки, за да почистите ролките.
- $\triangle$  ВНИМАНИЕ: Когато боравите с ролката и подложката, избягвайте да докосвате гъбестите повърхности. Мазни петна от кожата или пръстови отпечатъци върху повърхността на ролката могат да доведат до проблеми с качеството на печат.

## Фигура 9-12 Почистете ролката и подложката

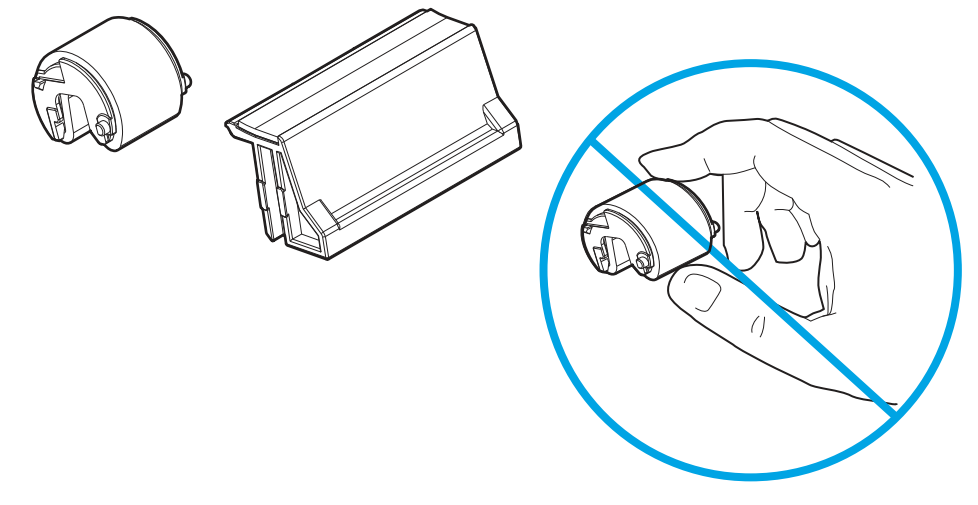

е. Поставете поемащата ролка с щифтовете в предвидените слотове на държача и след това завъртете горната част на ролката нагоре и към принтера.

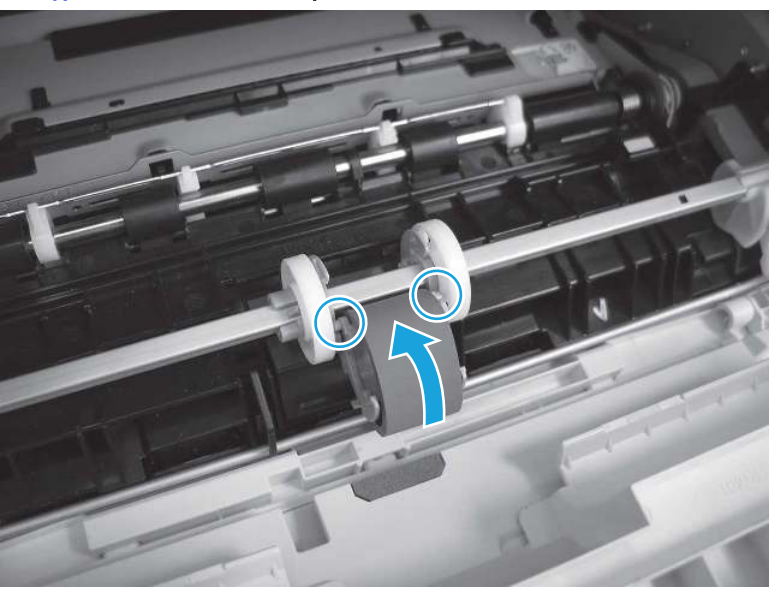

Фигура 9-13 Поставете ролката

 $\boldsymbol{\ast}$  Продължете да въртите горната част на ролката към принтера (позиция 1), докато двата палеца (позиция 2) щракнат на място.

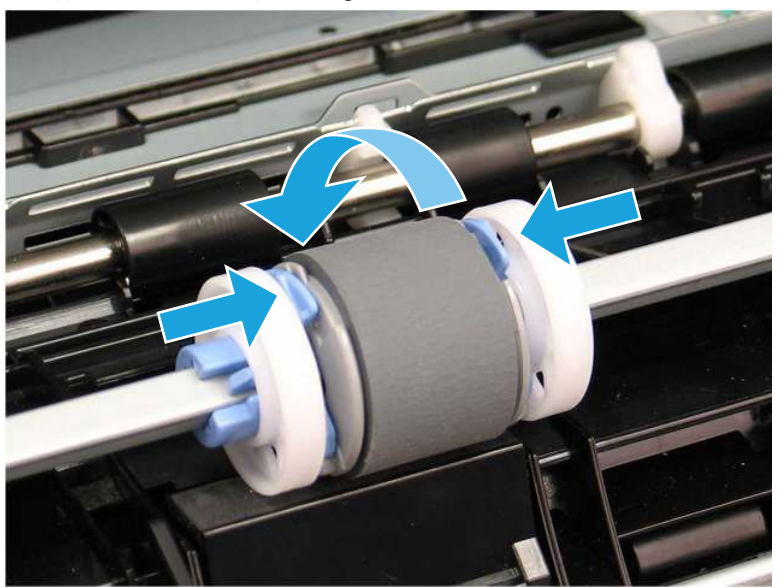

#### Фигура 9-14 Активирайте двата палеца

- з. Затворете вратичката на касетата с тонер.
- 6. Пуснете тестова страница от тава 1, за да видите дали проблемът е разрешен.
- 7. Ако грешката не бъде отстранена, свържете се с упълномощен доставчик на поддръжка или услуги на HP или се свържете с отдела за поддръжка на [www.hp.com/go/contactHP.](http://www.hp.com/go/contactHP)

## 13.03 грешка за засядане в тава 2

Използвайте следната процедура, за да проверите всички възможни места за засядане, свързани с тава 2.

#### Препоръчително действие за клиентите

### 13.03 грешка за засядане в тава 2

При възникване на засядане на контролния панел се появява анимирана инструкция за отстраняване на засядането.

1. Извадете тавата от принтера.

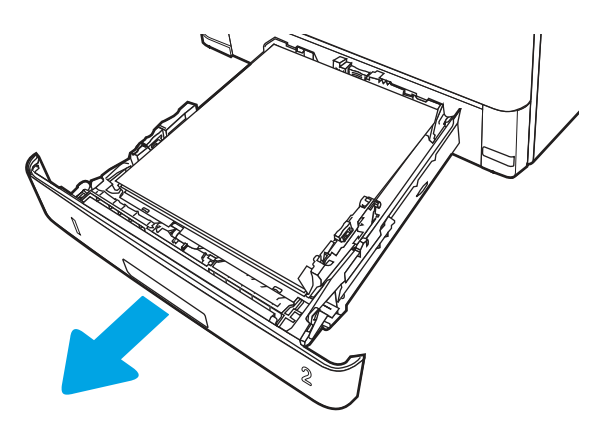

2. Извадете хартията от тавата и изхвърлете повредената хартия.

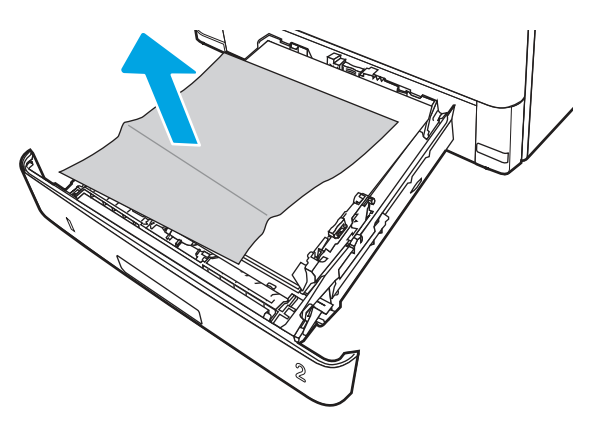

3. Проверете дали задният водач на хартията е регулиран за отстоянието за правилния размер хартия. Ако е необходимо, стиснете езичето за освобождаване и преместете задния водач на хартията в правилната позиция. Той трябва да щракне на мястото си.

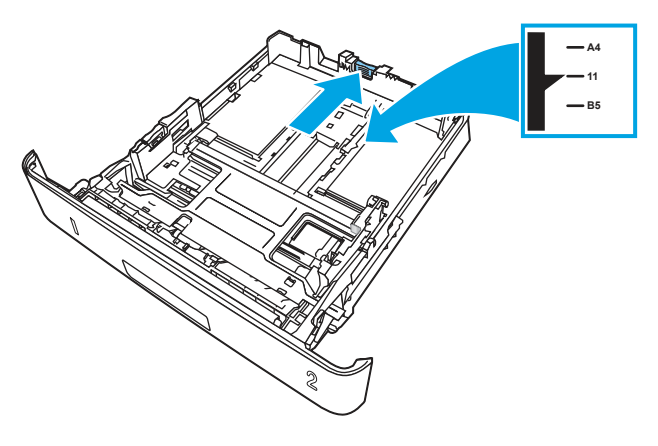

4. Заредете хартията в тавата. Проверете дали пакетът е изравнен във всички четири ъгъла и че горният край на пакета е под индикаторите за максимално запълване.

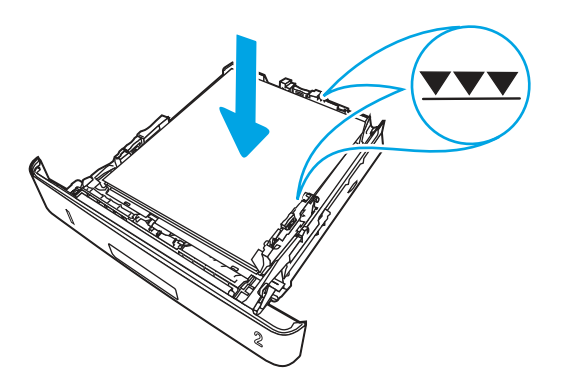

5. Поставете обратно и затворете тавата.

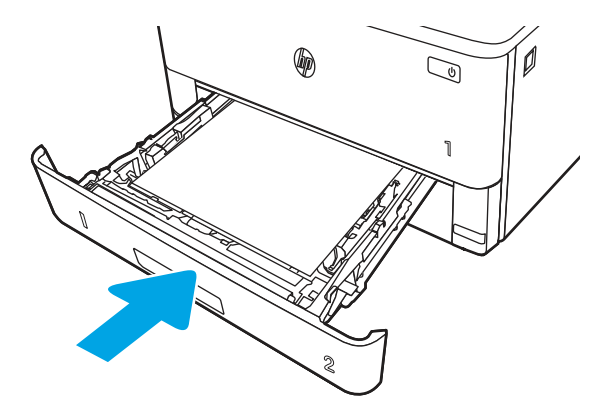

6. Натиснете бутона за освобождаване на предната вратичка.

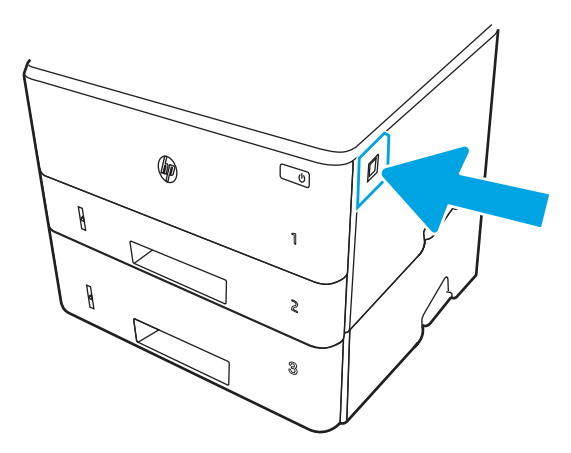

7. Отворете предната вратичка.

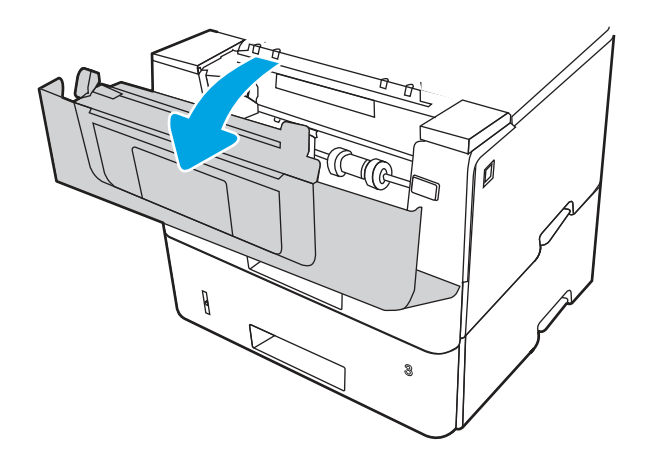

8. Извадете тонер касетата.

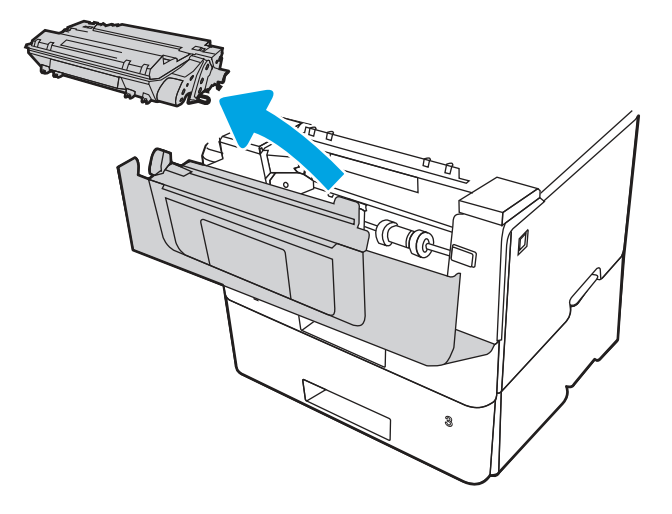

9. Повдигнете капака за достъп до засядания.

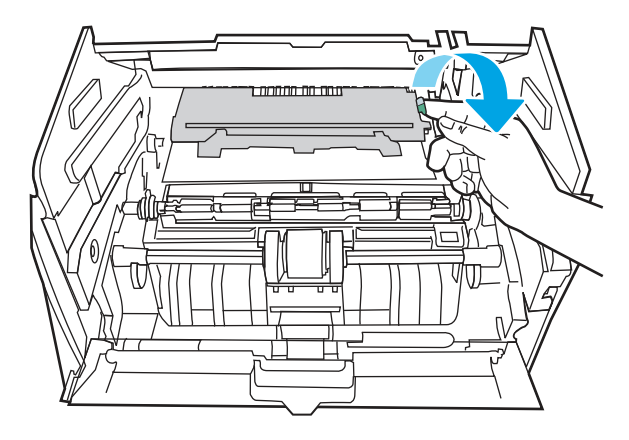

10. Извадете заседналата хартия.

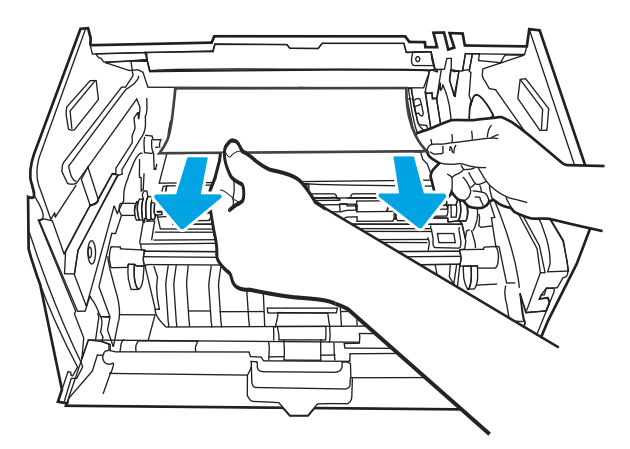

**11.** Поставете тонер касетата.

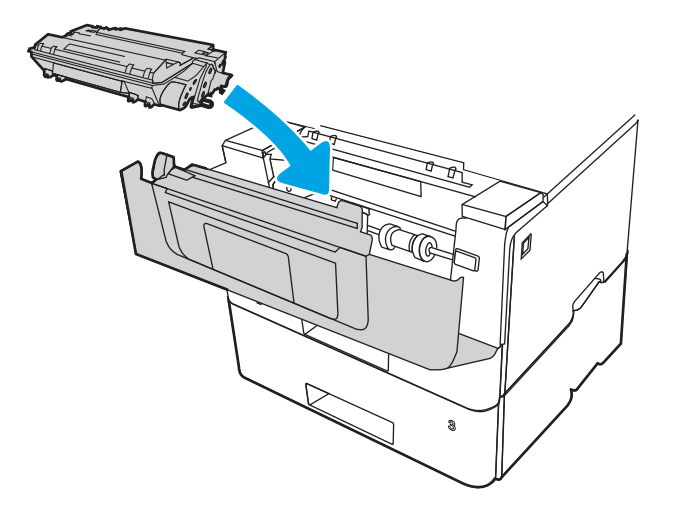

12. Затворете предната вратичка.

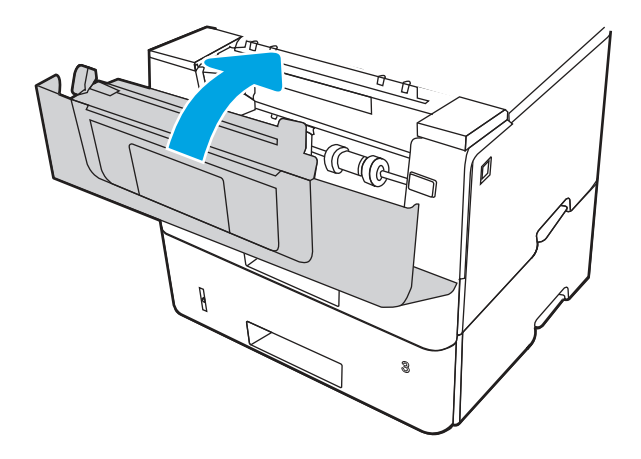

- 13. Уверете се, че типът и качеството на използваната хартия отговарят на спецификациите на HP за принтера.
- 14. Ако грешката продължава, почистете поемащата и подаващата ролка на тава 2.
- ЭЛЬ ЗАБЕЛЕЖКА: В този раздел е показан SFP принтер. Процедурата обаче важи за всички модели принтери.

а. Извадете тава 2 и намерете ролките на тавата за хартия.

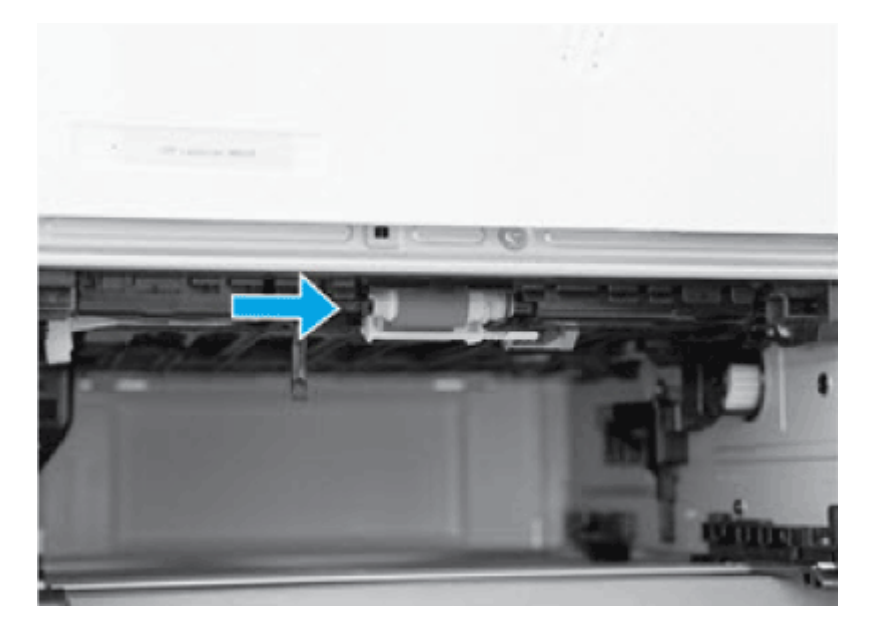

- б. Почистете ролките, като леко ги изтриете с влажна кърпа без власинки.
- в. Внимателно завъртете принтера назад, ако е необходимо да получите по-добър достъп до ролките.
- $\triangle$  ВНИМАНИЕ: За да избегнете повреда на капака на задната касета, дръжте го в затворено положение

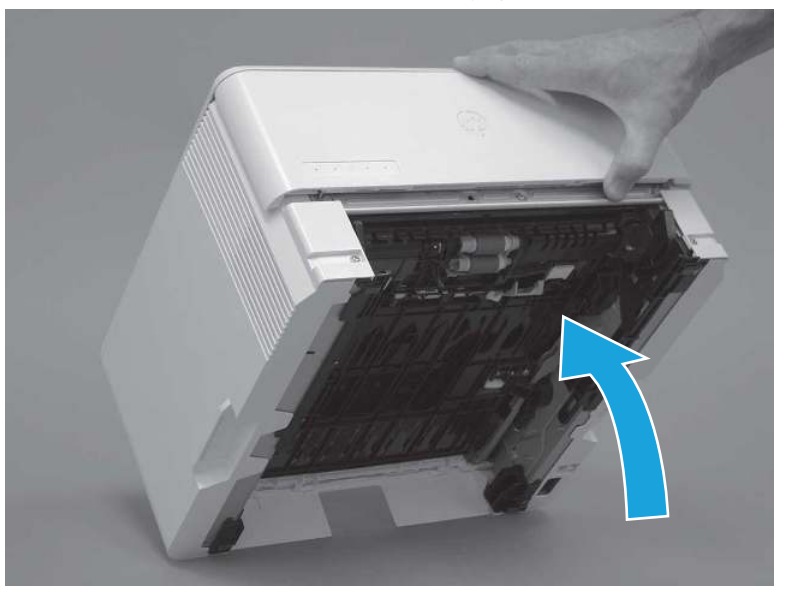

Фигура 9-15 Наклонете принтера назад

- г. Продължете да въртите принтера назад с долната страна напред, докато той се опре на задния капак.
- ВНИМАНИЕ: Само за MFP принтери: Подаващото устройство не се захваща и може да се отвори неочаквано, когато принтерът е наклонен назад.

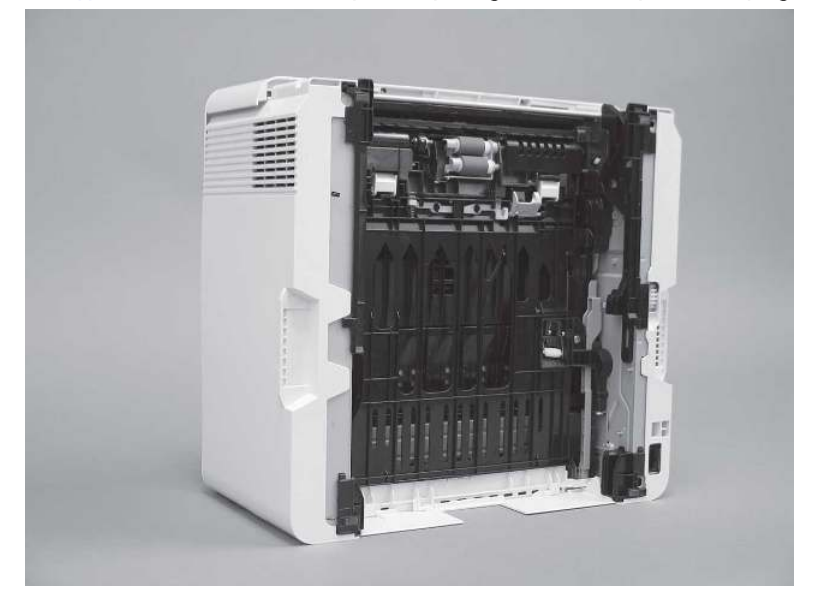

Фигура 9-16 Поставете принтера с долната страна напред

- д. Използвайте влажна кърпа без власинки, за да почистите внимателно ролките, като ги избършете с движение напред-назад.
- ЗАБЕЛЕЖКА: Ролката в тавата (касетата) може да се почисти, без да се изважда  $\mathbb{R}$ от тавата.
- $\Lambda$  ВНИМАНИЕ: Не докосвайте гъбестата част на ролката. Мазните отпечатъци от кожата върху ролката могат да предизвикат проблеми при боравенето с хартия. HP препоръчва да измиете ръцете си преди боравене с модула.

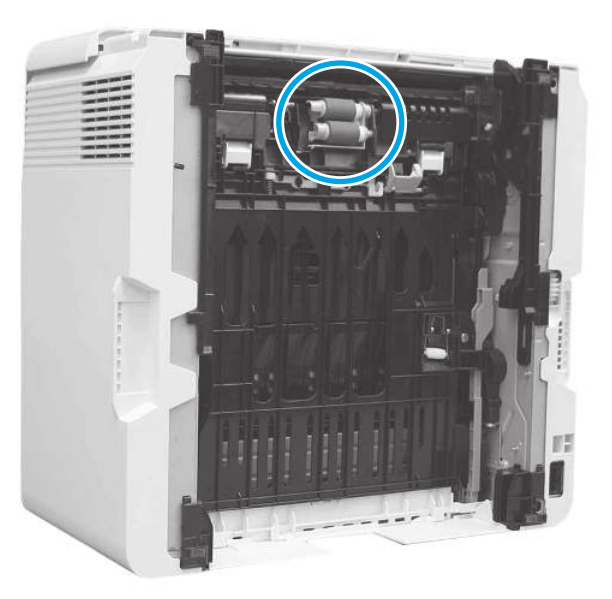

### Фигура 9-17 Почистване на ролките

- е. Внимателно завъртете принтера напред, за да го поставите обратно върху основата му. Поставете отново тавата за хартия на тава 2.
- 15. Направете тестов печат от тава 2, за да видите дали проблемът е разрешен.

16. Ако грешката не бъде отстранена, свържете се с упълномощен доставчик на поддръжка или услуги на HP или се свържете с отдела за поддръжка на [www.hp.com/go/contactHP.](http://www.hp.com/go/contactHP)

## 13.04 грешка за засядане в тава 3

Използвайте следната процедура, за да проверите всички възможни места за засядане, свързани с тава 3.

## Препоръчително действие за клиентите

- $\bullet$  13.04 грешка за засядане 8 тава 3
- 1. Извадете тавата от принтера.

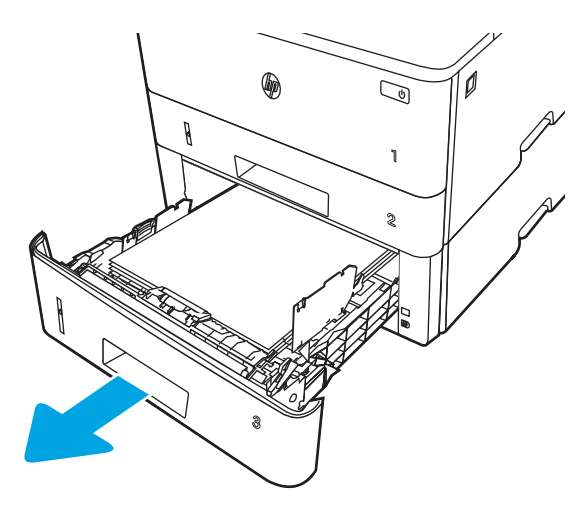

2. Извадете хартията от тавата и изхвърлете повредената хартия.

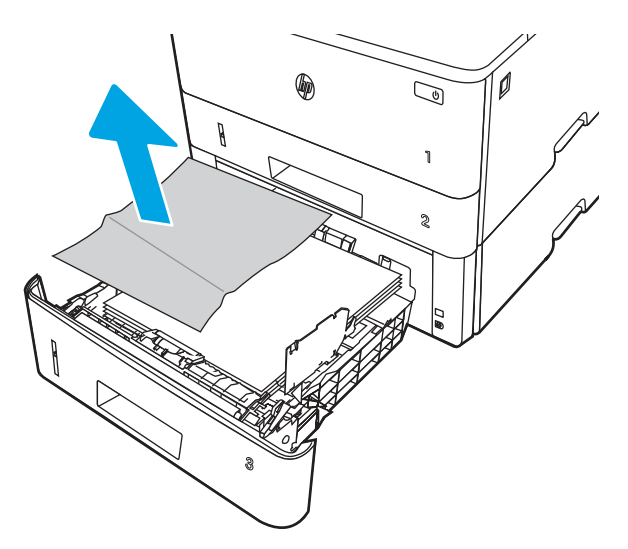

3. Проверете дали задният водач на хартията е регулиран за отстоянието за правилния размер хартия. Ако е необходимо, стиснете езичето за освобождаване и преместете задния водач на хартията в правилната позиция. Той трябва да щракне на мястото си.

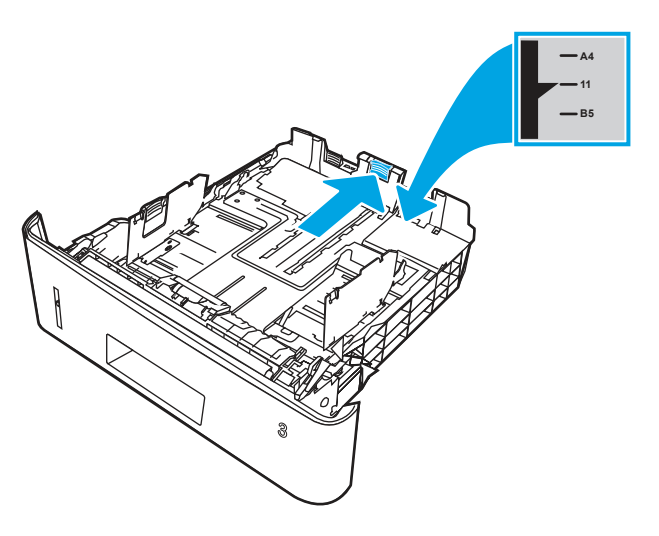

4. Заредете хартията в тавата. Проверете дали пакетът е изравнен във всички четири ъгъла и че горният край на пакета е под индикаторите за максимално запълване.

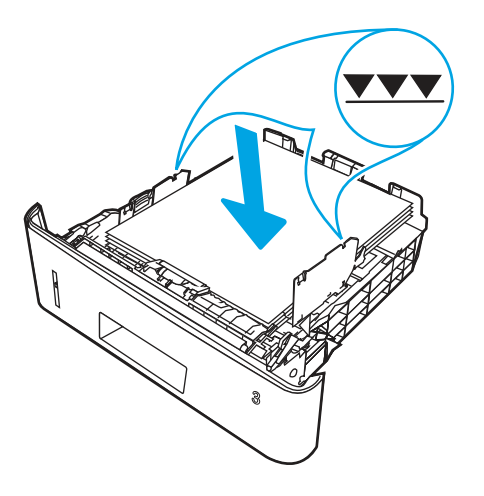

5. Поставете обратно и затворете тавата.

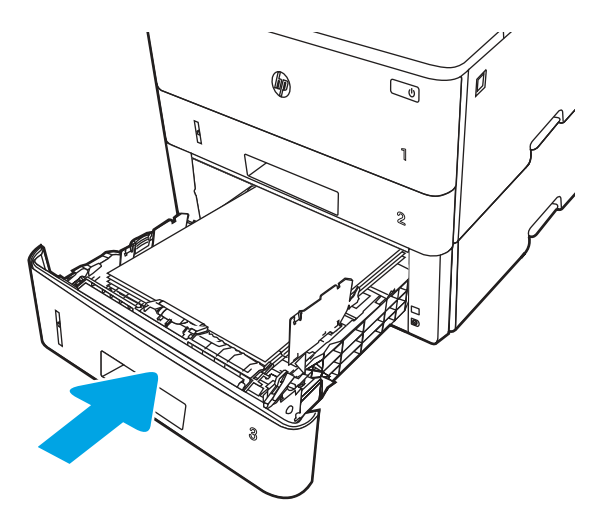

6. Натиснете бутона за освобождаване на предната вратичка.

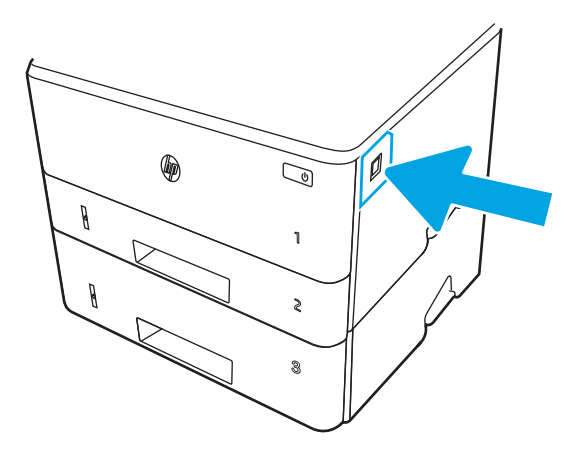

7. Отворете предната вратичка.

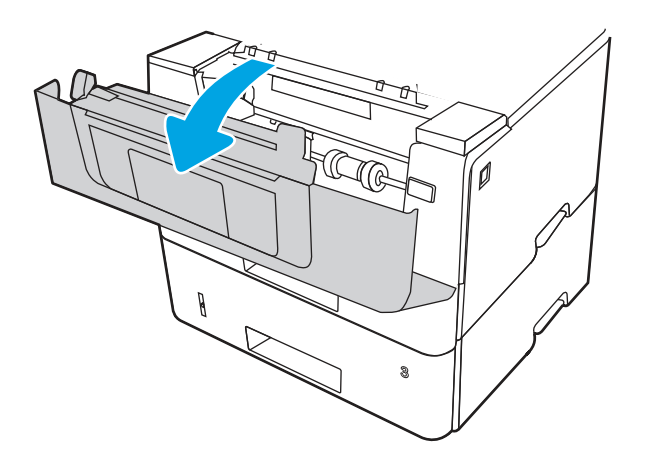

8. Извадете тонер касетата.

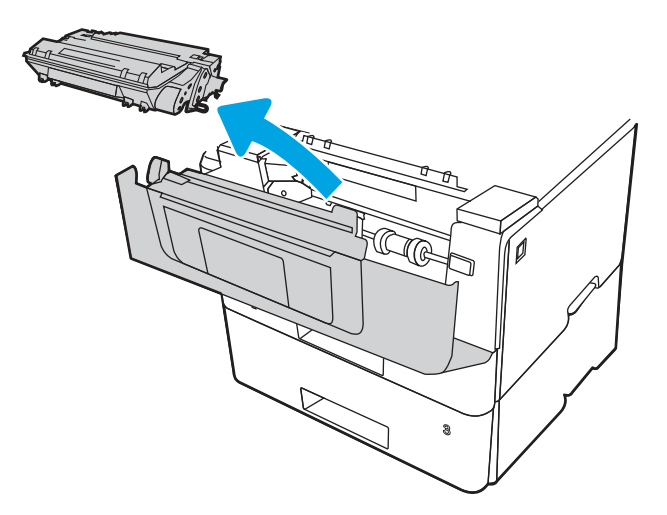

9. Повдигнете капака за достъп до засядания.

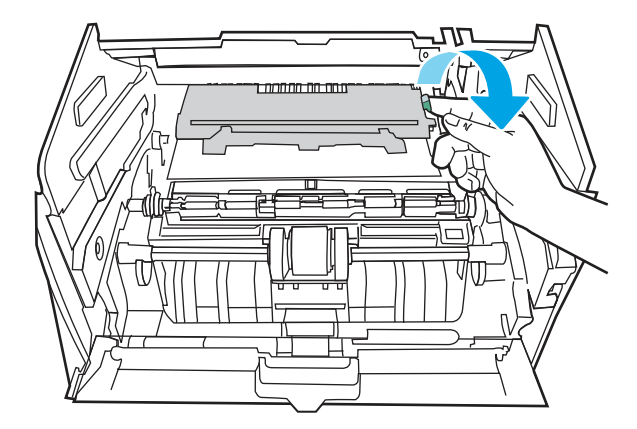

10. Извадете заседналата хартия.

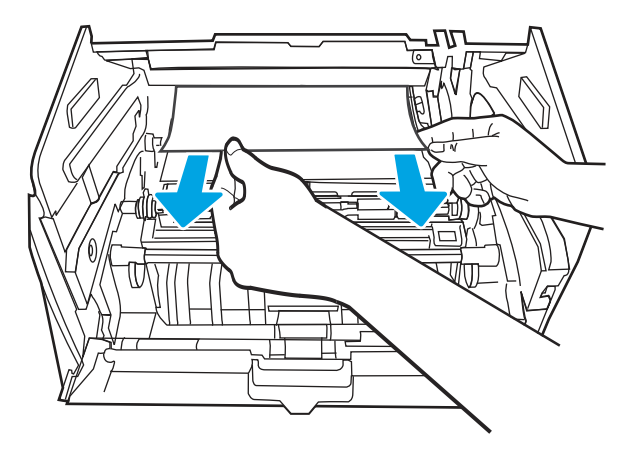

11. Поставете тонер касетата.

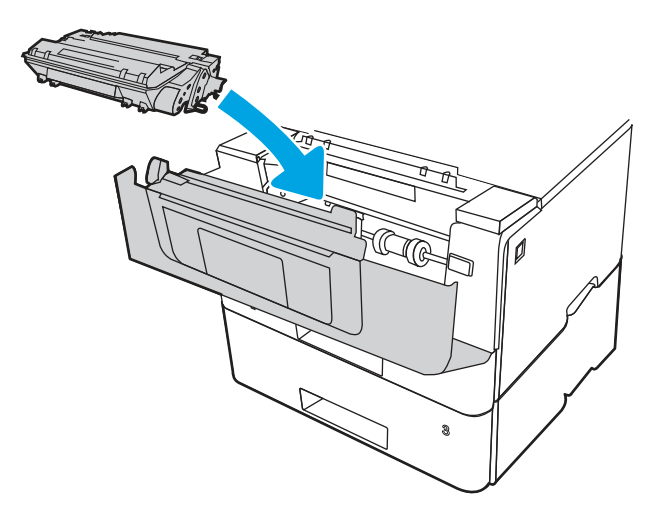

12. Затворете предната вратичка.

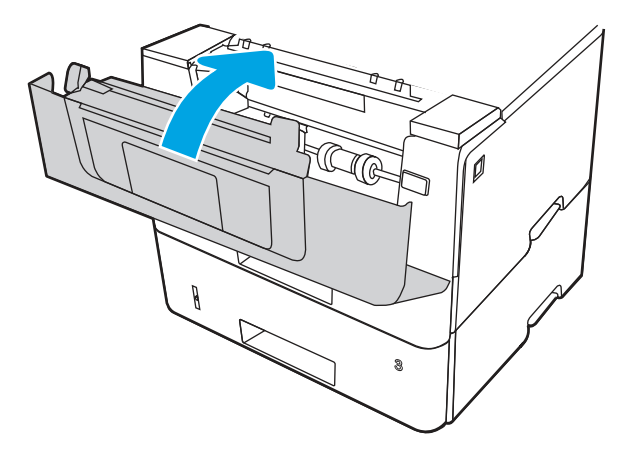

- 13. Ако грешката продължава да се показва, уверете се, че типът и качеството на използваната хартия отговарят на спецификациите на HP за принтера.
- 14. Ако грешката продължава, почистете поемащата и подаващата ролка на тава 3.
	- а. Извадете тава 3 и намерете ролките на тавата за хартия.

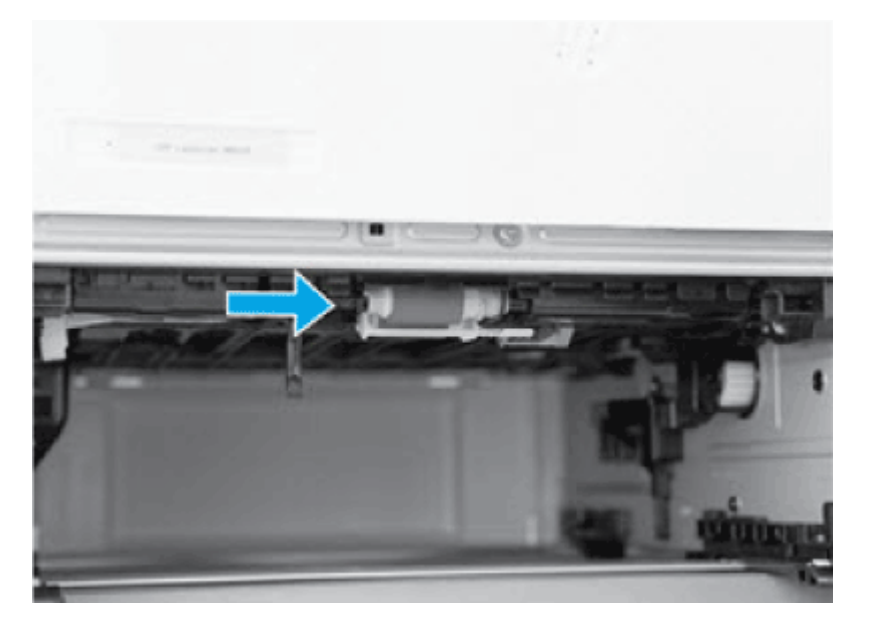

- б. Почистете ролките, като леко ги изтриете с влажна кърпа без власинки.
- 15. Направете тестов печат от тава 3, за да видите дали проблемът е разрешен.
- 16. Ако грешката не бъде отстранена, свържете се с упълномощен доставчик на поддръжка или услуги на HP или се свържете с отдела за поддръжка на [www.hp.com/go/contactHP.](http://www.hp.com/go/contactHP)

## 13.08, 13.09 грешка за засядане в областта на тонер касетата или на фюзера

Използвайте следната процедура за проверка на хартията на всички възможни места за засядане на хартия в областта на тонер касетата или на фюзера.

#### Препоръчително действие за клиентите

- 13.08, 13.09 грешка за засядане в областта на тонер касетата или на фюзера
- 1. Натиснете бутона за освобождаване на предната вратичка.

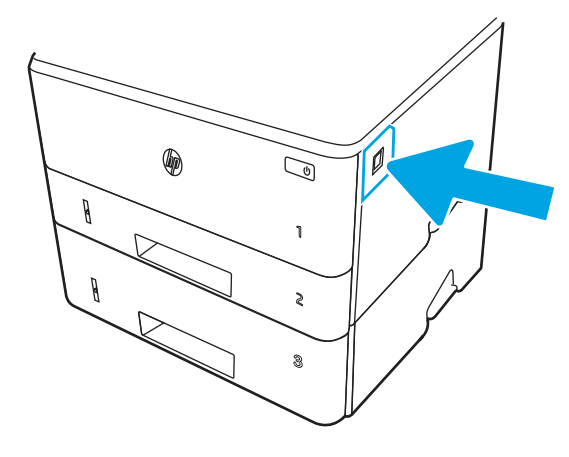

2. Отворете предната вратичка.

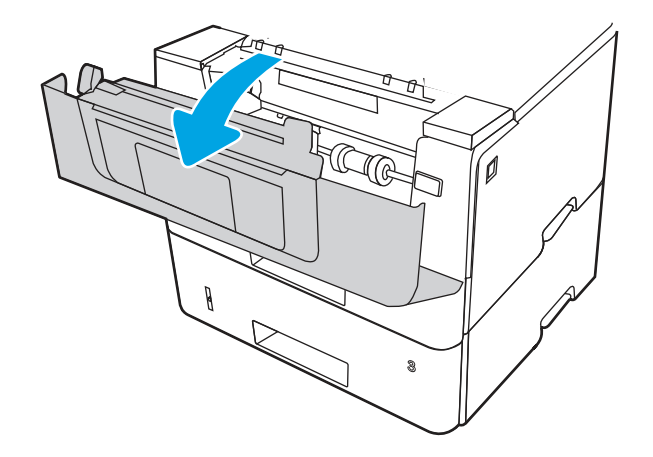

3. Извадете тонер касетата.

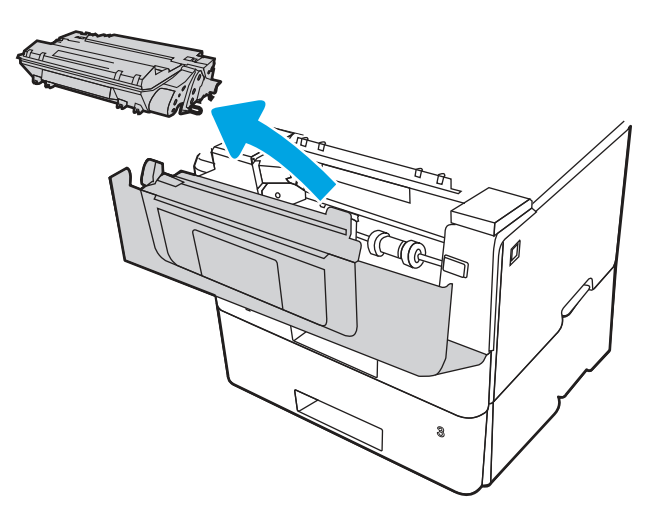

4. Повдигнете капака за достъп до засядания.

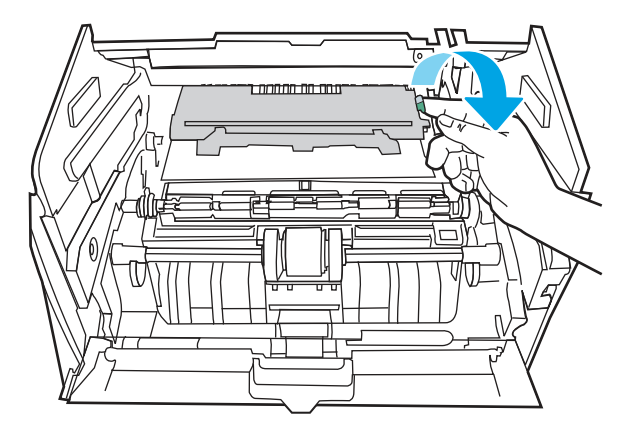

5. Извадете заседналата хартия.

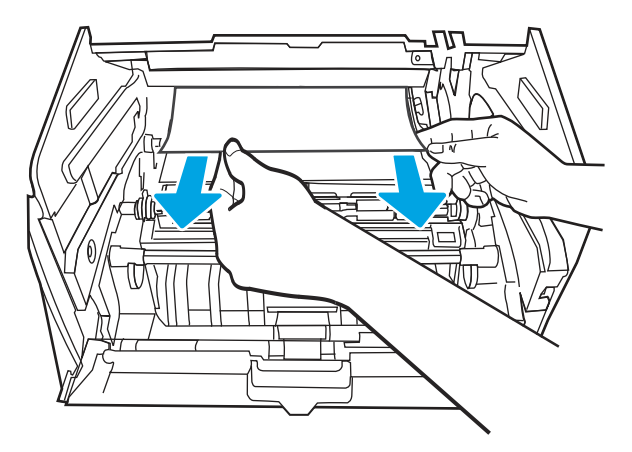

6. Поставете тонер касетата.

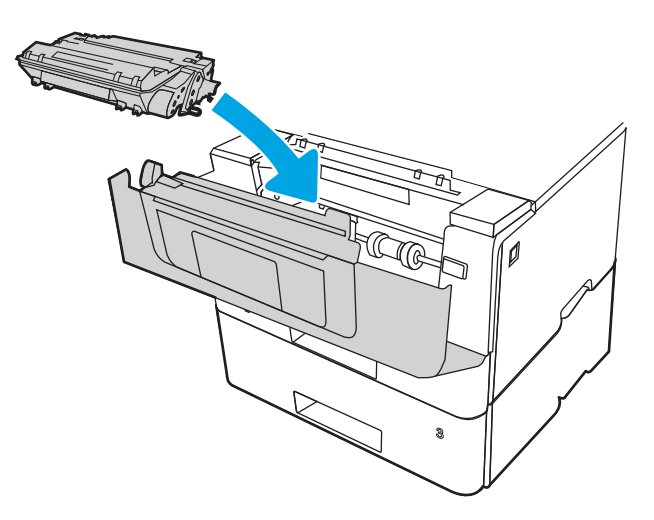

7. Отворете предната вратичка и задната вратичка.

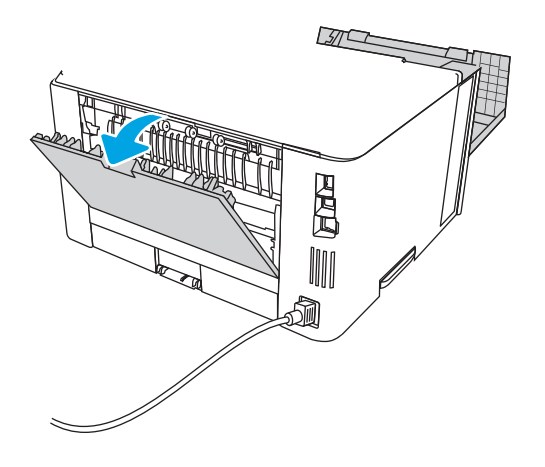

⚠

 $B$ НИМАНИЕ:  $\sqrt{W}$  Докато принтерът работи, фюзерното устройство може да е горещо. Изчакайте го да изстине, преди да го пипате.

8. Ако заседналата хартия се вижда, извадете всичката заседнала хартия от областта на задната вратичка.

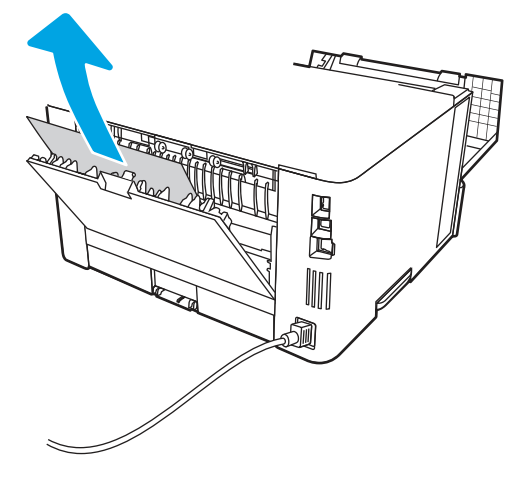

9. Затворете задната вратичка и предната вратичка.

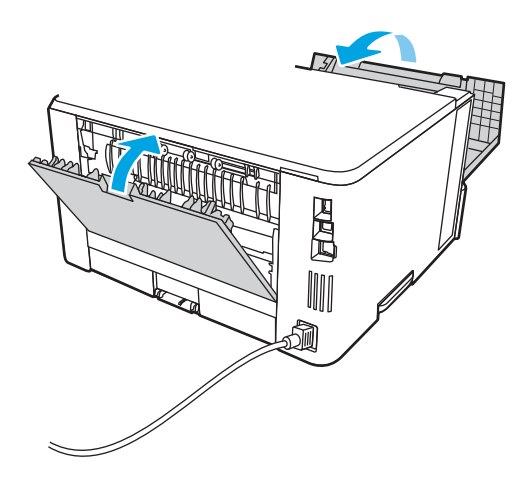
10. Ако грешката продължава, проверете дали задният водач на хартията е регулиран за отстоянието за правилния размер хартия. Ако е необходимо, стиснете езичето за освобождаване и преместете задния водач на хартията в правилната позиция. Той трябва да щракне на мястото си.

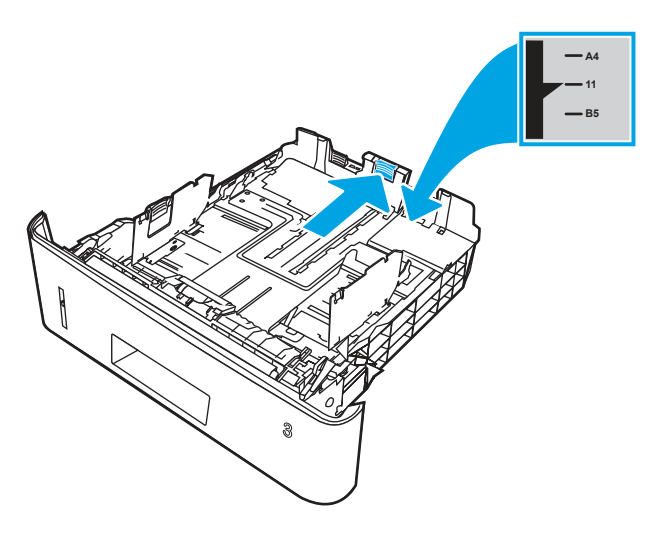

11. Заредете хартията в тавата. Проверете дали пакетът е изравнен във всички четири ъгъла и че горният край на пакета е под индикаторите за максимално запълване.

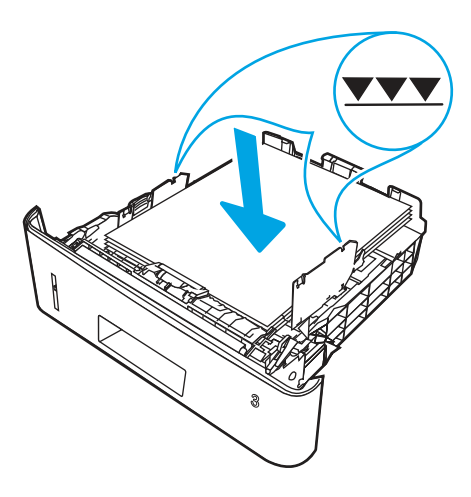

12. Ако грешката не бъде отстранена, свържете се с упълномощен доставчик на поддръжка или услуги на HP или се свържете с отдела за поддръжка на [www.hp.com/go/contactHP.](http://www.hp.com/go/contactHP)

## 13.10, 13.11, 13.13 грешка за засядане в изходната касета

Използвайте следната процедура, за да проверите дали има заседнала хартия във всички възможни места в изходната касета.

#### Препоръчително действие за клиентите

При възникване на засядане на контролния панел се появява анимирана инструкция за отстраняване на засядането.

- Има заседнала хартия в изходната касета
- $\ddot{\Xi}$  ЗАБЕЛЕЖКА: Въпреки че засядането се съобщава като хартия, заседнала в изходната касета, хартията може да е заседнала в задната вратичка.

1. Ако в изходната касета се вижда хартия, хванете водещия ръб на хартията и я извадете.

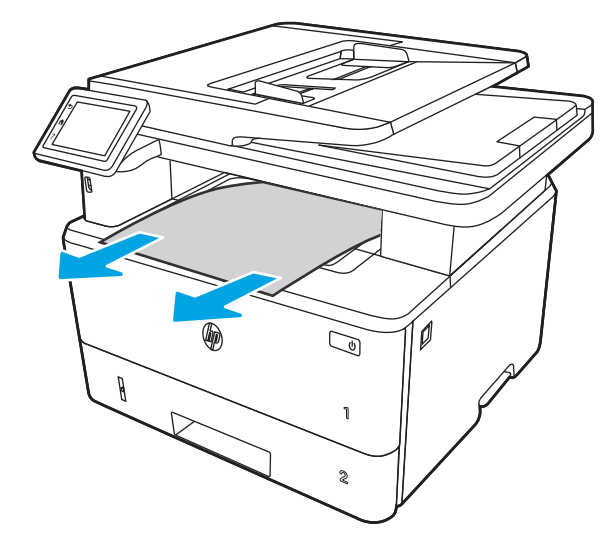

2. Натиснете бутона за освобождаване на предната вратичка.

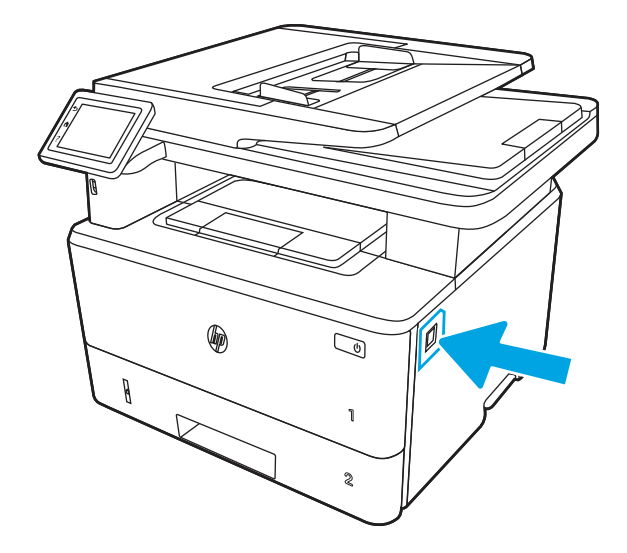

3. Отворете предната вратичка.

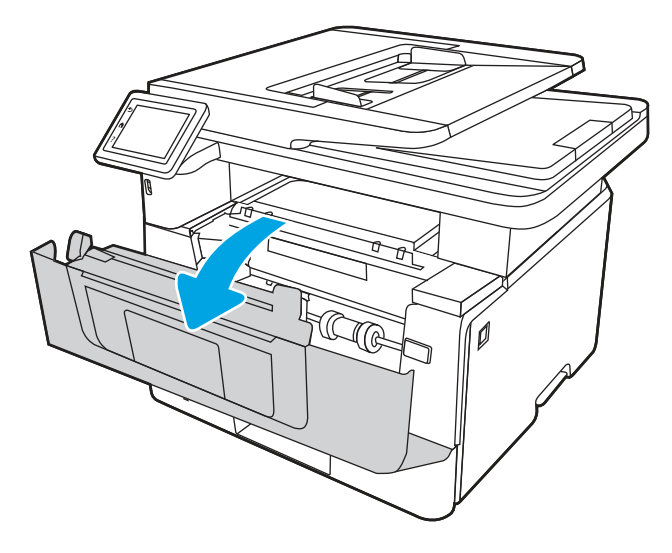

4. Повдигнете устройството на скенера.

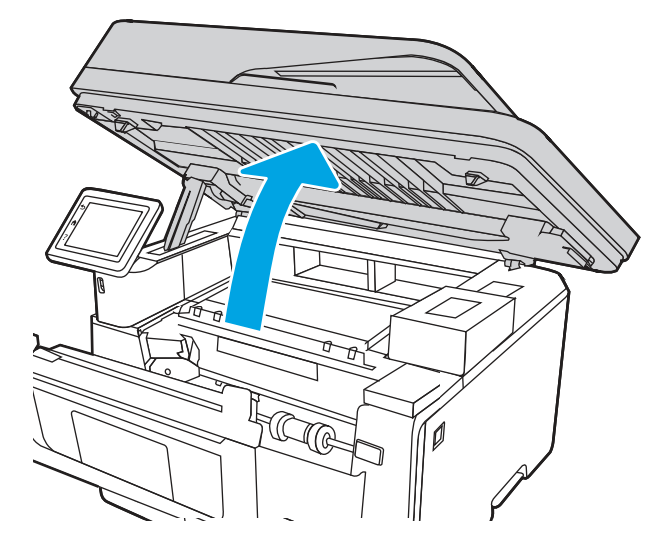

5. Извадете заседналата хартия.

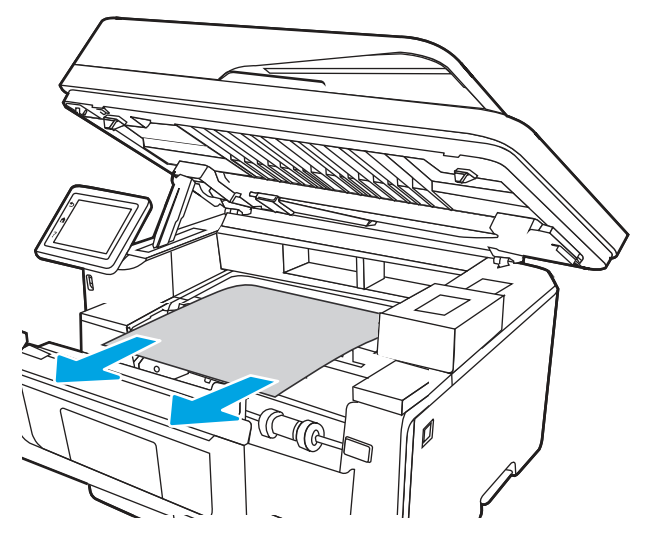

6. Затворете устройството на скенера.

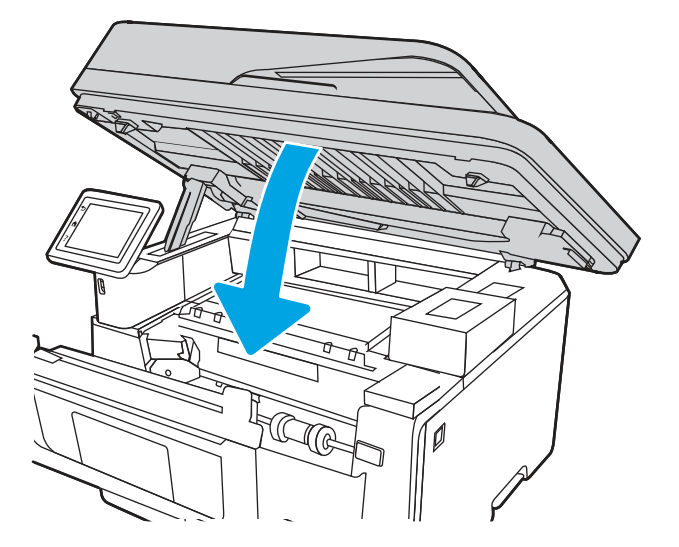

7. Отворете вратичката на задната страна на принтера.

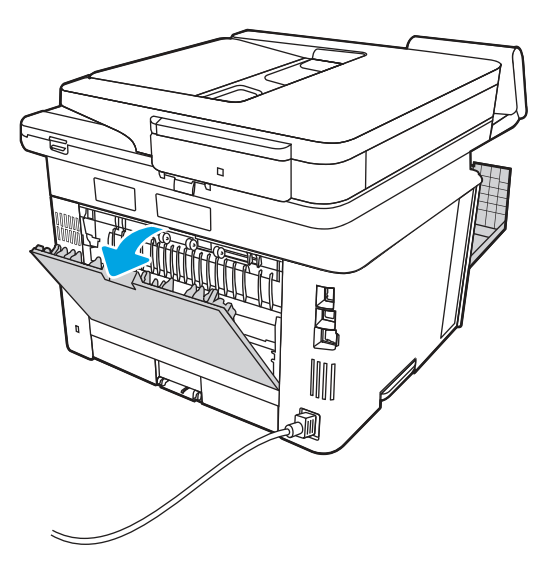

8. Извадете всякаква заседнала хартия от областта на задната вратичка.

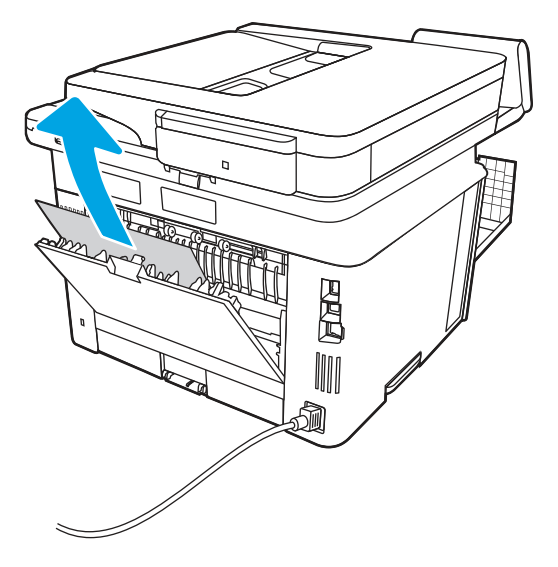

9. Затворете задната вратичка и предната вратичка.

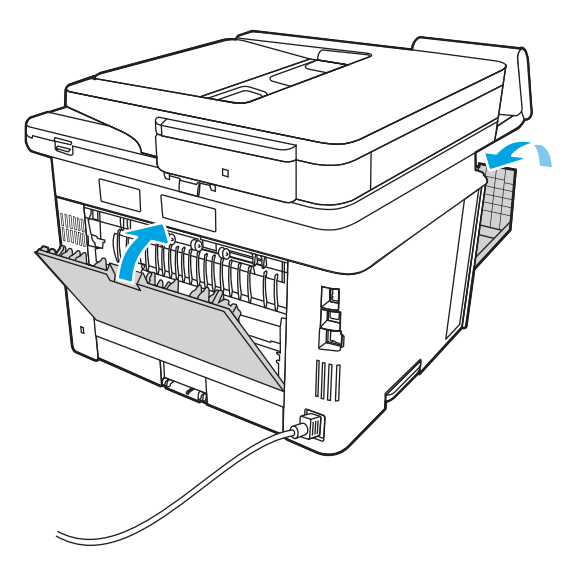

## 13.14, 13.15 грешка за засядане в устройството за двустранен печат

Използвайте следната процедура за проверка на хартията на всички възможни за засядане на хартия места в автоматичното устройство за двустранен печат.

#### Препоръчително действие за клиентите

При възникване на засядане на контролния панел се появява анимирана инструкция за отстраняване на засядането.

#### 13.14, 13.15 грешка за засядане в устройството за двустранен печат

1. Извадете напълно тава 2 от принтера.

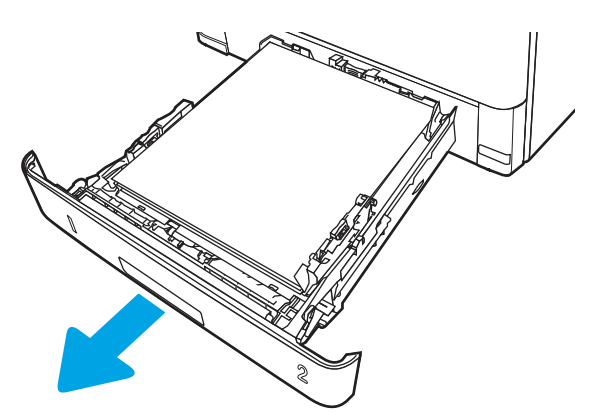

2. Натиснете зеления бутон, за да освободите устройството за двустранен печат.

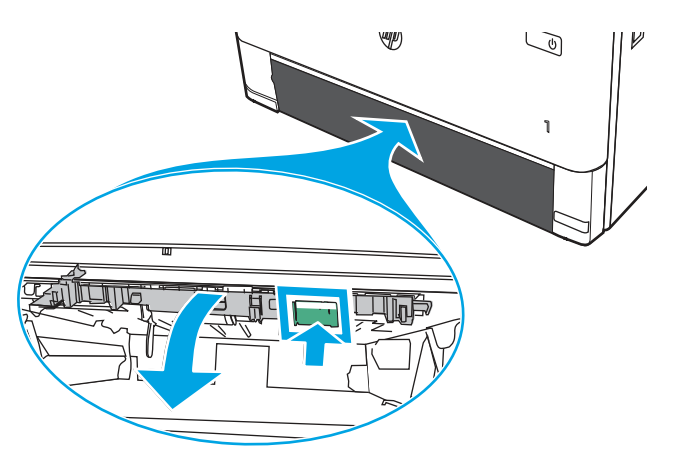

3. Извадете заседналата хартия.

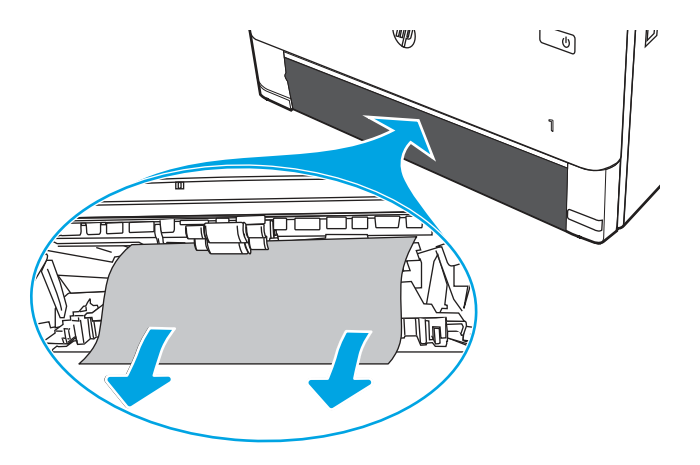

4. Затворете устройството за двустранен печат.

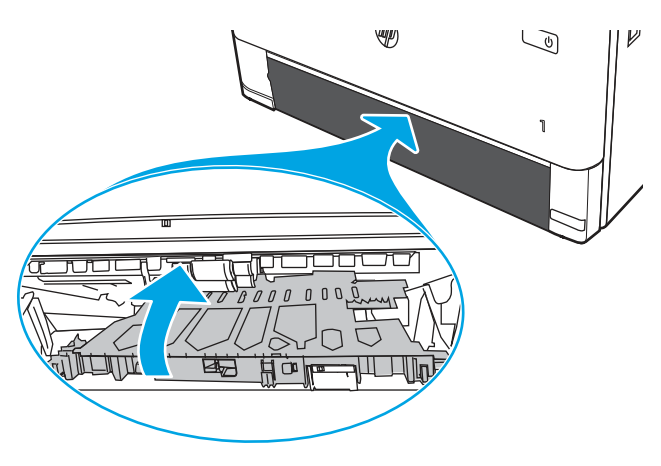

5. Поставете обратно тава 2.

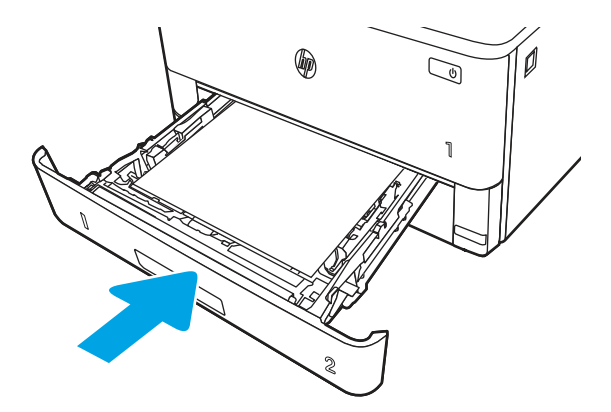

6. Натиснете бутона за освобождаване на предната вратичка.

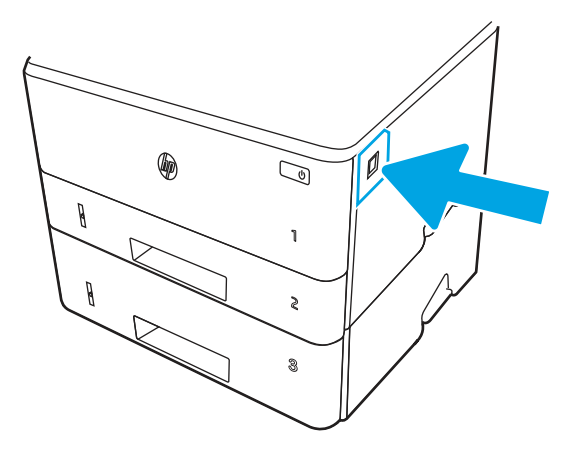

7. Отворете предната вратичка.

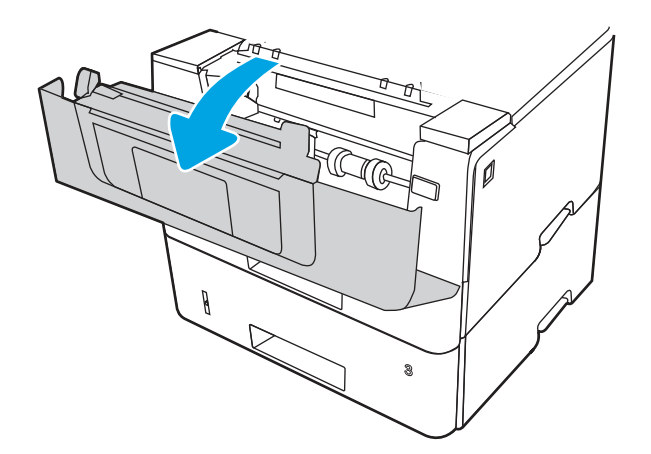

8. Затворете предната вратичка.

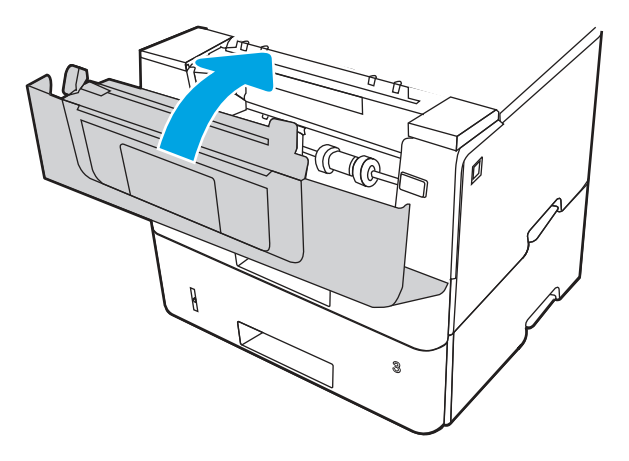

# Решаване на проблеми с качеството на печат

Прегледайте следната информация за разрешаване на проблеми с качеството на печат.

## Въведение

Използвайте информацията по-долу за отстраняване на неизправности при проблеми с качеството на печата, включително, проблеми с качеството на изображението.

Стъпките за отстраняване на неизправности може да спомогнат за решаването на следните дефекти:

- Празни страници
- Черни страници
- Нагъната хартия
- Тъмни или светли ленти
- Тъмни или светли ивици
- $\bullet$  Неясен печат
- Сив фон или тъмен печат
- Бледо отпечатване
- Неизпечен тонер
- Липсващ тонер
- Разпръснати точки тонер
- Изкривени изображения
- Петна
- $\bullet$  Ивици

## Отстраняване на неизправности с качеството на печат

За да разрешите проблеми с качеството на печат, изпробвайте следните стъпки в представения ред.

Вижте "Отстраняване на неизправности при дефекти в изображението", за да отстраните неизправности при конкретни дефекти в изображението.

#### Актуализиране на фърмуера на принтера

Опитайте се да надстроите фърмуера на принтера.

Посетете [support.hp.com](http://support.hp.com) за още информация.

#### Печатайте от друга софтуерна програма

Опитайте да печатате от друга софтуерна програма.

Ако страницата се отпечата правилно, проблемът идва от софтуерната програма, от която печатате.

#### Проверка на настройката за тип хартия на заданието за печат

Проверете настройката на типа на хартията при печат от софтуерна програма и дали печатните страници имат петна, размивания или тъмен печат, нагъната хартия, пръснати точки от тонер, разхлабен тонер или малки площи с липсващ тонер.

#### Проверете настройката на типа хартия на контролния панел

Проверете настройката за типа хартия на контролния панел на принтера и променете тази настройка при необходимост.

- 1. Отворете и затворете тавата за хартия.
- 2. Следвайте подканванията на контролния панел, за да потвърдите или промените настройките за типа хартия за тавата.
- 3. Уверете се, че заредената хартия отговаря на техническите данни.
- 4. Регулирайте настройката за влажност и устойчивост на контролния панел, за да съответстват на средата.
	- а. Отворете следните менюта:
		- i. Hacmpoŭku
		- **ii.** Копиране/печат
		- **iii.** Качество на печат
		- iv. Регулиране на типа на хартията
	- б. Изберете типа на хартията, която съответства на типа, зареден в тавата.
	- в. Използвайте стрелките, за да увеличите или намалите настройката за влажност и устойчивост.
- 5. Уверете се, че настройките на драйвера отговарят на настройките на контролния панел.
- Э ЗАБЕЛЕЖКА: Настройките на драйвера за принтера ще заменят всички настройки на контролния панел.

#### Проверка на настройката за вида на хартията (Windows)

Проверете настройката за типа хартия за Windows и променете тази настройка при необходимост.

- $\overset{\text{\tiny def}}{\Rightarrow}$  ЗАБЕЛЕЖКА: Настройките на драйвера за принтера ще заменят всички настройки на контролния панел.
	- 1. От софтуерната програма изберете опция Печат.
	- 2. Изберете принтера, след което щракнете върху бутона Свойства или Предпочитания.
	- 3. Щракнете върху раздел Хартия/качество.
	- 4. В падащия списък Paper Type (Тип на хартията) кликнете върху опцията More... (Още...).
	- 5. Разширете списъка с опции за Типът е:.
	- 6. Разширете категорията на типовете хартия, които най-добре описват вашата хартия.
	- 7. Изберете опцията за типа на използваната от вас хартия и натиснете бутона ОК.
	- 8. Щракнете върху бутона OK, за да затворите диалоговия прозорец Свойства на документа. От диалоговия прозорец Печат щракнете върху бутона ОК, за да отпечатате заданието.

#### Проверка на настройката за вида хартия (macOS)

Проверете настройката за типа хартия за macOS и променете тази настройка при необходимост.

- 1. Щракнете върху менюто Файл и след това върху Печат.
- 2. В менюто Принтер изберете принтера.
- 3. Щракнете върху Show Details (Покажи детайли) или Copies & Pages (Копия и страници).
- 4. Отворете падащия списък с менюта, след което щракнете върху менюто Paper/Quality (Хартия/качество).
- 5. Изберете тип от падащия списък Media Type (Тип носител).
- 6. Щракнете върху бутона Печат.

#### Проверка на състоянието на тонер касетата

Следвайте тези стъпки за проверка на очаквания оставащ живот на тонер касетите и състоянието на други заменими части за поддръжка, ако е приложимо.

#### Стъпка едно: Печат на страница за състоянието на консумативите

Използвайте менютата на контролния панел, за да отпечатате страницата за състоянието на консумативите.

- 1. От началния екран на контролния панел на принтера плъзнете раздела в горната част на екрана надолу, за да отворите таблото, и след това докоснете иконата Setup (Hacmpoŭka)  $\frac{1}{2}$ .
- 2. Превъртете до и докоснете Reports (Отчети).
- 3. Превъртете до и докоснете Supplies Status Page (Страница за състоянието на консумативите), за да отпечатате отчета.

#### Стъпка две: Проверка на състоянието на консумативите

Страницата за състояние на консумативите съдържа информация за касетите и други заменими части за поддръжка.

- 1. Вижте страницата за състояние на консумативите, за да проверите процента на оставащ живот на тонер касетите и ако е приложимо – състоянието на другите заменими части за поддръжка.
	- Проблеми с качеството на печат може да възникнат, когато използвате тонер касета, която е близо до края на своя живот. Страницата за състояние на консумативите указва кога нивото на консуматива е твърде ниско.
	- Гаранцията Premium Protection Warranty на HP изтича, когато на страницата за състояние на консумативите или в EWS се покаже съобщение, указващо, че гаранцията Premium Protection Warranty на HP за този консуматив вече е изтекла.
	- $\bullet$  Не е необходимо да се подменя тонер касетата освен ако качеството на печат вече не е приемливо. Препоръчително е да имате налична резервна касета, която да инсталирате, ако качеството на печат стане неприемливо.
	- Ако прецените, че трябва да смените тонер касета или друга заменима част за поддръжка, номерата на оригиналните части на HP са посочени на страницата за състояние на консумативите.
- 2. Проверете, за да видите дали използвате оригинална касета на НР.

Върху оригиналната тонер касета на НР има абревиатурата "HP" или логото на НР. За повече информация относно идентифицирането на касетите на НР вижте [www.hp.com/go/learnaboutsupplies.](http://www.hp.com/go/learnaboutsupplies)

#### Печат на почистваща страница

По време на процеса на печатане във вътрешността на принтера може да се натрупа хартия, тонер и частици прах, а това може да доведе до проблеми с качеството на печат, като например петънца или пръски от тонер, размазвания, черти, линии или повтарящи се знаци.

За отпечатване на почистваща страница се използва следната процедура:

- 1. От началния екран на контролния панел на принтера плъзнете раздела в горната част на екрана надолу, за да отворите таблото, и след това докоснете иконата Setup (Настройка) **. 3**.
- 2. Превъртете до и докоснете следните менюта:
	- а. Техническо обслужване на принтера
	- б. Инструменти за качество на печат
	- в. Почистваща страница

3. Когато получите подкана, заредете обикновена хартия с размер Letter или A4, след което докоснете OK.

Съобщението Cleaning (Почистване) се показва на контролния панел на принтера. Изчакайте процесът да завърши. Изхвърлете разпечатаната страница.

#### Огледайте визуално тонер касетата или касетите

Следвайте тези стъпки, за да проверите всяка тонер касета:

- 1. Извадете тонер касетата от принтера и се уверете, че запечатващата лента е свалена.
- 2. Проверете чипа памет за повреда.
- 3. Проверете повърхността на зеления барабан за изображенията.
- ВНИМАНИЕ: Не докосвайте барабана за изображения. Отпечатъците от пръсти върху барабана за изображения може да причинят проблеми с качеството на печат.
- 4. Ако забележите някакви надрасквания, отпечатъци от пръсти или други повреди по барабана за изображенията, сменете тонер касетата.
- 5. Монтирайте отново тонер касетата и разпечатайте няколко страници, за да проверите дали проблемът е решен.

#### Проверка на хартията и средата за печат

Използвайте следната информация, за да проверите избора на хартия и средата за печат.

#### Стъпка едно: Използване на хартия, която отговаря на спецификациите на HP

Някои проблеми с качеството на печата произлизат от използването на хартия, която не отговаря на спецификациите на HP.

- Винаги използвайте хартия от тип и с тегло, която този принтер поддържа.
- Използвайте хартия с добро качество и без разрези, белези, скъсани участъци, петна, ронливи частици, прах, набръчквания, празни пространства и нагънати или превити краища.
- Използвайте хартия, на която още не е печатано.
- Използвайте хартия, която не съдържа метален материал, като например искрящи продукти.
- Използвайте хартия, предназначена за лазерни принтери. Не използвайте хартия, предназначена за само за мастилено-струйни принтери.
- Не използвайте хартия, която е твърде груба. Използването на по-гладка хартия обикновено води до по-добро качество на печата.

#### Стъпка две: Проверка на околната среда

Околната среда може пряко да се отрази върху качество на печат и е често срещана причина за проблеми с качеството на печата или със зареждането с хартия. Пробвайте следните решения:

- Преместете принтера далеч от ветровити места, като например отворени прозорци и врати или климатици.
- Уверете се, че принтерът не е изложен на температура или влажност извън спецификациите на продукта.
- Не поставяйте принтера в ограничено пространство, като например шкаф.
- Поставете принтера на твърда равна повърхност.
- Отстранете всичко, което блокира вентилационните отвори на принтера. На принтера му е нужен добър въздушен поток от всички страни, включително и горната част.
- Предпазвайте принтера от пренасяни по въздуха замърсявания, прах, пара, грес или други елементи, които може да оставят остатъци във вътрешността му.

#### Стъпка три: Настройка на подравняването на отделните тави

Следвайте тези стъпки, когато текстовете или изображенията не са центрирани или подравнени правилно върху отпечатаната страница при печат от конкретни тави.

- 1. От началния екран на контролния панел на принтера плъзнете раздела в горната част на екрана надолу, за да отворите таблото, и след това докоснете иконата Setup (Hacmpoŭka) &
- 2. Превъртете до и отворете следните менюта:
	- а. Tray Management (Управление на тавата)
	- б. Image Adjust (Регулиране на изображението)
- 3. Изберете тавата, която ще коригирате, след което докоснете Print Test Page (Печат на тестова страница), за да отпечатате отчета.
- 4. Следвайте инструкциите на отпечатаните страници.
- 5. Докоснете Print Test Page (Печат на тестова страница) отново, за да проверите резултатите, след което направете допълнителни корекции при необходимост.

#### Опитайте друг драйвер за печат

Опитайте друг драйвер за печат, когато печатате от софтуерна програма, и отпечатаните страници имат неочаквани линии в графиките, липсващ текст, липсващи изображения, неправилно форматиране или заменени шрифтове.

Изтеглете някой от следните драйвери от уеб сайта на [HP: www.hp.com/support/](http://www.hp.com/support/ljmfp4101-4104plus) ljmfp4101-4104plus.

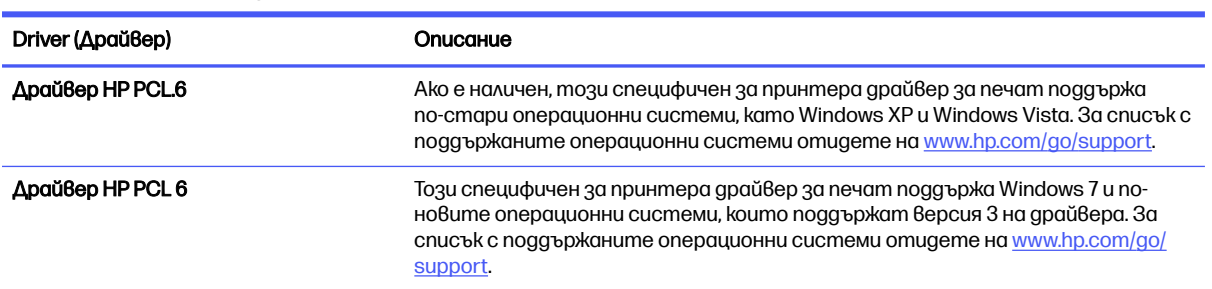

#### Таблица 9-3 Драйвери за принтер

#### Таблица 9-3 Драйвери за принтер (продължение)

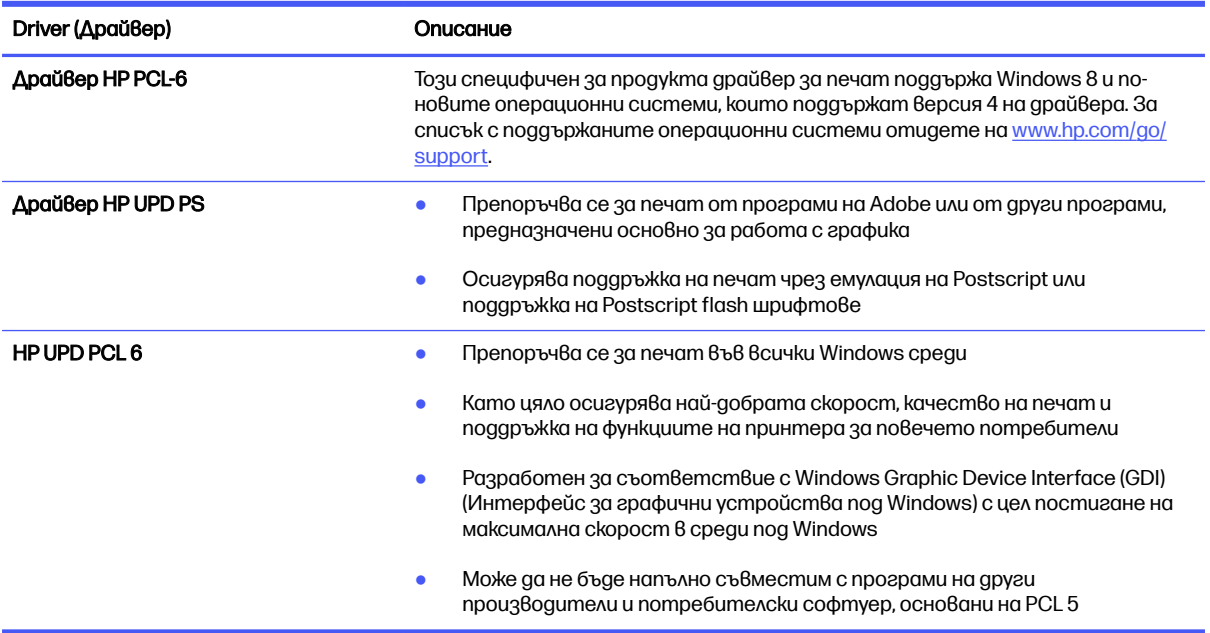

#### Проверка на настройката за EconoMode

HP не препоръчва постоянно използване на EconoMode (Икономичен режим). Ако използвате непрекъснато EconoMode (Икономичен режим), е възможно тонерът да издържи по-дълго от механичните части на тонер касетата. Ако качеството на печат започне да се влошава и вече не е задоволително, помислете за смяна на тонер касетата.

**Эл ЗАБЕЛЕЖКА:** Тази функция е достъпна с драйвера PCL 6 на принтера за Windows. Ако не използвате този драйвер, можете да разрешите функцията с помощта на вградения уеб сървър на HP.

Следвайте тези стъпки, ако цялата страница е твърде тъмна или светла.

- 1. От софтуерната програма изберете опция Print (Печат).
- 2. Изберете принтера, след което щракнете върху бутона Свойства или Предпочитания.
- 3. Щракнете върху раздела Paper/Quality (Хартия/качество) и намерете областта Print **Quality** (Качество на печат).
- $4.$  Използвайте следните настройки, ако цялата страница е твърде тъмна:
	- Изберете опцията 600 dpi, ако е налична.
	- Изберете квадратчето EconoMode, за да активирате.

Използвайте следните настройки, ако цялата страница е твърде светла:

- Изберете опцията FastRes 1200, ако е налична.
- Уверете се, че настройката EconoMode (Икономичен режим) не е активирана.

5. Щракнете върху бутона OK, за да затворите диалоговия прозорец Document Properties (Свойства на документа). В диалоговия прозорец Печат щракнете върху ОК, за да отпечатате заданието.

#### Регулиране на плътността на печата

Регулирайте плътността на печата, когато получените разпечатки са твърде плътни или твърде бледи на цвят.

Изпълнете следните стъпки, за да регулирате плътността на печат:

- 1. Отваряне на вградения уебсървър на НР:
	- а. От началния екран на контролния панел на принтера докоснете иконата Wireless (Безжична връзка) (г) или иконата Ethernet  $\frac{p}{\sqrt{1-p}}$  за да прегледате IP адреса или името на хост на принтера.
	- б. Отворете уеб браузър и в адресното поле въведете IP адреса или името на хост точно така, както се показва на контролния панел на принтера. Натиснете клавиша Enter om клавиатурата на компютъра. Отваря се EWS.

https://10.10.XXXXX/

- **ЭЛЕЛЕЖКА:** Ако в уеббраузъра се покаже съобщение, че е възможно уебсайтът да не е безопасен, изберете опцията да продължите към уебсайта. Достъп до този уебсайт няма да навреди на компютъра.
- 2. В началната страница на EWS щракнете върху раздела Settings (Настройки).
- 3. В левия навигационен екран щракнете върху Preferences (Предпочитания), за да видите повече опции, след което щракнете върху General Printer Settings (Общи настройки на принтера).
- $4.$  В Print Density (Плътност на печата) използвайте падащия списък, за да изберете желаната настройка.
- 5. Щракнете върху Apply (Приложи), за да запазите промените.

## Отстраняване на неизправности при дефекти в изображенията

Прегледайте примери за дефекти в изображенията и стъпки за отстраняване на тези дефекти.

#### Таблица 9-4 Бърза справка с таблицата за дефекти в изображенията

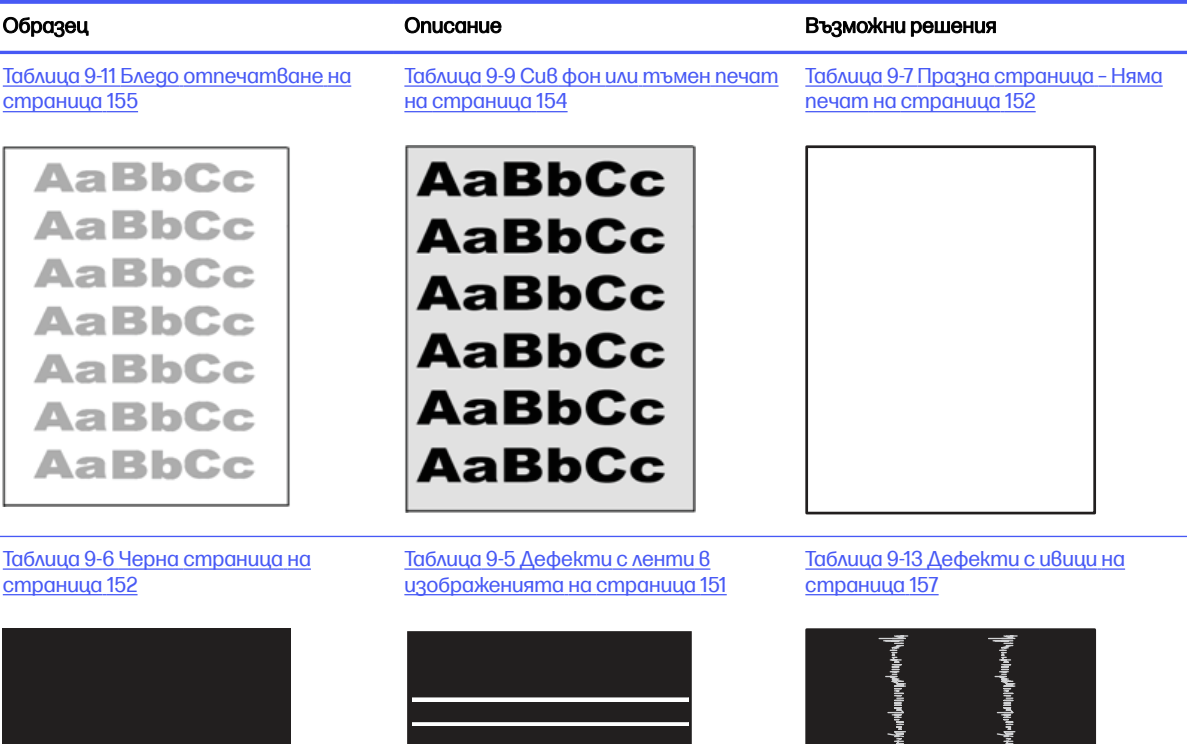

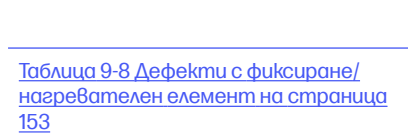

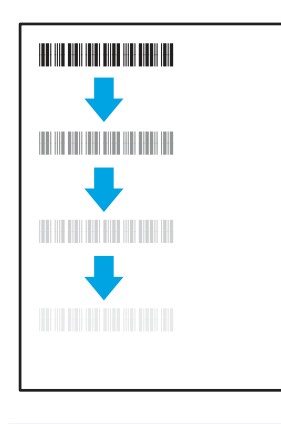

Таблица 9-10 Дефекти с [разположението на изображението](#page-164-0) <u>на страница 154</u>

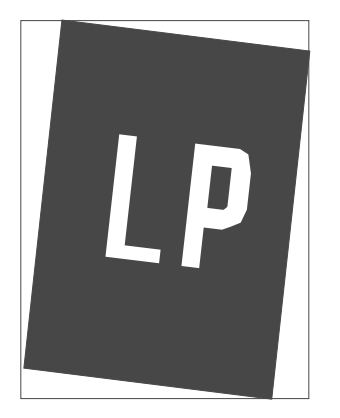

[Таблица 9-12 Изходни](#page-166-0) дефекти на страница 156

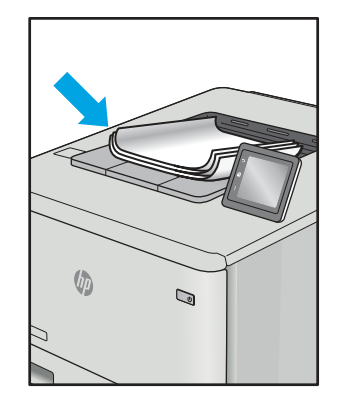

<span id="page-161-0"></span>Дефекти в изображението, независимо от причината, могат често да се разрешат с помощта на същите стъпки. Използвайте следните стъпки като отправна точка за разрешаване на проблеми с дефекти на изображението.

- 1. Отпечатайте повторно документа. По естеството си дефектите в качеството на печат може да се повяват периодично или да изчезват напълно при непрекъснат печат.
- 2. Проверете състоянието на касетата или касетите. Ако касета е в състояние Много ниско ниво (номиналният срок на експлоатация е преминал), сменете касетата.
- 3. Уверете се, че настройките на драйвера и на режима на печат на тавата отговарят на носителя, който е зареден в тавата. Опитайте да използвате различен пакет носител или друга тава. Опитайте да използвате различен режим на печат.
- 4. Уверете се, че принтерът е в рамките на поддържания диапазон на работна температура/влажност.
- 5. Уверете се, че типът на хартията, размерът и теглото се поддържат от принтера. Вижте [support.hp.com](http://support.hp.com) за списък с поддържаните размери и типове хартия за принтера.

**ЭАБЕЛЕЖКА:** Терминът "изпичане" се отнася до частта от процеса на отпечатване, където тонерът се нанася върху хартията.

Следващите примери описват хартия с размер Letter, която е преминала първо през късия край на принтера.

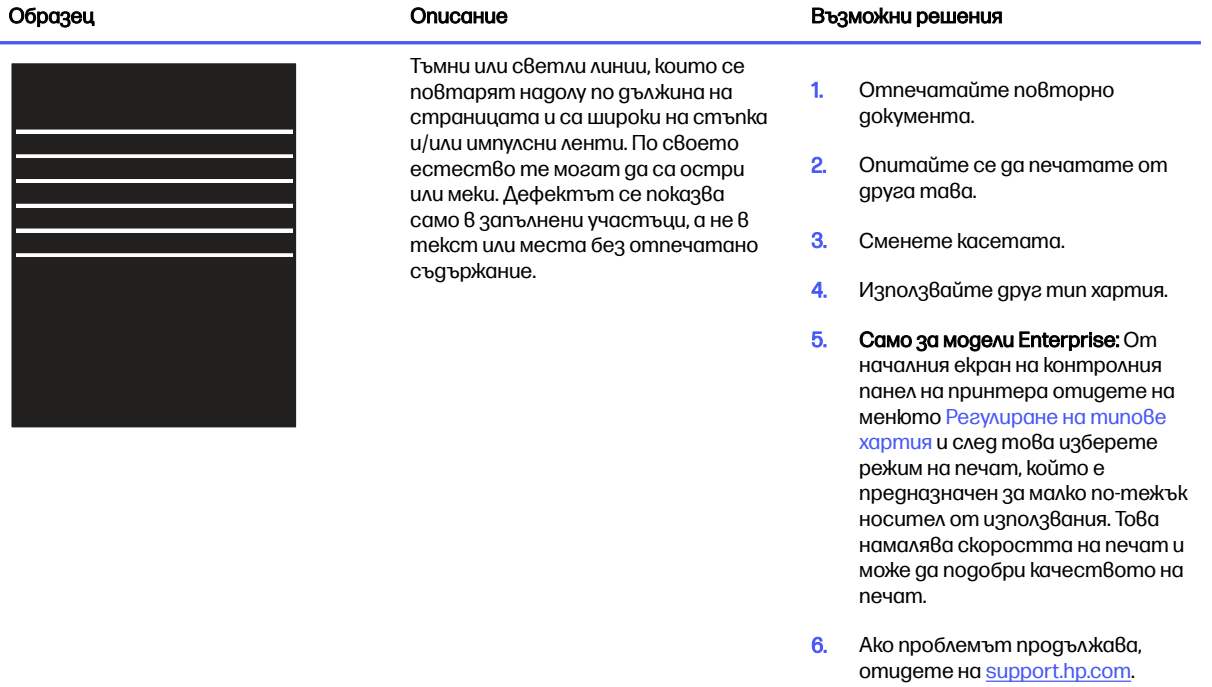

#### Таблица 9-5 Дефекти с ленти в изображенията

#### <span id="page-162-0"></span>Таблица 9-6 Черна страница

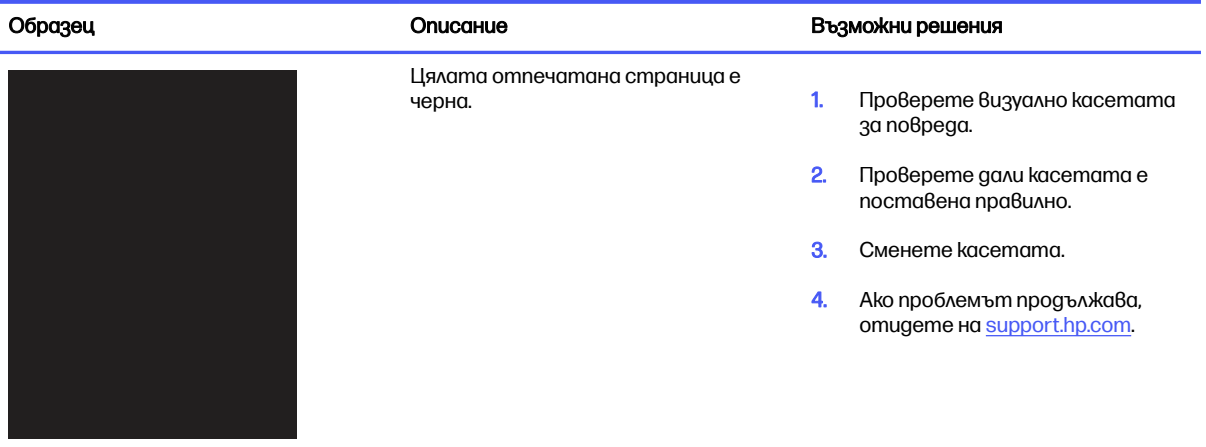

## Таблица 9-7 Празна страница - Няма печат

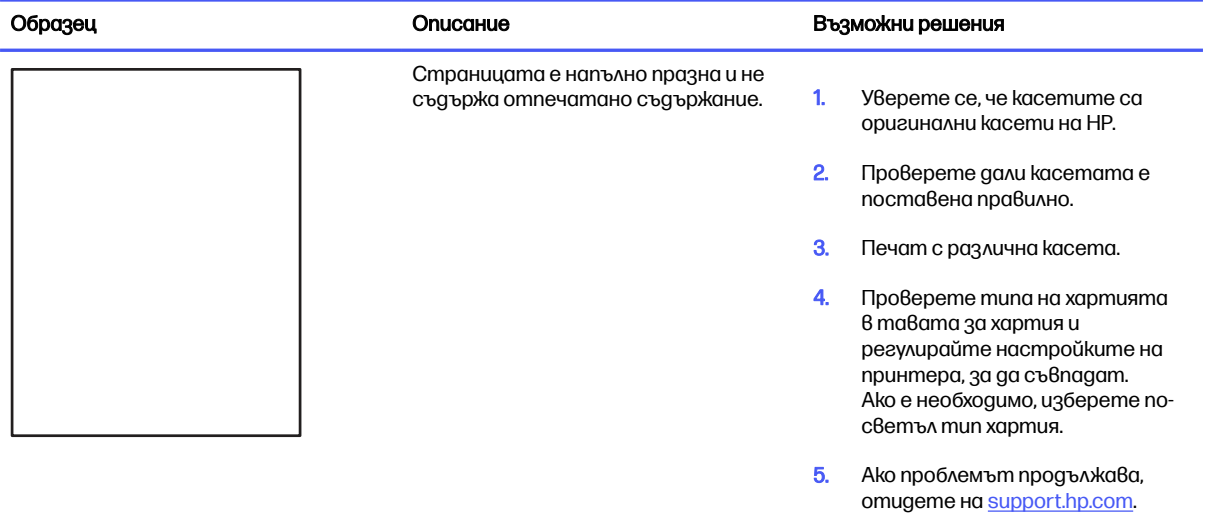

#### <span id="page-163-0"></span>Таблица 9-8 Дефекти с фиксиране/нагревателен елемент

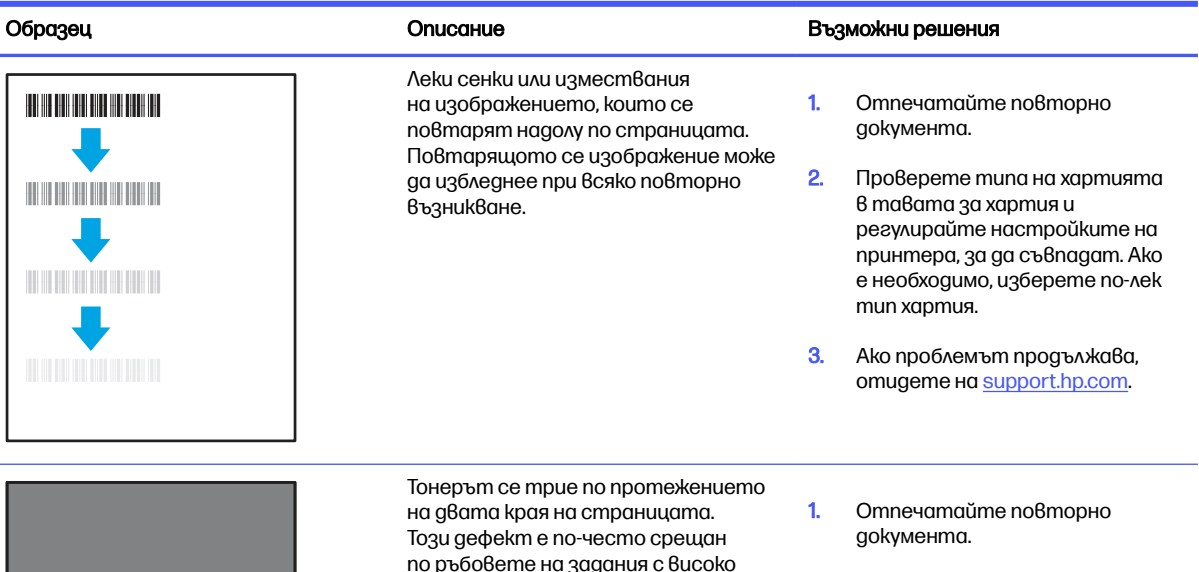

покритие и върху леки типове носители, но може да се появи на произволно място на страницата. 2. Проверете типа на хартията в тавата за хартия и регулирайте настройките на принтера, за да съвпадат. Ако е необходимо, изберете по-тежък тип на хартията.

**3. Само за модели Enterprise:** Om контролния панел на принтера отидете на меню От край до край и след това изберете Нормален. Отпечатайте повторно документа.

- 4. Само за модели Enterprise: От контролния панел на принтера изберете Автоматично включване на полета и след това отпечатайте повторно документа.
- 5. Ако проблемът продължава, отидете на [support.hp.com](http://support.hp.com).

#### <span id="page-164-0"></span>Таблица 9-9 Сив фон или тъмен печат

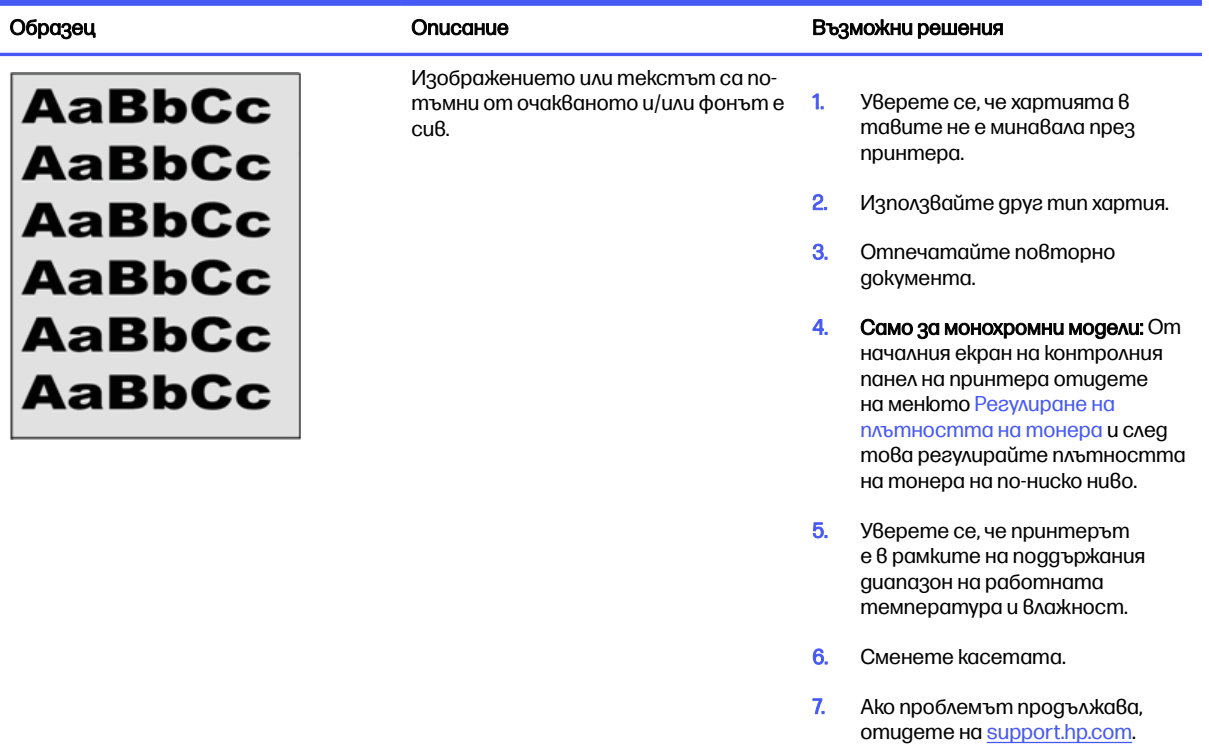

#### Таблица 9-10 Дефекти с разположението на изображението

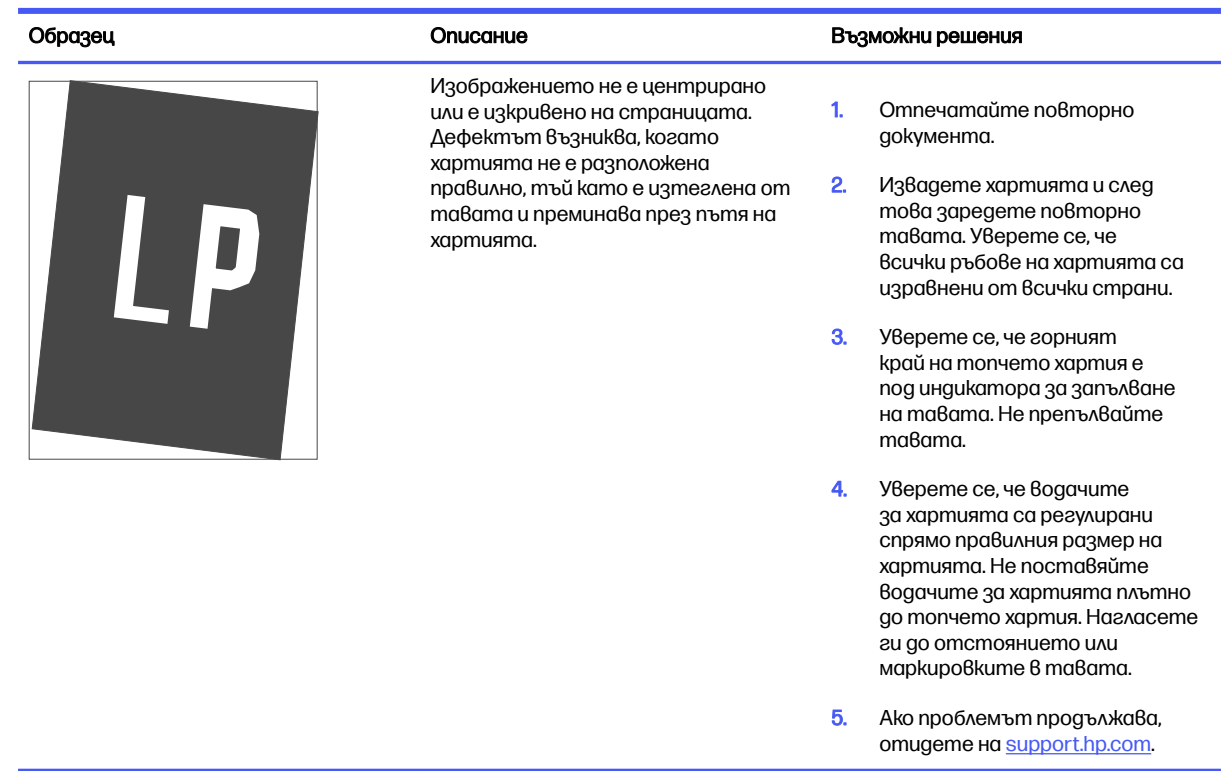

#### <span id="page-165-0"></span>Таблица 9-11 Бледо отпечатване

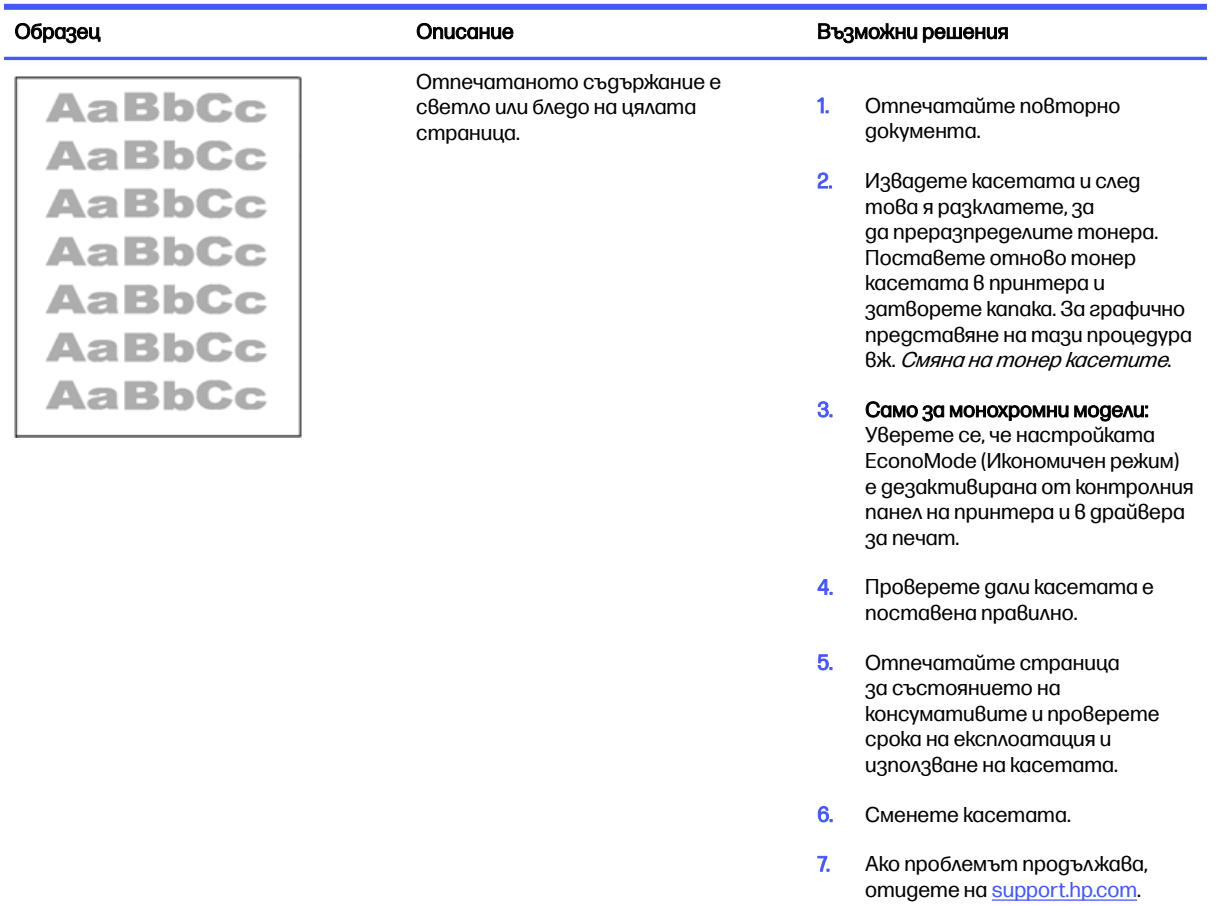

#### <span id="page-166-0"></span>Таблица 9-12 Изходни дефекти

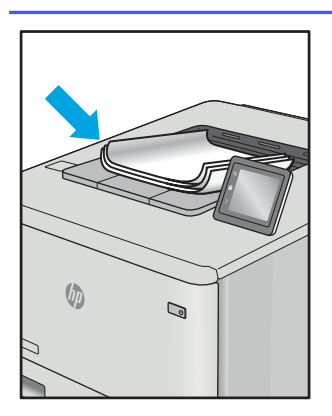

Отпечатаните страници са с нагънати краища. Нагънатият край може да бъде по късия или дългия край на хартията. Възможни са два вида прегъване:

- Положително нагъване: Хартията се нагъва към отпечатаната страна. Дефектът възниква в сухи среди или при отпечатване на
	- Отрицателно нагъване: Хартията се нагъва далеч от отпечатаната страна. Дефектът възниква в среди с висока влажност или когато отпечатвате страници с ниско покритие.

страници с високо покритие.

Хартията не се подрежда добре в изходната тава. Купът може да е неравномерен, изкривен или страниците може да бъдат избутани извън тавата и на пода. Някоя от следните ситуации може да предизвика този дефект:

- Прекомерно нагъване на хартията
- Хартията в тавата е нагъната или деформирана
- Хартията не е стандартен тип хартия като например пликове
- Изходната тава е препълнена

#### Образец Описание Възможни решения

1. Отпечатайте повторно документа.

2. Положително нагъване: От контролния панел на принтера изберете по-тежък тип хартия. По-тежкият тип хартия създава по-голяма температура за печат.

> Отрицателно нагъване: От контролния панел на принтера изберете по-лек тип хартия. Полекият тип хартия създава пониска температура за печат. Опитайте да съхранявате хартията преди използване в суха среда или използвайте наскоро отворена хартия.

- 3. Печат в режим на двустранен печат.
- 4. Ако проблемът продължава, отидете на [support.hp.com](http://support.hp.com).
- 1. Отпечатайте повторно документа.
- 2. Разгънете удължителя на изходната касета.
- 3. Ако дефектът се дължи на прекомерно нагъване на хартията, изпълнете стъпките за отстраняване на неизправности за "Изходно нагъване".
- 4. Използвайте друг тип хартия.
- 5. Използвайте наскоро отворена хартия.
- 6. Извадете хартията от изходната тава, преди тавата да се препълни.
- 7. Ако проблемът продължава, отидете на [support.hp.com](http://support.hp.com).

 $\sqrt[n]{2}$ 

 $\mathbb{Q}$ 

#### <span id="page-167-0"></span>Таблица 9-13 Дефекти с ивици

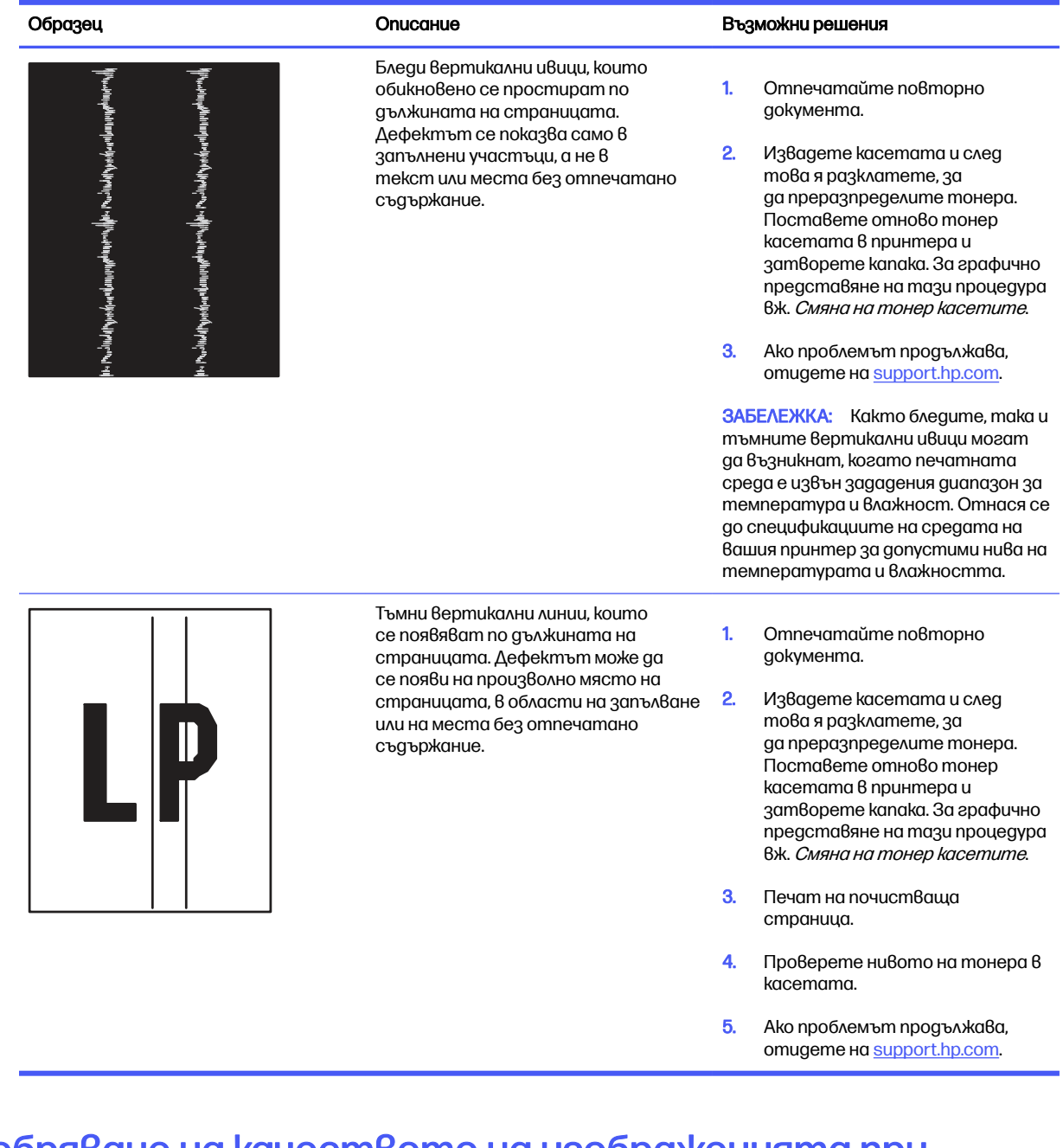

# Подобряване на качеството на изображенията при копиране и сканиране

Научете как да подобрите качеството на копията и на сканираните изображения, както и как да почистите правилно стъклото на скенера.

## Въведение

Ако принтерът има проблеми с качеството на изображението, опитайте следните решения в представения ред за решаване на проблема.

Изпробвайте първо тези няколко прости стъпки:

- Използвайте плоския скенер вместо подаващото устройство.
- Използвайте оригинали с високо качество.
- Когато използвате подаващото устройство, заредете оригиналния документ правилно, като използвате указателите за хартия, за да се избегнат неясни или изкривени изображения.

Ако проблемът все още съществува, опитайте тези допълнителни решения. Ако те не решат проблема, вижте "Подобряване качеството на печат" за по-нататъшни решения.

## Проверете стъклото на скенера за замърсяване и петна.

С течение на времето върху стъклото и бялата пластмасова подпора за документите в скенера може да се натрупат частици и остатъци, които да повлияят на качеството на работа. Използвайте следната процедура за почистване на скенера.

- 1. Натиснете бутона Power (Захранване), за да изключете принтера, след което извадете захранващия кабел от контакта.
- 2. Отворете капака на скенера.
- 3. Почистете стъклото на скенера и бялата пластмасова подпора под капака на скенера с мека кърпа или гъба, напоена с неабразивен препарат за почистване на стъкло.
- $\Lambda$  ВНИМАНИЕ: Не използвайте абразивни материали, ацетон, бензен, амоняк, етилов алкохол или въглероден тетрахлорид по която и да е част на принтера – те могат да повредят принтера. Не разливайте течности директно върху стъклото или поставката. Те могат да се стекат надолу и да повредят принтера.
- $4.$  Подсушете стъклото и белите пластмасови части с гюдерия или целулозна гъба, за да предотвратите образуването на петна.
- 5. Включете захранващия кабел в контакта, след което натиснете бутона Power (Захранване), за да включите принтера.

## Проверка на настройките на хартията

Следвайте тези стъпки, за да проверите настройките на хартията на контролния панел на принтера.

- 1. От началния екран на контролния панел на принтера плъзнете раздела в горната част на екрана надолу, за да отворите таблото, и след това докоснете иконата Setup (Hacmpoŭka)
- 2. Превъртете до и докоснете Paper Setup (Настройка на хартия), след което докоснете името на тавата, от която печатате).
- 3. Докоснете Paper Size (Размер на хартията), след което докоснете опцията за размер на хартията, който съответства на размера на хартията в тавата.
- 4. Изберете Paper Type (Тип на хартията), след което докоснете опцията за типа хартия, който отговаря на типа на хартията в тавата.

## Проверка на настройките за коригиране на изображението

За да подобрите качеството на печат, регулирайте настройките на изображението, като използвате контролния панел на принтера.

- 1. От началния екран на контролния панел на принтера докоснете иконата Сору (Копиране).
- 2. Докоснете иконата Document (Документ) или ID Card (Лична карта).
- 3. Докоснете иконата Settings (Настройки)  $\ddot{\odot}$ , след което превъртете до и докоснете следните елементи на менюто, за да регулирате настройките:
	- Quality (Качество): Изберете изходното качество за изображението.
	- Lighter/Darker (По-светло/по-тъмно): Коригирайте настройката за светлина/ тъмнина.
	- $\bullet$  Enhancements (Подобрения): Изберете опция за подобрение на изображението.
	- Binding Margin (Поле за подвързване): Включете или изключете настройката за поле за подвързване.
- 4. Докоснете бутона Back (Назад),  $\bigcirc$ , за да се върнете в основното меню за копиране, след което докоснете Copy (Копиране), за да започнете копирането.

## Оптимизиране за текст или снимки

Следвайте тези стъпки, за да оптимизирате сканирането или копиране за текст или снимки.

- 1. От началния екран на контролния панел на принтера докоснете иконата Сору (Копиране).
- 2. Докоснете иконата Document (Документ) или ID Card (Лична карта).
- 3. Докоснете иконата Settings (Настройки)  $\ddot{\odot}$ , след което превъртете до и докоснете Enhancements (Подобрения).
- 4. Докоснете една от следните опции в зависимост от типа на документа, който копирате:
	- Няма: Тази настройка се използва, когато качеството на копието няма значение. Това е настройката по подразбиране.
	- $\bullet$  Tekcm: Тази настройка се използва за документи, които съдържат предимно текст.
	- Photo (Фото): Тази настройка се използва за снимки или документи, които съдържат предимно графики.
	- $\bullet$  Смесено: Тази настройка се използва за документи, съдържащи смес от текст и графика.

## Проверка на разделителна способност на скенера и настройките на цветовете на компютъра

Ако разпечатвате сканирано изображение и качеството не отговаря на очакванията ви, възможно е да сте избрали разделителна способност или настройка за цвят в софтуера за сканиране, които не отговарят на потребностите ви. Разделителната способност и цвета влияят на следните характеристики на сканираните изображения:

Яснота на изображението

- Текстура или градации на цвета (гладко или грубо)
- Време за сканиране
- Размер на файла

Разделителната способност при сканиране се измерва в пиксели на инч (ppi).

**ЭЛЕ ОБРАЛЕЖКА:** Нивата на ppi при сканиране не са взаимозаменяеми с нивата на dpi (точки на инч) при печатане.

Цвят, скала на сивото, черно и бяло определят броя на възможните цветове. Можете да регулирате разделителната способност на хардуера на скенера до 1200 ppi.

В таблицата с насоки за разделителна способност и цвят са дадени прости съвети, които можете да следвате, за да постигнете резултати, които отговарят на вашите потребности.

Э ЗАБЕЛЕЖКА: Задаването на висока разделителна способност и цвят с големи стойности може да доведе до създаване на големи файлове, които заемат място на диска и забавят процеса на сканиране. Преди да зададете разделителна способност и цвят, определете как ще използвате сканираното изображение.

#### Насоки за разделителна способност и цвят

В следната таблица са описани препоръчителни настройки за разделителна способност и цвят за различни типове задания за сканиране.

#### **ЭЛЬ ЗАБЕЛЕЖКА:** Разделителната способност по подразбиране е 200 ppi.

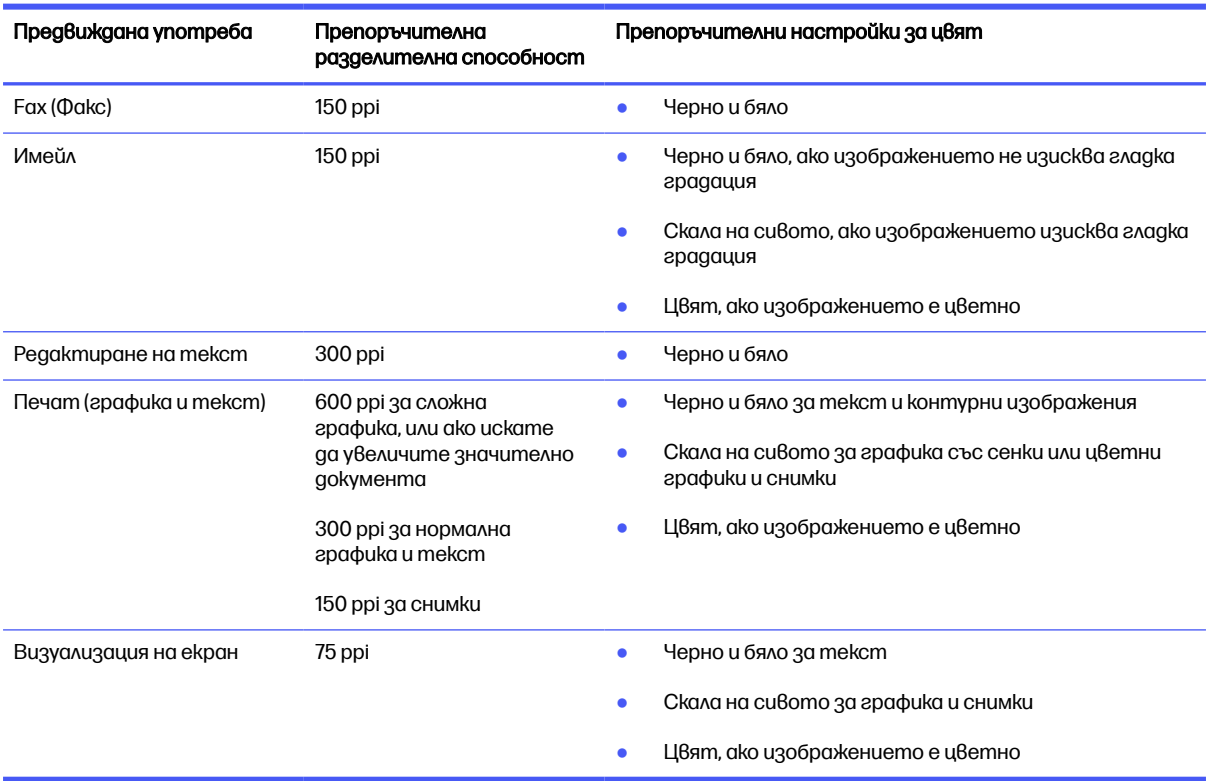

#### Таблица 9-14 Насоки за разделителна способност и цвят

## Цвят

Можете да зададете стойности за цвят на следните настройки при сканиране.

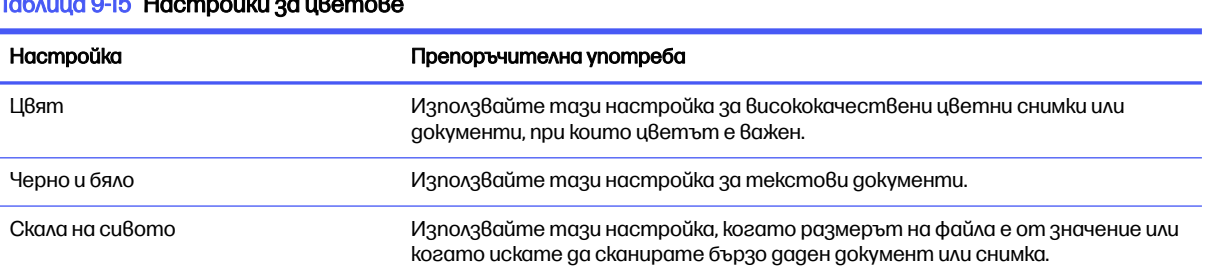

#### Таблица 9-15 Настройки за цветове

## Копиране от край до край

Принтерът не може да печата изцяло "от край до край" на листа. Има граница, която не се отпечатва, от 4 мм около страницата.

Съображения при печат или сканиране на документи с изрязани ръбове:

- Когато оригиналът е по-малък от изходния размер, преместете оригинала на 4 мм встрани от ъгъла, обозначен от иконата на скенера. Копирайте или сканирайте пак в тази позиция.
- Когато размерът на оригинала съвпада с изходния, използвайте функцията Reduce/Enlarge (Намаляване/Увеличаване), за да намалите изображението, така че копието да не е изрязано.

## Почистване на придърпващите ролки и разделителната подложка на подаващото устройство

Ако в подаващото устройство възникват проблеми при боравенето с хартия, като например засядания или подаване на няколко листа, почистете придърпващите ролки и разделителната подложка.

1. Отворете капака на листоподаващото устройство.

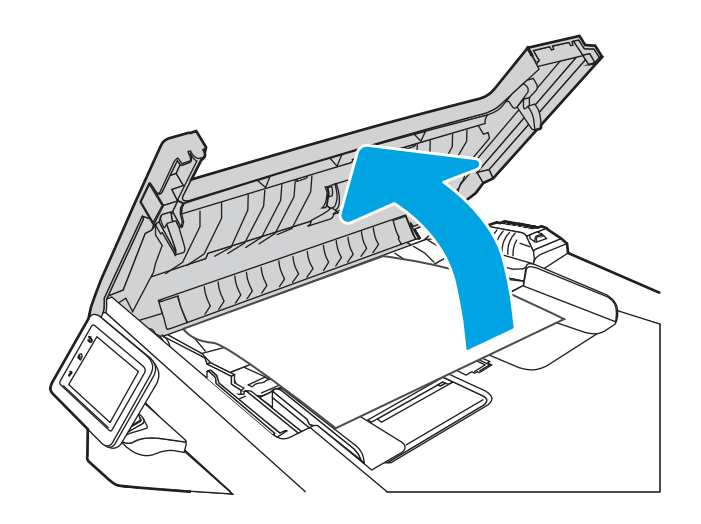

- 2. Използвайте влажна кърпа без власинки, за да забършете придърпващите ролки и разделителната подложка и да премахнете замърсяванията.
	- **A** BHИМАНИЕ: Не използвайте абразивни материали, ацетон, бензен, амоняк, етилов алкохол или въглероден тетрахлорид по която и да е част на принтера - те могат да повредят принтера. Не разливайте течности директно върху стъклото или поставката. Те могат да се стекат надолу и да повредят принтера.

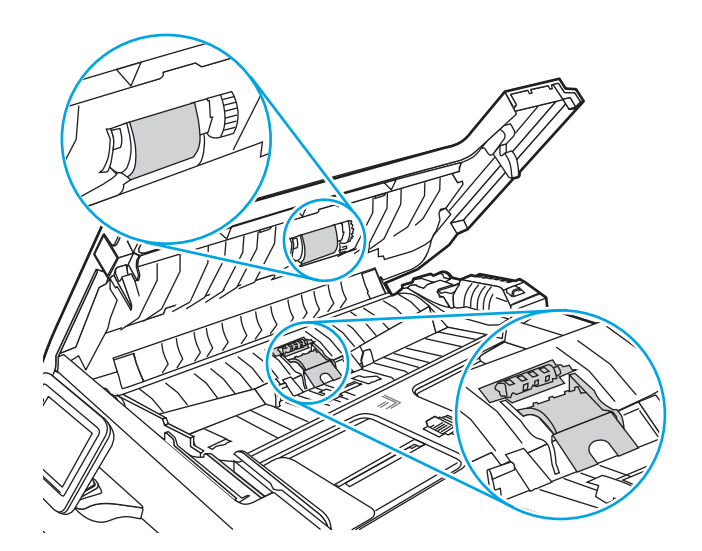

3. Затворете капака на листоподаващото устройство.

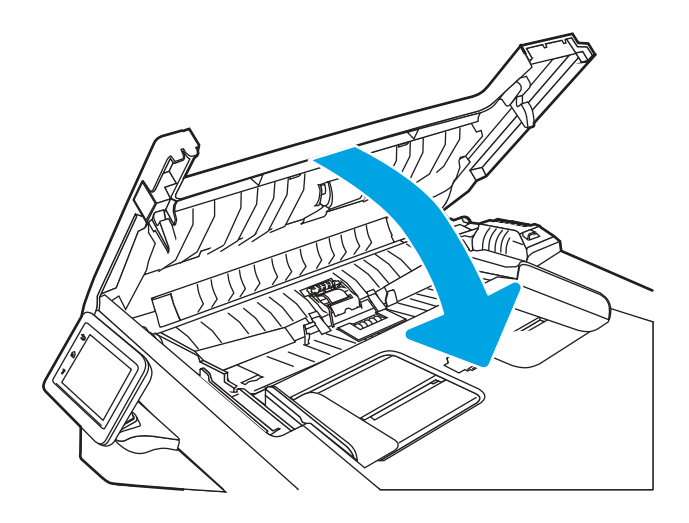

# Подобряване на качеството на изображението на факса

Прегледайте следната информация за подобряване на качеството на изображението на факса.

## Въведение

Ако принтерът има проблеми с качеството на изображението, опитайте следните решения в представения ред за решаване на проблема.

Изпробвайте първо тези няколко прости стъпки:

- Използвайте плоския скенер вместо подаващото устройство.
- Използвайте оригинали с високо качество.
- Когато използвате подаващото устройство, заредете оригиналния документ правилно, като използвате указателите за хартия, за да се избегнат неясни или изкривени изображения.

Ако проблемът все още съществува, опитайте тези допълнителни решения. Ако те не решат проблема, вижте "Подобряване качеството на печат" за по-нататъшни решения.

## Проверете стъклото на скенера за замърсяване и петна.

С течение на времето върху стъклото и бялата пластмасова подпора за документите в скенера може да се натрупат частици и остатъци, които да повлияят на качеството на работа. Използвайте следната процедура за почистване на скенера.

- 1. Натиснете бутона Power (Захранване), за да изключете принтера, след което извадете захранващия кабел от контакта.
- 2. Отворете капака на скенера.
- 3. Почистете стъклото на скенера и бялата пластмасова подпора под капака на скенера с мека кърпа или гъба, напоена с неабразивен препарат за почистване на стъкло.
- $\Lambda$  ВНИМАНИЕ: Не използвайте абразивни материали, ацетон, бензен, амоняк, етилов алкохол или въглероден тетрахлорид по която и да е част на принтера – те могат да повредят принтера. Не разливайте течности директно върху стъклото или поставката. Те могат да се стекат надолу и да повредят принтера.
- 4. Подсушете стъклото и белите пластмасови части с гюдерия или целулозна гъба, за да предотвратите образуването на петна.
- 5. Включете захранващия кабел в контакта, след което натиснете бутона Power (Захранване), за да включите принтера.

## Проверка на настройките за разделителната способност за изпращане на факс

Ако принтерът не е могъл да изпрати факс, защото получаващият факс апарат не е отговорил или е бил зает, принтерът се опитва да набере отново в зависимост от опциите за повторно набиране при сигнал "заето", повторно набиране при липса на отговор и повторно набиране в случай на грешка в комуникациите.

- 1. От началния екран на контролния панел на принтера плъзнете надясно, след което докоснете иконата Fax (Факс).
- 2. Докоснете Send Now (Изпрати сега), след което докоснете иконата Settings (Hacmpoŭku) ...
- 3. Докоснете Resolution (Разделителна способност), след което докоснете желаната настройка.

Пробвайте настройката за разделителна способност Standard (Стандартна), ако факсът не се изпраща с по-висока разделителна способност.

## Проверка на настройката Error Correction Mode (Режим на корекция на грешки)

Обикновено принтерът следи сигналите по телефонната линия, докато изпраща или получава факс. Ако принтерът открие грешка по време на предаването и настройката Error Correction Mode (Режим на корекция на грешки) е On (Вкл.), принтерът може да поиска тази част от факса да бъде изпратена отново. Фабрично зададената опция по подразбиране за корекция на грешки е On (Вкл.).

Трябва да изключвате корекцията на грешки само ако имате проблеми при изпращане или получаване на факс, и ако сте готови да приемете грешки при предаването. Изключването на настройката може да е полезно, когато се опитвате да изпратите факс зад граница или да получите факс от чужбина, или ако използвате сателитна телефонна връзка.

- 1. От началния екран на контролния панел на принтера плъзнете надясно, след което докоснете иконата Fax (Факс).
- 2. Плъзнете надясно и докоснете иконата Setup (Настройка).
- 3. Докоснете Preferences (Предпочитания).
- 4. Превъртете до Error Correction Mode (Режим на корекция на грешки), след което докоснете бутона за включване или изключване на настройката.

## Изпращане на друга факс машина

Опитайте да изпратите документа на друг факс апарат. Ако качеството на факса е по-добро, проблемът е свързан с настройките на факс машината на първоначалния получател или състоянието на консумативите.

## Проверка на факс машината на подателя

Поискайте от изпращача да опита да изпрати документа от друга факс машина. Ако качеството на факса е по-добро, проблемът е във факс машината на изпращача. Ако друга факс машина не е достъпна, поискайте от изпращача да обмисли следните промени:

- Да се увери, че оригиналният документ е върху бяла (нецветна) хартия.
- Да увеличи разделителната способност на факса, нивото на качество или настройките на контраста.
- Ако е възможно да изпрати факса от компютърна софтуерна програма.

# Разрешаване на проблеми с кабелната мрежа

Проверете следната информация, за да разрешите проблеми в кабелна мрежа.

## Въведение

Определени видове проблеми могат да показват, че има проблем в комуникацията на мрежата. Тези проблеми включват:

## Лоша физическа връзка

Проверете кабелните връзки.

- 1. Проверете дали принтерът е свързан към правилния мрежов порт с помощта на кабел с правилна дължина.
- 2. Проверете дали кабелните връзки са добри.
- 3. Погледнете връзката към мрежовия порт на гърба на принтера и проверете дали оранжевият индикатор за активност мига, което показва мрежови трафик, и дали зеленият индикатор за състояние на връзката свети постоянно, което показва мрежова връзка.

4. Ако проблемът продължи, опитайте с друг кабел или порт на концентратора.

## Компютърът използва грешен IP адрес за принтера

Ако компютърът използва грешен IP адрес за принтера, пробвайте тези решения.

- 1. Отворете свойствата на принтера и щракнете върху раздела **Ports** (Портове). Проверете дали е избран актуалният IP на принтера. IP адресът на принтера се намира на страницата с конфигурацията.
- 2. Ако сте инсталирали принтера с помощта на стандартния TCP/IP порт на HP, изберете квадратчето за отметка до Always print to this printer, even if its IP address changes (Винаги отпечатвай на този принтер дори ако неговият IP адрес се промени).
- 3. Ако сте инсталирали принтера с помощта на стандартен TCP/IP порт на Microsoft, използвайте името на хоста, а не IP адреса.
- 4. Ако IP адресът е правилен, изтрийте принтера и го добавете отново.

## Компютърът не може да комуникира с принтера

Уверете се, че принтерът комуникира с мрежата и с Вашия компютър.

- 1. Проверете комуникацията с мрежата, като използвате командата "ping".
	- а. Отворете команден прозорец.
		- В Windows щракнете върху Старт, щракнете върху Изпълни и въведете cmd, след което натиснете Enter.
		- За macOS отидете на Applications (Приложения), след това Utilities (Помощни програми) и отворете Terminal (Терминал).
	- б. Въведете ping, последвано от IP адреса на вашия принтер.
	- в. Ако в прозореца бъдат показани времена за отиване и връщане, значи мрежата работи.
- 2. Ако командата "ping" е неуспешна, проверете дали са включени мрежовите хъбове и после проверете дали мрежовите настройки, принтерът и компютърът са конфигурирани за една и съща мрежа (известна също и като подмрежа).
- $3.$  Ако мрежата работи, се уверете, че компютърът използва правилния IP адрес за принтера.
	- а. Отворете свойствата на принтера и щракнете върху раздела **Ports** (Портове). Проверете дали е избран актуалният IP на принтера. IP адресът на принтера се намира на страницата с конфигурацията.
	- б. Ако сте инсталирали принтера с помощта на стандартния TCP/IP порт на HP, отметнете квадратчето, означено с Always print to this printer, even if its IP address changes (Винаги отпечатвай на този принтер дори ако неговият IP адрес се промени).
	- в. Ако сте инсталирали принтера с помощта на стандартен TCP/IP порт на Microsoft, използвайте името на хоста на принтера, вместо IP адреса.
	- **г.** Ако IP адресът е правилен, изтрийте принтера и го добавете отново.

## Принтерът използва неправилни настройки за връзка и дуплекс за мрежата

HP препоръчва да оставите тези настройки на автоматичен режим (настройката по подразбиране). Ако промените тези настройки, ще се наложи да ги промените и за вашата мрежа.

## Нови приложни програми може да са довели до проблеми със съвместимостта

Проверете дали новите приложни програми са инсталирани правилно и дали те използват правилния драйвер за печат.

## Вашият компютър или работна станция са неправилно настроени

Неправилно конфигуриран компютър може да доведе до проблеми с печата.

- 1. Проверете мрежовите драйвери, драйверите за печат и настройките за пренасочването на мрежата.
- 2. Проверете дали операционната система е правилно конфигурирана.

## Принтерът е забранен или други мрежови настройки са неправилни

Проверете настройките на мрежата.

- 1. Прегледайте страниците с конфигурация/работа в мрежа на принтера, за да проверите състоянието на мрежовите настройки и протоколи.
- 2. Ако е необходимо, отново конфигурирайте настройките за мрежата.

# Разрешаване на проблеми с безжичната мрежа

За да решите проблеми с мрежата, изпробвайте тези стъпки в дадената последователност.

## Въведение

Използвайте информацията за отстраняване на грешки за помощ при решаване на проблеми.

**Элей ЗАБЕЛЕЖКА:** За да определите дали функцията за Wi-Fi Direct печат е активирана на Вашия принтер, разпечатайте конфигурационна страница от контролния панел на принтера

## Контролен списък за безжично свързване

Прегледайте следната информация, за да проверите безжичната връзка.

- Уверете се, че мрежовият кабел не е свързан.
- Уверете се, че принтерът и безжичният рутер са включени и имат захранване. Уверете се също, че безжичното радио на принтера е включено.
- Уверете се, че мрежовото име (SSID) е правилно. Отпечатайте конфигурационна страница, за да определите SSID. Ако не сте уверени, че SSID е правилно, изпълнете отново конфигурирането на безжичната връзка.
- При защитени мрежи се уверете, че информацията за защита е правилна. Ако информацията за защита не е правилна, изпълнете отново конфигурирането на безжичната връзка.
- Ако безжичната мрежа работи правилно, опитайте достъп до другите компютри в безжичната мрежа. Ако мрежата предлага достъп до интернет, опитайте да се свържете с интернет по безжичната връзка.
- Уверете се, че методът на шифроване (AES или TKIP) е един и същ за принтера и точката за безжичен достъп (в мрежи, използващи WPA защита).
- Уверете се, че принтерът е в обхвата на безжичната мрежа. За повечето мрежи принтерът трябва да се намира на не повече от 30 m от точката за безжичен достъп (безжичния рутер).
- Уверете се, че няма препятствия, блокиращи пътя на разпространение на безжичния сигнал. Махнете всички големи метални предмети между точката за достъп и принтера. Уверете се, че няма стълбове, стени или поддържащи колони, в които има метал или бетон, между принтера и точката за безжичен достъп.
- Уверете се, че устройството се намира далече от електронни устройства, които биха могли да внесат електромагнитни смущения в безжичния сигнал. Много устройства може да внесат смущения в безжичния сигнал, напр. електромотори, безжични телефони, видеокамери на охранителни системи, други безжични мрежи и някои Bluetooth устройства.
- Уверете се, че драйверът за печат е инсталиран на компютъра.
- Уверете се, че е избран правилният порт за принтер.
- Уверете се, че компютърът и принтерът са свързани към една и съща безжична мрежа.
- За macOS се уверете, че безжичният рутер поддържа Bonjour.

## Принтерът не печата след завършване на конфигурирането на безжичната връзка

Ако принтерът не печата след завършване на конфигурирането на безжичната връзка, пробвайте тези решения.

- 1. Уверете се, че принтерът е включен и се намира в състояние на готовност.
- 2. Изключете в компютъра си всякакви защитни стени на други производители.
- 3. Уверете се, че безжичната връзка работи правилно.
- 4. Уверете се, че компютърът ви работи правилно. Ако се налага, рестартирайте компютъра си.
- 5. Уверете се, че можете да отворите вградения уеб сървър на HP на принтера от компютър в мрежата.

## Принтерът не печата, а на компютъра е инсталирана защитна стена на друг производител

Ако принтерът не отпечатва, а на компютъра е инсталирана защитна стена на друг производител, пробвайте тези решения.

- 1. Актуализирайте защитната стена с последната налична актуализация на производителя.
- 2. Ако програми искат достъп до защитната стена, когато инсталирате принтера или опитвате да печатате, се уверете, че позволявате на тези програми да се изпълняват.
- 3. Временно изключете защитната стена, след което инсталирайте безжичния принтер на компютъра. Разрешете защитната стена, когато сте завършили безжичната инсталация.

## Безжичната връзка не работи след преместване на безжичния маршрутизатор или принтера

Ако безжичната връзка не работи след преместване на безжичния маршрутизатор или принтера, пробвайте тези решения.

- 1. Уверете се, че рутерът или принтерът се свързват със същата мрежа, към която е свързан и компютърът ви.
- 2. Отпечатайте конфигурационна страница.
- 3. Сравнете мрежовото име (SSID) от конфигурационната страница с мрежовото име (SSID) в конфигурацията на принтера на компютъра ви.
- 4. Ако двата SSID не съвпадат, устройствата не са свързани към една и съща мрежа. Преконфигурирайте безжичната настройка за вашия принтер.

## Към безжичния принтер не могат да се свържат повече компютри

Ако не могат да се свържат допълнителни компютри към безжичния принтер, пробвайте тези решения.

- 1. Уверете се, че другите компютри са в обхвата на безжичната връзка и че нищо не блокира пътя на разпространение на сигнала. За повечето мрежи обхватът на безжичната връзка е около 30 метра от точката за безжичен достъп.
- 2. Уверете се, че принтерът е включен и се намира в състояние на готовност.
- 3. Уверете се, че няма повече от 5 едновременни потребители на Wi-Fi Direct.
- 4. Изключете в компютъра си всякакви защитни стени на други производители.
- 5. Уверете се, че безжичната връзка работи правилно.
- 6. Уверете се, че компютърът ви работи правилно. Ако се налага, рестартирайте компютъра си.

## Безжичният принтер губи комуникация при свързване към VPN

В общия случай не можете да бъдете едновременно свързани към VPN и други мрежи.

## Мрежата не се показва в списъка на безжичните мрежи

Ако мрежата не се показва в списъка на безжичните мрежи, пробвайте тези решения.

• Уверете се, че безжичният маршрутизатор е включен и има захранване.

Мрежата може да е скрита. Вие обаче трябва да можете да се свързвате със скрита мрежа.

## Безжичната мрежа не работи

Ако безжичната мрежа не работи, пробвайте тези решения.

- 1. Уверете се, че мрежовият кабел не е включен.
- 2. За да се уверите, че безжичната мрежа не работи, опитайте се да свържете към мрежата други устройства.
- 3. Проверете комуникацията с мрежата, като използвате командата "ping".
	- а. Отворете команден прозорец.
		- В Windows щракнете върху Старт, щракнете върху Изпълни и въведете cmd, след което натиснете Enter.
		- За macOS отидете на Applications (Приложения), след това Utilities (Помощни програми) и отворете Terminal (Терминал).
	- б. Въведете ping, последвано от IP адреса на маршрутизатора.
	- в. Ако в прозореца бъдат показани времена за отиване и връщане, значи мрежата работи.
- 4. Уверете се, че рутерът или устройството се свързват със същата мрежа, към която е свързан и компютърът ви.
	- а. Отпечатайте конфигурационна страница.
	- б. Сравнете мрежовото име (SSID) от конфигурационния отчет с мрежовото име (SSID) в конфигурацията на принтера на компютъра ви.
	- в. Ако двата SSID не съвпадат, устройствата не са свързани към една и съща мрежа. Преконфигурирайте безжичната настройка за вашия принтер.

#### Изпълнение на диагностичен тест на безжичната мрежа

От контролния панел на принтера можете да пуснете тест за диагностика, който предоставя информация за настройките на безжичната мрежа.

- 1. От началния екран на контролния панел на принтера плъзнете раздела в горната част на екрана надолу, за да отворите таблото, и след това докоснете иконата Setup (Hacmpoŭka) &
- 2. Превъртете до и докоснете Reports (Отчети).
- 3. Превъртете до и докоснете Wireless Test Report (Отчет за тест на безжичната връзка).

Принтерът отпечатва тестова страница с резултати от теста.

## Намаляване на електромагнитните смущения в безжичната мрежа

Следните съвети могат да ви помогнат да намалите смущенията в дадена безжична мрежа:
- Дръжте безжичните устройства далече от големи метални предмети, като шкафове за документация, и други електромагнитни устройства, напр. микровълнови печки и безжични телефони. Тези предмети могат да разстроят радиосигналите.
- Дръжте безжичните устройства далече от големи зидани постройки и други сгради. Подобни обекти могат да поглъщат радиовълните и да намаляват силата на сигнала.
- $\bullet$  Разположете безжичния рутер на централно място, така че между него и безжичните устройства в мрежата да има пряка видимост.

## Решаване на проблеми с факса

Използвайте следната информацията, за да разрешите проблеми с факса.

## Въведение

Моля, използвайте информацията за отстраняване на грешки, свързани с факса, за помощ при решаване на проблеми.

## Контролен списък за отстраняване на неизправности

След всяко препоръчвано действие, опитвайте да изпращате факса, за да проверите дали проблемът не е отстранен.

За най-добри резултати при отстраняване на проблеми, свързани с факса, уверете се, че кабелът от принтера влиза директно в телефонната розетка на стената. Прекъснете връзката на всички други свързани към принтера устройства.

- 1. Проверете дали телефонният кабел е свързан към правилния порт на гърба на принтера.
- 2. Проверете телефонната линия, като първо изпълните факс тест:
	- а. От началния екран на контролния панел на принтера плъзнете раздела в горната част на екрана надолу, за да отворите таблото, и след това докоснете иконата Setup (Настройка) ...
	- б. Превъртете до и отворете следните менюта:
		- i. Настройка на факс
		- **ii.** Инструменти
		- **iii.** Run Fax Test (Изпълнете тест за факс)

Принтерът ще отпечата отчет за тест на факса.

Отчетът съдържа следните възможни резултати:

- Pass (Успех): Отчетът съдържа всички текущи факс настройки, които могат да се прегледат.
- Fail (Heycnex): Отчетът посочва естеството на грешката и съдържа предложения за разрешаване на проблема.
- 3. Проверете дали фърмуерът на принтера е актуален:
- **ЭЛЕ ОБРАЛЕЖКА:** За да определите текущата версия на фърмуера на принтера Ви, отпечатайте отчет за състоянието на принтера от контролния панел на принтера,

след което го разгледайте, за да намерите кода за датата на фърмуера. След това посетете страницата за поддръжка на продуктите на HP (с помощта на стъпките подолу) и сравнете кода за датата на фърмуера с този на най-новата версия на фърмуера, която е налична от HP. Ако има налична по-нова версия, следвайте стъпките по-долу, за да актуализирате фърмуера на Вашия принтер.

- а. Отидете на [www.hp.com/go/support,](http://www.hp.com/go/support) щракнете върху връзката Drivers & Software (Драйвери и софтуер), въведете името на принтера в полето за търсене, натиснете бутона ENTER и след това изберете принтера от списъка с резултати от търсенето.
- б. Изберете операционната система.
- в. В секцията Firmware (Фърмуер), открийте Firmware Update Utility (Инструмент за актуализация на фърмуера).
- **ЭЛЬ ГАЛЕЛЕЖКА:** Уверете се, че използвате инструмент за актуализация на фърмуера, специфичен за модела на принтера.
- г. Кликнете върху Download (Изтегляне), щракнете Run (Стартиране) и след това щракнете върху Run (Стартиране) отново.
- д. Когато помощната програма се зареди, изберете принтера от падащия списък и след това щракнете върху Send Firmware (Изпращане на фърмуер).
- е. Следвайте инструкциите на екрана, за да завършите инсталацията, и след това щракнете върху бутона **Exit (Изход)**, за да затворите инструмента.
- 4. Уверете се, че при инсталирането на софтуера на принтера факсът е бил конфигуриран.

На компютъра, от папката на програмата на HP, изпълнете Fax Setup Utility (Помощна програма за конфигуриране на факса).

- 5. Уверете се, че телефонната компания поддържа аналогов факс.
	- Ако използвате ISDN или цифрова PBX, свържете се с доставчика на услугата за информация как да конфигурирате към аналогова факс линия.
	- Ако използвате VoIP услуга, променете настройката Fax Speed (Скорост на факс) на Speed-Slow (9600 bps) (Ниска скорост (9600 bps). От началния екран на принтера изберете Fax (Факс), после изберете Setup (Настройка), след което изберете Preferences (Предпочитания).
	- Попитайте дали Вашият доставчик на услуги поддържа факс и каква е препоръчваната скорост за факс модем. Някои компании може да изискват адаптер.
	- $\bullet$  Ако използвате DSL услуга, уверете се, че на телефонната линия, към която е свързан принтерът, има поставен филтър. Свържете се с доставчика на DSL услугата или закупете сами DSL филтър, ако не притежавате такъв. Ако е инсталиран DSL филтър, опитайте друг, понеже тези филтри могат да бъдат дефектни.

#### Решаване на общи проблеми с факса

Прегледайте предложения и съвети за разрешаването на различни проблеми, свързани с факса.

#### Факсовете се изпращат бавно

В принтера е възникнало лошо качество на телефонната линия.

Опитайте следните предложения за решаване на проблема:

- $\bullet$  Опитайте да изпратите отново факса, когато условията на линията са се подобрили.
- Проверете при доставчика на телефонни услуги, за да се уверите, че линията поддържа факс.
- Изключете настройката Error Correction Mode (Режим на корекция на грешки):
	- 1. От началния екран на контролния панел на принтера плъзнете надясно, след което докоснете иконата Fax (Факс).
	- 2. Плъзнете надясно и докоснете иконата Setup (Настройка).
	- 3. Докоснете Preferences (Предпочитания).
	- 4. Превъртете до Error Correction Mode (Режим на корекция на грешки), след което докоснете бутона, за да изключите настройката.

**Э ЗАБЕЛЕЖКА:** Това може да намали качеството на изображението.

- Използвайте бяла хартия като оригинал. Не използвайте цветове като сиво, жълто или розово.
- Увеличете настройката Fax Speed (Скорост на факса):
	- 1. От началния екран на контролния панел на принтера плъзнете надясно, след което докоснете иконата Fax (Факс).
	- 2. Плъзнете надясно и докоснете иконата Setup (Настройка).
	- 3. Докоснете Preferences (Предпочитания), след което превъртете до и докоснете Speed (Скорост).
	- 4. Докоснете желаната настройка за скорост.
- Разделете големите задания за факс на по-малки части и ги изпратете поотделно.

#### Качеството на факса е ниско

Факсовете са размазани или твърде бледи.

Опитайте следните предложения за решаване на проблема:

- Увеличете разделителната способност на факса при изпращане на факсове:
- **ЭЛЕ ЗАБЕЛЕЖКА:** Разделителната способност на получените факсове не се променя.
	- 1. От началния екран на контролния панел на принтера плъзнете надясно, след което докоснете иконата Fax (Факс).
	- 2. Докоснете иконата Send Now (Изпращане сега).
	- 3. Докоснете иконата Settings (Настройки)  $\ddot{\mathbb{G}}$ , след което докоснете Resolution (Разделителна способност).
- 4. Докоснете желаната настройка за разделителна способност.
- Э ЗАБЕЛЕЖКА: Увеличаването на разделителната способност намалява скоростта на предаване.
- **Включете настройката Error Correction Mode (Режим на корекция на грешки):** 
	- 1. От началния екран на контролния панел на принтера плъзнете надясно, след което докоснете иконата Fax (Факс).
	- 2. Плъзнете надясно и докоснете иконата Setup (Настройка).
	- 3. Докоснете Preferences (Предпочитания).
	- 4. Превъртете до Error Correction Mode (Режим на корекция на грешки), след което докоснете бутона, за да включите настройката.
- Проверете тонер касетите и ги подменете при необходимост.
- Помолете изпращащия да зададе по-тъмен контраст на изпращащото факс устройство и след това да изпрати отново факса.

#### Факсът се прекъсва или се отпечатва на две страници

Ако настройките за размер на хартията на принтера не отговарят на размера на хартията на документа, който се изпраща по факса, в получения факс може да липсва съдържание или е възможно да бъде отпечатан на две страници.

Опитайте следните предложения за решаване на проблема:

- Задайте настройката Default Paper Size (Размер на хартията по подразбиране):
- **ЭЛЕЛЕЖКА:** Факсовете се отпечатват на един размер хартия според настройките в Default Paper Size (Размер на хартията по подразбиране).
	- 1. От началния екран на контролния панел на принтера плъзнете раздела в горната част на екрана надолу, за да отворите таблото, и след това докоснете иконата Setup (Настройка) ...
	- 2. Превъртете до и отворете следните менюта:
		- а. Tray Management (Управление на тавата)
		- б. Tray Assignment (Задаване на тавата)
		- в. Default Paper Size (Размер на хартията по подразбиране)
	- 3. Докоснете желания размер на хартията от списъка с опции.
- Задайте типа и размера на хартията за тавата, която се използва за факсове.

## а Обслужване и поддръжка

## Условия на ограничената гаранция на HP

ПРОДУКТ НА HP ПРОДЪЛЖИТЕЛНОСТ НА ОГРАНИЧЕНАТА ГАРАНЦИЯ\*

HP LaserJet Pro MFP 4101, 4102 Plus Two-year return to bench

**Элей ЗАБЕЛЕЖКА:** \*Опциите на гаранцията и поддръжката варират според продукта, страната и местните правните изисквания. Отидете на [support.hp.com,](http://support.hp.com) за да научите за услугата за спечелване на награди на HP и опциите за поддръжка във Вашата страна/регион.

HP декларира пред Вас, крайния потребител, че ограничената гаранция на HP е приложима само за продукти с марката HP, които се продават или отдават под наем: а) от HP Inc., нейните дъщерни предприятия, филиали, оторизирани препродавачи, оторизирани дистрибутори или дистрибутори за страна/регион; и б) с тази ограничена гаранция на HP, според която в материалите и изработката на тези хардуерни продукти и аксесоари на HP няма дефекти след датата на закупуване за периода, посочен по-горе. Ако НР бъде уведомена за такива дефекти по време на гаранционния период, HP по свое усмотрение ще замени или ремонтира продуктите, които са се оказали дефектни. Заменящите продукти може да са нови или еквивалентни на нови по отношение на производителността.

HP Ви дава гаранция, че софтуерът на HP няма да престане да изпълнява програмните си инструкции след датата на покупка през горепосочения период поради дефекти в материалите и изработката, ако бъде правилно инсталиран и ползван. Ако HP бъде уведомена за такива дефекти по време на гаранционния срок, HP ще смени софтуера, който не изпълнява своите програмни инструкции поради такива дефекти.

HP не гарантира, че работата на продуктите на HP ще бъде непрекъсната или безпогрешна. Ако HP не бъде в състояние за приемлив период от време да ремонтира или замени някой продукт до гаранционното му състояние, Вие ще имате право да получите заплатената цена при своевременно връщане на продукта.

Продуктите на HP могат да съдържат възстановени части, чиято работа е равностойна на нови такива или пък са били ползвани непреднамерено.

Гаранцията не се отнася за дефекти, причинени от: а) неправилно или неподходящо техническо обслужване или калибриране; б) софтуер, интерфейс, части или консумативи, недоставени от НР; в) неразрешено модифициране или неправилно ползване; г) работа в среда, неотговаряща на публикуваните изисквания към околната среда за продукта; или д) неправилна подготовка или поддръжка на обекта.

ДОКОЛКОТО МЕСТНОТО ЗАКОНОДАТЕЛСТВО ПОЗВОЛЯВА, ГОРЕПОСОЧЕНИТЕ ГАРАНЦИИ СА ИЗКЛЮЧИТЕЛНИ И НИКАКВА ДРУГА ГАРАНЦИЯ ИЛИ УСЛОВИЕ, БИЛИ ТЕ ПИСМЕНИ ИЛИ УСТНИ, НЕ СЕ ДАВАТ ИЛИ ПОДРАЗБИРАТ, А HP ИЗРИЧНО СЕ ОСВОБОЖДАВА ОТ ВСЯКАКВИ ПОДРАЗБИРАЩИ СЕ ГАРАНЦИИ ИЛИ УСЛОВИЯ ЗА ПРОДАВАЕМОСТ, ЗАДОВОЛИТЕЛНО КАЧЕСТВО И ГОДНОСТ ЗА ОПРЕДЕЛЕНА ЦЕЛ. Някои страни/региони, щати или провинции не позволяват ограничения в продължителността на някоя подразбираща се гаранция, следователно горното ограничение или изключение може да не се отнася за Вас. Тази гаранция Ви дава определени юридически

права, а също така можете да имате и други права, които се различават за различните страни/региони, щати или провинции.

Ограничената гаранция на НР е валидна във всяка страна/регион или местонахождение, в което HP има присъствие като поддръжка за този продукт и където HP продава този продукт. Нивото на гаранционния сервиз, който получавате, може да се различава според местните стандарти. HP няма да променя формата, възможностите или функциите на продукта, за да го накара да работи в страна/регион, където той никога не е бил предназначен да работи поради законови или нормативни съображения.

ДОКОЛКОТО МЕСТНОТО ЗАКОНОДАТЕЛСТВО ПОЗВОЛЯВА, ОБЕЗЩЕТЕНИЯТА ЗА ВАС В ТАЗИ ГАРАНЦИЯ СА ЕДИНСТВЕНИ И ИЗКЛЮЧИТЕЛНИ. ОСВЕН КАКТО Е ПОСОЧЕНО ПО-ГОРЕ, HP ИЛИ НЕЙНИТЕ ДОСТАВЧИЦИ НЕ НОСЯТ НИКАКВА ОТГОВОРНОСТ ЗА ЗАГУБИ НА ДАННИ ИЛИ ЗА ПРЕКИ, ОСОБЕНИ, СЛУЧАЙНИ, ЗАКОНОМЕРНИ (ВКЛЮЧИТЕЛНО ПРОПУСНАТИ ПОЛЗИ ИЛИ ИЗГУБЕНИ ДАННИ) ИЛИ ДРУГ ВИД ЩЕТИ, БИЛИ ТЕ ПО СИЛАТА НА ДОГОВОР, ИСК ИЛИ ДРУГИ. Някои страни/региони, щати или провинции не позволяват изключения или ограничения при случайни или закономерни щети, следователно горепосоченото ограничение или изключение може да не се отнася за Вас.

ГАРАНЦИОННИТЕ УСЛОВИЯ, СЪДЪРЖАЩИ СЕ В ТАЗИ ДЕКЛАРАЦИЯ, НЕ ИЗКЛЮЧВАТ, НЕ ОГРАНИЧАВАТ, НЕ ПРОМЕНЯТ, А ДОПЪЛВАТ ЗАДЪЛЖИТЕЛНИТЕ НОРМАТИВНО ОПРЕДЕЛЕНИ ПРАВА, ПОРОДЕНИ ОТ ПРОДАЖБАТА НА ТОЗИ ПРОДУКТ НА ВАС.

## Великобритания, Ирландия и Малта

The HP Limited Warranty is a commercial guarantee voluntarily provided by HP. The name and address of the HP entity responsible for the performance of the HP Limited Warranty in your country/region is as follows:

UK: HP Inc UK Limited, Cain Road, Amen Corner, Bracknell, Berkshire, RG12 1HN

Ireland: Hewlett-Packard Ireland Limited, Liffey Park Technology Campus, Barnhall Road, Leixlip, Co.Kildare

Malta: Hewlett-Packard Europe B.V., Amsterdam, Meyrin Branch, Route du Nant-d'Avril 150, 1217 Meyrin, **Switzerland** 

United Kingdom: The HP Limited Warranty benefits apply in addition to any legal rights to a guarantee from seller of nonconformity of goods with the contract of sale. These rights expire six years from delivery of goods for products purchased in England or Wales and five years from delivery of goods for products purchased in Scotland. However various factors may impact your eligibility to receive these rights. For further information, please consult the following link: Consumer Legal Guarantee [\(www.hp.com/go/eu-legal\)](http://www.hp.com/go/eu-legal) or you may visit the European Consumer [Centers website \(http://ec.europa.eu/consumers/solving\\_consumer\\_disputes/non-judicial\\_redress/ecc](https://ec.europa.eu/info/live-work-travel-eu/consumers/resolve-your-consumer-complaint/european-consumer-centres-network_en)net/index\_en.htm). Consumers have the right to choose whether to claim service under the HP Limited Warranty or against the seller under the legal guarantee.

**Ireland:** The HP Limited Warranty benefits apply in addition to any statutory rights from seller in relation to nonconformity of goods with the contract of sale. However various factors may impact your eligibility to receive these rights. Consumer statutory rights are not limited or affected in any manner by HP Care Pack. For further information, please consult the following link: Consumer Legal Guarantee [\(www.hp.com/go/eu-legal\)](http://www.hp.com/go/eu-legal) or you may visit the European Consumer [Centers website \(http://ec.europa.eu/consumers/solving\\_consumer\\_disputes/non-judicial\\_redress/ecc](https://ec.europa.eu/info/live-work-travel-eu/consumers/resolve-your-consumer-complaint/european-consumer-centres-network_en)net/index\_en.htm). Consumers have the right to choose whether to claim service under the HP Limited Warranty or against the seller under the legal guarantee.

Malta: The HP Limited Warranty benefits apply in addition to any legal rights to a two-year guarantee from seller of nonconformity of goods with the contract of sale; however various factors may impact your eligibility to receive these rights. Consumer statutory rights are not limited or affected in any manner by the HP Limited Warranty. For further information, please consult the following link: Consumer Legal Guarantee [\(www.hp.com/go/eu-legal\)](http://www.hp.com/go/eu-legal) or you may visit the European Consumer [Centers website \(http://ec.europa.eu/consumers/solving\\_consumer\\_disputes/non-judicial\\_redress/ecc](https://ec.europa.eu/info/live-work-travel-eu/consumers/resolve-your-consumer-complaint/european-consumer-centres-network_en)net/index\_en.htm). Consumers have the right to choose whether to claim service under the HP Limited Warranty or against the seller under two-year legal guarantee.

## Австрия, Белгия, Германия и Люксембург

Die beschränkte HP Herstellergarantie ist eine von HP auf freiwilliger Basis angebotene kommerzielle Garantie. Der Name und die Adresse der HP Gesellschaft, die in Ihrem Land für die Gewährung der beschränkten HP Herstellergarantie verantwortlich ist, sind wie folgt:

Deutschland: HP Deutschland GmbH, Schickardstr. 32, D-71034 Böblingen

Österreich: HP Austria GmbH., Technologiestrasse 5, A-1120 Wien

Luxemburg: Hewlett-Packard Luxembourg S.C.A., 75, Parc d'Activités Capellen, Rue Pafebruc, L-8308 Capellen

Belgien: HP Belgium BVBA, Hermeslaan 1A, B-1831 Diegem

Die Rechte aus der beschränkten HP Herstellergarantie gelten zusätzlich zu den gesetzlichen Ansprüchen wegen Sachmängeln auf eine zweijährige Gewährleistung ab dem Lieferdatum. Ob Sie Anspruch auf diese Rechte haben, hängt von zahlreichen Faktoren ab. Die Rechte des Kunden sind in keiner Weise durch die beschränkte HP Herstellergarantie eingeschränkt bzw. betroffen. Weitere Hinweise finden Sie auf der folgenden Website: Gewährleistungsansprüche für Verbraucher [\(www.hp.com/go/eu-legal\)](http://www.hp.com/go/eu-legal) oder Sie können die Website [des Europäischen Verbraucherzentrums \(http://ec.europa.eu/consumers/solving\\_consumer\\_disputes/](https://ec.europa.eu/info/live-work-travel-eu/consumers/resolve-your-consumer-complaint/european-consumer-centres-network_en) non-judicial redress/ecc-net/index en.htm) besuchen. Verbraucher haben das Recht zu wählen, ob sie eine Leistung von HP gemäß der beschränkten HP Herstellergarantie in Anspruch nehmen oder ob sie sich gemäß der gesetzlichen zweijährigen Haftung für Sachmängel (Gewährleistung) sich an den jeweiligen Verkäufer wenden.

## Белгия, Франция и Люксембург

La garantie limitée HP est une garantie commerciale fournie volontairement par HP. Voici les coordonnées de l'entité HP responsable de l'exécution de la garantie limitée HP dans votre pays:

France: HP France SAS, société par actions simplifiée identifiée sous le numéro 448 694 133 RCS Evry, 1 Avenue du Canada, 91947, Les Ulis

G.D. Luxembourg: Hewlett-Packard Luxembourg S.C.A., 75, Parc d'Activités Capellen, Rue Pafebruc, L-8308 Capellen

Belgique: HP Belgium BVBA, Hermeslaan 1A, B-1831 Diegem

France: Les avantages de la garantie limitée HP s'appliquent en complément des droits dont vous disposez au titre des garanties légales applicables dont le bénéfice est soumis à des conditions spécifiques. Vos droits en tant que consommateur au titre de la garantie légale de conformité mentionnée aux articles L. 211-4 à L. 211-13 du Code de la Consommation et de celle relatives aux défauts de la chose vendue, dans les conditions prévues aux articles 1641 à 1648 et 2232 du Code de Commerce ne sont en aucune façon limités ou affectés par la garantie limitée HP. Pour de plus amples informations, veuillez consulter le lien suivant : Garanties légales accordées au consommateur [\(www.hp.com/go/eu-legal\)](http://www.hp.com/go/eu-legal). Vous pouvez également consulter le site Web des Centres européens des

[consommateurs \(http://ec.europa.eu/consumers/solving\\_consumer\\_disputes/non-judicial\\_redress/ecc](https://ec.europa.eu/info/live-work-travel-eu/consumers/resolve-your-consumer-complaint/european-consumer-centres-network_en)net/index\_en.htm). Les consommateurs ont le droit de choisir d'exercer leurs droits au titre de la garantie limitée HP, ou auprès du vendeur au titre des garanties légales applicables mentionnées ci-dessus.

#### POUR RAPPEL:

Garantie Légale de Conformité:

« Le vendeur est tenu de livrer un bien conforme au contrat et répond des défauts de conformité existant lors de la délivrance.

Il répond également des défauts de conformité résultant de l'emballage, des instructions de montage ou de l'installation lorsque celle-ci a été mise à sa charge par le contrat ou a été réalisée sous sa responsabilité ».

Article L211-5 du Code de la Consommation:

« Pour être conforme au contrat, le bien doit:

1° Etre propre à l'usage habituellement attendu d'un bien semblable et, le cas échéant:

- correspondre à la description donnée par le vendeur et posséder les qualités que celui-ci a présentées à l'acheteur sous forme d'échantillon ou de modèle;

- présenter les qualités qu'un acheteur peut légitimement attendre eu égard aux déclarations publiques faites par le vendeur, par le producteur ou par son représentant, notamment dans la publicité ou l'étiquetage;

2° Ou présenter les caractéristiques définies d'un commun accord par les parties ou être propre à tout usage spécial recherché par l'acheteur, porté à la connaissance du vendeur et que ce dernier a accepté ».

Article L211-12 du Code de la Consommation:

« L'action résultant du défaut de conformité se prescrit par deux ans à compter de la délivrance du bien ».

Garantie des vices cachés

Article 1641 du Code Civil: « Le vendeur est tenu de la garantie à raison des défauts cachés de la chose vendue qui la rendent impropre à l'usage auquel on la destine, ou qui diminuent tellement cet usage que l'acheteur ne l'aurait pas acquise, ou n'en aurait donné qu'un moindre prix, s'il les avait connus. »

Article 1648 alinéa 1 du Code Civil:

« L'action résultant des vices rédhibitoires doit être intentée par l'acquéreur dans un délai de deux ans à compter de la découverte du vice. »

G.D. Luxembourg et Belgique: Les avantages de la garantie limitée HP s'appliquent en complément des droits dont vous disposez au titre de la garantie de non-conformité des biens avec le contrat de vente. Cependant, de nombreux facteurs peuvent avoir un impact sur le bénéfice de ces droits. Vos droits en tant que consommateur au titre de ces garanties ne sont en aucune façon limités ou affectés par la garantie limitée HP. Pour de plus amples informations, veuillez consulter le lien suivant: Garanties légales accordées au consommateur [\(www.hp.com/go/eu-legal\)](http://www.hp.com/go/eu-legal) ou vous pouvez également consulter le site Web des Centres européens des consommateurs (http://ec.europa.eu/consumers/ solving\_consumer\_disputes/non-judicial\_redress/ecc-net/index\_en.htm). Les consommateurs ont le droit de choisir de réclamer un service sous la garantie limitée HP ou auprès du vendeur au cours d'une garantie légale de deux ans.

## Италия

La Garanzia limitata HP è una garanzia commerciale fornita volontariamente da HP. Di seguito sono indicati nome e indirizzo della società HP responsabile della fornitura dei servizi coperti dalla Garanzia limitata HP nel vostro Paese:

Italia: HP Italy S.r.l., Via Carlo Donat Cattin,5 20063 Cernusco S/Naviglio

I vantaggi della Garanzia limitata HP vengono concessi ai consumatori in aggiunta ai diritti derivanti dalla garanzia di due anni fornita dal venditore in caso di non conformità dei beni rispetto al contratto di vendita. Tuttavia, diversi fattori possono avere un impatto sulla possibilita' di beneficiare di tali diritti. I diritti spettanti ai consumatori in forza della garanzia legale non sono in alcun modo limitati, né modificati dalla Garanzia limitata HP. Per ulteriori informazioni, si prega di consultare il seguente link: Garanzia legale per i clienti [\(www.hp.com/go/eu-legal\)](http://www.hp.com/go/eu-legal), oppure visitare il sito Web [dei Centri europei per i consumatori \(http://ec.europa.eu/consumers/solving\\_consumer\\_disputes/non](https://ec.europa.eu/info/live-work-travel-eu/consumers/resolve-your-consumer-complaint/european-consumer-centres-network_en)judicial redress/ecc-net/index en.htm). I consumatori hanno il diritto di scegliere se richiedere un servizio usufruendo della Garanzia limitata HP oppure rivolgendosi al venditore per far valere la garanzia legale di due anni.

#### Испания

Su Garantía limitada de HP es una garantía comercial voluntariamente proporcionada por HP. El nombre y dirección de las entidades HP que proporcionan la Garantía limitada de HP (garantía comercial adicional del fabricante) en su país/región es:

España: Hewlett-Packard Española S.L. Calle Vicente Aleixandre, 1 Parque Empresarial Madrid - Las Rozas, E-28232 Madrid

Los beneficios de la Garantía limitada de HP son adicionales a la garantía legal de 2 años a la que los consumidores tienen derecho a recibir del vendedor en virtud del contrato de compraventa; sin embargo, varios factores pueden afectar su derecho a recibir los beneficios bajo dicha garantía legal. A este respecto, la Garantía limitada de HP no limita o afecta en modo alguno los derechos legales del consumidor [\(www.hp.com/go/eu-legal\)](http://www.hp.com/go/eu-legal). Para más información, consulte el siguiente enlace: Garantía legal del consumidor o puede visitar el sitio web de los Centros europeos [de los consumidores \(http://ec.europa.eu/consumers/solving\\_consumer\\_disputes/non-judicial\\_redress/](https://ec.europa.eu/info/live-work-travel-eu/consumers/resolve-your-consumer-complaint/european-consumer-centres-network_en) ecc-net/index\_en.htm). Los clientes tienen derecho a elegir si reclaman un servicio acogiéndose a la Garantía limitada de HP o al vendedor de conformidad con la garantía legal de dos años.

## Дания

Den begrænsede HP-garanti er en garanti, der ydes frivilligt af HP. Navn og adresse på det HP-selskab, der er ansvarligt for HP's begrænsede garanti i dit land, er som følger:

#### Danmark: HP Inc Danmark ApS, Engholm Parkvej 8, 3450, Allerød

Den begrænsede HP-garanti gælder i tillæg til eventuelle juridiske rettigheder, for en toårig garanti fra sælgeren af varer, der ikke er i overensstemmelse med salgsaftalen, men forskellige faktorer kan dog påvirke din ret til at opnå disse rettigheder. Forbrugerens lovbestemte rettigheder begrænses eller påvirkes ikke på nogen måde af den begrænsede HP-garanti. Se nedenstående link for at få yderligere oplysninger: Forbrugerens juridiske garanti [\(www.hp.com/go/eu-legal\)](http://www.hp.com/go/eu-legal) eller du kan besøge De [Europæiske Forbrugercentres websted \(http://ec.europa.eu/consumers/solving\\_consumer\\_disputes/](https://ec.europa.eu/info/live-work-travel-eu/consumers/resolve-your-consumer-complaint/european-consumer-centres-network_en) non-judicial\_redress/ecc-net/index\_en.htm). Forbrugere har ret til at vælge, om de vil gøre krav på service i henhold til HP's begrænsede garanti eller hos sælger i henhold til en toårig juridisk garanti.

## Норвегия

HPs garanti er en begrenset og kommersiell garanti som HP selv har valgt å tilby. Følgende lokale selskap innestår for garantien:

Norge: HP Norge AS, Rolfbuktveien 4b, 1364 Fornebu

HPs garanti kommer i tillegg til det mangelsansvar HP har i henhold til norsk forbrukerkjøpslovgivning, hvor reklamasjonsperioden kan være to eller fem år, avhengig av hvor lenge salgsgjenstanden var ment å vare. Ulike faktorer kan imidlertid ha betydning for om du kvalifiserer til å kreve avhjelp iht slikt mangelsansvar. Forbrukerens lovmessige rettigheter begrenses ikke av HPs garanti. Hvis du vil ha mer informasjon, kan du klikke på følgende kobling: Juridisk garanti for forbruker [\(www.hp.com/go/eu-legal\)](http://www.hp.com/go/eu-legal) eller du kan besøke nettstedet til de europeiske forbrukersentrene (http://ec.europa.eu/consumers/ [solving\\_consumer\\_disputes/non-judicial\\_redress/ecc-net/index\\_en.htm\). Forbrukere har retten til å v](https://ec.europa.eu/info/live-work-travel-eu/consumers/resolve-your-consumer-complaint/european-consumer-centres-network_en)elge å kreve service under HPs garanti eller iht selgerens lovpålagte mangelsansvar.

#### Швеция

HP:s begränsade garanti är en kommersiell garanti som tillhandahålls frivilligt av HP. Namn och adress till det HP-företag som ansvarar för HP:s begränsade garanti i ditt land är som följer:

Sverige: HP PPS Sverige AB, SE-169 73 Stockholm

Fördelarna som ingår i HP:s begränsade garanti gäller utöver de lagstadgade rättigheterna till tre års garanti från säljaren angående varans bristande överensstämmelse gentemot köpeavtalet, men olika faktorer kan påverka din rätt att utnyttja dessa rättigheter. Konsumentens lagstadgade rättigheter varken begränsas eller påverkas på något sätt av HP:s begränsade garanti. Mer information får du om du följer denna länk: Lagstadgad garanti för konsumenter [\(www.hp.com/go/eu-legal\)](http://www.hp.com/go/eu-legal) eller så kan du gå till [European Consumer Centers webbplats \(http://ec.europa.eu/consumers/solving\\_consumer\\_disputes/](https://ec.europa.eu/info/live-work-travel-eu/consumers/resolve-your-consumer-complaint/european-consumer-centres-network_en) non-judicial redress/ecc-net/index en.htm). Konsumenter har rätt att välja om de vill ställa krav enligt HP:s begränsade garanti eller på säljaren enligt den lagstadgade treåriga garantin.

#### Португалия

A Garantia Limitada HP é uma garantia comercial fornecida voluntariamente pela HP. O nome e a morada da entidade HP responsável pela prestação da Garantia Limitada HP no seu país são os seguintes:

Portugal: HPCP - Computing and Printing Portugal, Unipessoal, Lda., Edificio D. Sancho I, Quinta da Fonte, Porto Salvo, Lisboa, Oeiras, 2740 244

As vantagens da Garantia Limitada HP aplicam-se cumulativamente com quaisquer direitos decorrentes da legislação aplicável à garantia de dois anos do vendedor, relativa a defeitos do produto e constante do contrato de venda. Existem, contudo, vários fatores que poderão afetar a sua elegibilidade para beneficiar de tais direitos. Os direitos legalmente atribuídos aos consumidores não são limitados ou afetados de forma alguma pela Garantia Limitada HP. Para mais informações, consulte a ligação seguinte: Garantia legal do consumidor [\(www.hp.com/go/eu-legal\)](http://www.hp.com/go/eu-legal) ou visite o Web site da Rede dos Centros Europeus do Consumidor (http://ec.europa.eu/consumers/solving\_consumer\_disputes/ non-judicial redress/ecc-net/index en.htm). Os consumidores têm o direito de escolher se pretendem reclamar assistência ao abrigo da Garantia Limitada HP ou contra o vendedor ao abrigo de uma garantia jurídica de dois anos.

## Гърция и Кипър

Η Περιορισμένη εγγύηση HP είναι μια εμπορική εγγύηση η οποία παρέχεται εθελοντικά από την HP. Η επωνυμία και η διεύθυνση του νομικού προσώπου ΗΡ που παρέχει την Περιορισμένη εγγύηση ΗΡστη χώρα σας είναι η εξής:

**Ελλάδα** /**Κύ**π**ρ**o**ς**: HP Printing and Personal Systems Hellas EPE, Tzavella 1-3, 15232 Chalandri, Attiki

**Ελλάδα** /**Κύ**π**ρ**o**ς**: HP Συστήματα Εκτύπωσης και Προσωπικών Υπολογιστών Ελλάς Εταιρεία Περιορισμένης Ευθύνης, Tzavella 1-3, 15232 Chalandri, Attiki

Τα προνόμια της Περιορισμένης εγγύησης HP ισχύουν επιπλέον των νόμιμων δικαιωμάτων για διετή εγγύηση έναντι του Πωλητή για τη μη συμμόρφωση των προϊόντων με τις συνομολογημένες συμβατικά ιδιότητες, ωστόσο η άσκηση των δικαιωμάτων σας αυτών μπορεί να εξαρτάται από διάφορους παράγοντες. Τα νόμιμα δικαιώματα των καταναλωτών δεν περιορίζονται ούτε επηρεάζονται καθ' οιονδήποτε τρόπο από την Περιορισμένη εγγύηση HP. Για περισσότερες πληροφορίες, συμβουλευτείτε την ακόλουθη τοποθεσία web: Νόμιμη εγγύηση καταναλωτή [\(www.hp.com/go/eu-legal\)](http://www.hp.com/go/eu-legal) ή μπορείτε να επισκεφτείτε την τοποθεσία web των Ευρωπαϊκών Κέντρων Καταναλωτή [\(http://ec.europa.eu/consumers/solving\\_consumer\\_disputes/non-judicial\\_redress/](https://ec.europa.eu/info/live-work-travel-eu/consumers/resolve-your-consumer-complaint/european-consumer-centres-network_en) ecc-net/index\_en.htm). Οι καταναλωτές έχουν το δικαίωμα να επιλέξουν αν θα αξιώσουν την υπηρεσία στα πλαίσια της Περιορισμένης εγγύησης ΗΡή από τον πωλητή στα πλαίσια της νόμιμης εγγύησης δύο ετών.

#### **Унгария**

A HP korlátozott jótállás egy olyan kereskedelmi jótállás, amelyet a HP a saját elhatározásából biztosít. Az egyes országokban a HP mint gyártó által vállalt korlátozott jótállást biztosító HP vállalatok neve és címe:

Magyarország: HP Inc Magyarország Kft., H-1117 Budapest, Alíz utca 1.

A HP korlátozott jótállásban biztosított jogok azokon a jogokon felül illetik meg Önt, amelyek a termékeknek az adásvételi szerződés szerinti minőségére vonatkozó kétéves, jogszabályban foglalt eladói szavatosságból, továbbá ha az Ön által vásárolt termékre alkalmazandó, a jogszabályban foglalt kötelező eladói jótállásból erednek, azonban számos körülmény hatással lehet arra, hogy ezek a jogok Önt megilletik-e. További információért kérjük, keresse fel a következő webhelyet: Jogi Tájékoztató Fogyasztóknak [\(www.hp.com/go/eu-legal\)](http://www.hp.com/go/eu-legal) vagy látogassa meg az Európai Fogyasztói [Központok webhelyét \(http://ec.europa.eu/consumers/solving\\_consumer\\_disputes/non-judicial\\_redress/](https://ec.europa.eu/info/live-work-travel-eu/consumers/resolve-your-consumer-complaint/european-consumer-centres-network_en) ecc-net/index\_en.htm). A fogyasztóknak jogában áll, hogy megválasszák, hogy a jótállással kapcsolatos igényüket a HP korlátozott jótállás alapján vagy a kétéves, jogszabályban foglalt eladói szavatosság, illetve, ha alkalmazandó, a jogszabályban foglalt kötelező eladói jótállás alapján érvényesítik.

#### Чехия

Omezená záruka HP je obchodní zárukou dobrovolně poskytovanou společností HP. Názvy a adresy společností skupiny HP, které odpovídají za plnění omezené záruky HP ve vaší zemi, jsou následující:

Česká republika: HP Inc Czech Republic s. r. o., Za Brumlovkou 5/1559, 140 00 Praha 4

Výhody, poskytované omezenou zárukou HP, se uplatňuji jako doplňek k jakýmkoli právním nárokům na dvouletou záruku poskytnutou prodejcem v případě nesouladu zboží s kupní smlouvou. Váš nárok na uznání těchto práv však může záviset na mnohých faktorech. Omezená záruka HP žádným způsobem neomezuje ani neovlivňuje zákonná práva zákazníka. Další informace získáte kliknutím na následující odkaz: Zákonná záruka spotřebitele [\(www.hp.com/go/eu-legal\)](http://www.hp.com/go/eu-legal) případně [můžete navštívit webové stránky Evropského spotřebitelského centra \(http://ec.europa.eu/consumers/](https://ec.europa.eu/info/live-work-travel-eu/consumers/resolve-your-consumer-complaint/european-consumer-centres-network_en) solving\_consumer\_disputes/non-judicial\_redress/ecc-net/index\_en.htm). Spotřebitelé mají právo se rozhodnout, zda chtějí službu reklamovat v rámci omezené záruky HP nebo v rámci zákonem stanovené dvouleté záruky u prodejce.

#### Словакия

Obmedzená záruka HP je obchodná záruka, ktorú spoločnosť HP poskytuje dobrovoľne. Meno a adresa subjektu HP, ktorý zabezpečuje plnenie vyplývajúce z Obmedzenej záruky HP vo vašej krajine:

Slovenská republika: HP Inc Slovakia, s.r.o., Galvaniho 7, 821 04 Bratislava

Výhody Obmedzenej záruky HP sa uplatnia vedľa prípadných zákazníkových zákonných nárokov voči predávajúcemu z vád, ktoré spočívajú v nesúlade vlastností tovaru s jeho popisom podľa predmetnej zmluvy. Možnosť uplatnenia takých prípadných nárokov však môže závisieť od rôznych faktorov. Služby Obmedzenej záruky HP žiadnym spôsobom neobmedzujú ani neovplyvňujú zákonné práva zákazníka, ktorý je spotrebiteľom. Ďalšie informácie nájdete na nasledujúcom prepojení: Zákonná záruka spotrebiteľa [\(www.hp.com/go/eu-legal\)](http://www.hp.com/go/eu-legal), prípadne môžete navštíviť webovú lokalitu európskych zákazníckych stredísk (http://ec.europa.eu/consumers/solving\_consumer\_disputes/nonjudicial redress/ecc-net/index en.htm). Spotrebitelia majú právo zvoliť si, či chcú uplatniť servis v rámci Obmedzenej záruky HP alebo počas zákonnej dvojročnej záručnej lehoty u predajcu.

## Полша

Ograniczona gwarancja HP to komercyjna gwarancja udzielona dobrowolnie przez HP. Nazwa i adres podmiotu HP odpowiedzialnego za realizację Ograniczonej gwarancji HP w Polsce:

Polska: HP Inc Polska sp. z o.o., Szturmowa 2a, 02-678 Warszawa, wpisana do rejestru przedsiębiorców prowadzonego przez Sąd Rejonowy dla m.st. Warszawy w Warszawie, XIII Wydział Gospodarczy Krajowego Rejestru Sądowego, pod numerem KRS 0000546115, NIP 5213690563, REGON 360916326, GIOŚ E0020757WZBW, kapitał zakładowy 480.000 PLN.

Świadczenia wynikające z Ograniczonej gwarancji HP stanowią dodatek do praw przysługujących nabywcy w związku z dwuletnią odpowiedzialnością sprzedawcy z tytułu niezgodności towaru z umową (rękojmia). Niemniej, na możliwość korzystania z tych praw mają wpływ różne czynniki. Ograniczona gwarancja HP w żaden sposób nie ogranicza praw konsumenta ani na nie nie wpływa. Więcej informacji można znaleźć pod następującym łączem: Gwarancja prawna konsumenta [\(www.hp.com/go/eu-legal\)](http://www.hp.com/go/eu-legal), można także odwiedzić stronę internetową [Europejskiego Centrum Konsumenckiego \(http://ec.europa.eu/consumers/solving\\_consumer\\_disputes/](https://ec.europa.eu/info/live-work-travel-eu/consumers/resolve-your-consumer-complaint/european-consumer-centres-network_en) non-judicial redress/ecc-net/index en.htm). Konsumenci mają prawo wyboru co do możliwosci skorzystania albo z usług gwarancyjnych przysługujących w ramach Ograniczonej gwarancji HP albo z uprawnień wynikających z dwuletniej rękojmi w stosunku do sprzedawcy.

#### България

Ограничената гаранция на HP представлява търговска гаранция, доброволно предоставяна от HP. Името и адресът на дружеството на HP за вашата страна, отговорно за предоставянето на гаранционната поддръжка в рамките на Ограничената гаранция на HP, са както следва:

HP Inc Bulgaria EOOD (Ейч Пи Инк България ЕООД), гр. София 1766, район р-н Младост, бул. Околовръстен Път No 258, Бизнес Център Камбаните

Предимствата на Ограничената гаранция на HP се прилагат в допълнение към всички законови права за двугодишна гаранция от продавача при несъответствие на стоката с договора за продажба. Въпреки това, различни фактори могат да окажат влияние върху условията за получаване на тези права. Законовите права на потребителите не са ограничени или засегнати по никакъв начин от Ограничената гаранция на HP. За допълнителна информация, моля вижте Правната [гаранция на потребителя](http://www.hp.com/go/eu-legal) (www.hp.com/go/ eu-legal) или посетете уебсайта на Европейския потребителски център (http://ec.europa.eu/ [consumers/solving\\_consumer\\_disputes/non-judicial\\_redress/ecc-net/index\\_en.htm\).](https://ec.europa.eu/info/live-work-travel-eu/consumers/resolve-your-consumer-complaint/european-consumer-centres-network_en) Потребителите имат правото да избират дали да претендират за извършване на услуга в рамките на Ограничената гаранция на HP или да потърсят такава от търговеца в рамките на двугодишната правна гаранция.

## Румъния

Garanția limitată HP este o garanție comercială furnizată în mod voluntar de către HP. Numele și adresa entității HP răspunzătoare de punerea în aplicare a Garanției limitate HP în țara dumneavoastră sunt următoarele:

Romănia: HP Inc Romania SRL, 5 Fabrica de Glucoza Str., Building F, Ground Floor and Floor 8, 2nd District, Bucureşti

Beneficiile Garanției limitate HP se aplică suplimentar faţă de orice drepturi privind garanţia de doi ani oferită de vânzător pentru neconformitatea bunurilor cu contractul de vânzare; cu toate acestea, diverşi factori pot avea impact asupra eligibilităţii dvs. de a beneficia de aceste drepturi. Drepturile legale ale consumatorului nu sunt limitate sau afectate în vreun fel de Garanția limitată HP. Pentru informaţii suplimentare consultaţi următorul link: garanția acordată consumatorului prin lege (www.hp.com/go/ [eu-legal\) sau puteți accesa site-ul Centrul European al Consumatorilor \(http://ec.europa.eu/consum](http://www.hp.com/go/eu-legal)[ers/](https://ec.europa.eu/info/live-work-travel-eu/consumers/resolve-your-consumer-complaint/european-consumer-centres-network_en) solving\_consumer\_disputes/non-judicial\_redress/ecc-net/index\_en.htm). Consumatorii au dreptul să aleagă dacă să pretindă despăgubiri în cadrul Garanței limitate HP sau de la vânzător, în cadrul garanției legale de doi ani.

## Белгия и Нидерландия

De Beperkte Garantie van HP is een commerciële garantie vrijwillig verstrekt door HP. De naam en het adres van de HP-entiteit die verantwoordelijk is voor het uitvoeren van de Beperkte Garantie van HP in uw land is als volgt:

Nederland: HP Nederland B.V., Startbaan 16, 1187 XR Amstelveen

België: HP Belgium BVBA, Hermeslaan 1A, B-1831 Diegem

De voordelen van de Beperkte Garantie van HP vormen een aanvulling op de wettelijke garantie voor consumenten gedurende twee jaren na de levering te verlenen door de verkoper bij een gebrek aan conformiteit van de goederen met de relevante verkoopsovereenkomst. Niettemin kunnen diverse factoren een impact hebben op uw eventuele aanspraak op deze wettelijke rechten. De wettelijke rechten van de consument worden op geen enkele wijze beperkt of beïnvloed door de Beperkte Garantie van HP. Raadpleeg voor meer informatie de volgende webpagina: Wettelijke garantie van de consument [\(www.hp.com/go/eu-legal\)](http://www.hp.com/go/eu-legal) of u kan de website van het Europees Consumenten [Centrum bezoeken \(http://ec.europa.eu/consumers/solving\\_consumer\\_disputes/non-judicial\\_redress/](https://ec.europa.eu/info/live-work-travel-eu/consumers/resolve-your-consumer-complaint/european-consumer-centres-network_en) ecc-net/index\_en.htm). Consumenten hebben het recht om te kiezen tussen enerzijds de Beperkte Garantie van HP of anderzijds het aanspreken van de verkoper in toepassing van de wettelijke garantie.

## Финландия

HP:n rajoitettu takuu on HP:n vapaaehtoisesti antama kaupallinen takuu. HP:n myöntämästä takuusta maassanne vastaavan HP:n edustajan yhteystiedot ovat:

Suomi: HP Finland Oy, Piispankalliontie, FIN - 02200 Espoo

HP:n takuun edut ovat voimassa mahdollisten kuluttajansuojalakiin perustuvien oikeuksien lisäksi sen varalta, että tuote ei vastaa myyntisopimusta. Saat lisätietoja seuraavasta linkistä: Kuluttajansuoja [\(](https://ec.europa.eu/info/live-work-travel-eu/consumers/resolve-your-consumer-complaint/european-consumer-centres-network_en)[www.hp.com/go/eu-legal](http://www.hp.com/go/eu-legal)[\) tai voit käydä Euroopan kuluttajakeskuksen sivustolla \(http://ec.europa.eu/](https://ec.europa.eu/info/live-work-travel-eu/consumers/resolve-your-consumer-complaint/european-consumer-centres-network_en) consumers/solving\_consumer\_disputes/non-judicial\_redress/ecc-net/index\_en.htm). Kuluttajilla on oikeus vaatia virheen korjausta HP:n takuun ja kuluttajansuojan perusteella HP:lta tai myyjältä.

## Словения

Omejena garancija HP je prostovoljna trgovska garancija, ki jo zagotavlja podjetje HP. Ime in naslov poslovne enote HP, ki je odgovorna za omejeno garancijo HP v vaši državi/regiji, sta naslednja:

Slovenija: Hewlett-Packard Europe B.V., Amsterdam, Meyrin Branch, Route du Nant-d'Avril 150, 1217 Meyrin, Switzerland

Ugodnosti omejene garancije HP veljajo poleg zakonskih pravic, ki ob sklenitvi kupoprodajne pogodbe izhajajo iz dveletne garancije prodajalca v primeru neskladnosti blaga, vendar lahko na izpolnjevanje pogojev za uveljavitev pravic vplivajo različni dejavniki. Omejena garancija HP nikakor ne omejuje strankinih z zakonom predpisanih pravic in ne vpliva nanje. Za dodatne informacije glejte naslednjo povezavo: Strankino pravno jamstvo [\(www.hp.com/go/eu-legal\)](http://www.hp.com/go/eu-legal); ali pa obiščite spletno mesto evropskih [središč za potrošnike \(http://ec.europa.eu/consumers/solving\\_consumer\\_disputes/non-judicial\\_redress/](https://ec.europa.eu/info/live-work-travel-eu/consumers/resolve-your-consumer-complaint/european-consumer-centres-network_en) ecc-net/index\_en.htm). Potrošniki imajo pravico izbrati, ali bodo uveljavljali pravice do storitev v skladu z omejeno garancijo HP ali proti prodajalcu v skladu z dvoletno zakonsko garancijo.

## Хърватия

HP ograničeno jamstvo komercijalno je dobrovoljno jamstvo koje pruža HP. Ime i adresa HP subjekta odgovornog za HP ograničeno jamstvo u vašoj državi/regiji:

Hrvatska: HP Computing and Printing d.o.o. za računalne i srodne aktivnosti, Radnička cesta 41, 10000 Zagreb

Pogodnosti HP ograničenog jamstva vrijede zajedno uz sva zakonska prava na dvogodišnje jamstvo kod bilo kojeg prodavača s obzirom na nepodudaranje robe s ugovorom o kupnji. Međutim, razni faktori mogu utjecati na vašu mogućnost ostvarivanja tih prava. HP ograničeno jamstvo ni na koji način ne utječe niti ne ograničava zakonska prava potrošača. Dodatne informacije potražite na ovoj adresi: Zakonsko jamstvo za potrošače [\(www.hp.com/go/eu-legal\)](http://www.hp.com/go/eu-legal) ili možete posjetiti web-mjesto Europskih [potrošačkih centara \(http://ec.europa.eu/consumers/solving\\_consumer\\_disputes/non-judicial\\_redress/](https://ec.europa.eu/info/live-work-travel-eu/consumers/resolve-your-consumer-complaint/european-consumer-centres-network_en) ecc-net/index\_en.htm). Potrošači imaju pravo odabrati žele li ostvariti svoja potraživanja u sklopu HP ograničenog jamstva ili pravnog jamstva prodavača u trajanju ispod dvije godine.

## Латвия

HP ierobežotā garantija ir komercgarantija, kuru brīvprātīgi nodrošina HP. HP uzņēmums, kas sniedz HP ierobežotās garantijas servisa nodrošinājumu jūsu valstī:

Latvija: HP Finland Oy, PO Box 515, 02201 Espoo, Finland

HP ierobežotās garantijas priekšrocības tiek piedāvātas papildus jebkurām likumīgajām tiesībām uz pārdevēja un/vai rażotāju nodrošinātu divu gadu garantiju gadījumā, ja preces neatbilst pirkuma līgumam, tomēr šo tiesību saņemšanu var ietekmēt vairāki faktori. HP ierobežotā garantija nekādā veidā neierobežo un neietekmē patērētāju likumīgās tiesības. Lai iegūtu plašāku informāciju, izmantojiet šo saiti: Patērētāju likumīgā garantija [\(www.hp.com/go/eu-legal\)](http://www.hp.com/go/eu-legal) vai arī Eiropas Patērētāju [tiesību aizsardzības centra tīmekļa vietni \(http://ec.europa.eu/consumers/solving\\_consumer\\_disputes/](https://ec.europa.eu/info/live-work-travel-eu/consumers/resolve-your-consumer-complaint/european-consumer-centres-network_en) non-judicial redress/ecc-net/index en.htm). Patērētājiem ir tiesības izvēlēties, vai pieprasīt servisa nodrošinājumu saskaņā ar HP ierobežoto garantiju, vai arī pārdevēja sniegto divu gadu garantiju.

## Литва

HP ribotoji garantija yra HP savanoriškai teikiama komercinė garantija. Toliau pateikiami HP bendrovių, teikiančių HP garantiją (gamintojo garantiją) jūsų šalyje, pavadinimai ir adresai:

Lietuva: HP Finland Oy, PO Box 515, 02201 Espoo, Finland

HP ribotoji garantija papildomai taikoma kartu su bet kokiomis kitomis įstatymais nustatytomis teisėmis į pardavėjo suteikiamą dviejų metų laikotarpio garantiją dėl prekių atitikties pardavimo sutarčiai, tačiau tai, ar jums ši teisė bus suteikiama, gali priklausyti nuo įvairių aplinkybių. HP ribotoji garantija niekaip neapriboja ir neįtakoja įstatymais nustatytų vartotojo teisių. Daugiau informacijos rasite paspaudę šią nuorodą: Teisinė vartotojo garantija [\(www.hp.com/go/eu-legal\)](http://www.hp.com/go/eu-legal) arba apsilankę Europos

vartotojų centro internetinėje svetainėje (http://ec.europa.eu/consumers/solving\_consumer\_disputes/ non-judicial redress/ecc-net/index en.htm). Vartotojai turi teisę prašyti atlikti techninį aptarnavimą pagal HP ribotąją garantiją arba pardavėjo teikiamą dviejų metų įstatymais nustatytą garantiją.

## Естония

HP piiratud garantii on HP poolt vabatahtlikult pakutav kaubanduslik garantii. HP piiratud garantii eest vastutab HP üksus aadressil:

Eesti: HP Finland Oy, PO Box 515, 02201 Espoo, Finland

HP piiratud garantii rakendub lisaks seaduses ettenähtud müüjapoolsele kaheaastasele garantiile, juhul kui toode ei vasta müügilepingu tingimustele. Siiski võib esineda asjaolusid, mille puhul teie jaoks need õigused ei pruugi kehtida. HP piiratud garantii ei piira ega mõjuta mingil moel tarbija [seadusjärgseid õigusi. Lisateavet leiate järgmiselt lingilt: tarbija õiguslik garantii \(www.hp.com/go/](http://www.hp.com/go/eu-legal) eu-legal) või võite külastada Euroopa tarbijakeskuste veebisaiti (http://ec.europa.eu/consumers/ [solving\\_consumer\\_disputes/non-judicial\\_redress/ecc-net/index\\_en.htm\). Tarbijal on õigus valida,](https://ec.europa.eu/info/live-work-travel-eu/consumers/resolve-your-consumer-complaint/european-consumer-centres-network_en) kas ta soovib kasutada HP piiratud garantiid või seadusega ette nähtud müüjapoolset kaheaastast garantiid.

## Русия

#### Срок службы принтера для России

Срок службы данного принтера HP составляет пять лет в нормальных условиях эксплуатации. Срок службы отсчитывается с момента ввода принтера в эксплуатацию. В конце срока службы HP рекомендует посетить веб-сайт нашей службы поддержки по адресу http://www.hp.com/ support и/или связаться с авторизованным поставщиком услуг HP для получения рекомендаций в отношении дальнейшего безопасного использования принтера.

## Гаранцията Premium Protection Warranty на HP: Декларация за ограничена гаранция за тонер касета за LaserJet

Този продукт на HP гарантирано няма дефекти в материалите и изработката.

Тази гаранция не се отнася за продукти, които: (а) са били повторно пълнени, регенерирани, подправени или чиято цялост е била по някакъв начин нарушена; (б) проявяват проблеми, причинени от неправилна употреба, неправилно съхранение или експлоатация в среда, различна от публикуваните изисквания за околната среда за продукта принтер или (в) са износени от обичайна употреба.

За да получите гаранционно обслужване, върнете продукта на мястото на покупка (с писмено описание на проблема и мостри от разпечатки) или се свържете с отдела за обслужване на клиенти на HP. По свое усмотрение, HP или ще замени продуктите с доказан дефект, или ще ви възстанови цената на закупуване.

ДОКОЛКОТО МЕСТНОТО ЗАКОНОДАТЕЛСТВО ПОЗВОЛЯВА, ГОРЕПОСОЧЕНАТА ГАРАНЦИЯ Е ИЗКЛЮЧИТЕЛНА И НИКАКВА ДРУГА ГАРАНЦИЯ ИЛИ УСЛОВИЕ, БИЛИ ТЕ ПИСМЕНИ ИЛИ УСТНИ, НЕ СЕ ДАВАТ ИЛИ ПОДРАЗБИРАТ, А HP ИЗРИЧНО СЕ ОСВОБОЖДАВА ОТ ВСЯКАКВИ ПОДРАЗБИРАЩИ СЕ ГАРАНЦИИ ИЛИ УСЛОВИЯ ЗА ПРОДАВАЕМОСТ, ЗАДОВОЛИТЕЛНО КАЧЕСТВО И ГОДНОСТ ЗА ОПРЕДЕЛЕНА ЦЕЛ.

ДОКОЛКОТО МЕСТНОТО ЗАКОНОДАТЕЛСТВО ПОЗВОЛЯВА, HP ИЛИ НЕЙНИТЕ ДОСТАВЧИЦИ НЕ НОСЯТ НИКАКВА ОТГОВОРНОСТ ЗА ПРЕКИ, ОСОБЕНИ, СЛУЧАЙНИ, ЗАКОНОМЕРНИ (ВКЛЮЧИТЕЛНО ПРОПУСНАТИ ПОЛЗИ ИЛИ ИЗГУБЕНИ ДАННИ) ИЛИ ДРУГ ВИД ЩЕТИ, БИЛИ ТЕ ПО СИЛАТА НА ДОГОВОР, ИСК ИЛИ ДРУГИ.

ГАРАНЦИОННИТЕ УСЛОВИЯ, СЪДЪРЖАЩИ СЕ В ТАЗИ ДЕКЛАРАЦИЯ, НЕ ИЗКЛЮЧВАТ, НЕ ОГРАНИЧАВАТ, НЕ ПРОМЕНЯТ, А ДОПЪЛВАТ ЗАДЪЛЖИТЕЛНИТЕ НОРМАТИВНО ОПРЕДЕЛЕНИ ПРАВА, ПОРОДЕНИ ОТ ПРОДАЖБАТА НА ТОЗИ ПРОДУКТ НА ВАС.

## Декларация за ограничената гаранция, свързани с комплекта за дълъг живот на консумативите и поддръжка

Гарантира се, че този продукт на HP няма дефекти в материалите и изработката преди а) контролния панел на принтера да покаже индикация за ниска наличност; или б) края на гаранционния период. Комплектите за превантивна поддръжка и замяна или LLC продуктите съдържат 90-дневни части само с ограничена гаранция от датата на последната покупка.

Тази гаранция не се отнася за продукти, които: (а) са били повторно пълнени, регенерирани или подправени по някакъв начин; (б) проявяват проблеми, причинени от неправилна употреба, неправилно съхранение или експлоатация в среда, различна от публикуваните изисквания за околната среда за устройството за печат са износени при нормална употреба.

За да получите гаранционно обслужване, върнете устройството на мястото на закупуване (с писмено описание на проблема) или се свържете с отдела за обслужване на клиенти на HP. По свое усмотрение, HP или ще замени продуктите с доказан дефект, или ще ви възстанови цената на закупуване.

ДО СТЕПЕН, ПОЗВОЛЕНА ОТ МЕСТНОТО ЗАКОНОДАТЕЛСТВО, ГОРЕСПОМЕНАТАТА ГАРАНЦИЯ Е ЕКСКЛУЗИВНА И НИКОЯ ДРУГА ГАРАНЦИЯ (ИЛИ УСЛОВИЕ) – ПИСМЕНА И УСТНА – НЕ СЕ ИЗРАЗЯВА ИЛИ ПОДРАЗБИРА. НР ИЗРИЧНО ОТХВЪРЛЯ ВСЯКАКВИ ПОДРАЗБИРАЩИ СЕ ГАРАНЦИИ ИЛИ УСЛОВИЯ НА ПРОДАВАЕМОСТ, ЗАДОВОЛИТЕЛНО КАЧЕСТВО И ГОДНОСТ ЗА ОПРЕДЕЛЕНО ПРЕДНАЗНАЧЕНИЕ.

ДОКОЛКОТО МЕСТНОТО ЗАКОНОДАТЕЛСТВО ПОЗВОЛЯВА, HP ИЛИ НЕЙНИТЕ ДОСТАВЧИЦИ НЕ НОСЯТ НИКАКВА ОТГОВОРНОСТ ЗА ПРЕКИ, ОСОБЕНИ, СЛУЧАЙНИ, ЗАКОНОМЕРНИ (ВКЛЮЧИТЕЛНО ПРОПУСНАТИ ПОЛЗИ ИЛИ ИЗГУБЕНИ ДАННИ) ИЛИ ДРУГ ВИД ЩЕТИ, БИЛИ ТЕ ПО СИЛАТА НА ДОГОВОР, ИСК ИЛИ ДРУГИ.

ГАРАНЦИОННИТЕ УСЛОВИЯ, СЪДЪРЖАЩИ СЕ В ТАЗИ ДЕКЛАРАЦИЯ, НЕ ИЗКЛЮЧВАТ, НЕ ОГРАНИЧАВАТ, НЕ ПРОМЕНЯТ, А ДОПЪЛВАТ ЗАДЪЛЖИТЕЛНИТЕ НОРМАТИВНО ОПРЕДЕЛЕНИ ПРАВА, ПОРОДЕНИ ОТ ПРОДАЖБАТА НА ПРОДУКТА НА ВАС.

## Правила на HP за консумативи, които не са произведени от HP

HP не препоръчва използването на тонер касети, които не са произведени от HP – независимо дали са нови или подправени.

**ЭЗАБЕЛЕЖКА:** За принтерни продукти на HP употребата на тонер касети, които не са произведени от HP, или на презаредени тонер касети, не влияе върху гаранцията на клиента или на какъвто и да е договор за поддръжка между HP и клиента. Въпреки това, ако се окаже, че дадена неизправност или повреда на устройството се дължи на използването на тонер касета, която не е произведена от HP, или на презаредена тонер касета, HP ще калкулира стандартните си такси за работно време и материали за отстраняване на конкретната неизправност или повреда на устройството.

## Уеб сайт на HP срещу фалшификати

Отидете на [www.hp.com/go/anticounterfeit,](http://www.hp.com/go/anticounterfeit) когато инсталирате касета на HP, и на контролния панел ще се покаже съобщение, че касетата не е произведена от HP. HP ще ви помогнат да определите дали тя е оригинална и ще предприемат мерки да решат проблема.

Вашата касета може да не е оригинална касета HP, ако забележите, че:

- $\bullet$  Страницата за състояние на консумативите показва, че е инсталиран консуматив, който не е произведен от HP.
- Възникват много проблеми с касетата.
- $\bullet$  Касетата не изглежда, както изглежда обикновено (например опаковката се различава от HP опаковка).

## Данни, съхранявани на тонер касета;

Тонер касетите на HP, използвани в този принтер, съдържат чип за памет, който подпомага работата на принтера.

Освен това този чип памет събира ограничен набор от информация за използването на продукта, който може да включва следното: датата, на която тонер касетата е била инсталирана за първи път, датата на последното използване на тонер касетата, броя страници, отпечатани с помощта на тонер касетата, покритието на страницата, използваните режими на печат, евентуалните печатни грешки и модела на принтера. Тази информация помага на HP в създаването на бъдещи принтери, които да посрещнат по-добре нуждите на нашите клиенти.

Данните, събрани в паметта на тонер касетата, не съдържат информация, която може да бъде използвана, за да се идентифицира даден клиент, потребител на тонер касета или техния принтер.

HP събира произволно подбрани чипове за памет от тонер касети, върнати в рамките на програмата на HP за безплатно връщане и рециклиране на тонер касети (HP Planet Partners: [www.hp.com/hprecycle\)](http://www.hp.com/hprecycle). Чиповете за памет от тази подборка се прочитат и анализират с цел подобрение на бъдещите принтери на HP. Партньорите на HP, подпомагащи в рециклирането на тази тонер касета, може също да имат достъп до тази информация.

Всяка трета страна, притежаваща тонер касетата, може да има достъп до анонимната информация на чипа на паметта.

## Лицензионно споразумение с краен потребител

ПРОЧЕТЕТЕ ВНИМАТЕЛНО, ПРЕДИ ДА ИЗПОЛЗВАТЕ ТОВА СОФТУЕРНО ОБОРУДВАНЕ: Настоящото лицензионно споразумение с краен потребител ("ЛСКП") е правно споразумение между (а) Вас (физическо лице или едно юридическо лице) и (b) HP Inc. ("HP"), което регламентира използването от Вас на приложението Sign-In Once, инсталирано или направено достъпно от НР за използване с Вашето принтиращо устройство ("софтуерът").

Изменение или допълнение към настоящото ЛСКП може да придружава продукта на HP.

ПРАВАТА ВЪРХУ СОФТУЕРА СЕ ПРЕДОСТАВЯТ, САМО ПРИ УСЛОВИЕ ЧЕ ПРИЕМАТЕ ВСИЧКИ УСЛОВИЯ НА НАСТОЯЩОТО ЛСКП. КАТО ИНСТАЛИРАТЕ, КОПИРАТЕ, ИЗТЕГЛЯТЕ ИЛИ ИЗПОЛЗВАТЕ ПО ДРУГ НАЧИН СОФТУЕРА, ВИЕ СЕ СЪГЛАСЯВАТЕ ДА СЕ ОБВЪРЖЕТЕ С УСЛОВИЯТА НА

НАСТОЯЩОТО ЛСКП. АКО НЕ ПРИЕМАТЕ ТЕЗИ ЛИЦЕНЗИОННИ УСЛОВИЯ, ЕДИНСТВЕНИЯТ ВАРИАНТ Е НЕЗАБАВНО ДА СПРЕТЕ ДА ИЗПОЛЗВАТЕ СОФТУЕРА И ДА ДЕИНСТАЛИРАТЕ ПРОДУКТА ОТ УСТРОЙСТВОТО СИ.

НАСТОЯЩОТО ЛСКП Е ГЛОБАЛНО СПОРАЗУМЕНИЕ И НЕ Е СПЕЦИФИЧНО ЗА КОЯТО И ДА Е ДЪРЖАВА, ЩАТ ИЛИ ТЕРИТОРИЯ. АКО СТЕ ПРИДОБИЛИ ТОЗИ СОФТУЕР КАТО ПОТРЕБИТЕЛ ПО СМИСЪЛА НА СЪОТВЕТНОТО ЗАКОНОДАТЕЛСТВО ЗА ЗАЩИТА НА ПОТРЕБИТЕЛИТЕ ВЪВ ВАШАТА СТРАНА, ЩАТ ИЛИ ТЕРИТОРИЯ, ВЪПРЕКИ ВСИЧКО,КОЕТО Е В ПРОТИВОРЕЧИЕ С НАСТОЯЩОТО ЛСКП, НИЩО В НАСТОЯЩОТО ЛСКП НЕ ВЛИЯЕ НА КОИТО И ДА БИЛО НЕПОДЛЕЖАЩИ НА ИЗКЛЮЧВАНЕ ЗАКОННИ ПРАВА ИЛИ СРЕДСТВА ЗА ПРАВНА ЗАЩИТА, КОИТО МОЖЕ ДА ИМАТЕ ПО СИЛАТА НА ТОВА ЗАКОНОДАТЕЛСТВО ЗА ЗАЩИТА НА ПОТРЕБИТЕЛИТЕ, И НАСТОЯЩОТО ЛСКП Е ПРЕДМЕТ НА ТЕЗИ ПРАВА И СРЕДСТВА ЗА ПРАВНА ЗАЩИТА. ВИЖТЕ РАЗДЕЛ 16 ЗА ДОПЪЛНИТЕЛНА ИНФОРМАЦИЯ ОТНОСНО ВАШИТЕ ПОТРЕБИТЕЛСКИ ПРАВА.

- 1. ПРЕДОСТАВЯНЕ НА ЛИЦЕНЗ. HP Ви предоставя следните права, ако спазите всички условия на настоящото ЛСКП. В случай че представлявате юридическо лице или организация, същите условия в този Раздел 1 се прилагат и по отношение на използването, копирането и съхранението на софтуера на устройствата на съответното лице или организация.
	- а. Използване. Може да използвате едно копие на софтуера на Вашето устройство за целите на достъп и използване на софтуера. Не можете да отделяте съставни части на софтуера за използване на повече от едно устройство. Нямате право да разпределяте софтуера, нито да го променяте или да деактивирате функции за лицензиране или контролиране на софтуера. Можете да заредите софтуера във временната памет (RAM) на Вашето устройство за целите на използването на софтуера.
	- б. Съхранение. Можете да копирате софтуера в локалната памет или в устройството за съхранение на Вашето устройство.
	- в. Копиране. Можете да правите архивни или резервни копия на софтуера, стига всяко копие да съдържа всички оригинални специфични декларации за софтуера и да се използва само за архивни цели.
	- г. Запазване на правата. HP и нейните доставчици си запазват всички права, които не са Ви изрично предоставени в настоящото ЛСКП.
	- д. Freeware. Независимо от условията на настоящото ЛСКП, всички или всяка част от софтуера, която представлява софтуер, който не е собственост на HP, или е софтуер, предоставян с публичен лиценз от трети страни ("Freeware"), се лицензира за Вас по реда и условията на лицензионното споразумение за софтуер или друга документация, придружаваща такъв Freeware в момента на изтегляне, инсталиране или използване на Freeware. Използването на Freeware от Вас се регламентира изцяло от условията на такъв лиценз.
- 2. НАДСТРОЙКИ. За да използвате софтуер, предназначен за надстройка, първо трябва да имате лиценз за оригиналния софтуер, който да е определен от HP като отговарящ на условията за надстройка. След надстройката вече не можете да използвате оригиналния софтуерен продукт, който е формирал основата за това да отговаряте на условията за надстройка.
- 3. ДОПЪЛНИТЕЛЕН СОФТУЕР. Настоящото ЛСКП се отнася за актуализации на или аобавки към оригиналния софтуер, предоставен от HP, освен ако HP не предвижда други условия заедно с актуализацията или с допълнението. В случай на противоречие между тези условия приоритет имат другите условия.
- 4. ПРЕХВЪРЛЯНЕ.
- а. Трета страна. Първоначалният потребител на софтуера на HP има право да направи еднократно прехвърляне на софтуера на друг краен потребител. Всяко прехвърляне трябва да включва всички съставни части, носители, печатни материали, настоящото ЛСКП и - ако има такъв - Сертификата за автентичност. Прехвърлянето не може да бъде непряко прехвърляне, например консигнация. Преди прехвърлянето крайният потребител, получаващ прехвърляния продукт, трябва да приеме всички условия на ЛСКП. При прехвърляне на софтуера Вашият лиценз автоматично се прекратява.
- б. Ограничения. Нямате право да отдавате под наем, на лизинг или назаем софтуера или да използвате софтуера за възмездно съвместно използване в различни периоди от време или посредническо използване. Нямате право да лицензирате на свой ред, да приписвате или да прехвърляте софтуера, освен ако това не е изрично посочено в настоящото ЛСКП.
- 5. ПРАВА ВЪРХУ СОБСТВЕНОСТТА. Всички права върху интелектуалната собственост в документацията на софтуера и за потребителя са притежание на HP или на нейните доставчици и са защитени от закона, включително, но не само, от Закона за авторското право, търговските тайни и търговските марки на САЩ, както и от други действащи закони и международни договори. Нямате право да отстранявате нито една от идентификациите на продукта, декларациите за авторски права или специфичните ограничения от софтуера.
- 6. ОГРАНИЧЕНИЕ ЗА ДЕКОНСТРУИРАНЕ. Не трябва да деконструирате, да декомпилирате или да разглобявате софтуера, с изключение на и само доколкото това е съгласно приложимото законодателство въпреки това ограничение или ако това е изрично предвидено в настоящото ЛСКП.
- 7. СРОК. Настоящото ЛСКП е ефективно, освен ако не е прекратено или отхвърлено. Настоящото ЛСКП също така ще се прекрати при условията, описани другаде в настоящото ЛСКП, или ако не спазите което и да е условие на настоящото ЛСКП.

#### 8. НАСТРОЙВАНЕ НА АКАУНТ.

- а. Трябва да регистрирате и да създадете акаунт в HP ID, за да използвате софтуера. Ваша е отговорността да получите и поддържате цялото оборудване, услуги и софтуер, необходими за достъп до и използване на акаунта на HP ID, всички приложения, свързани чрез този софтуер и Вашето устройство/устройства, както и да плащате всички приложими такси.
- б. ВИЕ СТЕ ЕДИНСТВЕНО И ИЗЦЯЛО ОТГОВОРНИ ЗА ЗАПАЗВАНЕТО НА ПОВЕРИТЕЛНОСТТА НА ВСИЧКИ ПОТРЕБИТЕЛСКИ ИМЕНА И ПАРОЛИ. СЪБРАНИ ОТ СОФТУЕРА. Трябва незабавно да уведомите HP за всяко неоторизирано използване на Вашия акаунт в HP ID или всяко друго нарушение на сигурността, свързано с този софтуер или устройството/устройствата, на които е инсталиран.
- 9. ИЗВЕСТИЕ ЗА ОБРАБОТВАНЕ НА ДАННИ. НР може да събира потребителски имена, пароли, IP адреси на устройства и/или друга информация за удостоверяване, използвана от Вас за достъп до HP ID и различните приложения, свързани чрез този софтуер. HP може да използва тези данни, за да оптимизира производителността на софтуера въз основа на предпочитанията на потребителя, да осигури поддръжка и да гарантира сигурността и целостта на софтуера. Можете да прочетете повече за събирането на данни в разделите, озаглавени "Какви данни събираме" и "Как използваме данните" в Декларацията за [поверителност на](http://www.hp.com/privacy) HP .
- 10. ОТКАЗ ОТ ГАРАНЦИИ. В МАКСИМАЛНАТА СТЕПЕН, РАЗРЕШЕНА ОТ ПРИЛОЖИМОТО ПРАВО, НР И НЕЙНИТЕ ДОСТАВЧИЦИ ПРЕДОСТАВЯТ СОФТУЕРА "КАКТО Е" И С ВСИЧКИ НЕГОВИ НЕДОСТАТЪЦИ И ОТРИЧАТ ВСИЧКИ ДРУГИ ГАРАНЦИИ, ЗАДЪЛЖЕНИЯ И УСЛОВИЯ, БИЛИ ТЕ ПИСМЕНИ, УСТНИ ИЛИ НОРМАТИВНИ, ВКЛЮЧИТЕЛНО, НО НЕ ОГРАНИЧЕНИ ДО, ГАРАНЦИИ: (i) ЗА ПРАВО НА СОБСТВЕНОСТ И НЕНАРУШЕНИЕ; (ii) ЗА ПРОДАВАЕМОСТ; (iii) ЗА ГОДНОСТ ЗА ОПРЕДЕЛЕНА ЦЕЛ; (iv) ЧЕ СОФТУЕРЪТ ЩЕ ФУНКЦИОНИРА С ПРОДУКТИ ИЛИ ПРИНАДЛЕЖНОСТИ, КОИТО НЕ СА НА HP; И (v) ЗА ЛИПСА НА ВИРУСИ, ВСИЧКИ ПО ОТНОШЕНИЕ НА СОФТУЕРА. Някои щати/юрисдикции не допускат изключването на подразбиращите се гаранции или ограничения за срока на подразбиращите се гаранции, така че горният отказ от гаранция може да не се отнася за Вас в цялата му пълнота.
- 11. ОГРАНИЧЕНИЕ НА ОТГОВОРНОСТТА. При спазване на местното законодателство, независимо от шетите, които евентуално може да понесете, иялата отговорност на HP и на които и да било от нейните доставчици, съгласно която и да било разпоредба на настоящото ЛСКП, Вашето изключително обезщетение за всичко гореизложено се ограничава до действително заплатената от Вас сума за софтуера или 5,00 щатски долара. В МАКСИМАЛНАТА СТЕПЕН, РАЗРЕШЕНА ОТ ПРИЛОЖИМОТО ПРАВО, В НИКАКЪВ СЛУЧАЙ HP ИЛИ НЕЙНИТЕ ДОСТАВЧИЦИ НЕ НОСЯТ ОТГОВОРНОСТ ЗА КАКВИТО И ДА БИЛО СПЕЦИАЛНИ, СЛУЧАЙНИ, НЕПРЕКИ ИЛИ ПОСЛЕДВАЩИ ЩЕТИ ОТ КАКЪВТО И ДА БИЛО ХАРАКТЕР (ВКЛЮЧИТЕЛНО, НО НЕ САМО, ЩЕТИ ЗА ЗАГУБА НА ПРИХОДИ ИЛИ НА ПОВЕРИТЕЛНА ИЛИ ДРУГА ИНФОРМАЦИЯ, ЗА ПРЕКЪСВАНЕ НА СТОПАНСКА ДЕЙНОСТ, ЗА ТЕЛЕСНИ ПОВРЕДИ ИЛИ ЗА ЗАГУБА НА ПОВЕРИТЕЛНОСТ), ПРОИЗТИЧАЩИ ОТ ИЛИ ПО КАКЪВТО И ДА БИЛО НАЧИН СВЪРЗАНИ С ИЗПОЛЗВАНЕТО ИЛИ НЕВЪЗМОЖНОСТТА ЗА ИЗПОЛЗВАНЕ НА СОФТУЕРА, ИЛИ ПО ДРУГ НАЧИН СВЪРЗАНИ С КОЯТО И ДА БИЛО РАЗПОРЕДБА НА НАСТОЯЩОТО ЛСКП ДОРИ АКО HP ИЛИ НЯКОИ ДОСТАВЧИЦИ СА БИЛИ ИНФОРМИРАНИ ЗА ВЪЗМОЖНОСТТА ОТ ТАКИВА ЩЕТИ И ДОРИ АКО КОМПЕНСАЦИЯТА НЕ ИЗПЪЛНЯВА ОСНОВНАТА СИ ЦЕЛ. Някои щати/юрисдикции не допускат изключването или ограничаването на случайни или последващи щети, така че горното ограничение или изключение може да не се отнася за Вас.
- 12. КЛИЕНТИ ОТ ПРАВИТЕЛСТВОТО НА САЩ. В съответствие с FAR 12.211 и FAR 12.212 търговски компютърен софтуер, компютърна софтуерна документация и технически данни за търговски артикули се лицензират на правителството на САЩ по стандартното споразумение за търговско лицензиране на HP.
- 13. СЪОТВЕТСТВИЕ СЪС ЗАКОНИТЕ ЗА ИЗНОС. Трябва да спазвате всички закони и регламенти на САЩ и на други страни ("Закони за износ"), за да гарантирате, че софтуерът (1) не се изнася, директно или индиректно, в нарушение на Законите за износ или (2) не се използва за цел, която е забранена от Законите за износ, включително, но не само, разпространение на ядрени, химически или биологични оръжия.
- 14. КОМПЕТЕНЦИЯ И ПРАВО ЗА СКЛЮЧВАНЕ НА ДОГОВОР. Вие декларирате, че сте пълнолетен/на в държавата, в която пребивавате, и ако е приложимо, сте надлежно упълномощен/а от Вашия работодател да сключите настоящия договор.
- 15. ПРИЛОЖИМО ЗАКОНОДАТЕЛСТВО. Настоящото ЛСКП се ръководи от законите на щата Калифорния, САЩ.
- 16. ЦЯЛОТО СПОРАЗУМЕНИЕ. Освен ако не е в сила отделно лицензионно споразумение за софтуера, настоящото ЛСКП (включително всички допълнения или изменения на настоящото ЛСКП, които са включени в продукта на HP) е цялото споразумение между Вас и HP по отношение на софтуера и то замества всички предишни или настоящи устни или писмени комуникации, предложения и изявления във връзка със софтуера или други въпроси, обхванати от настоящото ЛСКП. Доколкото условията на които и да било политики или програми на HP за услуги по подаръжка са в конфликт с условията на настоящото ЛСКП. условията на настоящото ЛСКП са водещи.

17. ПОТРЕБИТЕЛСКИ ПРАВА. Потребителите в някои държави, щати или територии могат да се възползват от определени законови права и компенсации съгласно законодателството за защита на потребителите, по отношение на които отговорността на HP не може законно да бъде изключена или ограничена. Ако сте придобили софтуера като потребител по смисъла на съответното законодателство за защита на потребителите във Вашата държава, щат или територия, разпоредбите на настоящото ЛСКП (включително отказ от отговорност, ограничения и изключване на отговорност) трябва да се четат съгласно приложимото право и да се прилагат само до максималната степен, позволена от това приложимо право.

Потребители от Австралия: Ако сте придобили софтуера като потребител по смисъла на "Австралийския закон за защита на потребителите" съгласно Австралийския закон за защита на конкуренцията и потребителите от 2010 г. (Cth), то тогава въпреки всички други разпоредби на това ЛСКП:

- а. Софтуерът се предоставя с гаранции, които не могат да бъдат изключени от "Австралийското законодателство за защита на потребителите", включително, че стоките ще бъдат с приемливо качество и услугите ще бъдат доставени с дължимата грижа и умения. Имате право на смяна или възстановяване на средствата при сериозна неизправност и на компенсация за други разумно предвидими загуби или щети. Също така имате право на поправка или на смяна на софтуера, ако той не отговаря на приемливото качество и това не се класифицира като сериозна неизправност
- б. нищо в това ЛСКП не изключва, не ограничава или не променя каквото и да е право или средство за защита или гаранция, друг срок или условие, подразбиращи се или наложени от "Австралийското законодателство за защита на потребителите", които не могат да бъдат законно изключени или ограничени; и
- в. обезщетенията, предоставени Ви от изричните гаранции в настоящото ЛСКП, са в допълнение към другите права и средства за правна защита, с които разполагате съгласно "Австралийското законодателство за защита на потребителите". Вашите права по "Австралийското законодателство за защита на потребителите" имат приоритет, доколкото се различават от ограниченията, съдържащи се в изричната гаранция.

Софтуерът може да поддържа генерирани от потребителя данни. HP Ви уведомява с настоящото, че ако HP поправи Вашия софтуер, този ремонт може да доведе до загуба на тези данни. В пълната степен, разрешена от закона, ограниченията и изключенията на отговорността на HP в настоящото ЛСКП се прилагат по отношение на всяка такава загуба на данни.

Ако смятате, че имате право на гаранция по настоящото споразумение или някое от горепосочените средства за защита, моля, свържете се с HP:

#### Таблица а-1

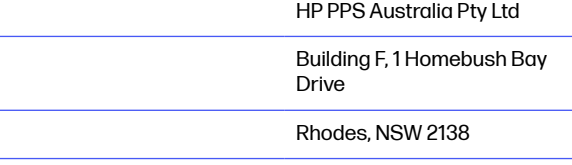

Australia

За да подадете заявка за поддръжка или гаранционен иск, моля обадете се на 13 10 47 (в рамките на Австралия) или +61 2 8278 1039 (при международно набиране) или идете на www.hp.com.au и изберете раздела "Поддръжка" за най-актуалните възможности за обслужване на клиенти.

Ако сте потребител по смисъла на "Австралийското законодателство за защита на потребителите" и купувате софтуера или услуги по гаранция и поддръжка на софтуера, които обикновено не се купуват за лична, домашна или битова употреба или консумация, то тогава въпреки всички други разпоредби на това ЛСКП HP ограничава отговорността си за неизпълнение на потребителска гаранция, както следва:

- а. предоставяне на гаранционни или поддържащи услуги за софтуера: към всяко едно или повече от изброените: повторна доставка на услугите или заплащане на разходите за повторно предоставяне на услугите;
- б. предоставяне на софтуера: за всяко едно или повече от изброените: подмяна на софтуера или предоставяне на еквивалентен софтуер; ремонт на софтуера; заплащане на разходите за замяна на софтуера или за придобиване на еквивалентен софтуер; или плащане на разходите за ремонт на софтуера; и
- в. в противен случай до максималната степен, позволена от законодателството.

Потребители от Нова Зеландия: В Нова Зеландия софтуерът се предоставя с гаранции, които не могат да бъдат изключени според закона за потребителските гаранции от 1993 г. В Нова Зеландия потребителската трансакция означава сделка, включваща лице, което купува стоки за лична, домашна или битова употреба или консумация, а не за целите на бизнес. Потребителите от Нова Зеландия, които купуват стоки за лична, домашна или битова употреба или консумация и не за бизнес цели ("Потребители от Нова Зеландия"), имат право на поправка, на замяна и на възстановяване на средствата поради неизправност, както и на компенсация за други разумно предвидими загуби или щети. Потребител на Нова Зеландия (както е обяснено по-горе) може да възстанови разходите си за връщане на продукта до мястото на покупка, ако има нарушение на законодателството на Нова Зеландия за защита на потребителите; освен това, ако за потребителя от Нова Зеландия ще бъде значителен разход да върне стоките на HP, тогава HP ще ги събира за своя сметка. Когато доставката на продукти или услуги е за бизнес цели, Вие се съгласявате, че Законът за потребителските гаранции от 1993 г. не се прилага и че предвид характера и стойността на сделката това е справедливо и разумно.

© Copyright 2019 HP Development Company, L.P.

Информацията в настоящия документ подлежи на промяна без предизвестие. Всички други имена на продукти, които са споменати тук, може да са търговски марки на съответните компании. Доколкото е позволено от приложимото законодателство, единствените гаранции за продуктите и услугите на HP са посочени в изричните декларации за гаранция, придружаващи тези продукти и услуги. Нищо в настоящия документ не следва да се тълкува като представляващо допълнителна гаранция. Доколкото е позволено от приложимото законодателство, HP не носи никаква отговорност за технически или редакторски грешки или пропуски в настоящия документ.

Версия: април 2019 г.

## Обслужване на гаранция при извършване на ремонт от клиента

Продуктите на HP са създадени с редица части, които позволяват извършване на ремонт от клиента (Customer Self Repair, CSR), за да се намали времето за ремонт и да се даде възможност за по-голяма гъвкавост при извършване на подмяната на дефектните части. Ако по време на диагностиката HP установи, че ремонтът може се извърши успешно с помощта на CSR част, HP ще ви изпрати направо тази част за смяна. Има две категории CSR части: 1) Части, при които задължително клиентът трябва да извърши ремонта. Ако поискате от HP да направи смяната на тези части, ще трябва да заплатите за тази услуга цената на пътя и труда. 2) Части, при които не е задължително клиентът да извърши ремонта. Тези части също са проектирани така, че клиентът да извърши ремонта. Ако обаче поискате HP да ги замени вместо вас, това може да стане без допълнително заплащане според типа на гаранцията, указана за вашия продукт.

В зависимост от наличността и съобразно географското разположение CSR частите ще бъдат изпратени, така че да бъдат доставени на следващия работен ден. Може да бъде предложена доставка в същия ден или в рамките на четири часа при допълнително заплащане, в случай че географското разположение позволява това. Ако ви е необходима помощ, можете да се обърнете към центъра за поддръжка на клиентите на HP и ще получите консултация от техник по телефона. В материалите, изпратени с CSR частта за подмяна, HP определя дали дефектната част трябва да се върне. В случаите, в които е необходимо дефектната част да се върне на HP, трябва да я изпратите обратно на HP в рамките на определен период от време, обикновено пет (5) работни дни. Дефектната част трябва да бъде върната със съответната документация от изпратените материали. В случай че не успеете да върнете дефектната част, може да се наложи да заплатите смяната на HP. При извършването на ремонт от клиента HP ще заплати всички разходи за транспортиране и за връщане на дефектната част и ще определи чии куриерски услуги да се използват.

## Обслужване на клиенти

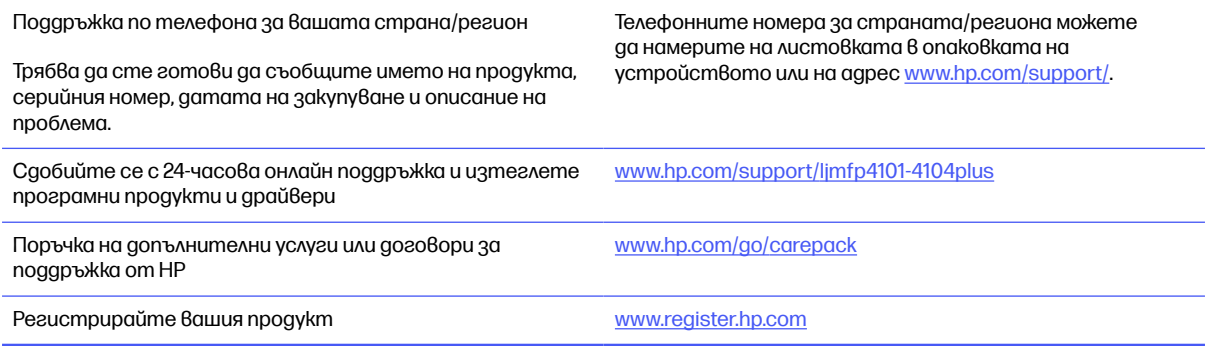

## Програма за екологично стопанисване на продукта б

## Защита на околната среда

HP е посветена да предоставя качествени продукти по безопасен за околната среда начин. Този продукт е проектиран с няколко характеристики, за да сведе до минимум въздействието върху околната среда.

## Производство на озон

Пренасяните по въздух емисии на озон за този продукт са били измерени в съответствие със стандартизиран протокол\* и когато тези данни за емисии се прилагат към "очакван сценарий с висока употреба в офис пространство"\*\*, HP определи, че по време на печат не се генерира значително количество озон и нивата са в рамките на текущите стандарти и насоки за качеството на въздуха в затворени помещения.

\* Метод на изпитване за определяне на емисиите от устройства за хартиени носители, уважаващ прилагания етикет за околната среда за офис устройства с функция за печат; DE-UZ 205 - ВАМ януари, 2018 г.

\*\* Базиран на концентрация на озон при печат 2 часа на ден в стая от 30,6 кубически метра с вентилационната степен от 0,68 въздухообмена на час с HP консумативи

## Консумация на електроенергия

Консумацията на енергия значително намалява в режим на готовност, заспиване или режим на автоматично изключване, което пести природните ресурси и намалява разходите, без това да се отразява на високата производителност на продукта. Оборудването за печат и обработка на изображения на HP, обозначено с емблемата ENERGY STAR®, отговаря на изискванията на спецификациите ENERGY STAR на агенцията за защита на околната среда в САЩ по отношение на оборудване за обработка на изображения. Следният знак ще присъства в отговарящи на условията на ENERGY STAR продукти за обработка на изображения:

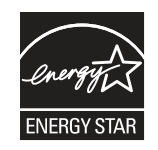

Допълнителна информация за модела за продукт за обработка на изображения, който отговаря на ENERGY STAR, може да получите тук:

[www.hp.com/go/energystar](http://www.hp.com/go/energystar)

## Консумация на тонер

EconoMode използва по-малко тонер, което може да увеличи живота на печатащата касета. HP не препоръчва постоянно използване на EconoMode (Икономичен режим). Ако използвате непрекъснато EconoMode (Икономичен режим), е възможно тонерът да издържи по-дълго от механичните части на печатащата касета. Ако качеството на печат започне да се влошава и вече не е задоволително, помислете за смяна на печатащата касета.

## Използване на хартия

Функцията за двустранен печат (ръчен или автоматичен) на продукта и възможността за печат N-up (печат на много страници върху един лист) може да намали употребата на хартия и съответното търсене на природни ресурси.

## Пластмаси

Пластмасовите части с тегло над 25 грама се маркират съгласно международните стандарти, които подобряват възможността за идентифициране на пластмасата за целите на рециклирането в края на експлоатационния живот на продукта.

## консумативи за печат за HP LaserJet

Оригиналните консумативи HP са разработени с мисъл за околната среда. HP улеснява опазването на природните богатства и хартията, когато печатате. А когато приключите, ние осигуряваме лесно и безплатно рециклиране.<sup>1</sup>

Всички касети HP, върнати на HP Planet Partners, преминават през многоетапен процес за рециклиране, при който материалите се отделят и преработват за използване като суровина в новите оригинални касети HP и други продукти за всекидневието. Нито една оригинална касета HP, върната през HP Planet Partners, не се изхвърля на сметище и HP никога не зарежда и не продава отново оригинални касети HP.

За да участвате в програмата за връщане и рециклиране HP Planet Partners, посетете [www.hp.com/hprecycle.](http://www.hp.com/hprecycle) Изберете вашата държава/регион за информация как да връщате вашите консумативи за печат на HP. Информация и указания на много езици за тази програма също са включени във всеки пакет на нова печатаща касета HP LaserJet.

 $1$ [Наличието на програма](http://www.hp.com/hprecycle) може да е различно. За повече информация отидете на www.hp.com/ hprecycle.

## Хартия

Този продукт може да използва рециклирана и олекотена хартия (EcoFFICIENT™), когато тя отговаря на указанията, посочени в HP LaserJet Printer Family Print Media Guide (Ръководство за носители за печат за гамата принтери HP LaserJet). Този продукт е подходящ за използване на рециклирана и олекотена хартия (EcoFFICIENT™) в съответствие с EN12281:2002.

## Ограничения за материали

Този продукт на HP не съдържа добавен живак.

## Информация за батерията

Този продукт може да съдържа:

- поливъглеродна монофлуоридна литиева батерия (тип BR) или
- манганов диоксид-литий (CR mun)

батерия, която може да изисква специално третиране в края на жизнения цикъл.

**ЭМ ЗАБЕЛЕЖКА:** ЗАБЕЛЕЖКА само за CR mun: Перхлоратен материал - може да се прилага специално третиране. Вижте [http://dtsc.ca.gov/hazardouswaste/perchlorate.](http://dtsc.ca.gov/hazardouswaste/perchlorate)

Тегло:  $~\sim$  3 г

Местоположение: На дънната платка

Смяна от потребител: No (Не)

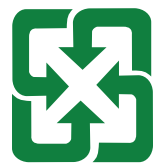

#### 廢電池請回收

За информация относно рециклирането можете да се свържете с <http://www.hp.com/recycle> или да се свържете с местните власти или Съюза на отраслите на електронната промишленост: [http://www.eiae.org.](http://www.eiae.org)

## Изхвърляне на отпадъчно оборудване от потребителите (ЕС, Обединеното кралство и Индия)

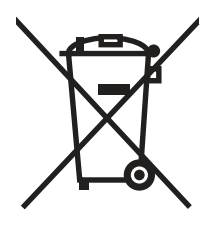

Този символ означава да не изхвърляте вашия продукт с битовите си отпадъци. Вместо това трябва да се погрижите за здравето на хората и за опазването на околната среда, като изхвърлите отпадъчното оборудване в специализиран събирателен пункт за рециклиране на неизползваемо електрическо и електронно оборудване. За повече информация се свържете със службата за събиране на битовите ви отпадъци или отидете на адрес: [www.hp.com/recycle](http://www.hp.com/recycle).

## Рециклиране на електронен хардуер

HP насърчава клиентите си да предават за рециклиране използвания електронен хардуер. За повече информация относно програмите за рециклиране [отидете на адрес](http://www.hp.com/recycle): www.hp.com/ recycle.

## Информация за рециклиране на хардуер от Бразилия

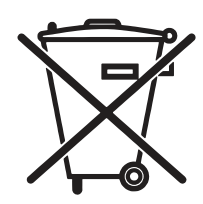

Este produto eletrônico e seus componentes não devem ser descartados no lixo comum, pois embora estejam em conformidade com padrões mundiais de restrição a substâncias nocivas, podem conter, ainda que em quantidades mínimas, substâncias impactantes ao meio ambiente. Ao final da vida útil deste produto, o usuário deverá entregá-lo à HP. A não observância dessa orientação sujeitará o infrator às sanções previstas em lei.

Após o uso, as pilhas e/ou baterias dos produtos HP deverão ser entregues ao estabelecimento comercial ou rede de assistência técnica autorizada pela HP.

Não descarte o produto eletrônico em lixo comum

Para maiores informações, inclusive sobre os pontos de recebimento, acesse:

[www.hp.com.br/reciclar](http://www.hp.com.br/reciclar)

## ОЕЕО (Турция)

Türkiye Cumhuriyeti: AEEE Yönetmeliğine Uygundur

## Химически вещества

Компанията HP е отдадена в предоставянето на необходимата информация на нашите клиенти за химичните вещества в продуктите ни, съобразно правните изисквания като REACH (Регламент № 1907/2006 на Европейския парламент и на Съвета). Отчет с информация за химичния състав на този продукт може да откриете на следния адрес: [www.hp.com/go/reach.](http://www.hp.com/go/reach)

## Данни за захранването на продукта според регламент 1275/2008 на Европейския съюз и Съответните нормативни изисквания за Обединеното кралство

За данните за електрическото захранване на продукта, включително потреблението на енергия на продукта в състояние на мрежова готовност, ако всички жични мрежови портове са свързани и всички безжични мрежови портове са активирани, моля, направете справка в раздел P14 "Допълнителна информация" на IT ECO декларация на продукта на адрес: www.hp.com/ [hpinfo/globalcitizenship/environment/productdata/itecodesktop-pc.html.](http://www.hp.com/hpinfo/globalcitizenship/environment/productdata/itecodesktop-pc.html)

## Информация за потребителя за SEPA Ecolabel (Китай)

中国环境标识认证产品用户说明

噪声大于 63.0 dB(A)的办公设备不宜放置于办公室内,请在独立的隔离区域使用。

如需长时间使用本产品或打印大量文件,请确保在通风良好的房间内使用。

如您需要确认本产品处于零能耗状态,请按下电源关闭按钮,并将插头从电源插座断开。

您可以使用再生纸,以减少资源耗费。

## Регламент за изпълнението на енергийния етикет на Китай относно принтери, факсове и копирни машини

依据"复印机、打印机和传真机能源效率标识实施规则",本打印机具有中国能效标签。根据"复印机、打印 机和传真机能效限定值及 能效等级" ("GB21521") 决定并计算得出该标签上所示的能效等级和 TEC (典型 能耗) 值。

1. 能效等级

能效等级分为三个等级,等级 1 级能效最高。 根据产品类型和打印速度标准决定能效限定值。

2. 能效信息

2.1 LaserJet 打印机和高性能喷墨打印机

典型能耗

典型能耗是正常运行 GB21521 测试方法中指定的时间后的耗电量。 此数据表示为每周千瓦时 (kWh)。

标签上所示的能效数字按涵盖根据"复印机、打印机和传真机能源效率标识实施规则"选择的登记装置中 所有配置的代表性配置测定而 得。因此,本特定产品型号的实际能耗可能与标签上所示的数据不同。

有关规格的详细信息,请参阅 GB21521 标准的当前版本。

## Ограничение по Декларацията за опасните вещества (Индия)

This product, as well as its related consumables and spares, complies with the reduction in hazardous substances provisions of the "India E-waste Rule 2016." It does not contain lead, mercury, hexavalent chromium, polybrominated biphenyls or polybrominated diphenyl ethers in concentrations exceeding 0.1 weight % and 0.01 weight % for cadmium, except where allowed pursuant to the exemptions set in Schedule 2 of the Rule.

## Таблица на веществата (Китай)

产品中有害物质或元素的名称及含量 The Table of Hazardous Substances/Elements and their Content

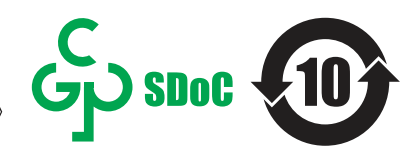

根据中国《电器电子产品有害物质限制使用管理办法》 As required by China's Management Methods for Restricted Use of Hazardous Substances in Electrical and Electronic Products

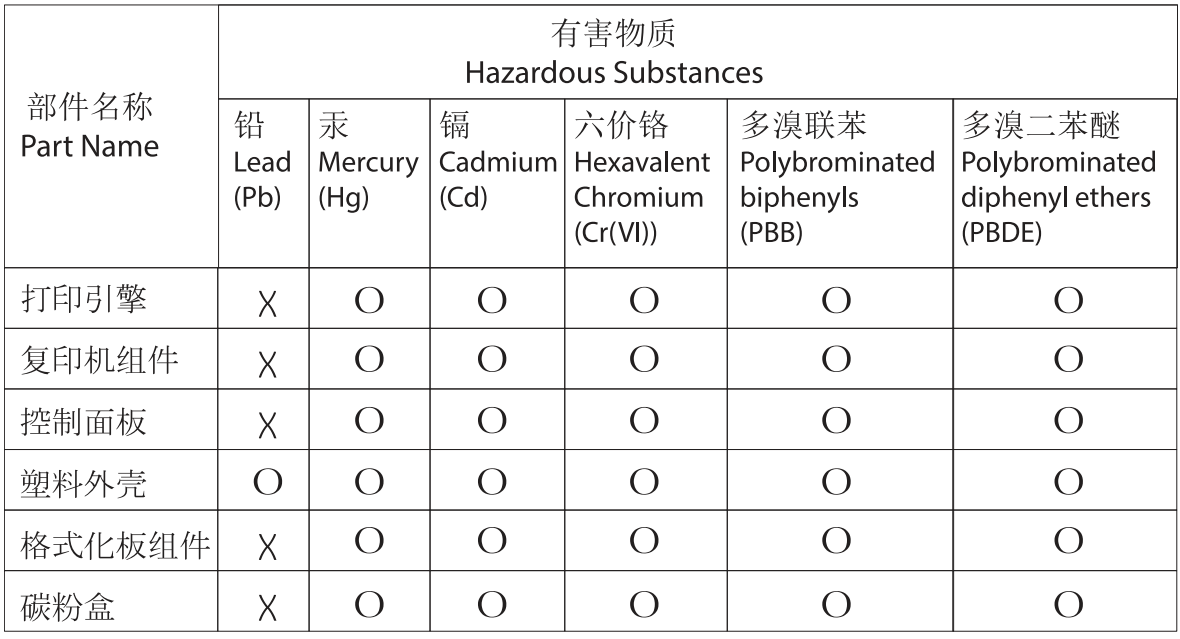

表格依据SI/T 11364 的规定编制。

This form has been prepared in compliance with the provisions of SJ/T 11364.

o: 表示该有害物质在该部件所有均质材料中的含量均在GB/T 26572 规定的限量要求以下。 O: Indicates that the content of said hazardous substance in all of the homogenous materials in the component is within the limits required by GB/T 26572.

X: 表示该有害物质至少在该部件的某一均质材料中的含量超出GB/T 26572 规定的限量要求。 X: Indicates that the content of said hazardous substance exceeds the limits required by GB/T 26572 in at least one homogenous material in the component.

此表中所有名称中含 "X" 的部件均符合中国 RoHS达标管理目录限用物质应用例外清单的豁免。 All parts named in this table with an "X" are in compliance with the China RoHS "List of Exceptions to RoHS Compliance Management Catalog (or China RoHS Exemptions)".

此表中所有名称中含 "X" 的部件均符合欧盟 RoHS 立法。

All parts named in this table with an "X" are in compliance with the European Union's RoHS Legislation.

注: 环保使用期限的参考标识取决于产品正常工作的温度和湿度等条件

Note: The referenced Environmental Protection Use Period Marking was determined according to normal operating use conditions of the product such as temperature and humidity.

## Информационен лист за безопасност на материалите (ИЛБМ)

Информационен лист за безопасност на материалите (ИЛБМ) за консумативи, съдържащи химически вещества (например тонер) може да се получи, като отидете на уеб сайта на HP на адрес [www.hp.com/go/msds.](http://www.hp.com/go/msds)

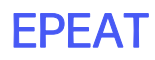

Много от продуктите на HP са предназначени да отговарят на изискванията на EPEAT. EPEAT е цялостно оценяване на околната среда, която помага да се идентифицира позелено електронно оборудване. За повече информация относно EPEAT отидете на адрес [www.epeat.net.](http://www.epeat.net) За информация за EPEAT регистрирани продукти на HP отидете на www.hp.com/ [hpinfo/globalcitizenship/environment/pdf/epeat\\_printers.pdf.](http://www.hp.com/hpinfo/globalcitizenship/environment/pdf/epeat_printers.pdf)

## Таблица на веществата (Тайван)

## 限用物質含有情況標示聲明書

Declaration of the Presence Condition of the Restricted Substances Marking

若要存取產品的最新使用指南或手冊,請前往 http://www.hp.com/support 。選取搜尋您的產品,然後依照畫 面上的指示繼續執行。

To access the latest user guides or manuals for your product. Go to

http://www.support.hp.com. Select Find your product, and then follow the on-screen instructions.

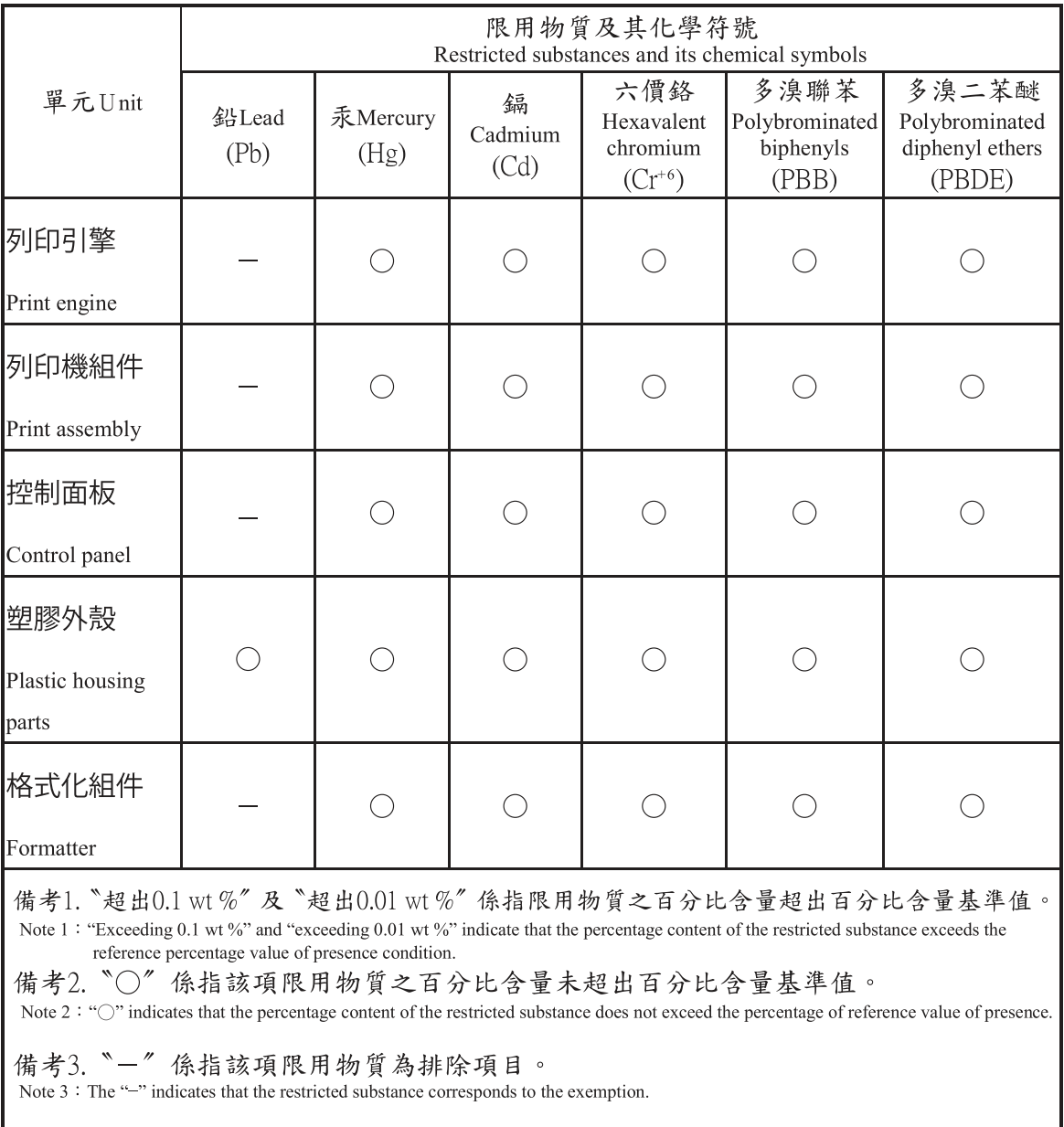

## За повече информация

За да получите информация за тези екологични теми:

- Таблица с екологични профили на този и много други подобни HP продукти
- Отдаденост на HP към околната среда
- Система за екологично управление на HP
- Програма на HP за връщане и рециклиране на продукти с изтичащ живот
- Данни за безопасността на материалите

Вижте [www.hp.com/go/environment.](http://www.hp.com/go/environment)

Също така посетете [www.hp.com/recycle.](http://www.hp.com/recycle)

# в Нормативна информация

## Нормативни декларации

## Нормативни идентификационни номера на модела

За целите на нормативната идентификация Вашият продукт разполага с нормативен номер на модела. Нормативните номера на модела не трябва да се бъркат с търговските наименования или продуктовите номера.

#### Таблица в-1 Нормативни номера на модела

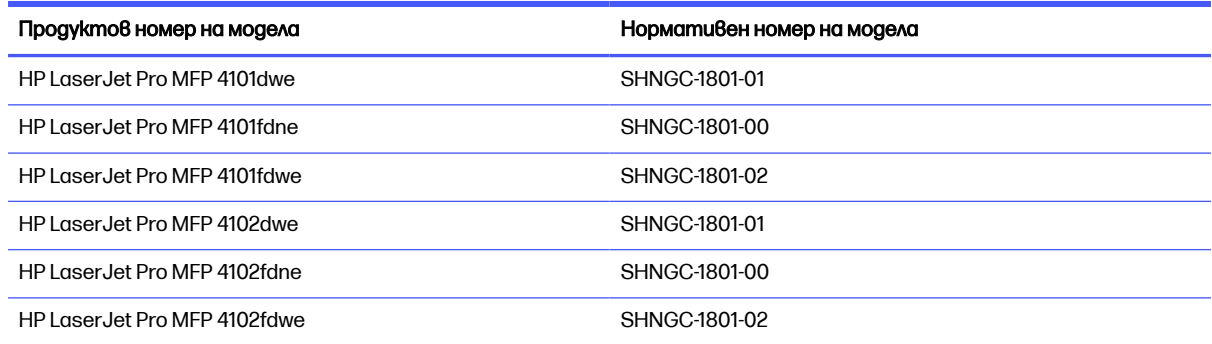

## Нормативна бележка за Европейския съюз и Обединеното кралство

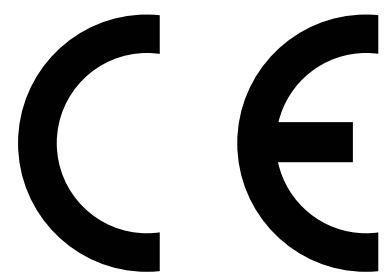

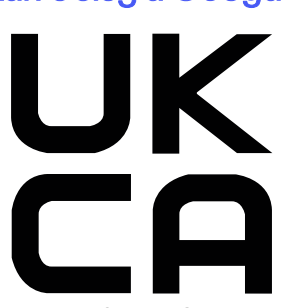

Продуктите, носещи маркировка CE и маркировка UKCA, отговарят на изискванията, изложени в една или повече от следните директиви на ЕС и/или еквивалентни нормативни инструменти на Обединеното кралство, в зависимост от тяхното приложение: Директива 2014/35/ЕС за ниското напрежение, Директива 2014/30/ЕС относно електромагнитната съвместимост, Директива 2009/125/ЕО за екодизайна, Директива 2014/53/ЕС за радиосъоръженията, Директива 2011/65/ЕС относно ограничението за употребата на определени опасни вещества в електрическото и електронното оборудване.

Съответствието с тези директиви се оценява с приложимите европейски хармонизирани стандарти. Пълната декларация за съответствие с ЕС и Обединеното кралство можете да намерите на следния уебсайт: www.hp.com/go/certificates (Търсете с наименованието на модела на продукта или регулаторния номер на модел (RMN), който може да се намери на регулаторния етикет.)

Адресът за получаване на информация по нормативни въпроси е: Имейл [techregshelp@hp.com](mailto:http://techregshelp@hp.com)

Адресът за ЕС за получаване на информация по нормативни въпроси е:

HP Deutschland GmbH, HP HQ-TRE, 71025 Boeblingen, Германия

Адресът за Обединеното кралство за получаване на информация по нормативни въпроси е:

HP Inc UK Ltd, Regulatory Enquiries, Earley West, 300 Thames Valley Park Drive, Reading, RG6 1PT

## Предписания на FCC

Това оборудване е тествано и отговаря на ограниченията за цифрово устройство Клас В, съгласно част 15 на правилата на FCC. Тези ограничения са направени да осигуряват приемлива защита срещу вредни смущения в жилищна инсталация. Това оборудване създава, използва и може да излъчва енергия с честотата на радиовълни и ако не е монтирано и използвано в съответствие с инструкциите, може да има вредно въздействие върху радиокомуникациите. Обаче няма гаранция, че няма да се появят смущения при някоя конкретна инсталация. Ако това оборудване причинява вредни смущения на радио и телевизионни приемници, което може да бъде установено с включване и изключване на оборудването, коригирайте смущението с една или повече от следните мерки:

- Преориентирайте или сменете местоположението на приемната антена.
- Увеличете разделението между оборудването и антената.
- Включете оборудването в контакт от електрическа верига, различна от тази, в която е включен приемникът.
- Посъветвайте се с доставчика или с опитен радио/телевизионен техник.

**ЭЛЕ ОБРАЛЕЖКА:** Всички модификации или промени в принтера, които не са изрично одобрени от HP, може да анулират правото на потребителя да работи с оборудването.

Използването на екраниран интерфейсен кабел е задължително, за да се отговори на пределните стойности за Клас B от Част 15 на правилата на FCC.

#### Канада - Industry Canada ICES-003 декларация за съответствие

CAN ICES-003(B)/NMB-003(B)

#### Декларация от доброволен контролен съвет за смущения (Япония)

VCCI 32-1 規定適合の場合

この装置は、クラスB機器です。この装置は、住宅環境で使用することを目的 としていますが、この装置がラジオやテレビジョン受信機に近接して使用され ると、受信障害を引き起こすことがあります。 取扱説明書に従って正しい取り扱いをして下さい。  $VCCI - B$ 

## Инструкции за захранващия кабел

Уверете се, че захранването ви е подходящо за номиналното напрежение на продукта. Номиналното напрежение е указано върху табелката на принтера. Принтерът използва 100-127 Vac или 220-240 Vac и 50/60 Hz.

Свържете захранващия кабел между продукта и заземен променливотоков контакт.

 $\triangle$  ВНИМАНИЕ: За да предотвратите повреда на продукта, използвайте само захранващия кабел, доставен с продукта.

## Декларация за захранващия кабел (Япония)

製品には、同梱された電源コードをお使い下さい。 同梱された電源コードは、他の製品では使用出来ません。

#### Безопасност на лазера

Центърът за устройства и радиологично здраве (CDRH) на Администрацията по храните и лекарствата на САЩ е въвела правила за лазерни продукти, произведени от 1 август 1976 г. Съответствието е задължително за продуктите, предлагани на пазара в Съединените щати. Устройството е сертифицирано като лазерен продукт "Клас 1" според стандарта за радиационна ефективност на Министерството на здравеопазването и човешките услуги (DHHS), съгласно Закона за радиационна защита за здраве и безопасност от 1968 г. Тъй като излъчването, излизащо от устройството, е изцяло затворено в защитни корпуси и външни капаци, лазерният лъч не може да излезе от него по време на нормална работа на потребителя.

ПРЕДУПРЕЖДЕНИЕ! Използването на контроли, извършването на корекции или извършването на процедури, различни от описаните в това ръководство за потребителя, може да доведе до излагане на опасни лъчения.

За други регулаторни въпроси за САЩ/Канада, се свържете с:

HP Inc.

1501 Page Mill Road, Palo Alto, CA 94304, САЩ

Имейл контакт: techregshelp@hp.com или телефонна връзка: +1 (650) 857-1501

#### Декларация за лазера за Финландия

#### Luokan 1 laserlaite

HP LaserJet Pro MFP 4101dwe, 4101fdne, 4101fdwe, 4102dwe, 4102fdne, 4102fdwe, laserkirjoitin on käyttäjän kannalta turvallinen luokan 1 laserlaite. Normaalissa käytössä kirjoittimen suojakotelointi estää lasersäteen pääsyn laitteen ulkopuolelle. Laitteen turvallisuusluokka on määritetty standardin EN 60825-1 (2014) mukaisesti.

#### VAROITUS !

Laitteen käyttäminen muulla kuin käyttöohjeessa mainitulla tavalla saattaa altistaa käyttäjän turvallisuusluokan 1 ylittävälle näkymättömälle lasersäteilylle.

#### VARNING !

Om apparaten används på annat sätt än i bruksanvisning specificerats, kan användaren utsättas för osynlig laserstrålning, som överskrider gränsen för laserklass 1.

#### **HUOLTO**

HP LaserJet Pro MFP 4101dwe, 4101fdne, 4101fdwe, 4102dwe, 4102fdne, 4102fdwe - kirjoittimen sisällä ei ole käyttäjän huollettavissa olevia kohteita. Laitteen saa avata ja huoltaa ainoastaan sen huoltamiseen koulutettu henkilö. Tällaiseksi huoltotoimenpiteeksi ei katsota väriainekasetin vaihtamista, paperiradan puhdistusta tai muita käyttäjän käsikirjassa lueteltuja, käyttäjän tehtäväksi tarkoitettuja ylläpitotoimia, jotka voidaan suorittaa ilman erikoistyökaluja.

#### VARO !

Mikäli kirjoittimen suojakotelo avataan, olet alttiina näkymättömällelasersäteilylle laitteen ollessa toiminnassa. Älä katso säteeseen.

#### VARNING !

Om laserprinterns skyddshölje öppnas då apparaten är i funktion, utsättas användaren för osynlig laserstrålning. Betrakta ej strålen.

Tiedot laitteessa käytettävän laserdiodin säteilyominaisuuksista: Aallonpituus 775-795 nm Teho 5 m W Luokan 3B laser.

## Декларации за скандинавските страни (Дания, Финландия, Норвегия, Швеция)

#### Дания:

Apparatets stikprop skal tilsuttes en stikkontakt med jord, som giver forbindelse til stikproppens jord.

#### Финландия:

Laite on liitettävä suojakoskettimilla varustettuun pistorasiaan.

#### Норвегия:

Apparatet må tilkoples jordet stikkontakt.

#### Швеция:

Apparaten skall anslutas till jordat uttag.

#### Декларация за GS (Германия)

Das Gerät ist nicht für die Benutzung im unmittelbaren Gesichtsfeld am Bildschirmarbeitsplatz vorgesehen. Um störende Reflexionen am Bildschirmarbeitsplatz zu vermeiden, darf dieses Produkt nicht im unmittelbaren Gesichtsfeld platziert werden.

Das Gerät ist kein Bildschirmarbeitsplatz gemäß BildscharbV. Bei ungünstigen Lichtverhältnissen (z. B. direkte Sonneneinstrahlung) kann es zu Reflexionen auf dem Display und damit zu Einschränkungen der Lesbarkeit der dargestellten Zeichen kommen.

Die Bilddarstellung dieses Gerätes ist nicht für verlängerte Bildschirmtätigkeiten geeignet.
# <span id="page-216-0"></span>Евроазиатска общност (Армения, Беларус, Казахстан, Киргизстан, Русия)

# FAT

### Өндіруші және өндіру мерзімі

HP Inc. Мекенжайы: 1501 Page Mill Road, Palo Alto, California 94304, U.S.

Өнімнің жасалу мерзімін табу үшін өнімнің қызмет көрсету жапсырмасындағы 10 таңбадан тұратын сериялық нөмірін қараңыз.

4-ші, 5-ші және 6-шы сандар өнімнің жасалған жылы мен аптасын көрсетеді. 4-ші сан жылын көрсетеді, мысалы «З» саны «2013» дегенді білдіреді.

5-ші және 6-шы сандары берілген жылдың қай аптасында жасалғанын көрсетеді, мысалы, «12» саны «12-ші» апта дегенді білдіреді.

### Жергілікті өкілдіктері:

Ресей: 000 "ЭйчПи Инк",

Ресей Федерациясы, 125171, Мәскеу, Ленинград шоссесі, 16А блок 3, Телефон/факс: +7 495 797 35 00 / +7 499 92132 50

Казақстан: "ЭйчПи Глобал Трэйдинг Би.Ви." компаниясынын Қазақстандағы филиалы, Қазақстан Республикасы, 050040, Алматы к., Бостандык ауданы, Әл-Фараби даңғылы, 77/7, Телефон/факс: +7 727 355 35 52

# FAT

### Производитель и дата производства

HP Inc. Адрес: 1501 Page Mill Road, Palo Alto, California 94304, U.S.

Дата производства зашифрована в 10-значном серийном номере, расположенном на наклейке со служебной информацией изделия.

4-я, 5-я и 6-я цифры обозначают год и неделю производства. 4-я цифра обозначает год, например, «З» обозначает, что изделие произведено в «2013» году.

5-я и 6-я цифры обозначают номер недели в году производства, например, «12» обозначает «12-ю» неделю.

### Местные представители:

Россия: 000 "ЭйчПи Инк",

Российская Федерация, 125171, г. Москва, Ленинградское шоссе, 16А, стр.3, Телефон/факс: +7 495 797 35 00 / +7 499 92132 50 Казахстан: Филиал компании "ЭйчПи Глобал Трэйдинг Би.Ви.", Республика Казахстан, 050040, г. Алматы, Бостандыкский район, проспект Аль-Фараби, 77/7, Телефон/факс: + 7 727 355 35 52

# Декларация за USB порт (Walk-up) за BSMI в Тайван

台灣 BSMI USB 埠 (Walk-up) 聲明

產品前端, 上方或側邊之 USB 埠 (walk-up 埠), 僅支持隨身碟.

### Стабилност на продукта

Не изтегляйте повече от една тава за хартия едновременно.

Не използвайте тавата за хартия като стъпало.

Всички тави трябва да са затворени, когато премествате продукта или сменяте положението му.

При затваряне дръжте ръцете си извън тавата за хартия.

Ако принтерът има клавиатура, затворете тавата с клавиатурата, когато не се използва.

# Декларации за телекомуникации (факс)

# Декларация за кабела за факса

В продукта може да е включен или не кабел на факс/телефон. Ако не е включен, използвайте само кабел № 26 AWG или по-голям телекомуникационен кабел, за да избегнете риска от пожар.

# Европейска декларация за операциите в областта на далекосъобщенията

The printer meets applicable EU Directive & UK Statutory Instruments and carries the CE & UKCA mark accordingly. За подробности вижте Декларацията за съответствие на ЕС и Обединеното кралство, издавана от производителя.

За принтери с функцията за свързване към аналоговите обществени комутируеми телекомуникационни мрежи (PSTN):

Поради различия в отделните национални PSTN мрежи в Европа продуктът може да не гарантира безусловно успешно използване във всеки тип PSTN крайна точка. Съвместимостта на мрежата зависи от избраните от клиента правилни настройки в подготовка за връзка към PSTN. Следвайте инструкциите, предоставени в ръководството за потребителя. Ако се появят проблеми със съвместимостта на мрежата, се свържете с доставчика на оборудването или колцентъра за помощ на HP в съответната държава. Свързването към PSTN крайна точка може да подлежи на допълнителни изисквания, наложени от местния PSTN оператор.

### Декларация за Telecom на Нова Зеландия

The grant of a Telepermit for any item of terminal equipment indicates only that Telecom has accepted that the item complies with minimum conditions for connection to its network. It indicates no endorsement of the product by Telecom, nor does it provide any sort of warranty. Above all, it provides no assurance that any item will work correctly in all respects with another item of Telepermitted equipment of a different make or model, nor does it imply that any product is compatible with all of Telecom's network services.

This equipment may not provide for the effective hand-over of a call to another device connected to the same line.

This equipment shall not be set up to make automatic calls to the Telecom "111" Emergency Service.

This product has not been tested to ensure compatibility with the FaxAbility distinctive ring service for New Zealand.

### Допълнителна декларация на FCC за телекомуникационни продукти (САЩ)

This equipment complies with Part 68 of the FCC rules and the requirements adopted by the ACTA. On the back of this equipment is a label that contains, among other information, a product identifier in the format US:AAAEQ##TXXXX. If requested, this number must be provided to the telephone company.

The REN is used to determine the quantity of devices, which may be connected to the telephone line. Excessive RENs on the telephone line may result in the devices not ringing in response to an incoming call. In most, but not all, areas, the sum of the RENs should not exceed five (5.0). To be certain of the number of devices that may be connected to the line, as determined by the total RENs, contact the telephone company to determine the maximum REN for the calling area.

This equipment uses the following USOC jacks: RJ11C.

FCC-compliant telephone cord, jack and modular plug should be used with this equipment. This equipment is designed to be connected to the telephone network or premises wiring using a compatible modular jack, which is Part 68 compliant. This equipment cannot be used on telephone companyprovided coin service. Connection to Party Line Service is subject to state tariffs.

If this equipment causes harm to the telephone network, the telephone company will notify you in advance that temporary discontinuance of service may be required. If advance notice is not practical, the telephone company will notify the customer as soon as possible. Also, you will be advised of your right to file a complaint with the FCC if you believe it is necessary.

The telephone company may make changes in its facilities, equipment, operations, or procedures that could affect the operation of the equipment. If this happens, the telephone company will provide advance notice in order for you to make the necessary modifications in order to maintain uninterrupted service.

If trouble is experienced with this equipment, please see the numbers in this manual for repair and (or) warranty information. If the trouble is causing harm to the telephone network, the telephone company may request you remove the equipment from the network until the problem is resolved.

The customer can do the following repairs: Replace any original equipment that came with the device. This includes the toner cartridge, the supports for trays and bins, the power cord, and the telephone cord. It is recommended that the customer install an AC surge arrestor in the AC outlet to which this device is connected. This is to avoid damage to the equipment caused by local lightning strikes and other electrical surges.

### Закон за защита на телефонния потребител (САЩ)

The Telephone Consumer Protection Act of 1991 makes it unlawful for any person to use a computer or other electronic device, including fax machines, to send any message unless such message clearly contains, in a margin at the top or bottom of each transmitted page or on the first page of the transmission, the date and time it is sent and an identification of the business, other entity, or individual sending the message and the telephone number of the sending machine or such business, or other entity, or individual. (The telephone number provided cannot be a 900 number or any other number for which charges exceed local or long distance transmission charges).

# Изисквания на Industry Canada CS-03

Notice: The Industry Canada label identifies certified equipment. This certification means the equipment meets certain telecommunications network protective, operational, and safety requirements as prescribed in the appropriate Terminal Equipment Technical Requirement document(s). The Department does not guarantee the equipment will operate to the user's satisfaction. Before installing this equipment, users should ensure that it is permissible for the equipment to be connected to the facilities of the local telecommunications company. The equipment must also be installed using an acceptable method of connection. The customer should be aware that compliance with the above conditions may not prevent degradation of service in some situations. Repairs to certified equipment should be coordinated by a representative designated by the supplier. Any repairs or alterations made by the user to this equipment, or equipment malfunctions, may give the telecommunications company cause to request the user to disconnect the equipment. Users should ensure for their own protection that

the electrical ground connections of the power utility, telephone lines, and internal metallic water pipe system, if present, are connected together. This precaution can be particularly important in rural areas.

<u>△ ВНИМАНИЕ:</u> Users should not attempt to make such connections themselves, but should contact the appropriate electric inspection authority, or electrician, as appropriate. The Ringer Equivalence Number (REN) of this device is shown on the regulatory chassis label.

This product meets the applicable Innovation, Science and Economic Development Canada technical specifications.

The Ringer Equivalence Number (REN) indicates the maximum number of devices allowed to be connected to a telephone interface. The termination of an interface may consist of any combination of devices subject only to the requirement that the sum of the RENs of all the devices not exceed five (5).

The standard connecting arrangement code (telephone jack type) for equipment with direct connections to the telephone network is CA11A.

Remarque: L'étiquette Industrie Canaca identifie un équiement certifié. Cette certification signifie que l'équipement satisfait à certaines exigences en matière de protection, d'exploitation et de sécurité du réseau de télécommunications, conformément au(x) document(s) sur les exigences techniques relatives à l'équipement terminal. Le Ministère ne garantit pas que l'équipement donnera satisfaction à l'utilisateur. Avant d'installer cet équipement, les utilisateurs doivent s'assurer qu'ils sont autorisés à connecter l'équipement aux installations de l'entreprise locale de télécommunications. L'équipement doit également être installé via une méthode de connexion appropriée. Le client doit être conscient que le respect des conditions ci-dessus ne peut pas empêcher la dégradation du service dans certaines situations. Les réparations de l'équipement certifié doivent être coordonnées par un représentant désigné par le fournisseur. Toute réparation ou modification apportée par l'utilisateur à cet équipement ou tout dysfonctionnement de l'équipement peut amener l'entreprise de télécommunications à demander à l'utilisateur de débrancher l'équipement. Pour leur propre protection, les utilisateurs doivent s'assurer que les connexions électriques à la terre du service public d'électricité, des lignes téléphoniques et, le cas échéant, des conduites d'eau métalliques internes sont raccordées ensemble. Cette précaution peut être particulièrement importante dans les zones rurales.

ВНИМАНИЕ: Les utilisateurs ne doivent pas tenter d'effectuer eux-mêmes de tels raccordements, mais doivent prendre contact avec les services d'inspection électrique appropriés ou avec un électricien, selon le cas. Le numéro d'équivalence de sonnerie (REN) de cet appareil est indiqué sur l'étiquette réglementaire du châssis.

Ce produit est conforme aux spécifications techniques applicables d'Innovation, Sciences et Développement économique Canada.

Le numéro d'équivalence de sonnerie (REN) indique le nombre maximum d'appareils pouvant être connectés à une interface téléphonique. La terminaison d'une interface peut consister en n'importe quelle combinaison de dispositifs, à la seule condition que la somme des REN de tous les dispositifs ne dépasse pas cinq (5).

Le code de raccordement standard (type prise téléphonique) pour les appareils directement raccordés au réseau téléphonique est CA11A.

### Маркировка Japan Telecom

この製品には、認定済みファックス モジュールが含まれています。

T XXX-XXXXXXXX 認証番号 (XXX XXXXXXXX) は、HP アナログ ファックス アクセサリにあります。

# Беларус

В соответствии с Постановлением Совета Министров Республики Беларусь от 24 мая 2017 года № 383 (об описании и порядке применения знака соответствия к техническому регламенту Республики Беларусь) продукция, требующая подтверждения соответствия техническому регламенту Республики Беларусь, размещенная на рынке Республики Беларусь, должна быть маркирована знаком соответствия ТР BY.

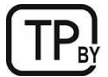

# Декларации за безжична мрежа

# Европейско регулаторно известие

#### Функционалност на безжичната връзка в Европа

За продукти с 802.11b/g/n или Bluetooth paguo Tosu продукт работи на радиочестота между 2400 MHz и 2483,5 MHz, с предавателна мощност от 20 dBm (100 mW) или по-малко. За продукти с 802.11a/b/g/n радио ВНИМАНИЕ: IEEE802.11x безжичен LAN с честотен диапазон 5,15 – 5,35 GHz е ограничен за използване само на закрито във всички държави - членки на Европейския

> Този продукт работи на радиочестоти между 2400 MHz и 2483,5 MHz и между 5170 MHz и 5710 MHz, с предавателна мощност от 20 dBm (100 mW) или по-малко.

> съюз, ЕАСТ (Исландия, Норвегия, Лихтенщайн) и повечето останали европейски страни (напр.: Швейцария, Турция, Република Сърбия). Използването на това WLAN приложение на открито може да доведе до интерференция със съществуващите радиоуслуги.

# Декларация на FCC за съответствие - САЩ

#### Exposure to radio frequency radiation

 $\triangle$  BHUMAHUE: The radiated output power of this device is far below the FCC radio frequency exposure limits. Nevertheless, the device shall be used in such a manner that the potential for human contact during normal operation is minimized.

In order to avoid the possibility of exceeding the FCC radio frequency exposure limits, human proximity to the antenna shall not be less than 20 cm during normal operation.

This device complies with Part 15 of FCC Rules. Operation is subject to the following two conditions: (1) this device may not cause interference, and (2) this device must accept any interference, including interference that may cause undesired operation of the device.

<u>
∧ ВНИМАНИЕ:</u> Based on Section 15.21 of the FCC rules, changes of modifications to the operation of this product without the express approval by HP may invalidate its authorized use.

# Декларация за Австралия

This device incorporates a radio-transmitting (wireless) device. For protection against radio transmission exposure, it is recommended that this device be operated no less than 20 cm from the head, neck, or body.

# Бразилия: (португалски)

Este equipamento não tem direito à proteção contra interferência prejudicial e não pode causar interferência em sistemas devidamente autorizados.

Para maiores informações consulte o site da ANATEL – [www.anatel.gov.br](http://www.anatel.gov.br)

### Декларации за Канада

For Indoor Use. This digital apparatus does not exceed the Class B limits for radio noise emissions from digital apparatus as set out in the radio interference regulations of the Canadian Department of Communications. The internal wireless radio complies with RSS 210 of Industry Canada.

Pour l'usage d'intérieur. Le présent appareil numérique n'émet pas de bruits radioélectriques dépassant les limites applicables aux appareils numériques de Classe B prescribes dans le règlement sur le brouillage radioélectrique édicté par le Ministère des Communications du Canada. Le composant RF interne est conforme à la norme CNR-210 d´Industrie Canada.

# Industry of Canada за продукти с работен диапазон от 5 GHz

<u>△ BHИМАНИЕ:</u> When using IEEE 802.11a wireless LAN, this product is restricted to indoor use, due to its operation in the 5.15- to 5.25-GHz frequency range. Industry Canada requires this product to be used indoors for the frequency range of 5.15 GHz to 5.25 GHz to reduce the potential for harmful interference to co-channel mobile satellite systems. High-power radar is allocated as the primary user of the 5.25- to 5.35-GHz and 5.65- to 5.85-GHz bands. These radar stations can cause interference with and/or damage to this device.

Lors de l'utilisation d'un réseau local sans fil IEEE 802.11a, ce produit est réservé à une utilisation en intérieur en raison de sa plage de fréquences, comprise entre 5,15 et 5,25 GHz. Industrie Canada recommande l'utilisation en intérieur de ce produit pour la plage de fréquences comprise entre 5,15 et 5,25 GHz afin de réduire les interférences nuisibles potentielles avec les systèmes de satellite portables utilisant le même canal. Le radar à haute puissance est défini comme étant le principal utilisateur des bandes 5,25 à 5,35 GHz et 5,65 à 5,85 GHz. Ces stations radar peuvent provoquer des interférences sur ce périphérique et/ou l'endommager.

# Излагане на радиочестотна радиация (Канада)

ПРЕДУПРЕЖДЕНИЕ! Exposure to Radio Frequency Radiation The radiated output power of this device is below the Industry Canada radio frequency exposure limits. Nevertheless, the device should be used in such a manner that the potential for human contact is minimized during normal operation.

To avoid the possibility of exceeding the Industry Canada radio frequency exposure limits, human proximity to the antennas should not be less than 20 cm.

AVERTISSEMENT! Exposition aux émissions de fréquences radio. La puissance de sortie émise par ce périphérique est inférieure aux limites fixées par Industrie Canada en matière d'exposition aux fréquences radio. Néanmoins, les précautions d'utilisation du périphérique doivent être respectées afin de limiter tout risque de contact avec une personne.

# Нормативна бележка за Европейския съюз

Функционалност за телекомуникации на този продукт може да се използва в следните европейски държави/региони:

Австрия, Белгия, България, Кипър, Чешката република, Дания, Естония, Финландия, Франция, Германия, Гърция, Унгария, Исландия, Ирландия, Италия, Латвия, Лихтенщайн, Литва, Люксембург, Малта, Холандия, Норвегия, Полша, Португалия, Румъния, Словакия, Словения, Испания, Швеция, Швейцария и Обединеното кралство.

# Декларация за безжични мрежи на Министерство на промишлеността и информационните технологии на Китай

中国无线电发射设备通告

型号核准代码显示在产品本体的铭牌上。

### Известие за употреба в Япония

この機器は技術基準適合証明又は工事設計認証を受けた無線設備を搭載しています。

### Известие за употреба в Русия

Существуют определенные ограничения по использованию беспроводных сетей (стандарта 802.11 b/g) с рабочей частотой 2,4 ГГц: Данное оборудование может использоваться внутри помещений с использованием диапазона частот 2400-2483,5 МГц (каналы 1-13). При использовании внутри помещений максимальная эффективная изотропно–излучаемая мощность (ЭИИМ) должна составлять не более 100мВт.

### Декларация за Мексико

Aviso para los usuarios de México

"La operación de este equipo está sujeta a las siguientes dos condiciones: (1) es posible que este equipo o dispositivo no cause interferencia perjudicial y (2) este equipo o dispositivo debe aceptar cualquier interferencia, incluyendo la que pueda causar su operación no deseada."

Para saber el modelo de la tarjeta inalámbrica utilizada, revise la etiqueta regulatoria de la impresora.

### Декларация за Тайван

取得審驗證明之低功率射頻器材, 非經核准, 公司、商號或使用者均不得擅自變更頻率、加大功率或變更 原設計之特性及功能。低功率射頻器材之使用不得影響飛航安全及干擾合法通信;經發現有干擾現象時, 應立即停用,並改善至無干擾時方得繼續使用。前述合法通信,指依電信管理法規定作業之無線電通信。 低功率射頻器材須忍受合法通信或工業、科學及醫療用電波輻射性電機設備之干擾。

### Декларация на Националната комисия по съобщенията на Тайван

應避免影響附近雷達系統之操作。

高增益指向性天線只得應用於固定式點對點系統。

### Декларация за Корея

무선 전용제품:

해당 무선설비는 전파혼신 가능성이 있음으로 인명안전과 관련된 서비스는 할 수 없음.

(무선모듈제품이설치되어있는경무)

### <span id="page-223-0"></span>Декларация за безжични мрежи за Тайланд

้เครื่องวิทยุคมนาคมนี้มีระดับ การแผ่คลื่นแม่เหล็กไฟฟ้าสอดคล้องตามมาตรฐานความปลอดภัย ต่อสุขภาพของมนุษย์จากการ ใช้เครื่องวิทยุคมนาคมที่คณะกรรมการกิจการโทรคมนาคมแห่งชาติประกาศกำหนด

This radio communication equipment has the electromagnetic field strength in compliance with the Safety Standard for the Use of Radio Communication Equipment on Human Health announced by the National Telecommunications Commission.

# Декларация за RFID/NFC

## Декларация за устройство с малък обсег на действие за Китай

若产品为微功率短距离无线电发射设备 ,在此承诺: 本设备符合《微功率短距离无线电发射设备目录和技 术要求》, 不擅自做任何改变,不会对其他合法的无线电台(站)产生有害干扰,也不会提出免受有害干扰 保护,不会在任何管制区域内使用.

# Азбучен указател

### Б

безжична мрежа отстраняване на неизправности [166](#page-176-0) брой копия, промяна [58](#page-68-0) бутон за вкл./изкл. местоположение [2](#page-12-0) Бутон Начало местоположение [4](#page-14-0) Бутон Помощ местоположение [4](#page-14-0) бутон Sign In (Вписване) местоположение [4](#page-14-0) бутон Sign Out (Отписване) местоположение [4](#page-14-0) бързи набирания изтриване на записи [85](#page-95-0) програмиране [81](#page-91-0) редактиране на записи [85](#page-95-0)

#### В

Вграден уебсървър (Embedded Web Server, EWS) задаване на пароли [94](#page-104-0) включени са батерии [193,](#page-203-0) [194](#page-204-0) връзка към захранването местоположение [3](#page-13-0)

### Г

гаранция извършване на ремонт от клиента [174,](#page-184-0) [192](#page-202-0) лиценз [174,](#page-184-0) [186](#page-196-0) продукт [174](#page-184-0) тонер касети [174,](#page-184-0) [184](#page-194-0)

### Д

двустранен печат настройки (Windows) [42](#page-52-0) Mac [45](#page-55-0) двустранен печат (от двете страни) настройки (Windows) [42](#page-52-0) Windows [42](#page-52-0) двустранно [59](#page-69-0) двустранно копиране [59](#page-69-0)

двустранно отпечатване автоматично (Windows) [43](#page-53-0) ръчно (Mac) [45](#page-55-0) ръчно (Windows) [42](#page-52-0) декларации за безопасност [202,](#page-212-0) [204](#page-214-0) декларации за безопасност на лазера [202,](#page-212-0) [204](#page-214-0) Декларация за безопасност на лазера за Финландия [202,](#page-212-0) [204](#page-214-0) Декларация за електромагнитни емисии за Корея [202](#page-212-0) Декларация за електромагнитни смущения за Тайван [202](#page-212-0) Декларация за устройство с малък обсег на действие за Китай [213](#page-223-0) Декларация от доброволен контролен съвет за смущения за Япония [202,](#page-212-0) [203](#page-213-0) динамична защита касета с тонер [30](#page-40-0) директен печат от USB устройство [56](#page-66-0) Директно безжично отпечатване [53,](#page-63-0) [54](#page-64-0)

### Е

Евроазиатска общност [202,](#page-212-0) [206](#page-216-0) електронни факсове изпращане [81](#page-91-0) енергия консумация [13](#page-23-0)

### З

забавяне на спящия режим настройка [95](#page-105-0) задания, съхранени изтриване [48,](#page-58-0) [53](#page-63-0) настройки за Mac [48](#page-58-0) отпечатване [48](#page-58-0) създаване (Windows) [48](#page-58-0) зареждане хартия в тава  $1 \quad 16$  $1 \quad 16$ хартия в тава 2 [20](#page-30-0) хартия  $8$  та $8a$  3 [23](#page-33-0) засядания изходна касета [108,](#page-118-0) [134](#page-144-0) местоположения [108,](#page-118-0) [109](#page-119-0) подаващо устройство [108,](#page-118-0) [110](#page-120-0) Тава 1 [108,](#page-118-0) [114](#page-124-0) Тава 2 [108,](#page-118-0) [119](#page-129-0) Тава 3 [126](#page-136-0) Тава за 550 листа [108,](#page-118-0) [126](#page-136-0) Тонер касета [130](#page-140-0) устройство за двустранен печат [108,](#page-118-0) [139](#page-149-0) фюзер [108](#page-118-0) засядания на хартия изходна касета [108,](#page-118-0) [134](#page-144-0) местоположения [108,](#page-118-0) [109](#page-119-0) подаващо устройство [108,](#page-118-0) [110](#page-120-0) Тава 1 [108,](#page-118-0) [114](#page-124-0) Тава 2 [108,](#page-118-0) [119](#page-129-0) Тава 3 [126](#page-136-0) Тава за 550 листа [108,](#page-118-0) [126](#page-136-0) тонер касета [130](#page-140-0) устройство за двустранен печат [108,](#page-118-0) [139](#page-149-0) фюзер [108](#page-118-0) защита на касети [30,](#page-40-0) [33](#page-43-0) защитаване на касети [30,](#page-40-0) [33](#page-43-0) защитни функции [94](#page-104-0) звукови спецификации [14](#page-24-0)

### И

изисквания към браузъра Вграден уеб сървър на HP [89](#page-99-0) изисквания към уеббраузъра Вграден уеб сървър на HP [89](#page-99-0) изключване след забавянето настройка [95](#page-105-0) изпращане на факс от компютър (Windows) [81](#page-91-0) от плоския скенер [81](#page-91-0)

от устройство за подаване на документи [81](#page-91-0) изпращане на факсове от софтуер [81](#page-91-0) изтриване съхранени задания [48,](#page-58-0) [53](#page-63-0) изхвърляне в края на експлоатационния живот [193,](#page-203-0) [194](#page-204-0) изхвърляне на отпадъци [193,](#page-203-0) [195](#page-205-0) изхвърляне, край на експлоатационния живот [193,](#page-203-0) [194](#page-204-0) изходна касета изчистване на засядания [108,](#page-118-0) [134](#page-144-0) местоположение [2](#page-12-0) Информационен лист за безопасност на материалите (ИЛБМ) [193,](#page-203-0) [198](#page-208-0)

### К

касета динамична защита [30](#page-40-0) смяна [36,](#page-46-0) [37](#page-47-0) касета с тонер динамична защита [30](#page-40-0) компоненти [36](#page-46-0) смяна [36](#page-46-0) касета, изходна местоположение [2](#page-12-0) касети гаранция [174,](#page-184-0) [184](#page-194-0) не са произведени от HP [174,](#page-184-0) [185](#page-195-0) номера на поръчка [36](#page-46-0) рециклиране [193,](#page-203-0) [194](#page-204-0) качество на изображението проверка на състоянието на тонер касетата [143,](#page-153-0) [144](#page-154-0) ключ на захранването местоположение [2](#page-12-0) консумативи използване при ниско ниво [101](#page-111-0) настройки за нисък праг [101](#page-111-0) не са произведени от HP [174,](#page-184-0) [185](#page-195-0) номера на части [28,](#page-38-0) [29](#page-39-0) поръчване [28](#page-38-0) рециклиране [193,](#page-203-0) [194](#page-204-0)

смяна на тонер касета [36](#page-46-0) смяна на тонер касети [37](#page-47-0) фалшификати [174,](#page-184-0) [186](#page-196-0) консумативи, които не са произведени от HP [174,](#page-184-0) [185](#page-195-0) контролен панел местоположение [2](#page-12-0) местоположение на функциите [4](#page-14-0) помощ [100](#page-110-0) контролен списък безжична свързаност [166](#page-176-0) факс, отстраняване на проблеми [170](#page-180-0) копиране двустранни документи [59](#page-69-0) единични копия [58](#page-68-0) краища на документите [157,](#page-167-0) [161](#page-171-0) настройка на размер и тип на хартията [157](#page-167-0) няколко копия [58](#page-68-0) оптимизиране за текст или снимки [157](#page-167-0) преглед [58](#page-68-0)

### Л

Лиценз с отворен код [2](#page-12-0) лиценз, софтуер [174,](#page-184-0) [186](#page-196-0)

### М

меню "Приложения" [88](#page-98-0) много страници на лист печат (Mac) [45](#page-55-0) печат (Windows) [42](#page-52-0) мобилен печат Android ycmpoŭcm<sub>Ba</sub> [53,](#page-63-0) [56](#page-66-0) мобилен печат, поддържан софтуер [11](#page-21-0) мрежи поддържани [8](#page-18-0) HP Web Jetadmin [97](#page-107-0) мрежови настройки [92](#page-102-0)

### Н

Настройка за EconoMode (Икономичен режим) [95,](#page-105-0) [143](#page-153-0) настройка на сканиране сканиране към имейл [62](#page-72-0) сканиране към компютър [71](#page-81-0) сканиране към мрежова папка [66](#page-76-0) сканиране към SharePoint [70](#page-80-0)

настройки за икономична работа [95](#page-105-0) настройки на драйверите за Mac Съхранение на заданието [48](#page-58-0) настройки на IP мрежа конфигуриране [92](#page-102-0) номера на части консумативи [28,](#page-38-0) [29](#page-39-0) принадлежности [28](#page-38-0) резервни части [29](#page-39-0) тонер касети [28,](#page-38-0) [36](#page-46-0) носител за отпечатване зареждане в тава 1 [16](#page-26-0)

### О

обслужване онлайн [100](#page-110-0) обслужване на клиенти онлайн [100,](#page-110-0) [174,](#page-184-0) [192](#page-202-0) ограничения за материали [193,](#page-203-0) [194](#page-204-0) онлайн поддръжка [100,](#page-110-0) [174,](#page-184-0) [192](#page-202-0) онлайн помощ, контролен панел [100](#page-110-0) операционни системи, поддържани [10](#page-20-0) оригинални HP касети [30,](#page-40-0) [31](#page-41-0) отделение за събиране на тонера местоположение [3](#page-13-0) отпечатване преглед [42](#page-52-0) съхранени задания [48](#page-58-0) отпечатване от двете страни Mac [45](#page-55-0) Windows [42](#page-52-0) отстраняване на неизправности безжична мрежа [166](#page-176-0) засядания [108](#page-118-0) кабелна мрежа [164](#page-174-0) качество на печат [143](#page-153-0) преглед [100](#page-110-0) проблеми с мрежата [164](#page-174-0) проблеми с подаването на хартия [103](#page-113-0) проверка на състоянието на тонер касетата [143,](#page-153-0) [144](#page-154-0) факсове [170](#page-180-0)

### П

памет вкл. [8](#page-18-0) печат от USB флаш устройства [56](#page-66-0) печат от двете страни настройки (Windows) [42](#page-52-0) ръчно, Windows [42](#page-52-0) Mac [45](#page-55-0) Windows [42](#page-52-0) пликове зареждане [26](#page-36-0) ориентация [26](#page-36-0) поверително отпечатване [48](#page-58-0) подаващо устройство [59](#page-69-0) засядания [108,](#page-118-0) [110](#page-120-0) изпращане на факс от [81](#page-91-0) копиране на двустранни документи [59](#page-69-0) проблеми с подаването на хартия [108](#page-118-0) поддръжка онлайн [174,](#page-184-0) [192](#page-202-0) поддържани драйвери [10](#page-20-0) поддържани драйвери за печат [10](#page-20-0) поддържани операционни системи [10](#page-20-0) политика за касети [30,](#page-40-0) [31](#page-41-0) помощ, контролен панел [100](#page-110-0) поръчване консумативи и аксесоари [28](#page-38-0) потенциална опасност от токов удар [2](#page-12-0) почистване път на хартията [143](#page-153-0) стъкло [157,](#page-167-0) [162](#page-172-0) Предписания на FCC [202](#page-212-0) приложения изтегляне [88](#page-98-0) принадлежности номера на части [28](#page-38-0) поръчване [28](#page-38-0) принтер преглед [1](#page-11-0) проблеми с качеството на изображението примери и решения [142](#page-152-0) проблеми с поемането на хартия решаване [103,](#page-113-0) [104,](#page-114-0) [106](#page-116-0)

програма за екологично стопанисване [193](#page-203-0) продукт без живак [193,](#page-203-0) [194](#page-204-0)

### Р

размери, принтер [11](#page-21-0) разрешаване на проблеми факс [171](#page-181-0) резервни части номера на части [29](#page-39-0) рециклиране [193,](#page-203-0) [194](#page-204-0) електронен хардуер [193,](#page-203-0) [195](#page-205-0) рециклиране на електронен хардуер [193,](#page-203-0) [195](#page-205-0) рециклиране на хардуер, Бразилия [193,](#page-203-0) [196](#page-206-0) решаване на проблеми факс [170](#page-180-0) ръчно двустранно Mac [45](#page-55-0) Windows [42](#page-52-0)

### С

сензорен екран местоположение на функциите [4](#page-14-0) системни изисквания Вграден уеб сървър на HP [89](#page-99-0) сканиране към имейл [72](#page-82-0) към компютър [74](#page-84-0) към мрежова папка [73](#page-83-0) към SharePoint [73](#page-83-0) към USB устройство [71](#page-81-0) от софтуера HP Easy Scan (macOS) [62](#page-72-0) от софтуера HP Scan (Windows) [61](#page-71-0) Сканиране към имейл настройка с EWS [64](#page-74-0) Сканиране към папка настройка с EWS [68](#page-78-0) скенер изпращане на факс от [81](#page-91-0) почистване на стъкло 157. [162](#page-172-0) смущения в безжична мрежа [166,](#page-176-0) [169](#page-179-0) смяна касета с тонер [36](#page-46-0) тонер касети [37](#page-47-0) софтуер изпращане на факсове [81](#page-91-0)

лицензионно споразумение за софтуер [174](#page-184-0) лицензионно споразумение за софтуера [186](#page-196-0) Софтуер HP Easy Scan (macOS) [62](#page-72-0) Софтуер HP Scan (Windows) [61](#page-71-0) Списъци с контакти настройка [64](#page-74-0) срещу фалшиви консумативи [174,](#page-184-0) [186](#page-196-0) страници в минута [8](#page-18-0) страници на лист избор (Mac) [45](#page-55-0) избор (Windows) [42](#page-52-0) стъкло, почистване [157,](#page-167-0) [162](#page-172-0) съхранени задания изтриване [48,](#page-58-0) [53](#page-63-0) отпечатване [48](#page-58-0) създаване (Mac) [48](#page-58-0) създаване (Windows) [48](#page-58-0) съхранение, задание настройки за Mac [48](#page-58-0) съхраняване на задания с Windows [48](#page-58-0) съхраняване на заданията за печат [48](#page-58-0)

## Т

Тава 1 ориентация на хартията [16](#page-26-0) Тава 1 зареждане на пликове [26](#page-36-0) засядания [108,](#page-118-0) [114](#page-124-0) ориентация на хартията [19](#page-29-0) Тава 2 зареждане [20](#page-30-0) Тава 2 засядания [108,](#page-118-0) [119](#page-129-0) ориентация на хартията [22](#page-32-0) Тава 3 зареждане [23](#page-33-0) засядания [126](#page-136-0) ориентация на хартията [25](#page-35-0) Тава за 550 листа засядания [108,](#page-118-0) [126](#page-136-0) тави вкл. [8](#page-18-0) kanauumem [8](#page-18-0) местоположение [2](#page-12-0)

тави за 550 листа хартия номера на части [28](#page-38-0) тави за хартия номера на части [28](#page-38-0) преглед [16](#page-26-0) тегло, принтер [11](#page-21-0) телефонен указател, факс добавяне на записи [81,](#page-91-0) [85](#page-95-0) техническа поддръжка онлайн [100,](#page-110-0) [174,](#page-184-0) [192](#page-202-0) типове хартия избор (Mac) [45](#page-55-0) тонер касета използване при ниско ниво [101](#page-111-0) настройки за нисък праг [101](#page-111-0) Тонер касета засядания [130](#page-140-0) тонер касети гаранция [174,](#page-184-0) [184](#page-194-0) компоненти [36](#page-46-0) не са произведени от HP [174,](#page-184-0) [185](#page-195-0) номера на поръчка [36](#page-46-0) номера на части [28,](#page-38-0) [36](#page-46-0) рециклиране [193,](#page-203-0) [194](#page-204-0) смяна [37](#page-47-0) вижте тонер касети чипове за памет [186](#page-196-0) чипове с памет [174](#page-184-0)

### У

Уеб сайт на HP срещу измами [174,](#page-184-0) [186](#page-196-0) уеб сайт срещу измами [174,](#page-184-0) [186](#page-196-0) Уеб сайтове доклади за измами [174,](#page-184-0) [186](#page-196-0) Информационен лист за безопасност на материалите (ИЛБМ) [193,](#page-203-0) [198](#page-208-0) обслужване на клиенти [174,](#page-184-0) [192](#page-202-0) уебсайтове HP Web Jetadmin, изтегляне [97](#page-107-0) Уебсайтове обслужване на клиенти [100](#page-110-0) устройство за двустранен печат засядания [108](#page-118-0)

изчистване на засядания [139](#page-149-0) устройство за форматиране местоположение [3](#page-13-0)

### Ф

факс бързи набирания [81,](#page-91-0) [85](#page-95-0) изпращане от софтуер [81](#page-91-0) разрешаване на общи проблеми [170,](#page-180-0) [171](#page-181-0) факс, отстраняване на проблеми контролен списък [170](#page-180-0) фалшиви консумативи [174,](#page-184-0) [186](#page-196-0) фърмуер актуализиране [97](#page-107-0) фюзер засядания [108](#page-118-0)

### Х

хартия зареждане на тава 1 [16](#page-26-0) зареждане на тава 2 [20](#page-30-0) зареждане на тава 3 [23](#page-33-0) засядания [108](#page-118-0) избиране [143,](#page-153-0) [146](#page-156-0) Ориентация на тава 2 [22](#page-32-0) Тава 1 ориентация [16,](#page-26-0) [19](#page-29-0) Тава 3 ориентация [25](#page-35-0) хартия, поръчване [28](#page-38-0)

### Ч

чип за памет (тонер) местоположение [36](#page-46-0) чип за памет, тонер касета описание [186](#page-196-0) чип с памет, тонер касета описание [174](#page-184-0)

### A

Address Book (Адресна книга) настройка [64](#page-74-0) AirPrint [53,](#page-63-0) [56](#page-66-0) alternative letterhead mode (алтернативен режим за фирмени бланки) [16](#page-26-0) Android устройства печат от [53,](#page-63-0) [56](#page-66-0)

### E

Embedded Web Server (Вграден уебсървър, EWS) характеристики [89](#page-99-0)

### H

HP Customer Care (Обслужване на клиенти на HP) [174,](#page-184-0) [192](#page-202-0) HP Customer Care (Поддръжка на клиенти на HP) [100](#page-110-0) HP Embedded Web Server (Вграден уебсървър на HP, EWS) характеристики [89](#page-99-0) HP ePrint [55](#page-65-0) HP EWS, използване [89](#page-99-0) HP Printer Home Page (Начална страница на принтера на HP) с помощта на [89](#page-99-0) HP Web Jetadmin [97](#page-107-0) HP Web Services (Уеб услуги на HP) приложения [88](#page-98-0) разрешаване [88](#page-98-0)

### J

Jetadmin, HP Web [97](#page-107-0)

### M

Microsoft Word, изпращане на факсове от [81](#page-91-0)

### P

paper type (Тип хартия по подр.) избор (Windows) [42](#page-52-0)

### U

USB флаш устройства печат от [56](#page-66-0)

### W

Web Services (Уеб услуги) приложения [88](#page-98-0) разрешаване [88](#page-98-0) Wi-Fi Direct Print [11](#page-21-0) Windows изпращане на факс от [81](#page-91-0) Word, изпращане на факсове от [81](#page-91-0)